# Vartotojo vadovas

32PFT5501 32PFT5501 40PFT5501 40PFT5501 49PFT5501 49PFT5501

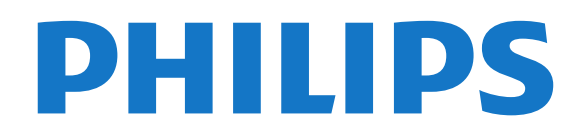

## Turinys

#### [1 Kas naujo](#page-3-0)*[4](#page-3-0)*

- [1.1 Šaltinio meniu "viskas viename"](#page-3-1)[4](#page-3-1)
- [1.2 Populiariausi pasirinkimai](#page-3-2)*[4](#page-3-2)*
- [1.3 Medijos naršyklė](#page-4-0)*[5](#page-4-0)*

#### [2 Nustatymas](#page-5-0)*[6](#page-5-0)*

- [2.1 Perskaitykite saugos instrukcijas](#page-5-1)*[6](#page-5-1)*
- [2.2 Televizoriaus stovas ir tvirtinimas prie sienos](#page-5-2)*[6](#page-5-2)*
- [2.3 Patarimai dėl vietos parinkimo](#page-5-3)*[6](#page-5-3)*
- [2.4 Maitinimo laidas](#page-5-4)*[6](#page-5-4)*
- [2.5 Antenos laidas](#page-6-0)*[7](#page-6-0)*

#### [3 Nuotolinis valdymas](#page-7-0)*[8](#page-7-0)*

- [3.1 Mygtukų apžvalga](#page-7-1)*[8](#page-7-1)*
- [3.2 Paieška balsu](#page-8-0)*[9](#page-8-0)*
- [3.3 IR jutiklis](#page-9-0)*[10](#page-9-0)*
- [3.4 Akumuliatoriai](#page-9-1)*[10](#page-9-1)*
- [3.5 Valymas](#page-9-2)*[10](#page-9-2)*

#### [4 Įjungimas ir išjungimas](#page-10-0)*[11](#page-10-0)*

- [4.1 Įjungta arba parengties režimas](#page-10-1)*[11](#page-10-1)*
- [4.2 Televizoriaus mygtukai](#page-10-2)*[11](#page-10-2)*

#### [5 Kanalai](#page-11-0)*[12](#page-11-0)*

- [5.1 Antenos / kabelinės televizijos diegimas](#page-11-1)*[12](#page-11-1)*
- [5.2 Kanalų sąrašo kopijavimas](#page-13-0)*[14](#page-13-0)*
- [5.3 Apie kanalus](#page-14-0)*[15](#page-14-0)*

#### [6 Įrenginių prijungimas](#page-21-0)*[22](#page-21-0)*

- [6.1 Apie ryšius](#page-21-1)
- [6.2 HDMI prievadai](#page-21-2)*[22](#page-21-2)*
- [6.3 Y Pb Pr komponentinė jungtis](#page-22-0)*[23](#page-22-0)*
- [6.4 "Scart"](#page-23-0)*[24](#page-23-0)*
- [6.5 Garso išvestis optinė](#page-23-1)*[24](#page-23-1)*
- [6.6 CAM su lustine kortele CI+](#page-23-2)*[24](#page-23-2)*
- [6.7 Imtuvas skaitmeninis imtuvas](#page-24-0)*[25](#page-24-0)*
- [6.8 Namų kino sistema NKS](#page-24-1)
- [6.9 Išmanieji telefonai ir planšetiniai kompiuteriai](#page-25-0) *26*
- [6.10 Blu-ray Disc leistuvas](#page-25-1)*[26](#page-25-1)*
- [6.11 DVD leistuvas](#page-25-2)*[26](#page-25-2)*
- [6.12 "Bluetooth" garsiakalbiai ir žaidimų kompiuteriai](#page-26-0) *[27](#page-26-0)*
- [6.13 Ausinės](#page-27-0)*[28](#page-27-0)*
- [6.14 Žaidimų kompiuteris](#page-27-1)*[28](#page-27-1)*
- [6.15 Žaidimų pultas](#page-28-0)*[29](#page-28-0)*
- [6.16 USB standusis diskas](#page-28-1)*[29](#page-28-1)*
- [6.17 USB klaviatūra](#page-29-0)*[30](#page-29-0)* [6.18 USB atmintinė](#page-29-1)*[30](#page-29-1)*
- [6.19 Fotoaparatas](#page-30-0)*[31](#page-30-0)*
- [6.20 Kamera](#page-30-1)*[31](#page-30-1)*
- [6.21 Kompiuteris](#page-30-2)*[31](#page-30-2)*

#### [7 "Android TV" prijungimas](#page-32-0)*[33](#page-32-0)*

- [7.1 Tinklas ir internetas](#page-32-1)*[33](#page-32-1)*
- [7.2 "Google" paskyra](#page-34-0)*[35](#page-34-0)*
- [7.3 "Philips" programų galerija](#page-35-0)*[36](#page-35-0)*
- [7.4 "Android" nustatymai](#page-36-0)*[37](#page-36-0)*
- [7.5 Pagrindinis meniu](#page-36-1)*[37](#page-36-1)*

#### [8 Programos](#page-38-0)*[39](#page-38-0)*

- [8.1 Apie programas](#page-38-1)*[39](#page-38-1)*
- [8.2 Google Play](#page-38-2)
- [8.3 Programos paleidimas ir išjungimas](#page-39-0)*[40](#page-39-0)*
- [8.4 Programų užrakinimas](#page-39-1)*[40](#page-39-1)* [8.5 Programų tvarkymas](#page-41-0)*[42](#page-41-0)*
- [8.6 Laikymas](#page-41-1)*[42](#page-41-1)*

#### [9 Internetas](#page-42-0)*[43](#page-42-0)*

- [9.1 Interneto paleidimas](#page-42-1)[43](#page-42-1)<br>9.2 Interneto parinktys 43
- [9.2 Interneto parinktys](#page-42-2)

#### [10 TV meniu](#page-43-0)*[44](#page-43-0)*

[10.1 Apie TV meniu](#page-43-1)*[44](#page-43-1)* [10.2 TV meniu atidarymas](#page-43-2)*[44](#page-43-2)*

#### 11Irenginio piktograma [45](#page-44-0)

- [11.1 Įrenginio įjungimas](#page-44-1)[45](#page-44-1)<br>11.2 TV ivesties parinktys 45
- [11.2 TV įvesties parinktys](#page-44-2)
- [11.3 Įrenginio pavadinimas ir tipas](#page-44-3)*[45](#page-44-3)* [11.4 Kompiuteris](#page-44-4)*[45](#page-44-4)*

### [12 Nustatymai](#page-46-0)*[47](#page-46-0)*

- [12.1 Dažniausi nustatymai](#page-46-1)*[47](#page-46-1)*
- [12.2 Vaizdas](#page-46-2)
- [12.3 Garsas](#page-50-0)*[51](#page-50-0)*
- [12.4 Ekonustatymai](#page-52-0)*[53](#page-52-0)*
- [12.5 Bendrieji nustatymai](#page-53-0)*[54](#page-53-0)*
- [12.6 Laikrodis, regionas ir kalba](#page-55-0)*[56](#page-55-0)*
- [12.7 Visuotinė prieiga](#page-58-0)*[59](#page-58-0)*
- [12.8 Užraktas nuo vaikų](#page-59-0)*[60](#page-59-0)*

#### [13 Vaizdo įrašai, nuotraukos ir muzika](#page-60-0) *[61](#page-60-0)*

- [13.1 Iš USB jungties](#page-60-1)*[61](#page-60-1)*
- [13.2 Iš kompiuterio arba NAS](#page-60-2)*[61](#page-60-2)*
- [13.3 Iš debesų saugyklos paslaugos](#page-60-3)*[61](#page-60-3)*
- [13.4 Mėgstamiausiųjų, populiariausiųjų, vėliausiai leistų](#page-60-4) meniu
- [meniu](#page-60-4)*[61](#page-60-4)*
- [13.5 Vaizdo įrašų leidimas](#page-61-0)*[62](#page-61-0)*
- [13.6 Nuotraukų peržiūra](#page-61-1)*[62](#page-61-1)*
- [13.7 Muzikos leidimas](#page-61-2)*[62](#page-61-2)*

#### [14 TV gidas](#page-63-0)*[64](#page-63-0)*

- [14.1 Ko jums reikia](#page-63-1)*[64](#page-63-1)*
- [14.2 TV gido duomenys](#page-63-2)*[64](#page-63-2)*
- [14.3 TV gido naudojimas](#page-63-3)*[64](#page-63-3)*

#### [15 Įrašymas ir "Pause TV"](#page-65-0)[66](#page-65-0)

- [15.1 Įrašymas](#page-65-1)*[66](#page-65-1)*
- [15.2 Kartojimas iš karto](#page-66-0)*[67](#page-66-0)*

#### [16 Išmanieji telefonai ir planšetiniai](#page-68-0)<br>kompiuteriai 69 [kompiuteriai](#page-68-0)*[69](#page-68-0)*

- [16.1 "Philips TV Remote App"](#page-68-1)*[69](#page-68-1)*
- [16.2 "Google Cast"](#page-68-2)*[69](#page-68-2)*
- [16.3 "AirPlay"](#page-68-3)*[69](#page-68-3)*
- [16.4 MHL](#page-68-4)*[69](#page-68-4)*

[18.2 Dabar rodoma](#page-70-2)*[71](#page-70-2)*

[19 "Netflix"](#page-72-0)*[73](#page-72-0)*

[20.2 HDMI ir televizija](#page-73-2)*[74](#page-73-2)* [20.3 "Nettv" ir televizija](#page-73-3)*[74](#page-73-3)*

2

[20 "Multi View"](#page-73-0)*[74](#page-73-0)* [20.1 Teletekstas ir televizija](#page-73-1)*[74](#page-73-1)*

#### [17 Žaidimai](#page-69-0)*[70](#page-69-0)*

- [17.1 Ko jums reikia](#page-69-1)*[70](#page-69-1)*
- [17.2 Žaisti žaidimą](#page-69-2)*[70](#page-69-2)*

### [18 Populiariausi pasirinkimai](#page-70-0)*[71](#page-70-0)* [18.1 Apie populiariausius pasirinkimus](#page-70-1)*[71](#page-70-1)*

[18.3 Televizija pagal pageidavimą](#page-70-3)*[71](#page-70-3)* [18.4 Vaizdo įrašai pagal pageidavimą](#page-71-0)*[72](#page-71-0)*

#### [20.4 "Nettv" ir HDMI](#page-73-4)*[74](#page-73-4)*

#### [21 Programinė įranga](#page-74-0)*[75](#page-74-0)*

- [21.1 Naujinti programinę įrangą](#page-74-1)*[75](#page-74-1)*
- [21.2 Programinės įrangos versija](#page-74-2)*[75](#page-74-2)*
- [21.3 Atvirojo kodo programinė įranga](#page-74-3)*[75](#page-74-3)*
- [21.4 Atvirojo kodo licencija](#page-75-0)*[76](#page-75-0)*
- [21.5 Pranešimai](#page-102-0)*[103](#page-102-0)*

#### [22 Svarbiausi techniniai duomenys](#page-103-0)*[104](#page-103-0)*

- [22.1 Aplinkosauga](#page-103-1)*[104](#page-103-1)*
- [22.2 Maitinimas](#page-103-2)*[104](#page-103-2)*
- [22.3 Operacinė sistema](#page-104-0)*[105](#page-104-0)*
- [22.4 Priėmimas](#page-104-1)*[105](#page-104-1)*
- [22.5 Ekrano tipas](#page-104-2)
- [22.6 Ekrano įvesties skiriamoji geba:](#page-104-3)*[105](#page-104-3)* [22.7 Matmenys ir svoriai](#page-104-4)
- 
- [22.8 Prijungimo galimybė](#page-104-5)*[105](#page-104-5)* [22.9 Garsas](#page-104-6)*[105](#page-104-6)*
- [22.10 Daugialypė terpė](#page-105-0)*[106](#page-105-0)*

#### [23 Žinynas ir palaikymas](#page-106-0)*[107](#page-106-0)*

- [23.1 Užregistruokite savo televizorių](#page-106-1)*[107](#page-106-1)*
- [23.2 Žinyno naudojimas](#page-106-2)*[107](#page-106-2)*
- [23.3 Trikčių diagnostika ir šalinimas](#page-106-3)*[107](#page-106-3)*
- [23.4 Interneto žinynas](#page-108-0)*[109](#page-108-0)*
- [23.5 Palaikymas ir remontas](#page-108-1)*[109](#page-108-1)*

#### [24 Sauga ir priežiūra](#page-110-0)*[111](#page-110-0)*

- [24.1 Saugumas](#page-110-1)*[111](#page-110-1)*
- [24.2 Ekrano priežiūra](#page-111-0)*[112](#page-111-0)*

#### [25 Naudojimo sąlygos](#page-112-0)*[113](#page-112-0)*

- [25.1 Naudojimo sąlygos televizorius](#page-112-1)*[113](#page-112-1)* [25.2 Naudojimosi sąlygos – "Philips" programų galerija](#page-112-2)
- *[113](#page-112-2)*

#### [26 Autorių teisės](#page-113-0)*[114](#page-113-0)*

- [26.1 MHL](#page-113-1)*[114](#page-113-1)* [26.2 HDMI](#page-113-2)*[114](#page-113-2)* [26.3 "Dolby Digital Plus"](#page-113-3)*[114](#page-113-3)* [26.4 "DTS 2.0 + Digital Out™"](#page-113-4)[114](#page-113-4)<br>26.5 Microsoft 114 [26.5 Microsoft](#page-113-5)
- [26.6 "Wi-Fi" Alliance"](#page-113-6)*[114](#page-113-6)*
- [26.7 "Kensington"](#page-113-7)*[114](#page-113-7)*
- [26.8 Kiti prekių ženklai](#page-114-0)*[115](#page-114-0)*

[27 Pareiškimas dėl trečiųjų šalių siūlomų](#page-115-0) [paslaugų ir \(arba\) programinės įrangos](#page-115-0) *[116](#page-115-0)*

[Rodyklė](#page-116-0)*[117](#page-116-0)*

## <span id="page-3-0"></span>1 Kas naujo

### <span id="page-3-1"></span>1.1 Šaltinio meniu "viskas viename"

### Apie šaltinio meniu "viskas viename"

Kai pirmą kartą paspausite **SOURCES**, matysite šaltinio meniu nustatymo nurodymus.

Patobulintame šaltinio meniu rasite įprastą šaltinio meniu, greitai atidaromą TV gidą, o naudodamiesi + (pliuso mygtuku) galėsite nustatyti priminimą, suplanuoti įrašymą TV gide.

Šaltinio meniu "viskas viename" atnaujintas TV gidas ir nauja bei lengvai naudojama programų naršyklė.

Nuo šiol mėgstamiausių kanalų sąrašą  $\bullet$  rasite šaltinio meniu  $\blacksquare$ . Taip pat čia rasite ir abiejų imtuvų, **Example Antenos** / kabelinės televizijos ir  $\triangle$  Palydovinių kanalų, kanalų sąrašus.

Atnaujinto šaltinio meniu saraše rasite ne tik visus prijungtus įrenginius, bet ir imtuvus, todėl šaltinio meniu naudotojas ras visus galimus TV šaltinius.

<span id="page-3-2"></span>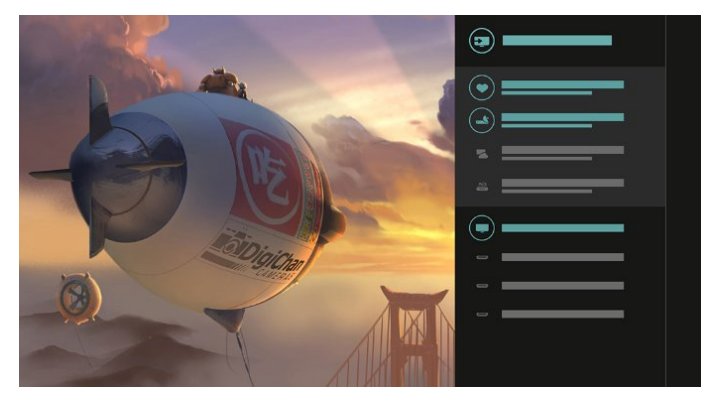

### Perjunkite imtuvą, kanalą ir TV gidą

Pasirinkite imtuvo šaltinį ir paspauskite  $\lambda$ , kad atidarytumėte kanalų sąrašą. Dar kartą paspauskite  $\sum$  ir atidarykite  $\equiv$  TV gida, kad matytumėte, kas rodoma. Paspaudę < sugrįšite į kanalų sąrašą.

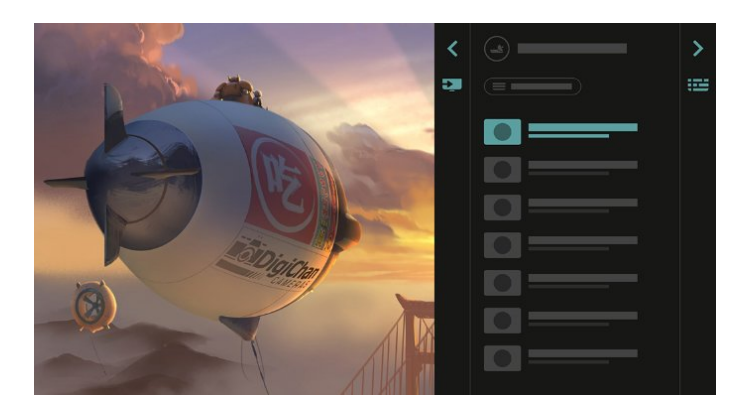

### Patobulintas TV gidas

Aiškesnis ir geriau atrodantis TV gidas Pasirinkite programą ir skaitykite programos informaciją arba paspauskite  $\div$  ir nustatykite priminimą arba suplanuokite įrašymą.

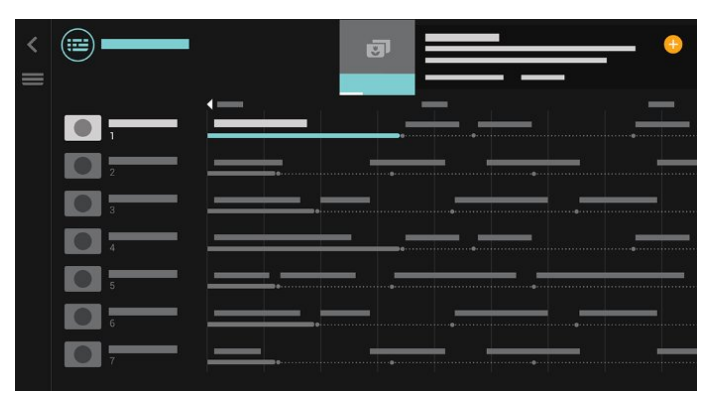

### $\overline{12}$

## Populiariausi pasirinkimai

Naudojant parinkti **T**OP PICKS, televizorius gali jums rekomenduoti dabartines televizijos programas, naujausius nuomojamus vaizdo įrašus ir internetines televizijos paslaugas.

1- Paspauskite **T** TOP PICKS.

**2 -** Pasirinkite vieną programą ir

naudodamiesi  $+$  (pliuso mygtuku) suplanuokite įrašymą, nustatykite priminimą ar žiūrėkite programą. **3 -** Naudodamiesi rodyklių / naršymo mygtukais, viršutiniame dešiniajame ekrano kampe pasirinkite 3 taškus, tada paspauskite OK ir atidarykite meniu PARINKTYS.

Pasirinkite • norėdami įrašyti arba pasirinkite (0, jei norite nustatyti priminimą

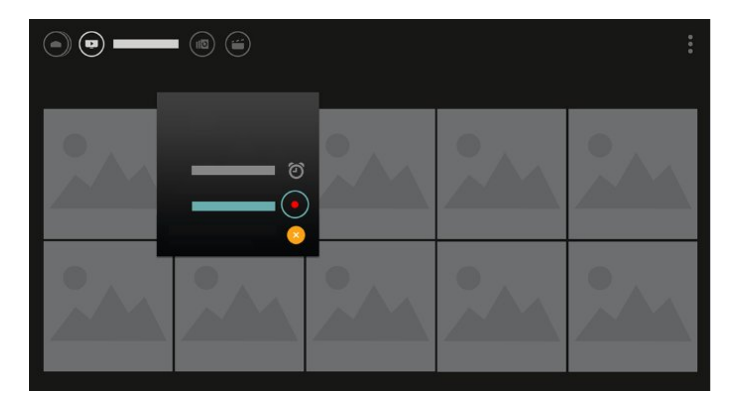

Pasirinkite  $\bullet$  ir pažymėkite kaip mėgstamiausius

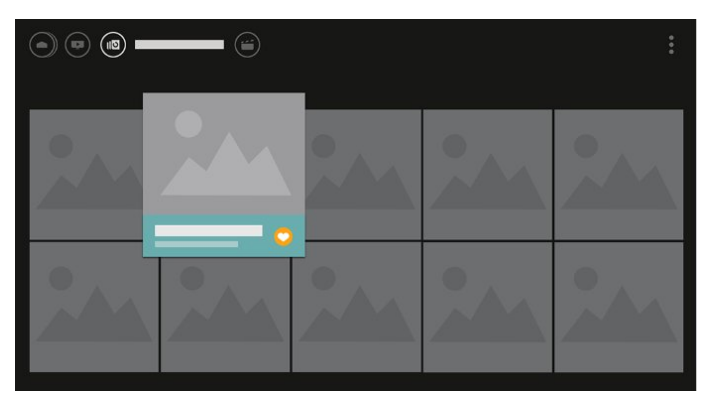

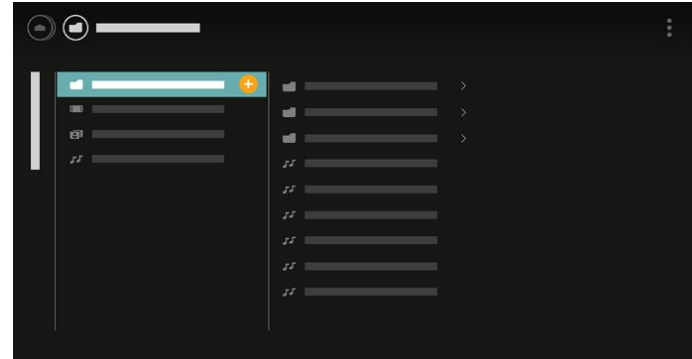

**4 -** Atkūrimo metu ekrano apačioje yra papildoma valdymo juosta, kurioje mygtuku OK galite pasirinkti, ką norite.

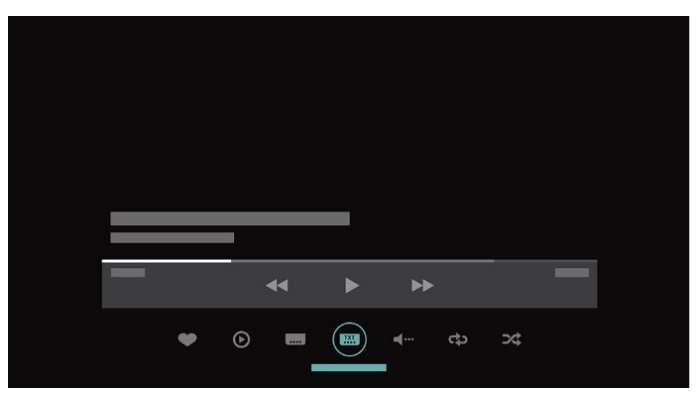

### <span id="page-4-0"></span> $\overline{13}$ Medijos naršyklė

Naršykite mediją taip, kaip jums patinka, arba pažymėkite bet kurį kanalą, dainą ar nuotrauką kaip mėgstamą.

**1 -** Paspauskite (pliuso mygtuką) ir pažymėkite bet kurį vaizdo įrašą, dainą ar nuotrauką kaip mėgstamą. **2 -** Vaizdo įrašus, dainas ir nuotraukas galite peržiūrėti tinklelio arba sąrašo rodinyje. **3 -** Naudodamiesi rodyklių / naršymo mygtukais,

viršutiniame dešiniajame ekrano kampe pasirinkite 3 taškus, tada paspauskite OK ir atidarykite meniu PARINKTYS.

#### Tinklelio rodinys

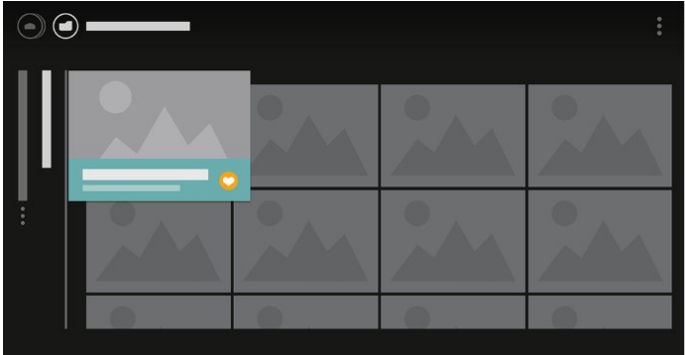

Sąrašo peržvalga

## <span id="page-5-0"></span>2 Nustatymas

#### <span id="page-5-1"></span> $\overline{21}$

## Perskaitykite saugos instrukcijas

Perskaitykite saugos instrukcijas prieš naudodami savo televizorių.

Daugiau informacijos ieškokite Žinyne, pasirinkite Raktažodžiai ir ieškokite Saugos instrukcijos.

#### <span id="page-5-2"></span> $\overline{22}$

## Televizoriaus stovas ir tvirtinimas prie sienos

### Televizoriaus stovas

<span id="page-5-3"></span>Televizoriaus stovo montavimo instrukcijas rasite su televizoriumi gautoje trumpojoje instrukcijoje. Jei pametėte šią instrukciją, galite ją atsisiųsti iš [www.philips.com](http://www.philips.com).

Naudodami televizoriaus modelio numerį, suraskite ir atsisiųskite trumpąją instrukciją.

### Tvirtinimas prie sienos

Jūsų televizorius parengtas tvirtinti prie VESA standartus atitinkančio sieninio laikiklio (parduodamas atskirai). Pirkdami sieninius laikiklius nurodykite toliau pateiktą VESA kodą . . .

<span id="page-5-4"></span>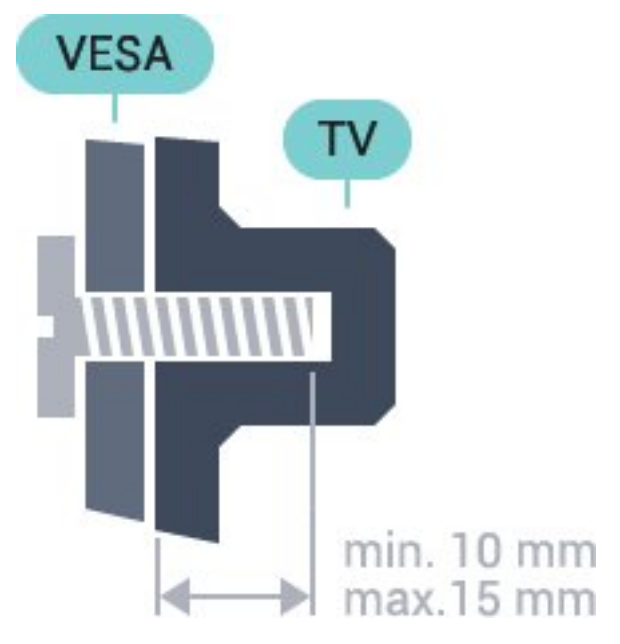

• 32PFx5501 VESA MIS-F 100x100, M4 • 40PFx5501 VESA MIS-F 200x200, M4 • 49PFx5501 VESA MIS-F 400x200, M6

#### Pasiruošimas

Pirmiausia televizoriaus nugarėlėje išsukite 4 plastikinius varžtus.

Metalinius varžtus, kuriais televizorius tvirtinamas prie VESA reikalavimus atitinkančio laikiklio, būtinai įsukite maždaug 10 mm į angas su sriegiu televizoriuje.

#### Atsargiai

Tvirtinant televizorių prie sienos reikia specialių įgūdžių, šį darbą turi atlikti kvalifikuotas asmuo. Televizoriaus laikiklis ant sienos turi atitikti saugos standartus pagal televizoriaus svorį. Be to, prieš tvirtindami televizorių prie laikiklio perskaitykite saugos perspėjimus.

"TP Vision Europe B.V." neprisiima atsakomybės už netinkamą tvirtinimą arba už nelaimingus atsitikimus ar sužalojimus, patirtus televizorių tvirtinant prie sienos.

### $\overline{2}$ Patarimai dėl vietos parinkimo

• Statykite televizorių taip, kad šviesa nekristų tiesiai į ekraną.

• Televizorių statykite iki 15 cm nuo sienos.

• Tinkamiausias atstumas žiūrėti televizorių yra toks, kai atstumas iki ekrano yra tris kartus didesnis už televizoriaus įstrižainę. Kai sėdite, akys turi būti viename lygyje su televizoriaus ekrano centru.

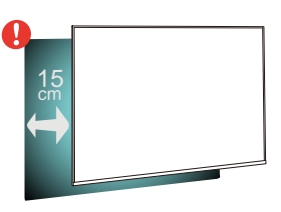

### $\overline{24}$

## Maitinimo laidas

• Įjunkite maitinimo laidą į

televizoriaus POWER (maitinimo) jungtį, esančią televizoriaus gale.

- Įsitikinkite, kad maitinimo laidas tvirtai įkištas į jungtį.
- Užtikrinkite, kad maitinimo kištukas elektros lizde būtų visada pasiekiamas.

• Atjungdami maitinimo laidą, visada traukite už kištuko, o ne už laido.

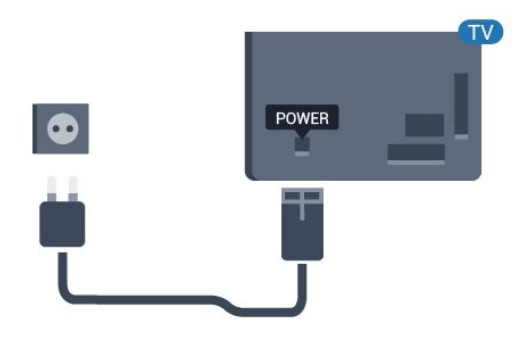

Nors budėjimo režimu televizorius naudoja labai mažai energijos, taupydami energiją atjunkite maitinimo laidą, jei ilgą laiką nenaudojate televizoriaus.

### <span id="page-6-0"></span> $\overline{2.5}$ Antenos laidas

Įkiškite antenos kištuką iki galo į Antenos lizdą, esantį televizoriaus galinėje pusėje.

Galite prijungti savo anteną arba antenos signalą iš kolektyvinės antenos sistemos. Naudokite IEC koaksialinę 75 omų RD antenos jungtį.

Naudokite šią antenos jungtį DVB-T ir DVB-C įvesties signalams.

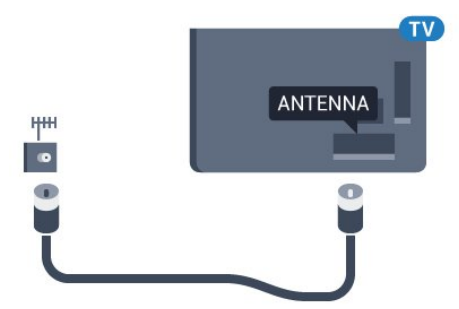

## <span id="page-7-0"></span> $\overline{3}$ Nuotolinis valdymas

#### <span id="page-7-1"></span> $\overline{31}$

## Mygtukų apžvalga

### Viršuje

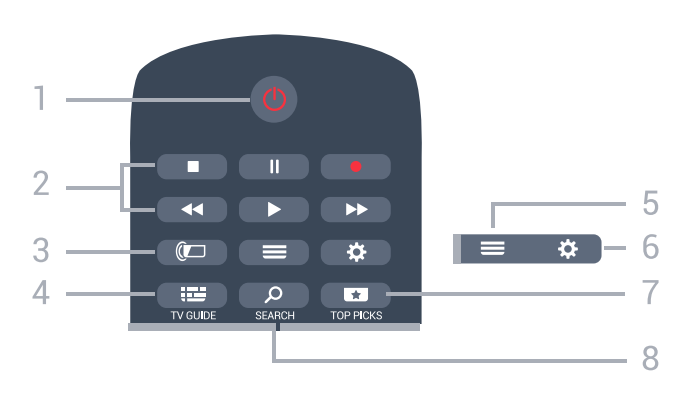

#### $1 - 0$  Parengties režimas / ljungta

Televizorius įjungiamas arba įjungiamas jo budėjimo režimas.

#### 2 – Atkūrimas ir įrašymas

- Leisti », paleidžia įrašo atkūrimą.
- · Pristabdyti **II**, pristabdo įrašo atkūrimą.
- Stabdyti , sustabdo atkūrimą.
- Grįžti atgal <, įrašą grąžina atgal.
- Greitai pirmyn », greitai persuka į priekį.
- $\cdot$  Jrašyti  $\bullet$ , pradeda įrašymą.

 $3 - \quad \text{(} \Box \quad \text{,}$ Ambilight"

Ši funkcija yra tik "Ambilight" serijos televizoriuose.

#### $4 - 12$  TV GUIDE

Atidaromas arba uždaromas TV gidas.

#### $5 - \equiv$  LIST

Atidaromas arba uždaromas kanalų sąrašas.

#### $6 - \triangle$  nustatymai

Atidaromi Dažniausi nustatymai.

#### $7 - 1$  TOP PICKS

Atidaromas meniu su rekomenduojamomis programomis, vaizdo įrašais pagal pageidavimą (vaizdo įrašų nuoma) arba interneto TV. Jeigu yra.

#### SEARCH و - 8

Atidaromas paieškų puslapis.

### Vidurys

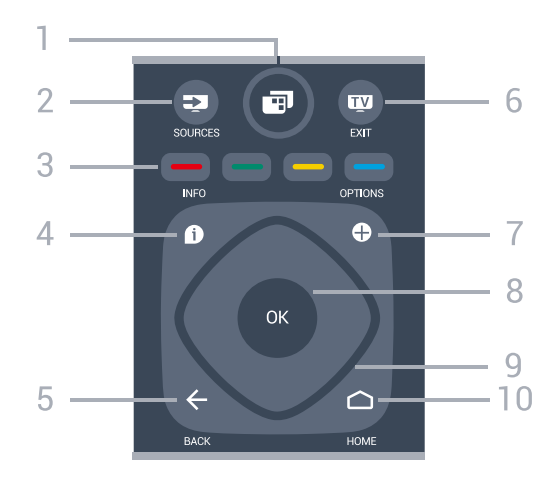

#### $1 -$  **TV** Meniu

Televizoriaus meniu atidaromas įprastomis televizoriaus funkcijomis.

#### 2 – SOURCES

Atidaromas šaltinių meniu.

 $3 - \bullet \bullet \bullet$  Spalvų mygtukai Galima tiesiogiai pasirinkti parinktis.

#### $4 - \bullet$  INFO

Atidaro arba uždaro informaciją apie programas.

#### $5 - \leftarrow$  BACK

Perjungia į ankstesnį jūsų pasirinktą kanalą. Grįžtama į ankstesnį meniu. Grįžtama atgal į ankstesnę programą / tinklalapį.

#### $6 -$  **w**  $-$  EXIT

Paspaudę galite toliau žiūrėti televiziją. Išjunkite interaktyviąją televizoriaus programą.

#### 7 - + OPTIONS

Atidaro arba uždaro parinkčių meniu.

#### 8 – OK mygtukas

Paspaudę galite patvirtinti pasirinkimą arba nustatymą. Žiūrint televiziją atidaromas kanalų sąrašas.

9 – Rodyklių / naršymo mygtukai Pereiti aukštyn, žemyn, į kairę ir dešinę.

#### $10 - \bigcap$  HOME

Atidaromas pagrindinis meniu.

### **Dugnas**

8

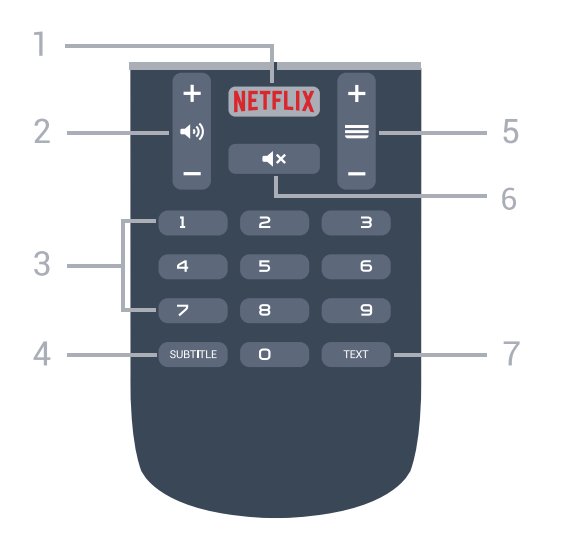

#### 1 – NETFLIX

"Netflix" programa atidaroma tiesiogiai. Televizorius turi būti įjungtas arba veikti budėjimo režimu.

#### $2 - 4$ ) garsumas

Reguliuoja garsumą.

3 – skaitmenų mygtukai Galite įvesti kanalo numerį.

#### 4 – SUBTITLE

Įjungiami, išjungiami arba automatiškai rodomi subtitrai.

#### $5 - \equiv$  kanalas

Įjungiamas kitas arba ankstesnis kanalas iš kanalų sąrašo, atidaromas kitas arba ankstesnis teksto / teleteksto puslapis ir atidaromas kitas arba ankstesnis skyrius diske.

#### $6 - 4x$  išjungti

Išjungia garsą arba jį vėl įjungia.

#### 7 – TEXT

Atidaromas arba uždaromas tekstas / teletekstas.

### <span id="page-8-0"></span> $\overline{32}$ Paieška balsu

### Programos atsisiuntimas iš "Google Play"

Savo "Android" išmanųjį telefoną ar planšetinį kompiuterį galite naudoti kaip "Android TV" nuotolinio valdymo pultą. Lengvai naudokitės kryptinio valdiklio, jutiklinio valdiklio ar žaidimų pulto režimais ir naršykite po turinį bei žaiskite žaidimus "Android TV" įrenginyje. Jei norite pradėti paiešką balsu, bakstelėkite mikrofoną arba tekstą "Android TV" įrenginyje įveskite klaviatūra.

Jei norite pradėti, prijunkite savo "Android" telefoną ar planšetinį kompiuterį prie to paties tinklo kaip "Android TV" įrenginys arba suraskite "Android TV" per "Bluetooth".

Veikia su visais "Android TV" įrenginiais.

\*Kad galėtumėte naudotis nuotolinio valdymo programa "Android TV Remote Control", jums reikia "Android" telefono ar planšetinio kompiuterio su "Android 4.3" ar naujesne versija.

#### Siejimas su televizoriumi

Nuotolinio valdymo pulte mikrofono nėra, todėl, jei norite ieškoti balsu, pirmiausia "Android" išmaniajame telefone ar planšetiniame kompiuteryje turite įdiegti "Android TV Remote Control" programą.

**1 -** Naudodamiesi "Android" išmaniuoju telefonu ar planšetiniu kompiuteriu "Google Play" parduotuvėje ieškokite "Android TV Remote Control".

2 - Atsisiųskite "Android TV Remote Control" programą\* į savo "Android" išmanųjį telefoną ar planšetinį kompiuterį ir ją įdiekite.

**3 -** Prijunkite "Android" išmanųjį telefoną ar planšetinį kompiuterį prie to paties tinklo kaip "Android TV" įrenginys.

**4 -** "Android" išmaniajame telefone ar planšetiniame kompiuteryje pasirinktie "PhilipsTv"\*\*, tada "Android TV" įrenginio ekrane pasirodys kodas.

**5 -** Įveskite šį kodą savo "Android" išmaniajame telefone ar planšetiniame kompiuteryje, kad jį susietumėte su "Android TV".

\*Kad galėtumėte naudotis nuotolinio valdymo programa "Android TV Remote Control", jums reikia "Android" telefono ar planšetinio kompiuterio su "Android 4.3" ar naujesne versija.

\*\*"Android TV" įrenginio pavadinimas priklauso nuo to, kokį nustatote televizoriaus tinklo pavadinimą. Iš anksto nustatytas pavadinimas yra šio televizoriaus modelio pavadinimas.

### Paieškos balsu naudojimas

Vaizdo įrašų, muzikos ar kito turinio internete galite ieškoti naudodami pagrindinio meniu viršuje esančią piktogramą **U**. Paiešką balsu galite paleisti bet kada. Tekstui įvesti galite naudoti ir nuotolinio valdymo pulto klaviatūrą.

Jei norite pasinaudoti paieška balsu…

**1 -** Jei norite pradėti paiešką balsu, išmaniajame telefone bakstelėkite piktogramą  $\bigcup$ .

2 - Piktograma **U** ekrane tampa raudona, mikrofonas suaktyvinamas.

**3 -** Pasakykite aiškiai, ko norite ieškoti. Kol bus parodyti rezultatai, gali šiek tiek užtrukti.

**4 -** Ekrane su paieškos rezultatais galite pasirinkti reikiamą elementą.

.

### <span id="page-9-2"></span>Paieškos balsu nustatymai

Galite pasirinkti kalbą, kuri bus naudojamas paieškai balsu.

Jei norite nustatyti paieškos balsu kalbą…

1 - Paspauskite  $\boldsymbol{\star}$ , pasirinkite Visi nustatymai ir paspauskite OK.

**2 -** Pasirinkite "Android" nustatymai ir paspauskite OK.

3 - Pasirinkite Nuostatos > **J** Kalba ir paspauskite OK.

**4 -** Pasirinkite norimą kalbą ir paspauskite OK.

**5 -** Norėdami grįžti vienu žingsniu atgal,

paspauskite  $\leftarrow$  BACK arba  $\blacksquare$  EXIT, kad meniu uždarytumėte.

### <span id="page-9-0"></span>3.3 IR jutiklis

Televizorius gali gauti komandas ir iš nuotolinio valdymo pulto, siunčiančio komandas IR (infraraudonųjų spindulių) ryšiu. Jeigu naudojate tokį nuotolinio valdymo pultą, visada nukreipkite nuotolinio valdymo pultą į infraraudonųjų spindulių jutiklį televizoriaus priekyje.

#### **A** Įspėjimas

Nestatykite jokių daiktų prieš televizoriaus IR jutiklį, nes jie gali blokuoti IR signalą.

### <span id="page-9-1"></span> $\overline{34}$ Akumuliatoriai

Jei televizorius nereaguoja į nuotolinio valdymo pulto mygtukų paspaudimus, gali būti išsikrovę maitinimo elementai.

Norėdami pakeisti maitinimo elementus, atidarykite maitinimo elementų skyrių galinėje nuotolinio valdymo pulto pusėje.

**1 -** Stumdami rodyklės kryptimi atidarykite maitinimo elementų dangtelį.

**2 -** Pakeiskite senus maitinimo elementus 2 naujais AAA-R03-1.5V tipo elementais. Patikrinkite, ar elementų galai sudėti teisingai.

**3 -** Vėl uždarykite maitinimo elementų dangtelį stumdami, kol jis spragtelės.

Išimkite maitinimo elementus, jei ilgai nenaudojate nuotolinio valdymo pulto.

Maitinimo elementus utilizuokite vadovaudamiesi vietiniais eksploatacijos pabaigos reikalavimais.

Daugiau informacijos ieškokite Žinyne, pasirinkite Raktažodžiai ir ieškokite Eksploatacijos pabaiga.

### 3.5 Valymas

Jūsų nuotolinio valdymo pultas turi įbrėžimams atsparią dangą.

Valykite nuotolinio valdymo pultą minkšta drėgna šluoste. Niekuomet nevalykite televizoriaus ar nuotolinio valdymo pulto alkoholiu, cheminėmis medžiagomis ar buitiniais valikliais.

## <span id="page-10-0"></span>7 Įjungimas ir išjungimas

#### <span id="page-10-1"></span> $\overline{4.1}$

## Įjungta arba parengties režimas

Patikrinkite, ar televizorius įjungtas į kintamosios srovės maitinimo tinklą. Prijunkite maitinimo laidą prie kintamosios srovės jungties televizoriaus nugarėlėje. Televizoriaus apačioje užsidega indikatoriaus lemputė.

#### Įjungimas

Nuotolinio valdymo pulte paspauskite  $\bullet$  ir ijunkite televizorių. Taip pat galite paspausti  $\bigcirc$  HOME . Jei nerandate nuotolinio valdymo pulto arba išsikrovė jo baterijos, paspauskite nedidelį valdymo mygtuką televizoriaus nugarėlėje ir įjunkite televizorių.

#### Perjungimas į parengties režimą

Norėdami perjungti televizorių į budėjimo režimą, nuotolinio valdymo pulte paspauskite  $\theta$ . Taip pat galite paspausti nedidelį valdymo mygtuką televizoriaus nugarėlėje.

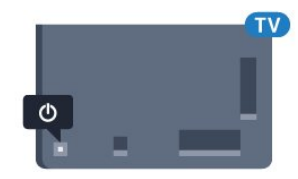

Įjungus budėjimo režimą, televizorius lieka prijungtas prie maitinimo šaltinio, bet vartoja labai mažai energijos.

Norėdami visiškai išjungti televizorių, atjunkite maitinimo kištuką.

Atjungdami maitinimo kištuką visada traukite už kištuko, bet ne už laido. Turite visada patogiai pasiekti maitinimo kištuką, maitinimo laidą ir lizdą.

#### <span id="page-10-2"></span> $\overline{42}$

## Televizoriaus mygtukai

Jei nuotolinio valdymo pultas pasimetė arba išsikrovė jo baterijos, tam tikrus bendruosius veiksmus su televizoriumi vis tiek galite atlikti.

Jei norite atidaryti bendraji meniu...

**1 -** Kai televizorius įjungtas, paspauskite televizoriaus nugarėlėje esantį valdymo mygtuką, kad būtų parodytas bendrasis meniu.

**2 -** Spausdami kairėn arba dešinėn

pasirinkite (n) Garsumas,  $\equiv$  Kanalas

arba **z Šaltiniai. Pasirinkite iz Demonstraciją, kad** paleistumėte demonstracinį filmą.

**3 -** Spauskite aukštyn ar žemyn ir sureguliuokite garsumą arba įjunkite kitą arba ankstesnį kanalą. Spausdami aukštyn ar žemyn taip pat galite eiti per šaltinių sąrašą bei pasirinkti imtuvą. Paspaudę valdymo mygtuką paleiskite demonstracinį filmą. **4 -** Šis meniu bus išjungtas automatiškai.

Jei norite perjungti televizorių į budėjimo režimą, pasirinkite  $\Phi$  ir paspauskite valdymo mygtuką.

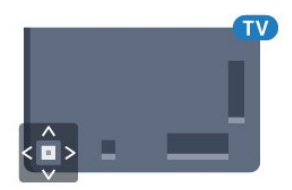

## <span id="page-11-0"></span> $\overline{5}$ Kanalai

<span id="page-11-1"></span> $\overline{51}$ 

## Antenos / kabelinės televizijos diegimas

### Naujinti kanalus

#### Automatinis kanalų atnaujinimas

Jeigu priimate skaitmeninių kanalų signalą, galite nustatyti televizorių automatiškai atnaujinti šiuos kanalus.

Kartą per dieną 6 val. televizorius kanalus atnaujins ir išsaugos naujus. Nauji kanalai išsaugomi kanalų sąraše ir pažymimi \* Kanalai be signalo pašalinami. Kad kanalai būtų atnaujinami automatiškai, televizorius turi veikti budėjimo režimu. Automatinį kanalų atnaujinimą galite išjungti.

Jei automatinį naujinimą norite išjungti…

1 - Paspauskite **&** pasirinkite Visi nustatymai ir paspauskite OK.

**2 -** Pasirinkite Kanalai > Antenos / kabelinės televizijos diegimas.

- **3** Prireikus įveskite savo PIN kodą.
- **4** Pasirinkite Automatinis kanalų atnaujinimas.
- **5** Pasirinkite Išjungti.
- **6** Norėdami grįžti vienu žingsniu atgal,

paspauskite (kairėn) arba paspauskite  $\leftarrow$  BACK, kad meniu uždarytumėte.

Kai aptinkami nauji kanalai arba jei kanalai atnaujinami ar pašalinami, įjungiant televizorių parodomas pranešimas. Jei nenorite, kad šis pranešimas būtų rodomas kaskart atnaujinus kanalus, jį galite išjungti.

Jei norite išjungti pranešimą…

1 - Paspauskite  $\bigstar$ , pasirinkite Visi nustatymai ir paspauskite OK.

**2 -** Pasirinkite Kanalai > Antenos / kabelinės televizijos diegimas.

- **3** Prireikus įveskite savo PIN kodą.
- **4** Pasirinkite Kanalų atnaujinimo pranešimas.
- **5** Pasirinkite Išjungti.
- **6** Norėdami grįžti vienu žingsniu atgal,

paspauskite  $\triangleleft$  (kairėn) arba paspauskite  $\triangleleft$  BACK, kad meniu uždarytumėte.

Kai kuriose šalyse automatinis kanalų naujinimas atliekamas žiūrint televizorių arba bet kuriuo metu, kai televizorius veikia budėjimo režimu.

#### Rankinis kanalų atnaujinimas

Kanalų naujinimą bet kada galite paleisti patys.

Jei kanalų naujinimą norite paleisti rankiniu būdu…

1 - Paspauskite  $\bullet$ , pasirinkite Visi nustatymai ir paspauskite OK.

**2 -** Pasirinkite Kanalai > Antenos / kabelinės televizijos diegimas.

- **3** Prireikus įveskite savo PIN kodą.
- **4** Pasirinkite Ieškoti kanalų.
- **5** Pasirinkite Pradėti.

**6 -** Pasirinkite Naujinti skaitmeninius kanalus, tada Pirmyn.

**7 -** Pasirinkite Pradėti ir atnaujinkite skaitmeninius kanalus. Tai gali užtrukti kelias minutes.

**8 -** Norėdami grįžti vienu žingsniu atgal,

paspauskite  $\left\langle$  (kairėn) arba paspauskite  $\leftarrow$  BACK, kad meniu uždarytumėte.

### Visų kanalų diegimas iš naujo

Visus kanalus galite įdiegti iš naujo, o visus kitus televizoriaus kanalus išsaugoti nepaliestus.

Jeigu nustatytas PIN kodas, kad galėtumėte iš naujo įdiegti kanalus, turėsite įvesti šį kodą.

Jei norite iš naujo įdiegti kanalus…

1 - Paspauskite  $\bigstar$ , pasirinkite Visi nustatymai ir paspauskite OK.

**2 -** Pasirinkite Kanalai > Antenos / kabelinės televizijos diegimas.

- **3** Prireikus įveskite savo PIN kodą.
- **4** Pasirinkite Ieškoti kanalų.
- **5** Pasirinkite Pradėti ir paspauskite OK.
- **6** Pasirinkite Iš naujo diegti kanalus,
- pasirinkite Kitas ir paspauskite OK.
- **7** Pasirinkite šalį, kurioje esate dabar, ir paspauskite OK.
- **8** Pasirinkite Kitas ir paspauskite OK.
- **9** Pasirinkite norimą diegimo tipą: Antena
- (DVB-T) arba Kabelinė (DVB-C) ir paspauskite OK.
- **8** Pasirinkite Kitas ir paspauskite OK.

**11 -** Pasirinkite norimą kanalų tipą: Skaitmeniniai ir analoginiai kanalai arba Tik skaitmeniniai kanalai ir paspauskite OK.

- **8** Pasirinkite Kitas ir paspauskite OK.
- **13** Pasirinkite Pradėti ir paspauskite OK, kad atnaujintumėte skaitmeninius kanalus. Tai gali užtrukti

kelias minutes.

**14 -** Norėdami grįžti vienu žingsniu atgal,

paspauskite  $\zeta$  (kairėn) arba paspauskite  $\zeta$  BACK, kad meniu uždarytumėte.

### DVB-T arba DVB-C

#### DVB-T arba DVB-C priėmimas

Diegdami kanalus prieš kanalų paiešką pasirinkite "Antena" (DVB-T) arba "Kabelinė" (DVB-C). Pasirinkus "Antenos DVB-T/T2", ieškoma analoginės antžeminės televizijos kanalų ir skaitmeninės DVB-T kanalų. Pasirinkus "Kabelinės DVB-C", ieškoma analoginės ir skaitmeninės televizijos kanalų, kuriuos transliuoja kabelinės DVB-C operatorius.

#### DVB-C kanalų diegimas

Kad būtų lengviau naudoti, visi DVB-C nustatymai yra nustatomi automatiškai.

Jei jūsų DVB-C operatorius pateikė tam tikras konkrečias DVB-C reikšmes (tinklo identifikatorių arba dažnį), įveskite šias reikšmes, kai televizorius jų prašo įdiegiant.

#### Kanalo numerių nesuderinamumas

Kai kuriose šalyse skirtingi televizijos kanalai (transliuotojai) gali turėti tuos pačius kanalo numerius. Diegiant televizorius rodo nesuderinamų kanalų numerių sąrašą. Jūs turite pasirinkti, kuriuos televizijos kanalus norite įdiegti kanalo numeriais su keletu televizijos kanalų.

#### DVB nustatymai

#### Tinklo dažnio režimas

Jei norėdami ieškoti kanalų ketinate naudoti metodą Greitas nuskaitymas, kai nustatytas Dažnio nuskaitymas, pasirinkite Automatinis. Televizoriuje bus naudojamas 1 iš anksto nustatytų tinklo dažnių (arba HC – "Home Channel"), kurį naudoja daugelis jūsų šalies kabelinės televizijos operatorių.

Jei gavote konkrečią tinklo dažnio vertę kanalams ieškoti, pasirinkite Rankinis.

#### Tinklo dažnis

Jei Tinklo dažnio režimas nustatytas kaip Rankinis, galite įvesti tinklo dažnio reikšmę, kurią gavote iš kabelinės televizijos operatoriaus. Norėdami įvesti šią reikšmę, naudokite skaičių mygtukus.

#### Dažnio nuskaitymas

Pasirinkite būdą kanalams ieškoti. Galite pasirinkti greitesnį būdą Greitas nuskaitymas ir naudoti iš anksto nustatytus nustatymus, kuriuos naudoja daugelis jūsų šalies kabelinės televizijos operatorių.

Jei nenustatomi jokie kanalai ar jei kokių nors kanalų

trūksta, galite pasirinkti išplėstinio nuskaitymo būdą Visas nuskaitymas. Naudojant šį būdą, reikės daugiau laiko kanalams ieškoti ir nustatyti.

#### Dažnio pakopos dydis

Televizorius ieško kanalų 8 MHz intervalais.

Jei nenustatomi jokie kanalai ar jei kokių nors kanalų trūksta, galite pasirinkti mažesnius 1 MHz intervalus. Naudojant 1 MHz intervalus reikės daugiau laiko kanalams ieškoti ir nustatyti.

#### Skaitmeniniai kanalai

Jei žinote, kad jūsų kabelinės televizijos operatorius nesiūlo skaitmeninių kanalų, galite praleisti skaitmeninių kanalų paiešką.

#### Analoginiai kanalai

Jei žinote, kad jūsų kabelinės televizijos operatorius nesiūlo analoginių kanalų, galite praleisti analoginių kanalų paiešką.

#### Nemokama / koduota

Jei esate abonentas ir turite CAM (sąlyginės prieigos modulį mokamoms TV paslaugoms),

pasirinkite Nemokama + koduota. Jei nesutinkate mokėti už TV kanalus ir paslaugas, galite pasirinkti Tik nemokami kanalai .

#### Priėmimo kokybė

Skaitmeninio kanalo kokybę ir signalo stiprumą galite patikrinti. Jei turite savo anteną, galite pakeisti jos padėtį ir pabandyti pagerinti priėmimą.

Jei norite patikrinti skaitmeninio kanalo priėmimo kokybę…

**1 -** Suderinkite kanalą.

2 - Paspauskite  $\boldsymbol{\star}$ , pasirinkite Visi nustatymai ir paspauskite OK.

**3 -** Pasirinkite Kanalai > Antenos / kabelinės televizijos diegimas. Prireikus įveskite savo PIN kodą.

- **4** Pasirinkite Skaitmeninis: Signalo tikrinimas. **5 -** Pasirinkite Ieškoti. Šiam kanalui rodomas
- skaitmeninis transliacijos dažnis. **6 -** Jei norite patikrinti šio dažnio signalo kokybę, pasirinkite Ieškoti ir paspauskite OK. Tikrinimo rezultatai parodomi ekrane. Kad pagerintumėte signalo priėmimą, galite pakeisti antenos vietą arba patikrinti ryšį.

**7 -** Be to, patys galite pakeisti dažnį. Pasirinkite dažnio skaitmenis po vieną ir mygtukais <a>
dažnio skaitmenis po vieną ir mygtukais <a> arba (žemyn) pakeiskite reikšmę. Pasirinkite Ieškoti ir paspauskite OK, kad patikrintumėte priimamą signalą dar kartą. **8 -** Prireikus, kelis kartus

paspauskite (kairėn), kad meniu uždarytumėte.

#### Rankinis diegimas

Analoginius televizijos kanalus galima įdiegti rankiniu būdu po vieną.

Jei analoginius kanalus norite įdiegti rankiniu būdu…

1 - Paspauskite  $\boldsymbol{\star}$ , pasirinkite Visi nustatymai ir paspauskite OK.

**2 -** Pasirinkite Kanalai > Antenos / kabelinės televizijos diegimas. Prireikus įveskite savo PIN kodą. **3 -** Pasirinkite Analoginis: Rankinis diegimas.

#### • Sistema

Jei norite nustatyti televizoriaus sistemą,

#### spustelėkite Sistema.

Pasirinkite savo šalį arba tą pasaulio dalį, kurioje šiuo metu esate, ir paspauskite OK.

#### • Ieškoti kanalo

Jei norite surasti kanalą, spustelėkite Ieškoti kanalo. Ieškodami kanalo dažnį galite įvesti patys arba leisti kanalą surasti televizoriui. Paspauskite > (dešinėn) ir pasirinkite Ieškoti, kad pradėtumėte automatinę kanalo paiešką. Surastas kanalas parodomas ekrane, o jei priimamas signalas silpnas, dar kartą paspauskite Ieškoti. Jeigu norite išsaugoti kanalą, pasirinkite Atlikta ir paspauskite OK.

#### • Išsaugoti

Galite išsaugoti kanalą esamu kanalo numeriu arba parinkti naują kanalo numerį.

Pasirinkite Išsaugoti esamą kanalą arba Išsaugoti kaip naują kanalą. Trumpam parodomas naujo kanalo numeris.

Galite kartoti šiuos veiksmus tol, kol surasite visus galimus analoginius televizijos kanalus.

#### <span id="page-13-0"></span> $\overline{52}$

## Kanalų sąrašo kopijavimas

### Kanalų sąrašo kopijavimas

Jei norite kopijuoti kanalų sąrašą…

**1 -** Įjunkite televizorių. Šiame televizoriuje kanalai turi būti jau įdiegti.

**2 -** Prijunkite USB atmintinę.

3 - Paspauskite  $\boldsymbol{\star}$ , pasirinkite Visi nustatymai ir paspauskite OK.

**4 -** Pasirinkite Kanalai > Kanalų sąrašo kopijavimas.

**5 -** Pasirinkite Kopijuoti į USB. Kanalams nukopijuoti galite būti paprašyti įvesti užrakto nuo vaikų PIN kodą. **6 -** Baigę kopijuoti atjunkite USB atmintinę.

**7 -** Prireikus, kelis kartus

paspauskite (kairėn), kad meniu uždarytumėte.

Dabar galite įkelti nukopijuotą kanalų sąrašą į kitą "Philips" televizorių.

### Kanalų sarašo versija

Patikrinkite dabartinę kanalų sąrašo versiją...

1 - Paspauskite  $\bullet$ , pasirinkite Visi nustatymai ir paspauskite OK.

**2 -** Pasirinkite Kanalai ir

paspauskite > (dešinėn), kad atidarytumėte meniu. **3 -** Pasirinkite Kanalų sąrašo kopijavimas, tada pasirinkite Dabartinė versija ir paspauskite OK.

**4 -** Prireikus, kelis kartus

paspauskite (kairėn), kad meniu uždarytumėte.

### Kanalų sąrašo įkėlimas

#### Televizorius, kuriame nėra įdiegtų kanalų

Atsižvelgdami į tai, ar jūsų televizorius jau yra įdiegtas, ar dar ne, turite naudoti skirtingus kanalų sąrašo įkėlimo būdus.

#### Į dar neįdiegtą televizorių

**1 -** Prijunkite maitinimo kištuką, kad pradėtumėte diegimą, ir pasirinkite kalbą ir šalį. Galite praleisti kanalų paieškos veiksmą. Užbaikite diegimą. **2 -** Prijunkite USB atmintinę su kito televizoriaus kanalų sarašu.

**3 -** Jei norite pradėti kanalų sąrašo įkėlimą, paspauskite  $\bullet$ , pasirinkite Visi nustatymai ir paspauskite OK.

**4 -** Pasirinkite Kanalai > Kanalų sąrašo kopijavimas > Kopijuoti į TV. Prireikus įveskite savo PIN kodą.

**5 -** Televizoriuje pasirodys pranešimas, jei kanalų sąrašas bus sėkmingai nukopijuotas į televizorių. Ištraukite USB atmintinę.

#### Televizorius, kuriame įdiegti kanalai

Atsižvelgdami į tai, ar jūsų televizorius jau yra įdiegtas, ar dar ne, turite naudoti skirtingus kanalų sąrašo įkėlimo būdus.

#### Į jau įdiegtą televizorių

**1 -** Patikrinkite televizoriuje pasirinktą šalies nustatymą. (Jei norite patikrinti šį nustatymą, žr. skyrių "Visų kanalų diegimas iš naujo". Vykdykite šią procedūrą, kol pasieksite šalies nustatymą. Paspauskite  $\leftarrow$  BACK, kad diegimą atšauktumėte.) Jei šalis tinkama, tęskite, kaip aprašyta 2 veiksme. Jei pasirinkta netinkama šalis, turite paleisti diegimą iš

naujo. Žr. skyrių "Visų kanalų diegimas iš naujo" ir paleiskite diegimą. Pasirinkite reikiamą šalį ir praleiskite kanalų paiešką. Užbaikite diegimą. Baigę grįžkite prie 2 veiksmo.

**2 -** Prijunkite USB atmintinę su kito televizoriaus kanalų sarašu.

**3 -** Jei norite pradėti kanalų sąrašo įkėlimą, paspauskite  $\bullet$ , pasirinkite Visi nustatymai ir paspauskite OK.

**4 -** Pasirinkite Kanalai > Kanalų sąrašo kopijavimas > Kopijuoti į TV. Prireikus įveskite savo PIN kodą.

**5 -** Televizoriuje pasirodys pranešimas, jei kanalų sąrašas bus sėkmingai nukopijuotas į televizorių. Ištraukite USB atmintinę.

### <span id="page-14-0"></span> $\overline{5}$ Apie kanalus

### Kanalų sąrašai

#### Apie kanalų sąrašus

Idiegus kanalus visi kanalai rodomi kanalų saraše. Jei informacija pateikiama, kanalai rodomi su pavadinimu ir logotipu.

Pateikiamas sąrašas su visais įdiegtais kanalais. Šį sąrašą galite filtruoti, kad būtų rodomi tik televizijos kanalai arba radijo stotys.

Pasirinkę kanalų sąrašą ir

spausdami rodykles  $\lambda$  (aukštyn) arba  $\lambda$  (žemyn) pasirinkite kanalą, tuomet spauskite OK ir žiūrėkite pasirinktą kanalą.

Mygtukais  $\equiv$  + arba  $\equiv$  - derinsite tik tame sąraše esančius kanalus.

#### Kanalų simboliai

Atlikus automatinį kanalų atnaujinimą kanalų sąraše, naujai aptikti kanalai pažymimi \* (žvaigždute). Jei kanalą užrakinate, jis bus pažymėtas  $\bigoplus$  (spyna). 3 populiariausi kiti šiuo metu žiūrimi kanalai yra pažymėti 1, 2 arba 3.

#### Radijo stotys

Jeigu yra skaitmeninių transliacijų, diegimo metu įdiegiamos skaitmeninės radijo stotys. Radijo kanalą galite įjungti taip pat, kaip įjungiate televizijos kanalą. Diegiant kabelinius (DVB-C) kanalus, radijo kanalams paprastai priskiriami kanalų numeriai nuo 1001.

Šis televizorius gali priimti skaitmeninio televizijos standarto DVB programas. Gali būti, kad televizorius neveiks tinkamai su kai kuriais skaitmeninės televizijos operatoriais, neatitinkančiais standarto reikalavimų.

#### Kanalų sąrašo atidarymas

Šalia sąrašo su visais kanalais galite pasirinkti filtruojamą sąrašą arba vieną iš mėgstamiausių savo sukurtų sąrašų.

Jei norite atidaryti esamų kanalų sąrašą…

1 - Paspauskite **W**, kad būtų jiungta televizija. **2 -** Paspauskite LIST\* arba OK, kad būtų

atidarytas dabartinis kanalų sąrašas.

**3 -** Paspauskite BACK, kad būtų uždarytas kanalų sąrašas.

Jei norite pasirinkti vieną iš kanalų sąrašų…

- **1** Kai ekrane atidarytas kanalų sąrašas.
- **2** Pasirinkite sąrašo pavadinimą kanalų sąrašo viršuje ir paspauskite OK, kad būtų atidarytas sąrašo meniu.

**3 -** Sąrašo meniu pasirinkite vieną iš galimų kanalų sąrašų ir paspauskite OK.

\* Jei nuotolinio valdymo pulte yra mygtukas  $\equiv$  LIST

#### Kanalų sąrašo filtravimas

Galite filtruoti sąrašą su visais kanalais. Galite nustatyti kanalų sąrašą rodyti tik televizijos kanalus arba radijo stotis. Galite nustatyti, kad antenos / kabelinės televizijos kanalų sąraše būtų rodomi nemokami arba koduoti kanalai.

Jei norite nustatyti visų kanalų sąrašo filtrą…

1- Paspauskite **w**.

**2 -** Paspauskite OK, kad būtų atidarytas esamų kanalų sąrašas.

**3 -** Kai ekrane atidarytas kanalų sąrašas, pasirinkite sąrašo pavadinimą kanalų sąrašo viršuje ir paspauskite OK, kad būtų atidarytas sąrašo meniu. **4 -** Sąrašų meniu pasirinkite sąrašą, kurį norite filtruoti.

**5 -** Norėdami grįžti vienu žingsniu atgal, paspauskite  $\zeta$  (kairėn) arba paspauskite  $\zeta$ , kad meniu uždarytumėte.

#### Ieškoti kanalo

Kanalo galite ieškoti ilgame kanalų sąraše.

Televizorius kanalo gali ieškoti viename iš 2 pagrindinių kanalų sąrašų: antenos arba kabelinės televizijos kanalų saraše.

Jei norite ieškoti kanalo…

1 - Paspauskite **IV**.

**2 -** Paspauskite OK, kad būtų atidarytas esamų kanalų sąrašas.

**3 -** Pasirinkite viršutiniame dešiniajame kampe ir paspauskite OK.

#### **4 -** Pasirinkite Ieškoti kanalo ir

paspauskite OK, kad būtų atidarytas teksto laukas. Tekstą galima įvesti nuotolinio valdymo pulto klaviatūra (jei yra) arba naudojant klaviatūrą ekrane. **5 -** Įveskite numerį, pavadinimą arba pavadinimo dalį ir pasirinkite Taikyti ir paspauskite OK. Pasirinktame sąraše televizorius atliks atitinkamų kanalų pavadinimų paiešką.

Paieškos rezultatai pateikiami kaip kanalų sąrašas. Sąrašo pavadinimas nurodomas viršuje. Jei pasirenkate kitą kanalų sąrašą arba uždarote paieškos rezultatų sąrašą, paieškos rezultatai dingsta.

### Kanalų žiūrėjimas

#### Kanalo pasirinkimas

Jei norite pradėti žiūrėti televizijos kanalus,  $p$ aspausite  $\blacksquare$ , ljungiant televizorių, bus jiungtas paskutinį kartą jūsų žiūrėtas televizijos kanalas.

#### Kanalų perjungimas

Kad perjungtumėte kanalą,

#### paspauskite  $\equiv$  + arba  $\equiv$  -

Jei žinote kanalo numerį, surinkite numerį skaitmenų mygtukais. Surinkę numerį, paspauskite OK, kad kanalas būtų iškart įjungtas.

Jei pateikiama informacija iš interneto, televizorius parodo dabartinės programos pavadinimą ir išsamią informaciją, tada parodoma kitos programos pavadinimas ir išsami informacija.

#### Ankstesnis kanalas

Jei norite vėl įjungti anksčiau žiūrėtą kanalą, paspauskite  $\leftarrow$  BACK.

Be to, galite pasirinkti kanalus iš Kanalų sąrašo.

#### Kanalo užrakinimas

#### Kanalo užrakinimas ir atrakinimas

Kad vaikai nežiūrėtų kurio nors kanalo, jį galite užrakinti. Kad būtų galima žiūrėti užrakintą kanalą, reikės įvesti 4 skaitmenų Užrakto nuo vaikų PIN kodą. Programų iš prijungtų įrenginių užrakinti negalima.

Jei norite užrakinti kanalą…

#### 1 - Paspauskite **m.**

**2 -** Paspauskite OK, kad būtų atidarytas kanalų sąrašas. Jei reikia, pakeiskite kanalų sąrašą.

**3 -** Pasirinkite viršutiniame dešiniajame kampe ir paspauskite OK.

**4 -** Pasirinkite Užrakinti / atrakinti ir paspauskite OK.

**5 -** Jei televizorius paragina, įveskite 4 skaitmenų PIN

kodą.

**6 -** Pasirinkite kanalą, kurį norite užrakinti ir paspauskite OK. Užrakintas kanalas

pažymimas **a** (spyna).

**7 -** Norėdami grįžti vienu žingsniu atgal,

paspauskite (kairėn) arba paspauskite BACK, kad meniu uždarytumėte.

Jei norite atrakinti kanalą...

1 - Paspauskite **w**.

**2 -** Paspauskite OK, kad būtų atidarytas kanalų sąrašas. Jei reikia, pakeiskite kanalų sąrašą.

**3 -** Pasirinkite viršutiniame dešiniajame kampe ir paspauskite OK.

**4 -** Pasirinkite Užrakinti / atrakinti ir paspauskite OK.

**5 -** Jei televizorius paragina, įveskite 4 skaitmenų PIN kodą.

**6 -** Norėdami grįžti vienu žingsniu atgal,

paspauskite (kairėn) arba

paspauskite BACK, kad meniu uždarytumėte.

Jei kanalų sąraše užrakinate arba atrakinate kanalus, neuždarant kanalų sąrašo užtenka vieną kartą įvesti PIN kodą.

#### Tėvų kontrolė

Jei nenorite, kad vaikai nežiūrėtų jų amžiui netinkamų programų, galite nustatyti amžiaus kategoriją.

Programų amžiaus kategorijas galima nustatyti skaitmeniniams kanalams. Jei programos amžiaus kategorija yra lygi arba aukštesnė nei amžiaus kategorija, kurią nustatėte savo vaikams, programa bus užrakinta. Jei norite žiūrėti užrakintą programą, pirma turite įvesti Tėvų kontrolės kodą.

Jei norite nustatyti amžiaus kategoriją…

1- Paspauskite  $\boldsymbol{\star}$ , pasirinkite Visi nustatymai ir paspauskite OK.

**2 -** Pasirinkite Užraktas nuo vaikų > Tėvų kontrolė. **3 -** Įveskite 4 skaitmenų užrakto nuo vaikų kodą. Jei

kodo dar nesate nustatę, spustelėkite parinktį Nustatyti kodą, esančią Užraktas nuo vaikų. Įveskite 4 skaitmenų užrakto nuo vaikų kodą ir patvirtinkite. Dabar galite nustatyti amžiaus kategoriją.

- **4** Grįžkite į Tėvų kontrolė ir pasirinkite amžių.
- **5** Prireikus, kelis kartus

paspauskite (kairėn), kad meniu uždarytumėte.

Jei tėvų kontrolės kategoriją norite išjungti, pasirinkite Jokia. Tačiau kai kuriose šalyse amžiaus kategoriją nustatyti būtina.

Kai kurių transliuotojų / operatorių programas televizorius užrakina tik esant aukštesnei kategorijai. Tėvų kontrolės kategorija nustatoma visiems kanalams.

#### Kanalų parinktys

#### Parinkčių atidarymas

Žiūrėdami kanalą galite nustatyti tam tikras parinktis.

Atsižvelgiant į žiūrimo kanalo tipą arba pasirinktus televizoriaus nustatymus, galite nustatyti tam tikras parinktis.

Jei norite atidaryti parinkčių meniu…

**1 -** Žiūrėdami kanalą spauskite + OPTIONS >  $\equiv$  Nuostatos. 2 - Dar kartą paspauskite + OPTIONS ir uždarykite.

#### Kanalo pervadinimas

Žiūrėdami kanalą galite kanalą pervadinti.

Jei norite pervardyti kanalą…

1 - Žiūrėdami kanalą spauskite + OPTIONS.

- **2** Pasirinkite Nuostatos > Pervadinti kanalą.
- **3** Ekrano klaviatūra ištrinkite esamą pavadinimą ir įveskite naują.

#### Bendroji sąsają

Jei įdiegėte CAM viename iš bendrosios sąsajos lizdų, galite peržiūrėti CAM ir operatoriaus informaciją arba atlikti keletą su CAM susijusių nustatymų.

Jei norite peržiūrėti CAM informaciją…

1 - Paspauskite **SOURCES**.

**2 -** Pasirinkite Žiūrėti TV kanalų tipą, kuriame naudojate CAM.

#### **3 - Paspauskite + OPTIONS ir**

pasirinkite  $\equiv$  Nuostatos > Bendroji sąsaja.

**4 -** Pasirinkite reikiamą bendrosios sąsajos lizdą ir paspauskite > (dešinėn).

**5 -** Pasirinkite CAM televizijos operatorių ir paspauskite OK. Šis ekrano vaizdas yra iš televizijos operatoriaus.

#### HbbTV šiame kanale

Jei tam tikrame kanale norite išjungti galimybę peržiūrėti "HbbTV" puslapius, "HbbTV" puslapius galite užblokuoti tik šiame kanale.

1 - Jjunkite kanalą, kuriame norite blokuoti "HbbTV" puslapius.

2 - Paspauskite **+ OPTIONS**,

pasirinkite Nuostatos > "HbbTV" šiame kanale ir paspauskite > (dešinėn).

- **3** Pasirinkite Išjungta ir paspauskite OK.
- **4** Norėdami grįžti vienu žingsniu atgal,

paspauskite (kairėn) arba

paspauskite BACK, kad meniu uždarytumėte.

Jei norite televizoriuje užblokuoti "HbbTV"...

1 - Paspauskite **&** pasirinkite Visi nustatymai ir paspauskite OK. **2 -** Pasirinkite Bendrieji nustatymai > Pažangu > "HbbTV". **3 -** Pasirinkite Išjungta ir paspauskite OK. **4 -** Norėdami grįžti vienu žingsniu atgal,

paspauskite (kairėn) arba

paspauskite BACK, kad meniu uždarytumėte.

#### Kanalo informacija

Galite pažiūrėti techninę tam tikro kanalo informaciją, pvz., garso tipą, ar jis skaitmeninis ir t. t.

Jei norite peržiūrėti techninę kanalo informaciją…

- **1** Suderinkite kanalą.
- 2 Paspauskite + OPTIONS,
- pasirinkite  $\equiv$  Nuostatos ir paspauskite OK. **3 -** Pasirinkite Kanalo informacija ir

paspauskite OK.

**4 -** Jei norite uždaryti šį ekraną, paspauskite OK.

#### Programos informacija

#### Programos informacijos peržiūra

Kaip peržiūrėti išsamią informaciją apie pasirinktą programą…

- **1** Suderinkite kanalą.
- 2 Paspauskite **+ OPTIONS**,

pasirinkite  $\equiv$  Nuostatos ir paspauskite OK.

**3 -** Pasirinkite Programos informacija ir paspauskite OK, kad peržiūrėtumėte programos informaciją.

4 - Paspauskite  $\leftarrow$  BACK, kad uždarytumėte.

#### Monofoninis / stereofoninis

Galite įjungti monofoninį / stereofoninį analoginio kanalo garsą.

Jei norite įjungti monofoninį / stereofoninį garsą…

**1 -** Įjunkite analoginį kanalą.

2 - Paspauskite **+ OPTIONS**,

pasirinkite Nuostatos > Monofoninis /

stereofoninis ir paspauskite > (dešinėn).

**3 -** Pasirinkite Monofoninis arba Stereofoninis ir paspauskite OK.

- **4** Norėdami grįžti vienu žingsniu atgal,
- paspauskite (kairėn) arba

paspauskite BACK, kad meniu uždarytumėte.

#### Vaizdo pasirinkimas

Skaitmeninės televizijos kanalai – keli vaizdo signalai (transliacija keliais srautais), skirtingi to paties renginio kameros taškai ar kampai arba skirtingos programos vienu televizijos kanalu. Jei tokių televizijos kanalų yra, televizoriuje bus rodomas pranešimas.

#### "Dual" I-II

Jeigu garso signalas turi dvi garso įrašų kalbas, bet viena arba abi kalbos neturi kalbos indikacijos, galima naudoti šią parinktį.

#### Kanalo siejimas

Jei iš pradžių nerodoma jokia programos informacija, galite susieti kanalą ir gauti daugiau programos informacijos.

1- Paspauskite **EF TV GUIDE** ir naudodami naršymo mygtukus viduryje pasirinkite ; tada paspauskite OK.

**2 -** Pasirinkite TV gidas > Iš interneto ir paspauskite OK.

**3 -** TV gide pasirinkite vieną kanalą ir paspauskite OK, kad pasirinktą kanalą žiūrėtumėte.

4 - Žiūrėdami kanalą spauskite + OPTIONS.

- 5 Pasirinkite **:** Nuostatos > Susieti kanalą.
- **6** Pasirinkite vieną sąrašo elementą ir paspauskite OK.
- **7** Pasirinkite Susieti kanalą.

**8 -** Baigus programoje pamatysite susieto kanalo informaciją.

#### Logotipo keitimas

Jei iš pradžių nerodoma jokia programos informacija, daugiau informacijos galite gauti atlikdami toliau nurodytus veiksmus.

1 - Paspauskite **: TV GUIDE** ir naudodami naršymo mygtukus viduryje pasirinkite : tada paspauskite OK.

**2 -** Pasirinkite TV gidas > Iš transliuotojo ir paspauskite OK.

**3 -** TV gide pasirinkite vieną kanalą ir paspauskite

- OK, kad pasirinktą kanalą žiūrėtumėte.
- 4 Žiūrėdami kanalą spauskite + OPTIONS.

**5 -** Pasirinkite Nuostatos > Keisti logotipą.

**6 -** Pasirinkite vieną sąrašo elementą ir

paspauskite OK.

**7 -** Pasirinkite Keisti logotipą.

**8 -** Baigus programoje pamatysite susieto kanalo informaciją.

### Mėgstamiausi kanalai

#### Apie mėgstamiausius kanalus

Mėgstamiausių kanalų sąraše galite rinktis jums patinkančius kanalus.

Kad kanalus būtų lengviau perjunginėti, galite sukurti net 8 mėgstamiausių kanalų sąrašus. Kiekvienam mėgstamiausių kanalų sąrašui galite suteikti pavadinimą. Kanalus galite pertvarkyti tik mėgstamiausiųjų sąraše.

Pasirinkę mėgstamų kanalų sąrašą ir spausdami rodykles  $\wedge$  (aukštyn) arba  $\vee$  (žemyn) pasirinkite kanalą, tuomet spauskite OK ir žiūrėkite pasirinktą kanalą.

Mygtukais  $\equiv$  + arba  $\equiv$  - derinsite tik tame sąraše esančius kanalus.

### Mėgstamiausių kanalų sąrašo sukūrimas

Mėgstamiausių kanalų sąrašo kūrimas

1 - Paspauskite **IV**, kad būtų jiungta televizija.

**2 -** Paspauskite LIST (jei yra) arba OK, kad būtų atidarytas dabartinis kanalų sąrašas.

**3 -** Pasirinkite viršutiniame dešiniajame kampe ir paspauskite OK.

**4 -** Pasirinkite Sukurti mėgstamiausiųjų sąrašą ir paspauskite OK.

**5 -** Kairėje esančiame sąraše pasirinkite kanalą, kurį norite priskirti prie mėgstamiausiųjų, ir

paspauskite + OPTIONS. Kanalai dešinėje pusėje esančiame sąraše pateikiami ta tvarka, kuria jūs juos pridedate. Jei norite atšaukti, pasirinkite kanalą iš sąrašo kairėje pusėje ir dar kartą

paspauskite + OPTIONS. Be to,

spausdami v (žemyn), pasirinkdami paskutinį norimo pridėti diapazono kanalą ir paspausdami OK galite pasirinkti kanalų diapazoną.

**6 -** Jei norite užbaigti kanalų pridėjimą,

paspauskite  $\leftarrow$  BACK.

**7 -** Televizorius paragins

pervardyti mėgstamiausiųjų sąrašą. Galite pasinaudoti ekrane rodoma klaviatūra arba spausti < BACK ir paslėpti ekrano klaviatūrą, tada naudotis nuotolinio valdymo pulto nugarėlėje esančia klaviatūra (jei yra) ir įvesti kitą pavadinimą.

Jei kanalų sąrašas yra ilgas, galite pasirinkite bet kurį kanalą, paspausti + OPTIONS ir atidaryti parinkčių meniu, tada pasirinkti Kurti mėgstamiausiųjų sąrašą ir paspausti OK.

Naujo mėgstamiausiųjų kanalų sąrašo kūrimas kopijuojant esamą mėgstamiausiųjų kanalų sąrašą 1 - Paspauskite **va**, kad būtų jiungta televizija. **2 -** Paspauskite LIST (jei yra) arba OK, kad būtų atidarytas dabartinis kanalų sąrašas.

**3 -** Pasirinkite viršutiniame dešiniajame kampe ir paspauskite OK.

**4 -** Pasirinkite Dubliuoti mėgstamiausiųjų sąrašą ir paspauskite OK.

**5 -** Kairėje esančiame sąraše pasirinkite kanalą, kurį norite priskirti prie mėgstamiausiųjų, ir

paspauskite + OPTIONS. Kanalai dešinėje pusėje esančiame sąraše pateikiami ta tvarka, kuria jūs juos pridedate. Jei norite atšaukti, pasirinkite kanalą iš sąrašo kairėje pusėje ir dar kartą

paspauskite + OPTIONS. Be to,

spausdami v (žemyn), pasirinkdami paskutinį

norimo pridėti diapazono kanalą ir paspausdami OK galite pasirinkti kanalų diapazoną.

**6 -** Jei norite užbaigti kanalų pridėjimą,

#### paspauskite  $\leftarrow$  BACK.

**7 -** Televizorius paragins

pervardyti mėgstamiausiųjų sąrašą. Galite pasinaudoti ekrane rodoma klaviatūra arba

spausti  $\leftarrow$  BACK ir paslėpti ekrano klaviatūrą, tada naudotis nuotolinio valdymo pulto nugarėlėje esančia klaviatūra (jei yra) ir įvesti kitą pavadinimą.

Galite vienu kartu pridėti visą kanalų diapazoną arba pradėti mėgstamiausiųjų sąrašo kūrimą dubliuodami kanalų sąrašą, o paskui ištrindami nepageidaujamus kanalus.

#### Kanalų diapazono pridėjimas

Jei norite vienu kartu pridėti kanalų diapazono seką mėgstamiausiųjų sąraše, galite naudoti parinktį Rinktis diapazoną.

Jei norite pridėti kanalų diapazoną…

#### 1- Paspauskite **3 SOURCE**.

**2 -** Pasirinkite Mėgstamiausieji.

**3 -** Atidarykite mėgstamiausiųjų sąrašą, kuriame norite pridėti kanalų diapazoną.

**4 -** Pasirinkite viršutiniame dešiniajame kampe ir paspauskite OK.

**5 -** Pasirinkite Redaguoti mėgstamiausiųjų sąrašą ir paspauskite OK.

**6 -** Kairėje pusėje esančiame sąraše pasirinkite pirmąjį norimo pridėti diapazono kanalą ir paspauskite OK.

7 - Paspauskite v (žemyn) ir pasirinkite paskutinį kanalą iš diapazono, kurį norite pridėti, tada paspauskite OK.

**8 -** Pasirinkite Pridėti ir paspauskite OK. Kanalai pažymėti kairėje.

Mėgstamiausiųjų kanalų sąrašo pervardijimas

Pervardyti galite tik Mėgstamiausiųjų sąrašą.

Jei norite pervardyti Mėgstamiausiųjų sąrašą…

- 1- Paspauskite **3 SOURCE**.
- **2** Pasirinkite Mėgstamiausieji.

**3 -** Pasirinkite viršutiniame dešiniajame kampe ir paspauskite OK.

**4 -** Pasirinkite Pervardyti mėgstamų sąrašą ir paspauskite OK.

**5 -** Naudokite ekrane rodomą klaviatūrą arba spauskite < BACK ir paslėpti ekrano klaviatūra, tada nuotolinio valdymo pulto nugarėlėje esančia klaviatūra (jei yra) įvesti kitą pavadinimą. **6 -** Baigę apsukite nuotolinio valdymo pultą,

pasirinkite Uždaryti ir paspauskite OK.

**7 -** Paspauskite BACK, kad būtų uždarytas kanalų sarašas.

#### Pašalinti Mėgstamiausiųjų sąrašą

Pašalinti galite tik mėgstamiausiųjų sąrašą.

Jei norite pašalinti mėgstamiausiųjų sąrašą…

- 1- Paspauskite **SOURCE**.
- **2** Pasirinkite Mėgstamiausieji.

**3 -** Pasirinkite viršutiniame dešiniajame kampe ir paspauskite OK.

**4 -** Pasirinkite Pašalinti mėgstamiausiųjų sąrašą ir paspauskite OK.

#### Kanalų pertvarkymas

Tik Mėgstamiausiųjų sąraše galite keisti kanalų seką (pergrupuoti kanalus).

Jei norite pakeisti kanalų seką…

1 - Paspauskite **SOURCES** ir

pasirinkite Mėgstamiausieji.

**2 -** Atidarykite Mėgstamiausiųjų sąrašą, kurio seką norite pakeisti.

**3 -** Pasirinkite viršutiniame dešiniajame kampe ir paspauskite OK.

**4 -** Pasirinkite Keisti kanalų tvarką ir

paspauskite OK.

**5 -** Mėgstamiausiųjų sąraše pasirinkite kanalą, kurį norite pertvarkyti, ir paspauskite OK. (Kanalas bus pažymėtas pilku langeliu)

- **6** Rodykliniais mygtukais (aukštyn)
- ar  $\sqrt{2}$  (žemyn) perkelkite kanalą į norimą vietą.
- **7** Paspauskite OK ir patvirtinkite naują vietą.

**8 -** Tuo pačiu būdu galite pertvarkyti kanalus, kol uždarysite Mėgstamiausiųjų sąrašą

mygtuku  $\leftarrow$  BACK.

### Tekstas / teletekstas

#### Teksto puslapiai

Jei norite atidaryti tekstą / teletekstą, žiūrėdami televiziją paspauskite TEXT. Kad uždarytumėte teletekstą, dar kartą paspauskite TEXT.

#### Pasirinkite teleteksto puslapį

Puslapio pasirinkimas . .

- **1** Įveskite puslapio numerį skaičių mygtukais.
- **2** Naršymui naudokite mygtukus su rodyklėmis.

**3 -** Paspauskite spalvos mygtuką, jei norite pasirinkti

ta spalva pažymėtą elementą ekrano apačioje.

Antriniai teleteksto puslapiai

Teleteksto puslapyje gali būti keli antriniai puslapiai. Jų numeriai rodomi juostoje šalia pagrindinio puslapio numerio.

Norėdami pasirinkti antrinį puslapį, spauskite  $\langle$  arba  $\rangle$ .

#### T.O.P. Teksto puslapiai

Kai kurie transliuotojai transliuoja T.O.P. teletekstą. Atidaryti T.O.P. Teleteksto puslapius teletekste atidarysite paspaude  $+$  OPTIONS ir pasirinkę T.O.P.. Ažvalga .

#### Mėgstamiausi puslapiai

Televizoriuje sukuriamas jūsų atidarytų paskutinių 10 teksto puslapių sąrašas. Todėl galėsite lengvai juos vėl atidaryti nuėje į "Mėgstamiausiųjų teksto puslapių" skyrelį.

**1 -** Teletekste ekrano viršutiniame kairiajame kampe pasirinkite (širdį) ir bus parodytas mėgstamiausiųjų puslapių skyrelis.

2 - Spauskite v (žemyn) arba <a>
d<br/>a (aukštyn) ir pasirinkite puslapio numerį, tada paspauskite OK, kad puslapį atidarytumėte.

Sąrašą galite valyti nurodę parinktį Valyti mėgstamiausiuosius puslapius.

#### Ieškoti teleteksto

Galite pasirinkti žodį ir skenuoti teletekstą ieškodami visų vietų, kuriose pasikartoja šis žodis.

**1 -** Atidarykite teleteksto puslapį ir paspauskite OK.

**2 -** Mygtukais su rodyklėmis pasirinkite žodį ar skaičių.

**3 -** Dar kartą paspauskite OK, kad iškart

peršoktumėte į kitą vietą, kur yra šis žodis ar skaičius. **4 -** Vėl paspauskite OK, kad peršoktumėte dar į kitą vietą su šiuo žodžiu ar skaičiumi.

**5 -** Norėdami baigti ieškoti, spauskite (aukštyn), kol nebebus nieko pasirinkta.

#### Teletekstas iš prijungto įrenginio

Kai kurie įrenginiai, gaunantys televizijos kanalų signalus, taip pat turi teleteksto funkciją. Teleteksto iš prijungto įrenginio įjungimas . .

1 - Paspauskite **SOURCES** pasirinkite įrenginį ir paspauskite OK.

**2 -** Žiūrėdami kanalą įrenginiu,

spauskite + OPTIONS, pasirinkite Rodyti įrenginio mygtukus, pasirinkite mygtuką  $\blacksquare$ ir paspauskite OK.

**3 -** Paspauskite BACK , kad paslėptumėte

#### įrenginio mygtukus.

**4 -** Jei norite uždaryti teletekstą, dar kartą paspauskite  $\leftarrow$  BACK.

#### Skaitmeninis tekstas (tik JK)

Kai kurie skaitmeninės televizijos transliuotojai savo kanaluose siūlo specializuotą skaitmeninį tekstą arba interaktyviąsias paslaugas. Šios paslaugos apima įprastą tekstą, kurį galima pasirinkti ir naršyti naudojantis skaičių, spalvų mygtukais ir mygtukais su rodyklėmis.

Jei norite uždaryti teletekstą, dar kartą paspauskite  $\leftarrow$  BACK.

#### Teksto parinktys

Naudodamiesi tekstu / teletekstu paspauskite + OPTIONS ir pasirinkite...

• Sustabdyti puslapį

Sustabdyti automatinį antrinių puslapių pasukimą.

• Dvigubas ekranas / per visą ekraną

Rodyti televizijos kanalą ir teletekstą vieną šalia kito.

• T.O.P. apžvalga

- Atidaryti T.O.P. teletekstą.
- Padidinti

Padidinti teleteksto puslapį, kad skaityti būtų patogiau.

- Atidengti
- Nebeslėpti paslėptos informacijos puslapyje.
- Papildomų puslapių ciklas
- Pereiti prie antrinių puslapių, kai jie gali būti rodomi.
- Slėpti / rodyti mėgstamiausius puslapius
- Slėpti arba rodyti mėgstamiausių puslapių sąrašą.
- Valyti mėgstamiausius puslapius
- Valyti mėgstamiausių puslapių sąrašą.
- Kalba

Įjungti simbolius, kuriuos teletekstas naudoja, kad ekrane būtų rodoma be klaidų.

• Teletekstas 2.5

Aktyvinti Teletekstą 2.5, kad būtų matoma daugiau spalvų ir geresne grafika.

#### Teleteksto nustatymas

#### Teleteksto kalba

Kai kurie skaitmeninės televizijos transliuotojai siūlo kelias teleteksto kalbas.

Norėdami nustatyti pagrindinę ir antrinę teleteksto kalbą, atlikite šiuos veiksmus. . .

1 - Paspauskite  $\bigstar$ , pasirinkite Visi nustatymai ir paspauskite OK.

**2 -** Pasirinkite Regionas ir kalba ir

 $p$ aspauskite  $\sum$  (dešinėn), kad jiungtumėte meniu.

**3 -** Pasirinkite Kalba > Pirminis

teletekstas arba Antrinis teletekstas.

**4 -** Pasirinkite pageidaujamas teleteksto kalbas.

**5 -** Prireikus, kelis kartus

paspauskite (kairėn), kad meniu uždarytumėte. Teletekstas 2.5

Jei yra, teletekstas 2.5 rodomas su geresne grafika ir daugiau spalvų. Teletekstas 2.5 įjungtas kaip standartinis gamyklinis nustatymas. Jei norite išjungti teletekstą 2.5…

**1 -** Spauskite TEXT.

**2 -** Kai ekrane atidarytas tekstas / teletekstas,

paspauskite + OPTIONS.

**3 -** Pasirinkite Tekstas 2.5 > Išjungta ir paspauskite OK.

**4 -** Prireikus, kelis kartus

paspauskite (kairėn), kad meniu uždarytumėte.

## <span id="page-21-0"></span> $\overline{6}$ Įrenginių prijungimas

### <span id="page-21-1"></span>6.1 Apie ryšius

### Jungiamumo vedlys

Visada junkite įrenginį prie televizoriaus su geriausios kokybės jungtimi. Be to, naudokite geros kokybės laidus, kad būtų užtikrintas geras vaizdo ir garso perdavimas.

Kai prijungiate įrenginį, televizorius atpažįsta jo tipą ir suteikia kiekvienam įrenginiui tinkamą tipo pavadinimą. Jei norite, tipo pavadinimą galite pakeisti. Jei įrenginio tipo pavadinimas nustatomas teisingai, šaltinių meniu pasirinkus šį įrenginį televizorius automatiškai įjungia tinkamiausius televizoriaus nustatymus.

Jeigu jums reikia prie televizoriaus prijungti keletą jrenginių, galite pasinaudoti "Philips" televizoriaus jungiamumo vadovu. Vadove pateikiama informacija, kaip prijungti ir kokius laidus naudoti.

Apsilankykite adresu www.connectivityguide.philips.com

### Antenos lizdas

Jeigu turite televizijos priedėlį (skaitmeninį imtuvą) arba įrašymo įrenginį, prijunkite antenos laidą taip, kad antenos signalas pirmiausia eitų per skaitmeninį imtuvą ir (arba) įrašymo įrenginį prieš patekdamas į televizorių. Taip antena ir skaitmeninis imtuvas gali siųsti papildomus kanalus į įrašymo įrenginį, kad jie būtų įrašyti.

<span id="page-21-2"></span>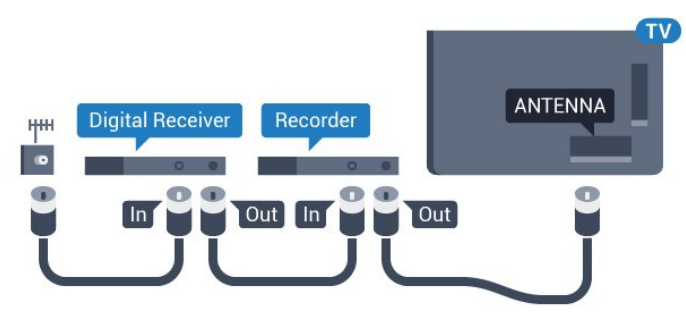

### $\overline{62}$ HDMI prievadai

### HDMI kokybė

HDMI jungtis užtikrina geriausią vaizdo ir garso kokybę. Vienu HDMI laidu perduodami vaizdo ir garso signalai. Televizijos signalui naudokite HDMI laidą.

Geriausia signalo perdavimo kokybė pasiekiama naudojant didelės spartos HDMI laidą, kuris nėra ilgesnis nei 5 m.

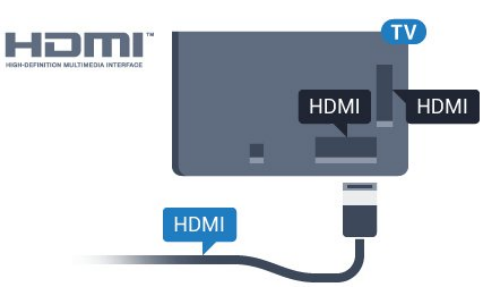

#### Apsauga nuo kopijavimo

HDMI laidai palaiko HDCP (plačiajuosčio ryšio skaitmeninio turinio apsaugą). HDCP yra apsaugos nuo kopijavimo signalas, kuris neleidžia kopijuoti turinio iš DVD arba "Blu-ray" disko. Taip pat ši funkcija vadinama DRM (skaitmeniniu teisių valdymu).

### HDMI ARC

Visos televizoriaus HDMI jungtys palaiko HDMI ARC (garso grąžinimo kanalo) funkciją.

Jeigu įrenginyje, dažniausiai namų kino sistemoje (NKS), taip pat yra HDMI ARC jungtis, prijunkite ją prie bet kurio šio televizoriaus HDMI lizdo. Kai naudojate HDMI ARC jungtį, jums nereikia jungti papildomo garso laido, kuriuo televizoriaus vaizdo garsas siunčiamas į NKS. HDMI ARC jungtis perduoda abu signalus.

Prijungdami NKS galite naudoti bet kurią šio televizoriaus HDMI jungtį, bet ARC vienu metu veikia tik su vienu įrenginiu (jungtimi).

### HDMI MHL

Naudodami HDMI MHL, tai ką matote "Android" išmaniajame telefone arba planšetiniame kompiuteryje, galite nusiųsti į televizoriaus ekraną.

Ši HDMI 4 televizoriaus jungtis naudoja MHL 2.0 ("Mobile High-Definition Link").

Naudojant laidinį ryšį užtikrinamas stabilumas, plati dažnių juosta ir nedidelis vėlavimas, be to, nėra belaidžių trukdžių ir atkuriamas aukštos kokybės garsas. Prijungus MHL įkraunamas išmaniojo telefono arba planšetinio kompiuterio akumuliatorius. Nors ir prijungtas, mobilusis įrenginys nebus kraunamas, jei įjungtas televizoriaus parengties režimas.

Sužinokite, koks pasyvusis MHL kabelis tinka jūsų mobiliajam įrenginiui. Jums reikalingas kabelis su HDMI jungtimi televizoriui viename gale, o kitame gale turi būti jungtis, prie kurios galėtumėte prijungti savo išmanųjį telefoną arba planšetinį kompiuterį.

MHL, "Mobile High-Definition Link" ir MHL logotipas yra MHL, LLC prekių ženklai arba registruotieji prekių ženklai.

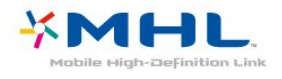

### HDMI CEC - "EasyLink"

HDMI jungtis užtikrina geriausią vaizdo ir garso kokybę. Vienu HDMI laidu perduodami vaizdo ir garso signalai. Didelės raiškos (HD) televizijos signalui perduoti naudokite HDMI laidą. Geriausia signalo perdavimo kokybė pasiekiama naudojant didelės spartos HDMI laidą, kuris nėra ilgesnis nei 5 m.

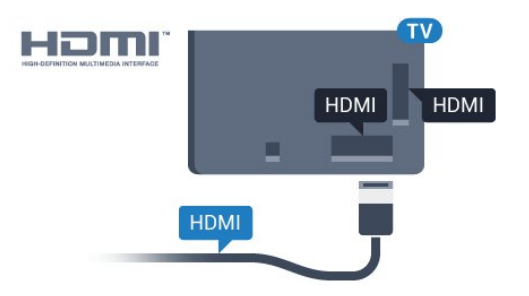

#### EasyLink HDMI CEC

Jeigu jūsų įrenginiai yra sujungti HDMI jungtimi ir turi "EasyLink" funkciją, galite juos valdyti televizoriaus nuotolinio valdymo pultu. Televizoriuje ir prijungtame įrenginyje turi būti įjungtas "EasyLink" HDMI CEC.

<span id="page-22-0"></span>Naudodami "EasyLink" galite valdyti prijungtą įrenginį televizoriaus nuotolinio valdymo pultu. "EasyLink" naudoja HDMI CEC (angl. "Consumer Electronics Control" – plataus vartojimo elektronikos valdymas) ryšiui su prijungtais įrenginiais palaikyti. Įrenginiai turi palaikyti HDMI CEC ir turi būti prijungti HDMI jungtimi.

#### "EasyLink" sąranka

Televizorius pristatomas su įjungtu "EasyLink". Patikrinkite, ar visi HDMI-CEC nustatymai tinkamai nustatyti prijungtuose "EasyLink" įrenginiuose. "EasyLink" gali tinkamai neveikti su kitų prekių ženklų įrenginiais.

#### HDMI CEC kitų gamintojų įrenginiuose

HDMI CEC funkcija įvairių modelių įrenginiuose

vadinasi skirtingai. Pavyzdžiui: "Anynet", "Aquos Link", "Bravia Theatre Sync", "Kuro Link", "Simplink" ir "Viera Link". Ne visų modelių įrenginiai yra visiškai suderinami su "EasyLink".

Atitinkami kitų prekės ženklų HDMI CEC pavadinimai yra jų atitinkamų turėtojų nuosavybė.

### DVI į HDMI

Jei vis dar turite įrenginių, kuriuose yra tik DVI jungtis, juos galite jungti prie bet kurios HDMI jungties naudodami DVI–HDMI adapterį.

Jei jūsų įrenginyje yra tik DVI jungtis, naudokite DVI į HDMI adapterį. Naudokite vieną iš HDMI jungčių ir prijunkite garso K/D laidą (3,5 mm minikištukas) prie televizoriaus galinėje pusėje esančio įvado Audio IN garsui.

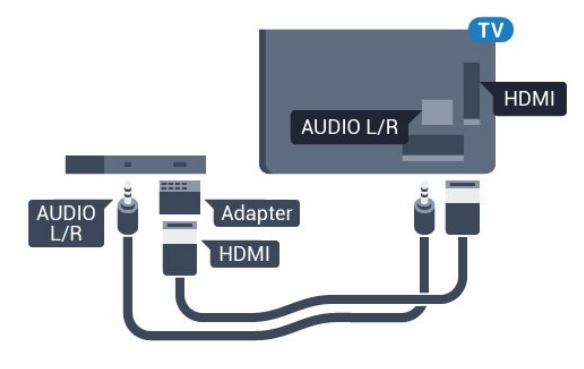

### Apsauga nuo kopijavimo

DVI ir HDMI laidai palaiko HDCP (plačiajuosčio ryšio skaitmeninio turinio apsaugą). HDCP yra apsaugos nuo kopijavimo signalas, kuris neleidžia kopijuoti turinio iš DVD arba "Blu-ray" disko. Taip pat ši funkcija vadinama DRM (skaitmeniniu teisių valdymu).

### $\overline{63}$ Y Pb Pr – komponentinė jungtis

Y Pb Pr –komponentinė vaizdo jungtis – tai aukštos kokybės jungtis.

YPbPr jungtį galima naudoti didelės raiškos (HD) televizijos signalams. Prie Y, Pb ir Pr signalų pridedami kairės ir dešinės pusės garso signalai.

Jungdami suderinkite YPbPr jungties spalvas (žalia, mėlyna, raudona) pagal laido kištukus. Naudokite garso K / D RCA dvišakį laidą, jei jūsų įrenginyje leidžiamas ir garsas.

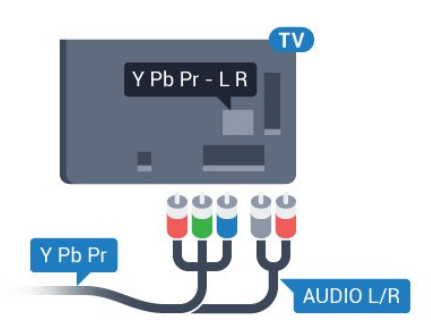

### <span id="page-23-0"></span>6.4 "Scart"

SCART – tai geros kokybės jungtis.

SCART jungtį galima naudoti CVBS ir RGB vaizdo signalams, bet ji netinka didelės raiškos (HD) televizijos signalams. SCART jungtis kartu perduoda vaizdo ir garso signalus. SCART jungtis palaiko ir NTSC atkūrimą.

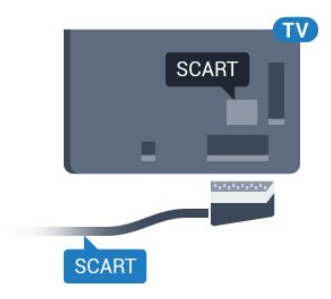

### <span id="page-23-1"></span>6.5

## Garso išvestis – optinė

Garso išvesties–optinė jungtis – tai aukštos garso kokybės jungtis.

Ši optinė jungtis gali perduoti 5.1 garso kanalų signalus. Jeigu įrenginyje, dažniausiai namų kino sistemoje, nėra HDMI ARC jungties, šią jungtį galite naudoti su namų kino garso įvesties–optine jungtimi. Garso išvesties–optine jungtimi garsas perduodamas iš televizoriaus į namų kino sistemą.

<span id="page-23-2"></span>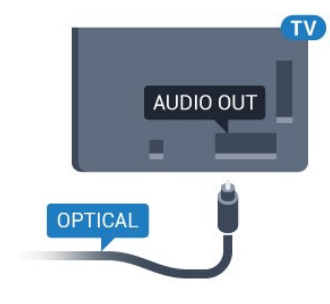

### $66$ CAM su lustine kortele – CI+

### Apie "Cl+"

Pastaba: Nepalaikoma Azijos, Ramiojo vandenyno regiono, Artimųjų Rytų ir Afrikos šalyse.

### $Cl<sup>+</sup>$

Šis televizorius yra paruoštas CI+ sąlyginei prieigai .

Naudodamiesi CI+ galite žiūrėti aukštos kokybės HD programas, pavyzdžiui, filmus ir sporto laidas, siūlomas skaitmeninės televizijos operatorių jūsų regione. Šias programas užkoduoja televizijos operatorius, o iškoduoja išankstinio mokėjimo CI+ modulis.

Skaitmeninės televizijos operatoriai pateikia šį CI+ modulį (sąlyginės prieigos modulį – CAM) ir lustinę kortelę, kai iš jų užsisakote papildomų programų. Šioms programoms taikoma aukšto lygio apsauga nuo kopijavimo.

Jei reikia daugiau informacijos apie sąlygas ir taisykles, kreipkitės į skaitmeninės televizijos operatorių.

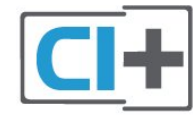

### Lustinė kortelė

Skaitmeninės televizijos operatoriai pateikia šį CI+ modulį (sąlyginės prieigos modulį – CAM) ir lustinę kortelę, kai iš jų užsisakote papildomų programų.

Įstatykite lustinę kortelę į CAM modulį. Skaitykite iš operatoriaus gautas instrukcijas.

Jei į televizorių norite įstatyti CAM…

**1 -** Apžiūrėkite CAM ir raskite tinkamą įdėjimo būdą. Netinkamai įdėjus kortelę galima sugadinti CAM ir televizorių.

**2 -** Žiūrėdami į televizoriaus nugarėlę, priekinę CAM dalį nukreipę į save, švelniai pastumkite CAM į lizdą COMMON INTERFACE.

**3 -** Pastumkite CAM tiek, kiek jis įlįs, ir palikite jį lizde.

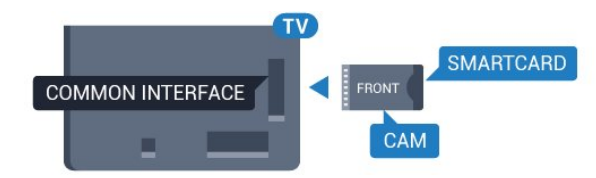

Kai televizorių įjungsite, gali praeiti kelios minutės, kol CAM bus suaktyvintas. Jei CAM modulis įstatytas, o abonentinis mokestis sumokėtas (paslaugų teikimo būdas gali skirtis), galėsite žiūrėti koduotus kanalus, kuriuos palaiko turima CAM lustinė kortelė.

CAM ir lustinė kortelė yra skirta tik jūsų televizoriui. Jei CAM išimsite, CAM palaikomų koduotų kanalų nebegalėsite žiūrėti.

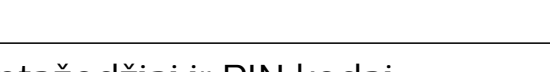

### Slaptažodžiai ir PIN kodai

Naudodamiesi kai kuriais CAM, kad galėtumėte žiūrėti jai priskirtus kanalus, turėsite įvesti PIN kodą. Jei norite nustatyti CAM skirtą PIN kodą, rekomenduojame naudoti tą patį kodą kaip ir televizoriui atrakinti.

Jei norite nustatyti CAM skirtą PIN kodą…

1- Paspauskite **SOURCES**.

**2 -** Pasirinkite Žiūrėti TV kanalų tipą, kuriame naudojate CAM.

3 - Paspauskite + OPTIONS ir pasirinkite Bendroji sasaja.

**4 -** Pasirinkite CAM televizijos operatorių. Šis ekrano vaizdas yra iš televizijos operatoriaus. Vykdykite ekrane pateikiamus nurodymus ir ieškokite PIN kodo nustatymo.

<span id="page-24-0"></span> $\overline{67}$ 

## Imtuvas – skaitmeninis imtuvas

### Kabelinės televizijos imtuvas

Naudokite 2 antenos laidus jungdami anteną prie televizijos priedėlio (skaitmeninio imtuvo) ir televizoriaus.

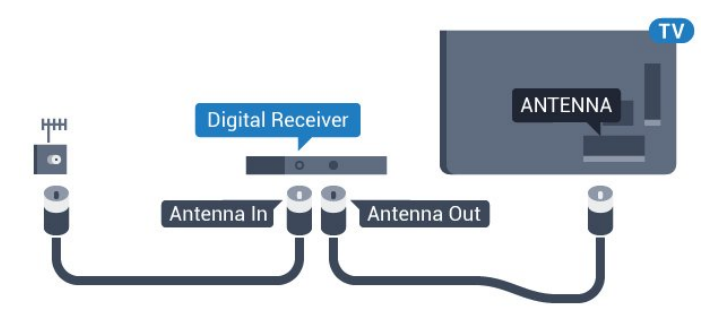

<span id="page-24-1"></span>Šalia antenos jungčių naudokite HDMI laidą skaitmeniniam imtuvui prie televizoriaus prijungti. Arba galite naudoti SCART laidą, jeigu įrenginyje nėra HDMI jungties.

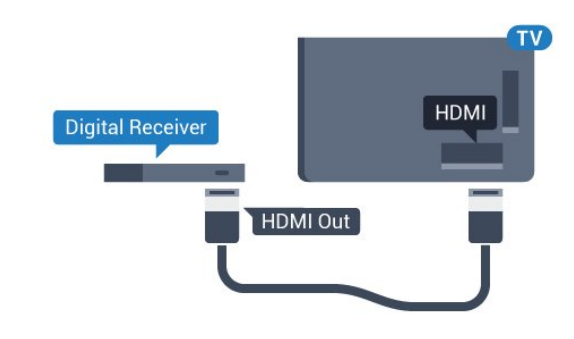

#### Išjungimo laikmatis

Jei naudojate tik skaitmeninio imtuvo nuotolinio valdymo pultą, šį automatinį laikmatį išjunkite. Tai reikia padaryti tam, kad televizorius automatiškai neišsijungtų, jei per 4 valandas televizoriaus nuotolinio valdymo pulte nepaspausite jokio mygtuko.

### Palydovinis imtuvas

Prijunkite palydovinės antenos laidą prie palydovinio imtuvo.

Šalia antenos jungties naudokite HDMI laidą įrenginiui prie televizoriaus prijungti.

Arba galite naudoti SCART laidą, jeigu įrenginys neturi HDMI jungties.

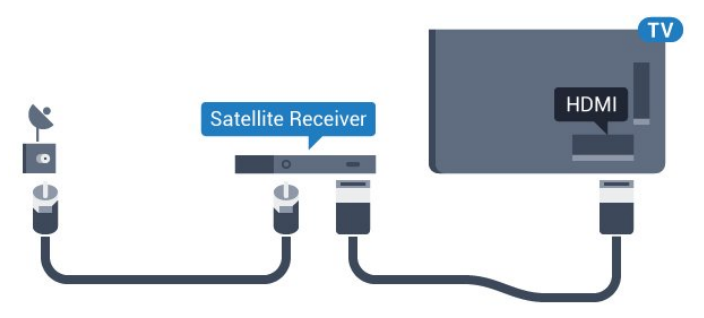

#### Išjungimo laikmatis

Jei naudojate tik skaitmeninio imtuvo nuotolinio valdymo pultą, šį automatinį laikmatį išjunkite. Tai reikia padaryti tam, kad televizorius automatiškai neišsijungtų, jei per 4 valandas televizoriaus nuotolinio valdymo pulte nepaspausite jokio mygtuko.

6.8

## Namų kino sistema – NKS

### Prijungimas per HDMI ARC

Naudokite HDMI laidą namų kino sistemai (NKS) prie televizoriaus prijungti. Galite prijungti "Philips Soundbar" arba NKS su integruotu diskų grotuvu.

#### HDMI ARC

Jeigu jūsų namų kino sistemoje yra HDMI ARC jungtis,

jai prijungti galite naudoti bet kurią televizoriaus HDMI jungtį. Naudojant HDMI ARC, jums nereikia prijungti papildomo garso laido. HDMI ARC jungtis perduoda abu signalus.

Visos televizoriaus HDMI jungtys palaiko garso grįžties kanalo (ARC) signalą. Bet kai prijungiate namų kino sistemą, televizorius gali siųsti ARC signalą tik į šią HDMI jungtį.

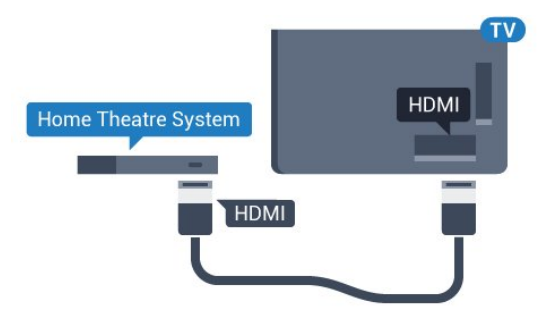

#### <span id="page-25-0"></span>Garso ir vaizdo sinchronizavimas (sync)

Jei garsas neatitinka vaizdo ekrane, daugelyje namų kino sistemų su diskų grotuvu galite nustatyti vėlinimą, kad garsas ir vaizdas sutaptų.

### Prijungimas per HDMI

Naudokite HDMI laidą namų kino sistemai (NKS) prie televizoriaus prijungti. Galite prijungti "Philips Soundbar" arba NKS su integruotu diskų grotuvu.

Jeigu namų kino sistemoje nėra HDMI ARC jungties, prijunkite optinį garso laidą ("Toslink"), kad televizijos vaizdo garsas būtų siunčiamas į namų kino sistemą.

<span id="page-25-1"></span>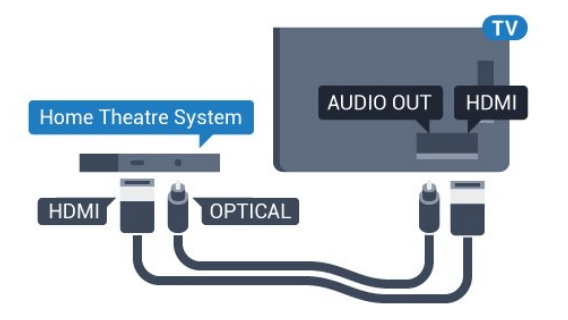

#### Garso ir vaizdo sinchronizavimas (sync)

Jei garsas neatitinka vaizdo ekrane, daugelyje namų kino sistemų su diskų grotuvu galite nustatyti vėlinimą, kad garsas ir vaizdas sutaptų.

### Problemos dėl NKS garso

### Garsas su stipriu triukšmu

<span id="page-25-2"></span>Jei žiūrite vaizdo įrašus iš prijungtos USB atmintinės arba prijungto kompiuterio, per namų kino sistemą atkuriamas garsas gali būti iškraipytas. Triukšmas atsiranda, kai garso ar vaizdo faile yra įrašytas DTS garsas, tačiau namų kino sistema nepalaiko DTS garso apdorojimo. Šią problemą galite išspręsti televizoriuje pasirinkdami Garso išvesties formatas ir jį nustatydami kaip Stereofoninis (nesuglaudintas).

Paspauskite  $\bullet$ , kad pereitumėte į Visi nustatymai > Garsas > Pažangu > Garso išvesties formatas.

#### Nėra garso

Jei per namų kino sistemą negirdite garso iš televizoriaus, patikrinkite, ar HDMI laidą prijungėte prie namų kino sistemos HDMI ARC jungties. Visos HDMI jungtys televizoriuje palaiko HDMI ARC.

### $\overline{69}$

## Išmanieji telefonai ir planšetiniai kompiuteriai

Jei prie televizoriaus norite prijungti išmanųjį telefoną arba planšetinį kompiuterį, galite naudoti belaidį arba laidinį ryšį.

#### Belaidis ryšys

Norėdami jungtis belaidžiu ryšiu, į išmanųjį telefoną arba planšetinį kompiuterį atsisiųskite "Philips TV Remote App" programą iš mėgstamos programų parduotuvės.

#### Laidinis

Norėdami jungtis laidiniu ryšiu, naudokite HDMI 4 MHL jungtį televizoriaus gale. Daugiau informacijos ieškokite Žinyne, pasirinkite Raktažodžiai ir ieškokite HDMI MHL.

### $\overline{6}$  10

## Blu-ray Disc leistuvas

Prie televizoriaus jungdami "Blu-ray Disc" leistuvą naudokite didelės spartos HDMI laidą.

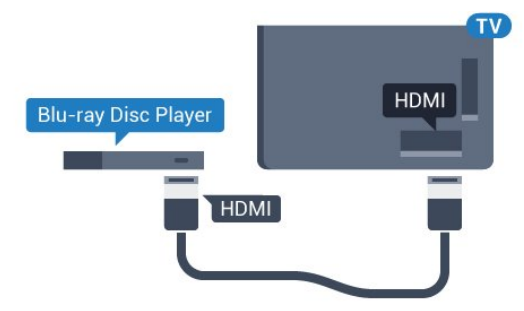

Jeigu "Blu-ray Disc" leistuvas turi "EasyLink" HDMI CEC, galite jį valdyti televizoriaus nuotolinio valdymo pultu.

### $\frac{1}{6.11}$ DVD leistuvas

Prijunkite DVD leistuvą prie televizoriaus HDMI laidu. Arba galite naudoti SCART laidą, jei įrenginyje nėra HDMI jungties.

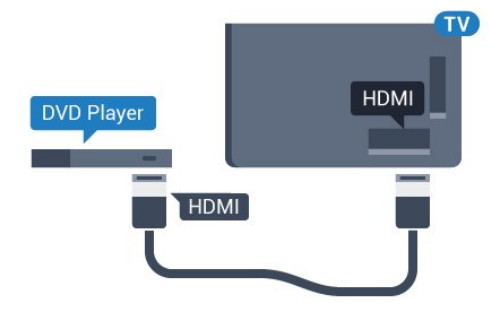

Jeigu DVD leistuvas yra prijungtas HDMI laidu ir jame yra "EasyLink" CEC, galite valdyti leistuvą televizoriaus nuotolinio valdymo pultu.

<span id="page-26-0"></span> $\overline{612}$ 

## "Bluetooth" – garsiakalbiai ir žaidimų kompiuteriai

### Ko jums reikia

Prie šio televizoriaus belaidžiu ryšiu per "Bluetooth®" galite prijungti belaidį įrenginį, pvz., belaidį garsiakalbį, žemųjų dažnių garsiakalbį, pailgąjį garsiakalbį arba ausines. Be to, galite prijungti belaidį žaidimų kompiuteri su "Bluetooth LE".

Jei televizoriaus garsą norite leisti per belaidį garsiakalbį, šiuos įrenginius turite susieti. Susieti galite kelis belaidžius įrenginius, tačiau ne daugiau kaip 4 "Bluetooth LE" (angl. low energy – mažai energijos vartojančius) įrenginius vienu metu. Vienu metu televizoriaus garsas gali būti leidžiamas tik per vieną garsiakalbį. Jei prijungsite žemųjų dažnių garsiakalbį, garsas bus leidžiamas per televizorių ir žemųjų dažnių garsiakalbį. Jei prijungsite pailgąjį garsiakalbį, garsas bus leidžiamas tik per jį.

#### Dėmesio – garso ir vaizdo sinchronizavimas

Daugelio "Bluetooth" garsiakalbių sistemų taip vadinamas "vėlavimas" yra didelis. Didelis vėlavimas reiškia, kad garsas atsilieka nuo vaizdo, todėl lūpų judesiai nesutampa su girdimu garsu. Prieš pirkdami belaidę "Bluetooth" garsiakalbių sistemą, susipažinkite su naujausiais modeliais ir ieškokite įrenginio, kurio vėlavimo reikšmė yra maža. Patarimo kreipkitės į pardavėją.

### Įrenginio siejimas

Belaidį garsiakalbį padėkite ne toliau kaip 5 metrų atstumu nuo televizoriaus. Daugiau informacijos apie susiejimą ir belaidžio ryšio veikimo atstumą ieškokite įrenginio naudotojo vadove. Įsitikinkite, kad televizoriuje įjungtas "Bluetooth" nustatymas.

Kai žaidimų kompiuterį susiesite, juo galėsite naudotis. Kai susiesite belaidį garsiakalbį, jį galėsite pasirinkti ir leisti per jį televizoriaus garsą. Kai įrenginį susiesite, jo nebereikės sieti dar kartą, nebent įrenginį pašalinsite.

Jei su televizoriumi norite susieti belaidį garsiakalbį:

**1 -** Įjunkite belaidį garsiakalbį ir padėkite šalia televizoriaus.

2 - Paspauskite  $\boldsymbol{\star}$ , pasirinkite Visi nustatymai ir paspauskite OK.

**3 -** Pasirinkite Belaidis ryšys ir tinklai ir paspauskite (dešinėn), kad įjungtumėte meniu.

4 - Pasirinkite Bluetooth > leškoti "Bluetooth" įrenginio.

**5 -** Pasirinkite Pradėti ir paspauskite OK. Vykdykite ekrane pateiktus nurodymus. Įrenginys bus susietas su televizoriumi, o ryšys išsaugotas televizoriaus atmintinėje. Jeigu buvo pasiektas maksimalus susietų įrenginių skaičius, jums gali tekti pirmiausia atsieti susietą įrenginį.

**6 -** Pasirinkite įrenginio tipą (ausinės, žemųjų dažnių garsiakalbis ir pan.).

**7 -** Prireikus, kelis kartus paspauskite (kairėn), kad meniu uždarytumėte.

### Įrenginio pasirinkimas

Kai susiesite belaidį "Bluetooth" garsiakalbį, jį galėsite pasirinkti ir leisti per jį televizoriaus garsą.

Jei norite pasirinkti garsiakalbį, per kurį bus leidžiamas televizoriaus garsas…

1 - Paspauskite **&**, pasirinkite Garsiakalbiai ir paspauskite OK.

**2 -** Pasirinkite norimą garsiakalbių sistemą.

**3 -** Prireikus, kelis kartus paspauskite (kairėn), kad meniu uždarytumėte.

### Įrenginio šalinimas

Belaidį "Bluetooth" įrenginį galite prijungti arba atiungti. Kai "Bluetooth" irenginys prijungiamas, galite naudotis žaidimų kompiuteriu ar klausytis televizoriaus garso per belaidį garsiakalbį. Be to, belaidį "Bluetooth" įrenginį galite pašalinti. Jei "Bluetooth" įrenginį pašalinsite, įrenginys bus atsietas.

Jei norite pašalinti arba atjungti belaidį įrenginį…

- 1 Paspauskite **&** pasirinkite Visi nustatymai ir paspauskite OK.
- **2** Pasirinkite Belaidis ryšys ir tinklai.
- **3** Pasirinkite Bluetooth > Pašalinti įrenginį.
- **4** Sąraše pasirinkite belaidžio ryšio įrenginį.
- **5** Pasirinkite Atjungti arba Pašalinti.
- **6** Pasirinkite OK.

**7 -** Prireikus, kelis kartus paspauskite (kairėn), kad meniu uždarytumėte.

### "Bluetooth" įjungimas arba išjungimas

Jei norite prijungti belaidžių "Bluetooth" įrenginių, jsitikinkite, kad jiungtas "Bluetooth" ryšys.

Jei norite jjungti "Bluetooth"...

1 - Paspauskite  $\boldsymbol{\star}$ , pasirinkite Visi nustatymai ir paspauskite OK.

**2 -** Pasirinkite Belaidis ryšys ir tinklai.

3 - Pasirinkite Bluetooth > "Bluetooth" jjungimas / išjungimas.

**4 -** Pasirinkite Įjungta arba Išjungta.

**5 -** Prireikus, kelis kartus paspauskite (kairėn), kad meniu uždarytumėte.

### <span id="page-27-0"></span> $6.13$ Ausinės

Ausines galite prijungti prie  $\Omega$  jungties televizoriaus nugarėlėje. Tai 3,5 mm minijungtis. Ausinių garsumo lygį galite reguliuoti atskirai.

Jei norite reguliuoti garsumą…

- 1 Paspauskite **&**, pasirinkite Ausinių garsumas.
- **2** Kad sureguliuotumėte reikšmę, paspauskite
- rodyklę  $\lambda$  (aukštyn) arba  $\lambda$  (žemyn).

**3 -** Prireikus, kelis kartus

paspauskite (kairėn), kad meniu uždarytumėte.

<span id="page-27-1"></span>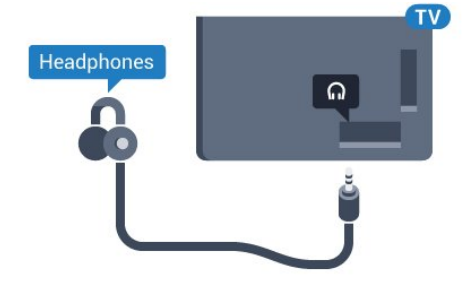

### $6.14$ Žaidimų kompiuteris

### **HDMI**

Kad kokybė būtų geriausia, žaidimų kompiuterį prie televizoriaus prijunkite didelės spartos HDMI laidu.

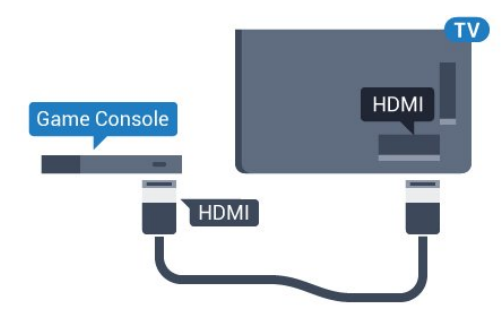

### Y Ph Pr

Prijunkite žaidimų pultą komponentiniu vaizdo kabeliu (Y Pb Pr) ir garso L/R kabeliu prie TV.

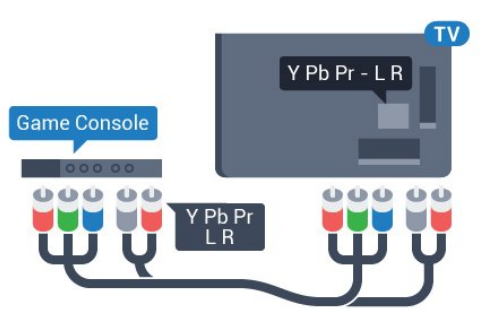

### "Scart"

Žaidimų kompiuterį prijunkite prie televizoriaus kompozitiniu kabeliu (CVBS) ir garso K/D kabeliu.

Jei jūsų žaidimų kompiuteryje yra tik vaizdo (CVBS) ir garso K/D išvesties jungtis, naudokite vaizdo-garso K/D perėjimo į SCART adapterį (parduodamas atskirai), kad galėtumėte jį prijungti prie SCART lizdo.

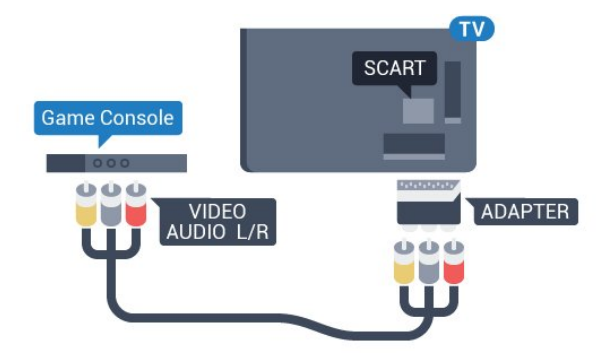

### Geriausias nustatymas

Prieš pradedant žaisti žaidimus per prijungtą žaidimų kompiuterį rekomenduojame nustatyti idealų televizoriaus nustatymą Žaidimas.

Jei norite pasirinkti tinkamiausius televizoriaus nustatymus…

1 - Paspauskite  $\boldsymbol{\star}$ , pasirinkite Visi nustatymai ir paspauskite OK.

2 - Pasirinkite Vaizdas ir paspauskite > (dešinėn), kad atidarytumėte meniu.

**3 -** Pasirinkite Vaizdo stilius > Žaidimas.

**4 -** Prireikus, kelis kartus paspauskite (kairėn), kad meniu uždarytumėte.

### <span id="page-28-0"></span>6.15 Žaidimų pultas

### Žaidimų pulto prijungimas

Jei šiame televizoriuje norite žaisti žaidimus iš interneto, galite prijungti tam tikrus belaidžius žaidimų pultus. Žaidimų kompiuterius galite naudoti su USB nanoimtuvu arba su "Bluetooth".

Jei norite prijungti žaidimų kompiuterį per USB nanoimtuvą…

**1 -** Nedidelį nanoimtuvą prijunkite prie vienos iš televizoriaus šone esančių USB jungčių. Belaidis nanoimtuvas pridedamas prie žaidimų pulto. **2 -** Jei žaidimų pultas yra įjungtas, juo galite naudotis.

Antrąjį žaidimų pultą galite prijungti prie antrosios USB jungties televizoriaus šone.

### Problemos

Jei norite pašalinti problemas dėl kitų prie televizoriaus prijungtų belaidžių įrenginių trukdžių…

• Naudodami USB ilginamąjį laidą perkelkite nanoimtuvą per maždaug 1 metrą nuo televizoriaus. • Arba nanoimtuvus galite prijungti prie maitinamo

USB šakotuvo, kuris yra prijungtas prie televizoriaus.

### <span id="page-28-1"></span>6.16 USB standusis diskas

### Ko jums reikia

Prijungę USB standųjį diską galite pristabdyti arba įrašyti skaitmenines televizijos transliacijas (DVB transliacijas ar panašias).

#### Minimali vieta diske

• Norėdami pristabdyti

Jei norite pristabdyti transliaciją, reikalingas USB 2.0 suderinamas standusis diskas, kurio talpa ne mažesnė nei 4 GB.

• Norėdami įrašyti

Jei transliaciją norite pristabdyti ir įrašyti, jums reikia bent 250 GB disko vietos.

### Įrengimas

Kad galėtumėte pristabdyti arba įrašyti transliaciją, turite prijungti ir suformatuoti USB standųjį diską. Formatuojant pašalinami visi USB standžiajame diske esantys failai.

**1 -** Prijunkite USB standųjį diską prie

televizoriaus USB jungties. Formatuodami nejunkite kito USB įrenginio į kitą USB prievadą.

**2 -** Įjunkite USB standųjį diską ir televizorių.

**3 -** Kai televizoriuje nustatytas skaitmeninės televizijos kanalas, spauskite **II** (pauzė). Bandant įjungti pauzę, prasidės formatavimas.

Vykdykite ekrane pateikiamus nurodymus.

Kai USB standusis diskas formatuojamas, palikite jį nuolatos prijungtą.

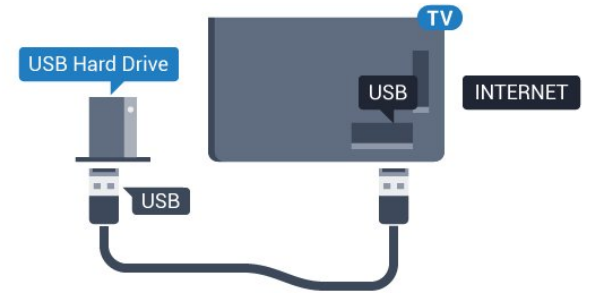

#### Įspėjimas

USB standusis diskas formatuojamas tik šiam televizoriui, todėl jame padarytų įrašų kitame televizoriuje ar kompiuteryje negalite naudoti. Nekopijuokite ir nekeiskite USB standžiajame diske esančių įrašo failų jokiomis kompiuterinėmis programomis. Galite sugadinti savo įrašus. Formatuojant kitą USB standųjį diską, pirmojo turinys pradings. Prie televizoriaus prijungtą USB standųjį diską reikės performatuoti, kad galėtumėte jį naudoti kompiuteriui.

### Formatavimas

Kad galėtumėte pristabdyti arba įrašyti transliaciją ar išsaugoti programas, turite prijungti ir suformatuoti USB standųjį diską. Formatuojant pašalinami visi USB standžiajame diske esantys failai. Jei norite įrašyti transliaciją su TV gido duomenimis iš interneto, pirmiausia prieš diegdami USB standųjį diską turite nustatyti interneto ryšį.

#### Įspėjimas

USB standusis diskas formatuojamas tik šiam televizoriui, todėl jame padarytų įrašų kitame televizoriuje ar kompiuteryje negalite naudoti. Nekopijuokite ir nekeiskite USB standžiajame diske esančių įrašo failų jokiomis kompiuterinėmis programomis. Galite sugadinti savo įrašus. Formatuojant kitą USB standųjį diską, pirmojo turinys pradings. Prie televizoriaus prijungtą USB standųjį diską reikės performatuoti, kad galėtumėte jį naudoti kompiuteriui.

Jei norite suformatuoti USB standųjį diską…

**1 -** Prijunkite USB standųjį diską prie televizoriaus USB jungties. Formatuodami nejunkite kito USB įrenginio į kitą USB prievadą.

**2 -** Įjunkite USB standųjį diską ir televizorių.

**3 -** Kai televizoriuje nustatytas skaitmeninės televizijos kanalas, spauskite **II** (pauzė). Bandant įjungti pauzę, prasidės formatavimas. Vykdykite ekrane pateikiamus nurodymus.

**4 -** Televizoriuje pasirodys pranešimas, kuriame bus klausiama, ar USB standųjį diską norite naudoti programoms saugoti; jei sutinkate, patvirtinkite. **5 -** Kai USB standusis diskas formatuojamas, palikite jį nuolatos prijungtą.

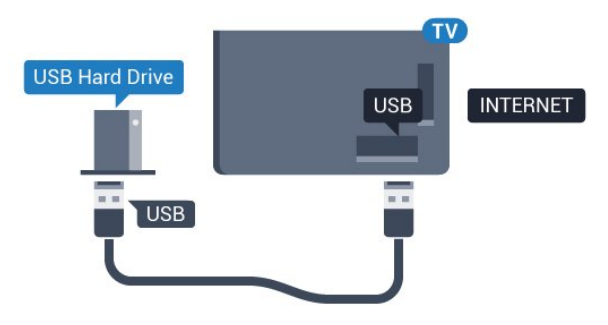

### <span id="page-29-1"></span><span id="page-29-0"></span> $6.17$ USB klaviatūra

### Prijunkite

Prijunkite USB klaviatūrą (USB-HID tipo), kad galėtumėte įvesti tekstą į televizorių.

Prijunkite viena iš USB jungčių.

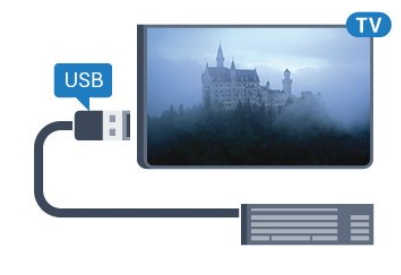

### Konfigūravimas

#### Klaviatūros diegimas

Jei norite įdiegti USB klaviatūrą, įjunkite televizorių ir prijunkite USB klaviatūrą prie vienos iš televizoriaus USB jungčių. Kai televizorius aptinka klaviatūrą pirmą kartą, galite pasirinkti klaviatūros išdėstymą ir patikrinti savo pasirinkimą. Jei iš pradžių pasirinkote kirilicos arba graikų klaviatūros išdėstymą, galite pasirinkti papildomą lotyniškos klaviatūros išdėstymą.

Jei norite pakeisti klaviatūros išdėstymo nustatymą, kai išdėstymas jau pasirinkta…

1 - Paspauskite **&** pasirinkite Visi nustatymai ir paspauskite OK.

**2 -** Pasirinkite Bendrieji nustatymai ir

paspauskite > (dešinėn), kad atidarytumėte meniu. **3 -** Pasirinkite USB klaviatūros nustatymai, kad paleistumėte klaviatūros sąranką.

### Specialieji klavišai

Teksto įvedimo mygtukai

• Įvesties mygtukas = OK

• Grįžimo mygtukas = panaikinti prieš žymeklį esantį simbolį

- Mygtukai su rodyklėmis = naršyti teksto lauke
- Jei norite perjungti klaviatūros išdėstymą, kai

nustatytas papildomas išdėstymas, vienu metu paspauskite " Ctrl" + tarpo mygtukus.

#### Programoms ir interneto puslapiams skirti mygtukai

- $\cdot$  "Tab" ir "Shift" + "Tab" = kitas ir ankstesnis
- $\cdot$  "Home" = slinkti į puslapio viršų
- $\cdot$  "End" = slinkti į puslapio apačia
- "Page Up" = peršokti vienu puslapiu į viršų
- "Page Down" = peršokti vienu puslapiu į apačią
- $\cdot$   $\cdot$   $\cdot$  = priartinti viena padala
- $\cdot$  "-" = nutolinti viena padala
- $·$  = talpinti tinklalapį pagal ekrano plotį

### $6.18$ USB atmintinė

Galite peržiūrėti nuotraukas ar groti muziką ir vaizdo įrašus iš prijungtos USB atmintinės.

Įjungę televizorių prijunkite USB atmintinę prie vienos iš televizoriaus USB jungčių.

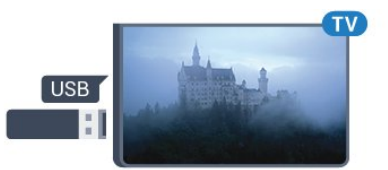

Televizorius aptinka atmintinę ir atidaro sąrašą, rodantį jos turinį.

Jei turinio sąrašas neparodomas automatiškai, paspauskite **SOURCES** ir pasirinkite USB.

Norėdami baigti USB atmintinės turinio peržiūrą, spauskite **EXIT** arba pasirinkite kitą veiksmą. Norėdami atjungti USB atmintinę, galite ją ištraukti bet kuriuo metu.

Jei reikia daugiau informacijos, kaip žiūrėti ar leisti turinį iš USB atmintinės, Žinyne

pasirinkite Raktažodžiai ir ieškokite Nuotraukos, vaizdo įrašai ir muzika.

### <span id="page-30-0"></span>6.19 Fotoaparatas

Norėdami peržiūrėti nuotraukas, laikomas skaitmeniniame fotoaparate, galite prijungti fotoaparatą tiesiogiai prie televizoriaus.

Prijunkite prie vienos iš televizoriaus USB jungčių. Prijungę fotoaparatą įjunkite.

<span id="page-30-2"></span>Jei turinio sąrašas neparodomas automatiškai, paspauskite **SOURCES** ir pasirinkite USB. Jūsų fotoaparatą galbūt reikia nustatyti siųsti turinį naudojant PTP (nuotraukų persiuntimo protokolą). Perskaitykite skaitmeninio fotoaparato vartotojo vadovą.

Norėdami rasti daugiau informacijos apie nuotraukų peržiūrą, Žinyne pasirinkite Raktažodžiai ir ieškokite Nuotraukos, vaizdo įrašai ir muzika.

### <span id="page-30-1"></span>6.20 Kamera

### HDMI

Kad kokybė būtų pati geriausia, vaizdo kamerą prie televizoriaus prijunkite HDMI laidu.

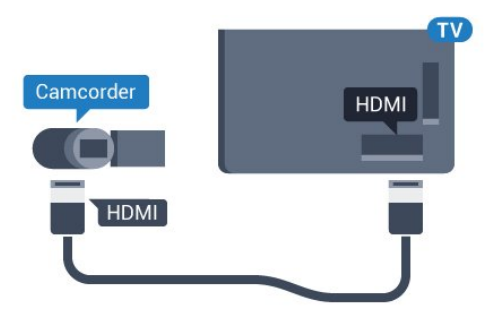

### Garso-vaizdo K/D / Scart

Vaizdo kamerą galite prijungti naudodami HDMI, YPbPr arba SCART jungtis. Jeigu jūsų vaizdo kameroje yra tik vaizdo (CVBS) ir garso KD išvesties lizdai, naudokite vaizdo-garso KD perėjimo į SCART adapterį (parduodamas atskirai), kad kamerą galėtumėte prijungti prie SCART lizdo.

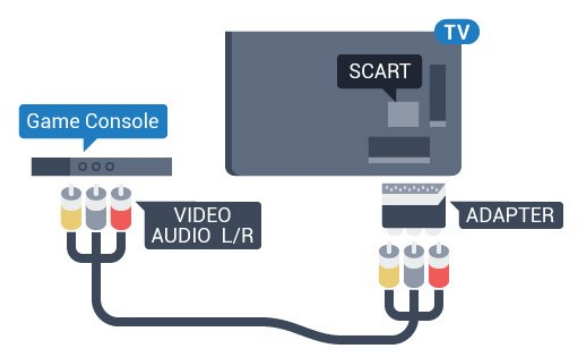

### $6.21$ Kompiuteris

### **Prijunkite**

Galite prijungti kompiuterį prie televizoriaus ir naudoti televizorių kaip kompiuterio monitorių.

#### Su HDMI

Prijunkite kompiuterį prie televizoriaus HDMI laidu.

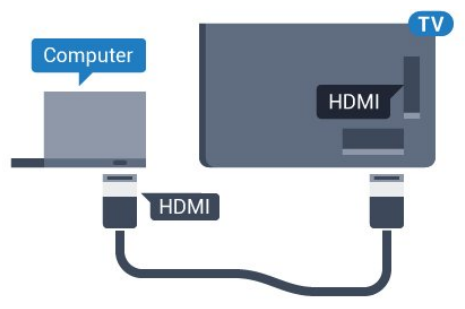

#### Su DVI prie HDMI

Arba galite naudoti DVI–HDMI adapterį (parduodamas atskirai) kompiuteriui prie HDMI prijungti, o garso K/D laidui (3,5 mm minikištukas) prie AUDIO IN L/R galinėje televizoriaus pusėje prijungti.

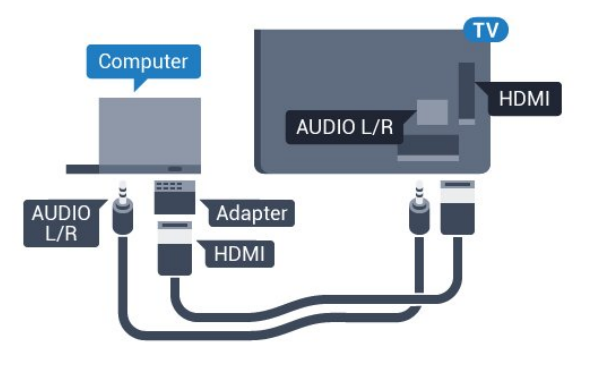

#### Tinkamiausias nustatymas

Jei prisijungsite kompiuterį, šaltinių meniu ryšiui, kuriuo jį prijungiate, rekomenduojame suteikti reikiamą įrenginio tipo pavadinimą. Tada, kai šaltinių meniu įjungsite Kompiuteris, televizoriuje bus automatiškai įjungtas tinkamiausias kompiuterio nustatymas.

Jei norite pasirinkti tinkamiausius televizoriaus nustatymus…

1 - Paspauskite  $\boldsymbol{\star}$ , pasirinkite Visi nustatymai ir paspauskite OK.

2 - Pasirinkite Vaizdas ir paspauskite > (dešinėn), kad atidarytumėte meniu.

- **3** Pasirinkite Išsamiau > Kompiuteris.
- **4** Pasirinkite Įjungta arba Išjungta.
- **5** Prireikus, kelis kartus

paspauskite (kairėn), kad meniu uždarytumėte.

## <span id="page-32-0"></span>7 "Android TV" prijungimas

#### <span id="page-32-1"></span>7.1

## Tinklas ir internetas

### Namų tinklas

Jei norite išnaudoti visas "Philips Android TV" funkcijų suteikiamas galimybes, televizorių reikia prijungti prie interneto.

Prijunkite televizorių prie namų tinklo su didelės spartos interneto ryšiu. Galite jungti televizorių prie tinklo maršruto parinktuvo belaidžiu ryšiu ar laidu.

### Jungtis prie tinklo

#### Belaidis ryšys

#### Ko jums reikia

Jei televizorių prie interneto norite prijungti belaidžiu ryšiu, turite naudoti prie interneto prijungtą "Wi-Fi" kelvedį.

Be to, jums reikia didelės spartos (plačiajuosčio) interneto ryšio.

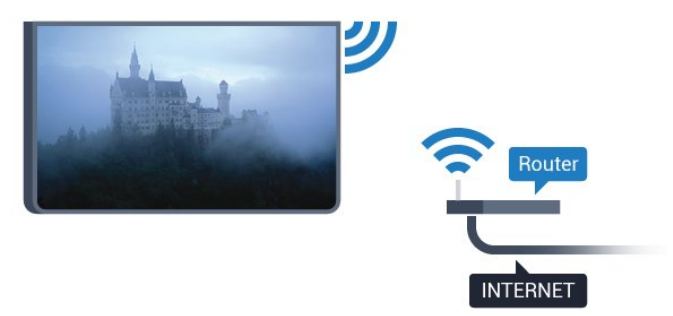

#### Prisijungimas

#### Belaidis ryšys

Jei norite prisijungti prie belaidžio tinklo…

1 - Paspauskite  $\boldsymbol{\star}$ , pasirinkite Visi nustatymai ir paspauskite OK.

**2 -** Pasirinkite Belaidis ryšys ir tinklai ir paspauskite (dešinėn), kad įjungtumėte meniu.

3 - Pasirinkite Laidinis arba "Wi-Fi" > Jungtis prie tinklo.

**4 -** Pasirinkite Belaidis.

**5 -** Rastų tinklų sąraše pasirinkite savo belaidį tinklą. Jeigu jūsų tinklo nėra sąraše, nes tinklo pavadinimas

paslėptas (jūs kelvedyje išjungėte SSID transliavimą), pasirinkite Pridėti naują tinklą ir įveskite tinklo pavadinimą patys.

**6 -** Atsižvelgdami į kelvedžio tipą, įveskite savo šifravimo kodą – WEP, WPA arba WPA2. Jei šio tinklo šifravimo kodą esate įvedę anksčiau, pasirinkite OK ir iškart prisijunkite.

**7 -** Sėkmingai prisijungus bus parodytas pranešimas.

#### "Wi-Fi On/Off"

Prieš bandydami užmegzti ryšį, įsitikinkite, kad jiungtas "Wi-Fi"...

1- Paspauskite  $\boldsymbol{\star}$ , pasirinkite Visi nustatymai ir paspauskite OK.

**2 -** Pasirinkite Belaidis ryšys ir tinklai ir paspauskite > (dešinėn).

3 - Pasirinkite Laidinis arba "Wi-Fi" > "Wi-Fi" įjungimas / išjungimas.

**4 -** Jei jis išjungtas, pasirinkite Įjungta ir paspauskite OK.

#### WPS

Jei jūsų kelvedyje yra WPS funkcija, prie jo galite prisijungti iškart ir neieškoti pasiekiamų tinklų. Jei jūsų belaidžiame tinkle yra įrenginių, kurie naudoja WEP saugos šifravimo sistemą, WPS naudoti negalėsite.

1 - Paspauskite  $\bullet$ , pasirinkite Visi nustatymai ir paspauskite OK.

**2 -** Pasirinkite Belaidis ryšys ir tinklai ir paspauskite (dešinėn), kad įjungtumėte meniu.

**3 -** Pasirinkite Laidinis arba "Wi-Fi" > Jungtis prie

tinklo. **4 -** Pasirinkite WPS.

**5 -** Nueikite prie kelvedžio, paspauskite WPS

mygtuką ir grįžkite prie televizoriaus per 2 minutes.

- **6** Pasirinkite Jungtis ir prisijunkite.
- **7** Sėkmingai prisijungus bus parodytas pranešimas.

#### WPS su PIN kodu

Jei jūsų kelvedyje yra WPS su PIN kodu funkcija, prie jo galite prisijungti iškart ir neieškoti pasiekiamų tinklų. Jei jūsų belaidžiame tinkle yra įrenginių, kurie naudoja WEP saugos šifravimo sistemą, WPS naudoti negalėsite.

1- Paspauskite  $\boldsymbol{\star}$ , pasirinkite Visi nustatymai ir paspauskite OK.

**2 -** Pasirinkite Belaidis ryšys ir tinklai ir paspauskite (dešinėn), kad įjungtumėte meniu.

**3 -** Pasirinkite Laidinis arba "Wi-Fi" > Jungtis prie tinklo.

**4 -** Pasirinkite WPS su PIN kodu.

**5 -** Užsirašykite 8 skaitmenų PIN kodą, kuris rodomas ekrane, ir įveskite jį kelvedžio programinėje įrangoje kompiuteryje. Paskaitykite kelvedžio naudotojo vadove, kurioje kelvedžio programinės įrangos vietoje

reikia įvesti PIN kodą.

- **6** Pasirinkite Jungtis ir prisijunkite.
- **7** Sėkmingai prisijungus bus parodytas pranešimas.

#### Problemos

#### Belaidis tinklas nerastas arba yra trukdžių

• Mikrobangų krosnelės, DECT telefonai arba kiti netoli esantys "Wi-Fi" 802.11b/g/n įrenginiai gali trikdyti belaidį tinklą.

• Įsitikinkite, kad tinkle veikiančios užkardos leidžia belaidžiu būdu prisijungti prie televizoriaus.

• Jei belaidis tinklas jūsų namuose tinkamai neveikia, bandykite sujungti naudodami laidus.

#### Internetas neveikia

• Jei kelvedis tinkamai prijungtas, patikrinkite, ar jis prijungtas prie interneto.

#### Lėtas kompiuterio interneto ryšys

• Ieškokite savo belaidžio kelvedžio naudotojo vadove informacijos apie veikimo nuotolį patalpose,

perdavimo spartą ir kitus signalo kokybės veiksnius.

• Kelvedžiui prijungti naudokite didelės spartos (plačiajuostį) interneto ryšį.

#### **DHCP**

• Jei prisijungti nepavyksta, patikrinkite kelvedžio DHCP (dinaminio serverio konfigūravimo protokolo) nustatymą. DHCP turi būti įjungtas.

#### Prijungimas laidu

#### Ko jums reikia

Jei televizorių norite prijungti prie interneto, jums reikia prie interneto prijungto tinklo kelvedžio. Be to, jums reikia didelės spartos (plačiajuosčio) interneto ryšio.

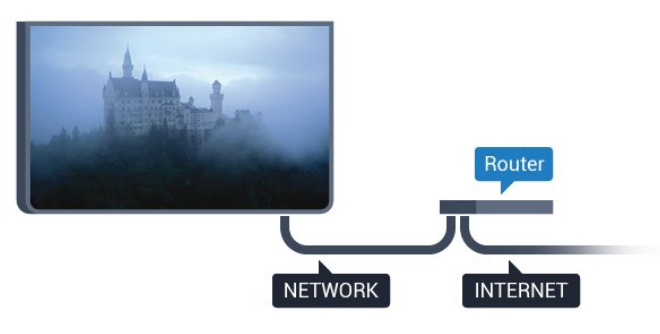

#### Prisijungimas

Jei norite prijungti laidu…

**1 -** Prijunkite kelvedį prie televizoriaus tinklo laidu (eterneto laidu\*\*).

**2 -** Įsitikinkite, kad kelvedis yra įjungtas.

**3 -** Paspauskite , pasirinkite Visi nustatymai ir paspauskite OK.

**4 -** Pasirinkite Belaidis ryšys ir tinklai ir paspauskite

(dešinėn), kad įjungtumėte meniu.

5 - Pasirinkite Laidinis arba "Wi-Fi" > Jungtis prie tinklo.

**6 -** Pasirinkite Laidinis. Televizorius nuolatos ieško galimo tinklo ryšio.

**7 -** Sėkmingai prisijungus bus parodytas pranešimas.

Jeigu prisijungti nepavyksta, patikrinkite kelvedžio DHCP nustatymą. DHCP turi būti įjungtas.

\*\*Kad būtų laikomasi EMC reikalavimų, naudokite ekranuotą FTP kat. 5E eterneto laidą.

#### Tinklo nustatymai

#### Peržiūrėti tinklo nustatymus

Čia galite peržiūrėti visus dabartinio tinklo nustatymus: IP ir MAC adresus, signalo stiprumą, spartą, šifravimo metodą ir pan.

Jei norite peržiūrėti dabartinio tinklo nustatymus…

1 - Paspauskite  $\bullet$ , pasirinkite Visi nustatymai ir paspauskite OK.

**2 -** Pasirinkite Belaidis ryšys ir tinklai ir paspauskite (dešinėn), kad įjungtumėte meniu.

3 - Pasirinkite Laidinis arba "Wi-Fi" > Peržiūrėti tinklo nustatymus.

4 - Prireikus, kelis kartus paspauskite (kairėn), kad meniu uždarytumėte.

#### Tinklo konfigūracija

Jei esate patyręs naudotojas ir norite įdiegti tinklą su statiniu IP adresu, televizoriuje pasirinkite nustatymą Statinis IP.

Jei televizoriuje norite nustatyti statinį IP…

1 - Paspauskite  $\bullet$ , pasirinkite Visi nustatymai ir paspauskite OK.

**2 -** Pasirinkite Belaidis ryšys ir tinklai ir paspauskite (dešinėn), kad įjungtumėte meniu.

**3 -** Pasirinkite Laidinis arba "Wi-Fi" > Tinklo konfigūracija ir paspauskite OK.

**4 -** Pasirinkite Statinis IP ir paspauskite OK, kad įjungtumėte Statinio IP konfigūraciją.

**5 -** Pasirinkite Statinio IP konfigūracija ir sukonfigūruokite ryšį.

**6 -** Čia galite nustatyti IP adreso, Tinklo

kaukės, Tinklų sietuvo, DNS 1 ar DNS 2 numerius.

**7 -** Prireikus, kelis kartus paspauskite (kairėn), kad meniu uždarytumėte.

#### liungti naudojant "Wi-Fi" (WoWLAN)

Kai televizorius veikia budėjimo režimu, jį galite įjungti išmaniuoju telefonu ar planšetiniu kompiuteriu. Nustatymas *Jjungti naudojant "Wi-Fi" (WoWLAN)* turi

#### būti įjungtas.

Jei norite įjungti WoWLAN…

1 - Paspauskite  $\boldsymbol{\star}$ , pasirinkite Visi nustatymai ir paspauskite OK.

**2 -** Pasirinkite Belaidis ryšys ir tinklai ir paspauskite

 (dešinėn), kad įjungtumėte meniu. 3 - Pasirinkite Laidinis arba "Wi-Fi" > Jjungti

naudojant "Wi-Fi" (WoWLAN).

**4 -** Pasirinkite Įjungta.

**5 -** Prireikus, kelis kartus paspauskite (kairėn), kad meniu uždarytumėte.

#### liungti "Wi-Fi" ryšį

Televizoriuje "Wi-Fi" ryšį galite jiungti arba išjungti.

Jei norite įjungti Wi-Fi…

1 - Paspauskite  $\boldsymbol{\star}$ , pasirinkite Visi nustatymai ir paspauskite OK.

**2 -** Pasirinkite Belaidis ryšys ir tinklai ir paspauskite

(dešinėn), kad įjungtumėte meniu.

3 - Pasirinkite Laidinis arba "Wi-Fi" > "Wi-Fi"

#### ijungimas / išjungimas.

4 - Pasirinkite liungta.

**5 -** Prireikus, kelis kartus paspauskite (kairėn), kad meniu uždarytumėte.

#### Skaitmeninės medijos vaizdo generatorius – DMR

Jei jūsų televizorius nerodo medijos failų, įsitikinkite, kad įjungtas Skaitmeninės medijos vaizdo generatorius. Pagal gamyklinius nustatymus DMR yra įjungtas.

Jei norite įjungti DMR…

1 - Paspauskite  $\bullet$ , pasirinkite Visi nustatymai ir paspauskite OK.

**2 -** Pasirinkite Belaidis ryšys ir tinklai ir paspauskite (dešinėn), kad įjungtumėte meniu.

3 - Pasirinkite Laidinis arba "Wi-Fi" > Skaitmeninės medijos vaizdo generatorius – DMR.

**4 -** Pasirinkite Įjungta.

5 - Prireikus, kelis kartus paspauskite (kairėn), kad meniu uždarytumėte.

#### Tinklas, "Wi-Fi" Smart Screen"

Jei skaitmeninės televizijos kanalus norite žiūrėti išmaniajame telefone ar planšetiniame kompiuteryje su "Philips TV Remote App", turite įjungti "Wi-Fi" Smart Screen". Kai kurių koduotų kanalų mobiliajame įrenginyje žiūrėti nėra galimybės.

Jei norite įjungti "Wi-Fi" Smart Screen"...

<span id="page-34-0"></span>1 - Paspauskite  $\boldsymbol{\star}$ , pasirinkite Visi nustatymai ir paspauskite OK.

**2 -** Pasirinkite Belaidis ryšys ir tinklai ir paspauskite

(dešinėn), kad įjungtumėte meniu.

**3 -** Pasirinkite Laidinis arba "Wi-Fi" > Wi-Fi Smart Screen.

**4 -** Pasirinkite Įjungta.

**5 -** Prireikus, kelis kartus paspauskite (kairėn), kad meniu uždarytumėte.

#### TV tinklo pavadinimas

Jei namų tinkle yra keli televizoriai, kiekvienam televizoriui galite sugalvoti išskirtinį pavadinimą.

Jei norite pakeisti televizoriaus pavadinimą…

1- Paspauskite  $\boldsymbol{\star}$ , pasirinkite Visi nustatymai ir paspauskite OK.

**2 -** Pasirinkite Belaidis ryšys ir tinklai ir paspauskite (dešinėn), kad įjungtumėte meniu.

**3 -** Pasirinkite Laidinis arba "Wi-Fi" > TV tinklo pavadinimas.

**4 -** Pavadinimą įveskite ekrano klaviatūra.

5 - Jei norite baigti, pasirinkite  $\sqrt{ }$ .

**6 -** Prireikus, kelis kartus paspauskite (kairėn), kad meniu uždarytumėte.

#### Valyti interneto atmintį

Naudodami parinktį Valyti interneto atmintį galite išvalyti visus televizoriuje saugomus interneto failus ir prisijungimo duomenis, pvz., slaptažodžius, slapukus ir istoriją.

Jei norite valyti interneto atmintį…

1 - Paspauskite  $\boldsymbol{\star}$ , pasirinkite Visi nustatymai ir paspauskite OK.

**2 -** Pasirinkite Belaidis ryšys ir tinklai ir paspauskite

(dešinėn), kad įjungtumėte meniu.

**3 -** Pasirinkite Laidinis arba "Wi-Fi" > Valyti interneto atmintį.

**4 -** Pasirinkite OK, kad patvirtintumėte.

5 - Prireikus, kelis kartus paspauskite (kairėn), kad meniu uždarytumėte.

### Failų bendrinimas

Televizorių galima prijungti prie kitų jūsų belaidžio tinklo įrenginių, pvz., jūsų kompiuterio ar išmaniojo telefono. Galite naudoti kompiuterį su "Microsoft Windows" arba "Apple" OS X.

Šio televizoriaus ekrane galite peržiūrėti nuotraukas, leisti muziką ir vaizdo įrašus, laikomus jūsų kompiuteryje. Naudokite bet kurią naujausią DLNA sertifikuotą medijos serverio programinę įrangą.

### $\overline{72}$ "Google" paskyra

### Prisijungti

Jei norite išnaudoti visas "Philips Android TV" galimybes, galite prisijungti prie "Google" naudodami savo "Google" paskyrą.

<span id="page-35-0"></span>Prisijungę galėsite žaisti mėgstamus žaidimus telefone, planšetiniame kompiuteryje ir televizoriuje. Be to, televizoriaus ekrane galėsite peržiūrėti pritaikytas vaizdo įrašų ir muzikos rekomendacijas bei naudotis "YouTube", "Google Play" ir kitomis programomis.

#### Prisijungti

Televizoriuje prie "Google" prisijunkite naudodami turimą "Google" paskyrą. "Google" paskyrą sudaro el. pašto adresas ir slaptažodis. Jei dar neturite "Google" paskyros, susikurkite ją naudodamiesi staliniu ar planšetiniu kompiuteriu (accounts.google.com). Jei norite žaisti žaidimus iš "Google Play", jums reikia "Google+" profilio. Jei neprisijungėte pirmojo TV diegimo metu, tai visada galite padaryti vėliau.

Jei norite prisijungti po televizoriaus diegimo…

1 - Paspauskite  $\boldsymbol{\star}$ , pasirinkite Visi nustatymai ir paspauskite OK.

- **2** Pasirinkite "Android" nustatymai ir paspauskite OK.
- **3** Paspauskite (žemyn) ir

pasirinkite Asmeninis > Pridėti paskyrą, tada paspauskite OK.

**4 -** Paspauskite OK lange PRISIJUNGIMAS.

**5 -** Naudodamiesi klaviatūra ekrane įveskite savo el. pašto adresą ir paspauskite OK.

**6 -** Įveskite slaptažodį ir paspauskite tą patį mažą mygtuką OK, kad prisijungtumėte.

**7 -** Prireikus, kelis kartus paspauskite (kairėn), kad meniu uždarytumėte.

Jei norite prisijungti prie kitos "Google" paskyros, pirmiausia atsijunkite, tada prisijunkite prie kitos paskyros.

### "Android" nustatymai

Galite nustatyti ar peržiūrėti kelis "Android" skirtus nustatymus ar informaciją. Galite peržiūrėti televizoriuje įdiegtų programų sąrašą ir sužinoti, kiek vietos jos užima atmintyje. Galite pasirinkti kalbą, kuri bus naudojamas paieškai balsu. Galite sukonfigūruoti ekrano klaviatūrą ar leisti programoms naudoti jūsų buvimo vietą. Susipažinkite su įvairiais "Android" nustatymais. Jei reikia daugiau informacijos apie šiuos nustatymus, galite apsilankyti [www.support.google.com/androidtv](http://www.support.google.com/androidtv).

Jei norite atidaryti šiuo nustatymus…

1- Paspauskite  $\boldsymbol{\star}$ , pasirinkite Visi nustatymai ir paspauskite OK.

- **2** Pasirinkite "Android" nustatymai.
- **3** Susipažinkite su įvairiais "Android" nustatymais.

4 - Prireikus, kelis kartus paspauskite  $\leftarrow$  BACK, kad meniu uždarytumėte.

### $\overline{73}$ "Philips" programų galerija

### "Philips" programos

Prijunkite televizorių prie interneto ir mėgaukitės "Philips" atrinktomis programomis. "Philips" programėlių galerijos programėlės yra specialiai sukurtos televizoriui. Programų galerijos programas galite atsisiųsti ir diegti nemokamai.

"Philips" programų galerijos programų rinkinys gali skirtis ir priklauso nuo šalies ar regiono.

Kelios programų galerijos programos jau įdiegtos jūsų televizoriuje. Jei norite įdiegti kitų programų iš programų galerijos, būsite paraginti sutikti su naudojimosi sąlygomis. Privatumo nustatymus galite pasirinkti patys.

Jei norite įdiegti programą iš programų galerijos…

1 - Paspauskite △ HOME.

- **2** Slinkite žemyn, pasirinkite **in** "Philips"
- kolekcija >  $\frac{1}{2}$  Programų galerija ir paspauskite OK.

**3 -** Pasirinkite programos piktogramą ir paspauskite OK.

4 - Pasirinkite Idiegti ir paspauskite OK.

### Naudojimo sąlygos

Jei norite įdiegti ir naudotis "Philips" programų galerijos programomis, turite sutikti su naudojimosi sąlygomis. Jei nesutinkate su šiomis sąlygomis pirmojo televizoriaus diegimo metu, su jomis visada galite sutikti vėliau. Vos sutinkate su naudojimosi sąlygomis kai kuriomis programomis galite pradėti naudotis iškart, be to, galite naršyti po "Philips" programų galeriją ir įdiegti kitų programų.

Jei norite sutikti su naudojimosi sąlygomis po televizoriaus diegimo…

1- Paspauskite  $\bigcirc$  HOME ir pasirinkite "Philips" kolekcija > Programų galerija, tada paspauskite OK, kad būtų atidaryta programų galerija.

**2 -** Pasirinkę Naudojimosi sąlygos ir paspaudę OK galėsite perskaityti sąlygas. **3 -** Pasirinkite Sutinku ir paspauskite OK. Sutikimo atšaukti negalima.
## Privatumo nustatymai

"Philips" programų galerijos programose galite pasirinkti privatumo nustatymus.

- Galite leisti siųsti techninius statistinius duomenis į "Philips".
- Galite leisti teikti asmenines rekomendacijas.
- Galite leisti naudoti slapukus.

• Galite įjungti užraktą nuo vaikų ir blokuoti 18+ įvertintas programas.

Jei norite nustatyti "Philips" programų galerijos privatumo nustatymus…

1 - Paspauskite **C** HOME ir pasirinkite ... Philips<sup>"</sup> kolekcija > Programų galerija, tada paspauskite OK, kad būtų atidaryta programų galerija.

**2 -** Galite pasirinkti Privatumo politika, tada paspausti OK.

**3 -** Norėdami leisti arba neleisti, pasirinkite kiekvieną nustatymą ir paspauskite OK. Apie kiekvieną nustatymą galite skaityti išsamiai.

4 - Paspauskite < BACK, kad meniu uždarytumėte.

### 7.4

# "Android" nustatymai

Galite nustatyti ar peržiūrėti kelis "Android" skirtus nustatymus ar informaciją. Galite peržiūrėti televizoriuje įdiegtų programų sąrašą ir sužinoti, kiek vietos jos užima atmintyje. Galite pasirinkti kalbą, kuri bus naudojamas paieškai balsu. Galite sukonfigūruoti ekrano klaviatūrą ar leisti programoms naudoti jūsų buvimo vietą. Susipažinkite su įvairiais "Android" nustatymais. Jei reikia daugiau informacijos apie šiuos nustatymus, galite apsilankyti [www.support.google.com/androidtv](http://www.support.google.com/androidtv).

Jei norite atidaryti šiuo nustatymus…

1 - Paspauskite  $\boldsymbol{\star}$ , pasirinkite Visi nustatymai ir paspauskite OK.

- **2** Pasirinkite "Android" nustatymai.
- **3** Susipažinkite su įvairiais "Android" nustatymais.

4 - Prireikus, kelis kartus paspauskite  $\leftarrow$  BACK, kad meniu uždarytumėte.

# 7.5 Pagrindinis meniu

# Apie pagrindinį meniu

Jei norite išnaudoti visas "Android" televizoriaus galimybes, prijunkite televizorių prie interneto.

Kaip ir "Android" išmaniajame telefone ar planšetiniame kompiuteryje, pagrindinis meniu yra svarbiausia televizoriaus vieta. Pagrindiniame meniu galite paleisti bet kurią programą, perjungti TV kanalą, išsinuomoti filmą, atidaryti svetainę ar įjungti prijungtą įrenginį. Pagrindinio meniu elementai gali skirtis atsižvelgiant į jūsų televizoriaus sąranką ir šalį.

Pagrindinio meniu elementai išdėstyti eilutėse…

#### Rekomendacijos

Pirmojoje eilutėje siūlomi populiariausi vaizdo įrašai, muzikos vaizdo įrašai ar interneto hitai. Naudojimo sąlygose galite nustatyti privatumo nustatymus, kad būtų teikiami pasiūlymai pagal jūsų žiūrėjimo įpročius.

### **n** "Philips" kolekcija

Šioje eilutė rodomi pasiūlymai iš programų.

### **Following** Programos

Programų eilutėje rodomos visos programos: programos, pateiktos su televizoriumi, ir jūsų pačių iš "Google Play" parduotuvės atsisiųstos programos. Taip pat šioje eilutėje rasite televizoriui skirtas programas, pvz., Žiūrėti TV, Šaltiniai, Medija ir kitas. Neseniai atidarytos programos rodomos eilutės priekyje.

### **za** Žaidimai

Čia galite įjungti žaidimą televizoriuje. Jei žaidimą atsisiųsite, jis bus rodomas šioje eilutėje.

#### Nustatymai

Čia galite atidaryti nustatymų pasirinkimą. Tačiau, jei norite surasti visus nustatymus, paspauskite  $\bigstar$ ir pasirinkite Visi nustatymai. Taip pat čia galite atidaryti Žinynas.

Taip pat žr. www.support.google.com/androidtv

## Pagrindinio meniu atidarymas

Norėdami atidaryti pagrindinį meniu ir elementą…

1- Paspauskite **Q** HOME.

**2 -** Pasirinkite elementą ir paspauskite OK, kad atidarytumėte arba įjungtumėte.

**3 -** Norėdami uždaryti pagrindinį meniu nieko jame neatidarę, paspauskite  $\leftarrow$  BACK.

# Paieška ir paieška balsu

Vaizdo įrašų, muzikos ar kito turinio internete galite ieškoti naudodami pagrindiniame meniu esančią piktogramą ↓. Tai, ko norite ieškoti, galite pasakyti arba įrašyti.

# Apribotasis profilis

Įjungdami televizoriuje apribotąjį profilį galite neleisti naudotis tam tikromis programomis. Šis apribotasis profilis leis naudotis tik pasirinktomis programomis. Šį profilį išjungti galima tik įvedus PIN kodą.

Kai televizoriuje įjungtas apribotasis profilis, negalima…

• Ieškoti ir atidaryti programų, kurios pažymėtos kaip "Neleidžiamos"

• Naudotis "Google Play" parduotuve

• Pirkti per "Google Play" filmus ir TV ar "Google Play" žaidimus

• Naudotis trečiųjų šalių programomis, kurioms nėra naudojamas "Google" prisijungimas

Kai televizoriuje įjungtas apribotasis profilis, galima…

- Žiūrėti turinį, kuris jau išnuomotas ar nupirktas per
- "Google Play" filmus ir TV
- Žaisti žaidimus, kurie jau nupirkti ir įdiegti per "Google Play" žaidimus
- Naudotis šiais nustatymais: "Wi-Fi" tinklas, kalba ir prieinamumas
- Pridėti "Bluetooth" priedų

Prisijungimas prie "Google" paskyros televizoriuje bus išsaugotas. Naudojantis apribotuoju profiliu "Google" paskyra nepakeičiama.

# $\overline{8}$ Programos

### $\overline{8.1}$

# Apie programas

Visas įdiegtas programas rasite pagrindinio meniu skiltyje "Programos .

Kaip ir programomis jūsų išmaniajame telefone ar planšetiniame kompiuteryje, televizoriaus programomis taip pat galima atlikti tam tikras funkcijas, kad televizoriumi būtų patogiau naudotis. Tokios programos yra, pavyzdžiui, "YouTube", žaidimų, vaizdo įrašų parduotuvių ar orų prognozės ir pan. Naršymui po internetą galite naudoti interneto programą.

Galite naudotis programomis iš "Philips" programų galerijos arba "Google Play™" parduotuvės. Kad galėtumėte pradėti, televizoriuje jau yra įdiegta keletas naudingų programų.

Jei norite įdiegti programą iš "Philips" programų galerijos ar "Google Play" parduotuvės, televizorius turi būti prijungtas prie interneto. Jei norite naudotis programų galerijos programomis, turite sutikti su naudojimosi sąlygomis. Jei norite naudotis "Google Play" programomis ir "Google Play" parduotuve, turite prisijungti prie "Google" paskyros.

# 8.2 Google Play

# Filmai ir TV

Naudodamiesi "Google Play" filmai ir TV galite išsinuomoti ar įsigyti filmų bei TV laidų ir žiūrėti šį turinį savo televizoriaus ekrane.

### Ko jums reikia

- Jūsų televizorius turi būti prijungtas prie interneto
- Televizoriuje turite prisijungti naudodami savo
- "Google" paskyrą

• Savo "Google" paskyroje turite pridėti kredito kortelės duomenis, kad galėtumėte pirkti filmus ir TV laidas

Jei norite išsinuomoti ar įsigyti filmą arba TV laidą…

- 1- Paspauskite **Q HOME**.
- 2 Slinkite žemyn ir pasirinkite **"** Programos >
- "Google Play" filmai ir TV, tada paspauskite OK.

**3 -** Pasirinkite filmą ar TV laidą ir paspauskite OK.

**4 -** Pasirinkite norimą pirkinį ir paspauskite OK. Turėsite atlikti pirkimo procedūrą.

Jei norite peržiūrėti išsinuomotą ar įsigytą filmą arba TV laidą…

1- Paspauskite **Q HOME**.

2 - Slinkite žemyn ir pasirinkite **"** Programos >

"Google Play" filmai ir TV, tada paspauskite OK.

**3 -** Pasirinkite filmą arba televizijos laidą iš savo bibliotekos programoje, pasirinkite pavadinimą ir paspauskite OK.

**4 -** Galite naudoti nuotolinio valdymo pulto  $mygtukus$  (stabdyti),  $\mu$  (pauzė),  $\leftrightarrow$  (atgal) arba (pirmyn).

5 - Jei norite išjungti "Filmų ir TV" programą, kelis kartus spauskite  $\leftarrow$  BACK arba paspauskite **TV** EXIT.

Kai kuriais "Google Play" produktais ir funkcijomis galima naudotis ne visose šalyse.

Daugiau informacijos rasite apsilankę support.google.com/androidtv

# Muzika

Naudodamiesi "Google Play" muzika mėgstamą muziką galite leisti per televizorių.

Naudodamiesi "Google Play" muzika kompiuteryje ar mobiliajame įrenginyje galite įsigyti naujos muzikos. Arba televizoriuje užsiregistruokite ir naudokitės visa prieiga, kurią suteikia "Google Play" muzikos prenumerata. Be to, galite leisti ir jau turimą muziką iš savo kompiuterio.

#### Ko jums reikia

- Jūsų televizorius turi būti prijungtas prie interneto
- Televizoriuje turite prisijungti naudodami savo "Google" paskyra

• "Google" paskyroje turite pridėti kredito kortelės duomenis, kad galėtumėte įsigyti muzikos prenumeratą

Jei norite paleisti "Google Play" muziką...

1- Paspauskite **Q** HOME.

2 - Slinkite žemyn ir pasirinkite **·** Programos > "Google Play" muzika, tada paspauskite OK.

**3 -** Pasirinkite norimą muziką ir paspauskite OK.

**4 -** Jei muzikos programą norite išjungti, kelis kartus spauskite  $\leftarrow$  BACK arba paspauskite  $\blacksquare$  EXIT.

Kai kuriais "Google Play" produktais ir funkcijomis galima naudotis ne visose šalyse.

Daugiau informacijos rasite apsilankę support.google.com/androidtv

# Žaidimai

Naudodamiesi "Google Play" žaidimais televizoriuje galite žaisti žaidimus. Ir prisijungę, ir neprisijungę prie interneto.

Galite sužinoti, ką šiuo metu žaidžia jūsų draugai, arba prisijungti prie žaidimo ir jį užbaigti. Be to, galite stebėti savo pasiekimus arba pradėti nuo tos vietos, kurioje baigėte.

#### Ko jums reikia

- Jūsų televizorius turi būti prijungtas prie interneto
- Televizoriuje turite prisijungti naudodami savo "Google" paskyrą

• Savo "Google" paskyroje turite pridėti kredito kortelės duomenis, kad galėtumėte pirkti naujus žaidimus

Paleiskite "Google Play" žaidimų programą ir pasirinkę įdiekite naujas žaidimų programas savo televizoriuje. Kai kurie žaidimai yra nemokami. Jei žaidimui žaisti reikia žaidimų pulto, pasirodys pranešimas.

Jei norite paleisti ar išjungti "Google Play" žaidimus...

- 1- Paspauskite **Q** HOME.
- 2 Slinkite žemyn ir pasirinkite **"** Programos > "Google Play" žaidimai, tada paspauskite OK.

**3 -** Pasirinkite norimą žaisti žaidimą arba norimą diegti naują žaidimą ir paspauskite OK.

4 - Baigę kelis kartus spauskite <BACK, paspauskite **TR** EXIT arba išjunkite programą specialiu išjungimo mygtuku.

Jūsų įdiegti žaidimai bus rodomi ir pagrindinio meniu eilutėje Žaidimai

Kai kuriais "Google Play" produktais ir funkcijomis galima naudotis ne visose šalyse.

Daugiau informacijos rasite apsilankę support.google.com/androidtv

# "Google Play" parduotuvė

Iš "Google Play" parduotuvės galite atsisiųsti ir įdiegti naujų programų. Kai kurios programos yra nemokamos.

#### Ko jums reikia

- Jūsų televizorius turi būti prijungtas prie interneto
- Televizoriuje turite prisijungti naudodami savo
- "Google" paskyrą

• Savo "Google" paskyroje turite pridėti kredito kortelės duomenis, kad galėtumėte pirkti programas

Jei norite įdiegti naują programą…

- 1 Paspauskite △ HOME.
- 2 Slinkite žemyn ir pasirinkite **·** Programos >

"Google Play" parduotuvė, tada paspauskite OK. **3 -** Pasirinkite norimą diegti programą ir paspauskite OK.

**4 -** Jei norite uždaryti "Google Play" parduotuvę, kelis kartus spauskite  $\leftarrow$  BACK arba paspauskite **TV** EXIT.

### Tėvų kontrolė

"Google Play" parduotuvėje galima paslėpti programas, kurios netinka naudotojo / pirkėjo amžiui. Jei norite pasirinkti ar pakeisti amžiaus apribojimą, turite įvesti PIN kodą.

Jei norite nustatyti tėvų kontrolę…

- 1- Paspauskite **Q** HOME.
- 2 Slinkite žemyn ir pasirinkite **"** Programos >
- "Google Play" parduotuvė, tada paspauskite OK.
- **3** Pasirinkite Nustatymai > Tėvų kontrolė.
- **4** Pasirinkite pageidaujamą amžiaus apribojimą.
- **5** Paprašius įveskite PIN kodą.

6 - Jei norite uždaryti "Google Play" parduotuvę, kelis kartus spauskite  $\leftarrow$  BACK arba

paspauskite **TV** EXIT.

Kai kuriais "Google Play" produktais ir funkcijomis galima naudotis ne visose šalyse.

Daugiau informacijos rasite apsilankę support.google.com/androidtv

# Mokėjimai

Jei televizoriuje norite atlikti mokėjimą per "Google Play", savo "Google" paskyroje turite pridėti kredito kortelę (už JAV ribų) kaip mokėjimo būdą. Kai pirksite filmą ar TV laidą, pinigai bus nuskaičiuoti nuo šios kredito kortelės.

Jei norite pridėti kredito kortelę…

**1 -** Kompiuteryje eikite į accounts.google.com ir prisijunkite prie "Google" paskyros, kurią naudosite "Google Play" televizoriuje.

**2 -** Eikite į wallet.google.com ir pridėkite kortelę prie "Google" paskyros.

**3 -** Įveskite kredito kortelės duomenis ir sutikite su paslaugų teikimo sąlygomis.

# 8.3 Programos paleidimas ir išjungimas

Programą galite paleisti iš pagrindinio meniu.

Jei norite paleisti programą…

1- Paspauskite **Q HOME**.

2 - Slinkite žemyn iki **"** Programos ir pasirinkite reikiamą programą, tada paspauskite OK.

**3 -** Jei programą norite išjungti, paspauskite

BACK, paspauskite **EXIT** arba išjunkite programą specialiu išjungimo mygtuku.

# $\overline{84}$ Programų užrakinimas

# Apie programos užraktą

Vaikams netinkamas programas galite užrakinti. Programas, įvertintas kaip 18+, galite užrakinti programų galerijoje arba nustatyti apribotąjį profilį pagrindiniame meniu.

### 18+

18+ programos užraktas reikalaus PIN kodo, kuri reikalingas norint paleisti 18+ įvertintą programą. Šis užraktas taikomas tik 18+ įvertintoms programoms iš "Philips" programų galerijos.

### Apribotasis profilis

Pagrindiniame meniu galite nustatyti apribotąjį profilį, kuriame bus galima naudotis tik jūsų pasirinktomis programomis. Jei norite nustatyti ir įjungti apribotąjį profilį, reikia įvesti PIN kodą.

#### "Google Play" parduotuvė – naudotojo amžius

"Google Play" parduotuvėje galima paslėpti programas, kurios netinka naudotojo / pirkėjo amžiui. Jei norite pasirinkti ar pakeisti amžiaus apribojimą, turite įvesti PIN kodą. Naudotojo amžiumi apibrėžiama, kurias programas naudotojui bus leidžiama įdiegti.

Daugiau informacijos ieškokite Žinyne, pasirinkite Raktažodžiai ir ieškokite "Google Play" parduotuvė.

# Užrakinti 18+ įvertintas programas

18+ įvertintas programas galite užblokuoti "Philips" programų galerijoje. Šiuo nustatymu kontroliuojamas 18+ nustatymas "Philips" programų galerijos privatumo nustatymuose.

Jei norite užrakinti 18+ įvertintas programas…

1 - Paspauskite  $\boldsymbol{\star}$ , pasirinkite Visi nustatymai ir paspauskite OK.

- **2** Pasirinktie Užraktas nuo vaikų, tada
- Programos užraktas.
- **3** Pasirinkite Įjungta.
- **4** Prireikus, kelis kartus

paspauskite (kairėn), kad meniu uždarytumėte.

# Apribotasis profilis

### Apie apribotąjį profilį

Įjungdami televizoriuje apribotąjį profilį galite neleisti naudotis tam tikromis programomis. Pagrindiniame meniu bus rodomos tik leidžiamos programos. Jei apribotąjį profilį norite išjungti, reikia įvesti PIN kodą.

Kai televizoriuje įjungtas apribotasis profilis, negalima…

- Ieškoti ir atidaryti programų, kurios pažymėtos kaip "Neleidžiamos"
- Naudotis "Google Play" parduotuve
- Pirkti per "Google Play" filmus ir TV ar "Google Play" žaidimus
- Naudotis trečiųjų šalių programomis, kurioms nėra naudojamas "Google" prisijungimas

Kai televizoriuje įjungtas apribotasis profilis, galima…

- Žiūrėti turinį, kuris jau išnuomotas ar nupirktas per "Google Play" filmus ir TV
- Žaisti žaidimus, kurie jau nupirkti ir įdiegti per
- "Google Play" žaidimus
- Naudotis šiais nustatymais: "Wi-Fi" tinklas, kalba ir prieinamumas
- Pridėti "Bluetooth" priedų

Prisijungimas prie "Google" paskyros televizoriuje bus išsaugotas. Naudojantis apribotuoju profiliu "Google" paskyra nepakeičiama.

#### Nustatymas

Jei norite nustatyti apribotąjį profilį…

1 - Paspauskite **&** pasirinkite Visi nustatymai ir paspauskite OK.

- **2** Pasirinkite "Android" nustatymai ir
- paspauskite OK.
- **3** Paspauskite (žemyn) ir

pasirinkite Asmeninis > Sauga ir apribojimai, tada paspauskite OK.

- **4** Pasirinkite Apribotasis profilis ir
- paspauskite OK.
- **5** Pasirinkite Nustatymai ir paspauskite OK.
- **6** Nuotolinio valdymo pultu įveskite PIN kodą.
- **7** Pasirinkite Leistinos programos ir
- paspauskite OK.

**8 -** Prieinamų programų sąraše pasirinkite programą ir paspauskite OK, kad ją leistumėte arba uždraustumėte.

**9 -** Norėdami grįžti vienu žingsniu atgal, paspauskite  $\leftarrow$  BACK arba **III** EXIT, kad meniu uždarytumėte.

Dabar galite įjungti apribotąjį profilį.

Įvedę PIN kodą bet kada galite pakeisti esamą PIN kodą arba redaguoti leidžiamų bei draudžiamų programų sąrašą.

### Įeiti

Jei norite įjungti apribotąjį profilį…

1 - Paspauskite  $\boldsymbol{\star}$ , pasirinkite Visi nustatymai ir paspauskite OK.

**2 -** Pasirinkite "Android" nustatymai ir paspauskite OK.

**3 -** Paspauskite (žemyn) ir

pasirinkite Asmeninis > Sauga ir apribojimai, tada paspauskite OK.

**4 -** Pasirinkite Įjungti apribotąjį profilį ir paspauskite OK.

**5 -** Nuotolinio valdymo pultu įveskite PIN kodą.

**6 -** Norėdami grįžti vienu žingsniu atgal,

paspauskite  $\leftarrow$  BACK arba  $\Box$  EXIT, kad meniu uždarytumėte.

Ar apribotasis profilis įjungtas, matysite iš piktogramos pagrindiniame ekrane. Slinkite žemyn

iki  $\bigstar$  Nustatymai, tada slinkite tolyn į dešinįjį kraštą.

Išeiti

Jei norite išjungti apribotąjį profilį…

**1 -** Paspauskite HOME, slinkite žemyn

iki **\*** Nustatymai ir slinkite tolyn į dešinįjį kraštą.

**2 -** Pasirinkite Apribotasis profilis ir paspauskite OK.

**3 -** Pasirinkite Išjungti apribotąjį profilį ir paspauskite OK.

**4 -** Įveskite PIN kodą. Televizoriuje apribotasis profilis bus išjungtas.

### $\overline{8.5}$

# Programų tvarkymas

Jei programą sustabdysite ir grįšite į pagrindinį meniu, programa iš tikrųjų nebus sustabdyta. Programa vis dar veiks fone, kad būtų parengta, kai vėl ją norėsite paleisti. Kad veiktų sklandžiai, daugelis programų turi išsaugoti tam tikrus duomenis televizoriaus atminties saugykloje. Geriausia būtų programą išjungti visiškai arba išvalyti konkrečios programos saugyklos duomenis, kad geriau veiktų visos programos, o "Android TV" atmintis nebūtų perpildyta. Be to, nebenaudojamas programas geriausia išvis išdiegti.

Jei norite atidaryti atsisiųstų ir sistemos programų sąrašą…

1 - Paspauskite  $\boldsymbol{\star}$ , pasirinkite Visi nustatymai ir paspauskite OK.

**2 -** Pasirinkite "Android" nustatymai ir paspauskite OK.

**3 -** Pasirinkite Įrenginys > Programos ir paspauskite OK.

**4 -** Pasirinkite programą ir paspauskite OK. Jei programa vis dar veikia, ją galite priverstinai

sustabdyti arba išvalyti saugyklos duomenis. Atsisiųstas programas galite išdiegti.

**5 -** Norėdami grįžti vienu žingsniu atgal,

paspauskite < BACK arba **v** EXIT, kad meniu uždarytumėte.

Jei programoms saugoti naudojate USB standųjį diską, programą galite perkelti iš USB standžiojo disko į televizoriaus atmintį ir atvirkščiai.

# $\overline{86}$ Laikymas

Galite patikrinti, kiek vietos vidinėje televizoriaus atmintyje užima programos, vaizdo įrašai, muzika ir pan. Be to, galite pasižiūrėti, kiek dar yra laisvos vietos naujoms programoms įdiegti. Jei programos pradeda veikti lėtai arba kyla problemų, patikrinkite saugyklą.

Jei norite patikrinkite, kiek saugyklos vietos yra panaudota…

1 - Paspauskite  $\boldsymbol{\star}$ , pasirinkite Visi nustatymai ir paspauskite OK.

**2 -** Pasirinkite "Android" nustatymai ir

paspauskite OK.

**3 -** Pasirinkite Įrenginys > Saugykla ir atkūrimas ir paspauskite OK.

**4 -** Peržiūrėkite panaudotą vietą televizoriaus atmintyje.

**5 -** Norėdami grįžti vienu žingsniu atgal,

paspauskite  $\leftarrow$  BACK arba  $\Box$  EXIT, kad meniu uždarytumėte.

USB standusis diskas

Jei prijungėte USB standųjį diską, jį galite naudoti televizoriaus atminčiai padidinti, kad galėtumėte įdiegti daugiau programų. Televizorius vis tiek naujas programas pirmiausia bandys išsaugoti USB standžiajame diske. Kai kurių programų neleidžiama saugoti USB standžiajame diske.

### **Subtitrai**

Pasirinkite subtitrus (jei galima).

# $\overline{9}$ Internetas

#### $\overline{91}$

# Interneto paleidimas

Naudodamiesi televizoriumi galite naršyti po internetą. Televizoriuje galite peržiūrėti visas interneto svetaines, bet daugelis jų nėra pritaikytos televizoriaus ekranui.

• Kai kurie papildiniai (pvz., puslapiams ar vaizdo įrašams peržiūrėti) nėra įdiegti jūsų televizoriuje.

• Negalite siųsti ar atsisiųsti failų.

• Interneto puslapiai rodomi po vieną puslapį vienu metu ir visame ekrane.

Jei norite paleisti interneto naršyklę…

1- Paspauskite **4 HOME**. **2 -** Slinkite žemyn ir pasirinkite Programos > (iii) Internetas, tada paspauskite OK. 3 - **Jveskite interneto adresą ir pasirinkite**  $\sqrt{\ }$ **, tada** paspauskite OK. **4 -** Jei norite išjungti internetą, paspauskite  $\bigcirc$  HOME arba  $\Box$  EXIT.

# 9.2 Interneto parinktys

Internete galite naudotis tam tikrais priedais.

Jei norite atidaryti priedus…

- 1 Atidarę svetainę paspauskite + OPTIONS.
- **2** Pasirinkite vieną iš elementų ir paspauskite OK.
- **3** Prireikus, kelis kartus
- paspauskite (kairėn), kad meniu uždarytumėte.

### Adreso įvedimas

įveskite naują interneto adresą.

### Rodyti mėgst.

Peržiūrėkite puslapius, kuriuos pažymėjote kaip mėgstamiausius.

### Įkelti puslapį iš naujo

Įkelkite interneto puslapį dar kartą.

### Padidinti puslapį

Didinimo lygį procentais pasirinkite naudodami slankiklio juostą.

#### Saugumo informacija

peržiūrėkite dabartinio puslapio saugos lygį.

### Žymėti kaip mėgstamiausią

Pažymėkite dabartinį puslapį kaip mėgstamiausią.

# $\overline{10}$ TV meniu

# $10.1$

# Apie TV meniu

Jei televizoriaus nepavyksta prijungti prie interneto, kaip pagrindinį meniu galite naudoti TV meniu.

TV meniu rasite visas televizoriaus funkcijas.

# $\overline{10.2}$ TV meniu atidarymas

Jei norite atidaryti televizoriaus meniu ir elementą…

- 1 Jei norite atidaryti TV meniu, paspauskite **.**
- **2** Pasirinkite elementą ir paspauskite OK, kad atidarytumėte arba įjungtumėte.

**3 -** Norėdami uždaryti televizoriaus meniu nieko jame nepaleidę, paspauskite  $\leftarrow$  BACK.

# 11 Įrenginio piktograma

#### 11.1

# Įrenginio įjungimas

Šaltinių sąraše galite įjungti bet kurį prijungtą įrenginį. Galite įjungti imtuvą ir žiūrėti televiziją, atidaryti turinį iš USB atmintinės arba peržiūrėti įrašus, kurie yra saugomi USB standžiajame diske. Galite įjungti prijungtus įrenginius ir žiūrėti programas, skaitmeninį imtuvą ar "Blu-ray Disc" leistuvą.

Jei norite įjungti prijungtą įrenginį…

**1 -** Jei norite atidaryti šaltinių meniu,

paspauskite **SOURCES**.

**2 -** Pasirinkite vieną šaltinių sąrašo elementą ir paspauskite OK. Televizorius pradės rodyti įrenginio programą arba turinį.

3 - Dar kartą paspauskite **Sources**, kad meniu uždarytumėte.

### Paleidimas vienu paspaudimu

Televizoriui veikiant budėjimo režimu, televizoriaus nuotolinio valdymo pultu galite įjungti diskų leistuvą. Jei veikiant budėjimo režimui norite įjungti ir diskų leistuvą, ir televizorių, kad iš karto galėtumėte paleisti disko įrašus, televizoriaus nuotolinio valdymo pulte spauskite  $\blacktriangleright$  (paleisti). Įrenginys turi būti prijungtas HDMI laidu ir tiek televizoriuje, tiek įrenginyje turi būti įjungtas HDMI CEC.

# $\overline{112}$ TV įvesties parinktys

Kai kuriuose TV įvesties įrenginiuose yra specialių nustatymų.

Jei norite nustatyti konkrečios TV įvesties parinktis…

- 1 Paspauskite **SOURCES**.
- **2** Sąraše pasirinkite TV įvestį ir paspauskite OK.
- **3** Paspauskite OPTIONS. Čia galite nustatyti pasirinktos TV įvesties parinktis.

4 - Dar kartą paspauskite + OPTIONS, kad uždarytumėte parinkčių meniu.

Galimos parinktys…

#### Valdikliai

Naudodami šią parinktį prijungtą įrenginį galite valdyti televizoriaus nuotolinio valdymo pultu. Įrenginys turi būti prijungtas HDMI laidu ir tiek televizoriuje, tiek įrenginyje turi būti įjungtas HDMI CEC.

#### Įrenginio informacija

Atidarykite šią parinkti ir peržiūrėkite informaciją apie prijungtą įrenginį.

# 11.3 Įrenginio pavadinimas ir tipas

Kai prie televizoriaus prijungiate naują įrenginį ir jis jį aptinka, įrenginiui galite priskirti įrenginio tipą atitinkančią piktogramą. Jei įrenginį prijungsite HDMI laidu ir HDMI CEC, televizorius aptiks įrenginio tipą automatiškai ir priskirs jam atitinkamą piktogramą.

Įrenginio tipas nusako vaizdo ir garso stilius, raiškos reikšmes, specifinius nustatymus arba padėtį Šaltinio meniu. Jums visai nereikia jaudintis dėl tinkamiausių nustatymų.

#### Pervardijimas arba tipo keitimas

Prijungto įrenginio pavadinimą ar tipą galite bet kada pakeisti. Šaltinių meniu, įrenginio pavadinimo dešinėje suraskite piktogramą +. Kai kurių TV įvesties šaltinių pavadinimų negalima keisti.

#### Jei norite pakeisti įrenginio tipą…

- **1** Pasirinkite įrenginį šaltinių meniu.
- 2 Paspauskite **+ OPTIONS**.

**3 -** Paspauskite BACK, jei norite slėpti ekrano klaviatūrą.

**4 -** Paspauskite (žemyn), kad peržiūrėtumėte visus galimus įrenginių tipus. Pasirinkite norimą tipą ir paspauskite OK.

**5 -** Jei norite iš naujo nustatyti įrenginio tipą ir atkurti pradinį jungties tipą, pasirinkite Atkurti ir paspauskite OK.

**6 -** Pasirinkite Uždaryti ir paspauskite OK, kad meniu uždarytumėte.

Jei norite pakeisti įrenginio pavadinimą…

- **1** Pasirinkite įrenginį šaltinių meniu.
- 2 Paspauskite **+ OPTIONS**.

3 - Paspauskite < BACK, jei norite slėpti ekrano klaviatūrą.

**4 -** Jei norite ištrinti esamą pavadinimą ir įvesti naują, naudokite klaviatūrą, esančią kitoje nuotolinio valdymo pulto pusėje.

**5 -** Jei norite iš naujo nustatyti įrenginio pavadinimą ir atkurti pradinį jungties pavadinimą,

pasirinkite Atkurti ir paspauskite OK.

**6 -** Pasirinkite Uždaryti ir paspauskite OK, kad meniu uždarytumėte.

# $\frac{11.4}{11.4}$ Kompiuteris

Jei prisijungsite kompiuterį, šaltinių meniu ryšiui, kuriuo jį prijungiate, rekomenduojame suteikti reikiamą įrenginio tipo pavadinimą. Tada, kai šaltinių meniu įjungsite Kompiuteris, televizoriuje bus automatiškai įjungtas tinkamiausias kompiuterio nustatymas.

Jei norite pasirinkti tinkamiausius televizoriaus nustatymus…

1 - Paspauskite  $\boldsymbol{\star}$ , pasirinkite Visi nustatymai ir paspauskite OK.

2 - Pasirinkite Vaizdas ir paspauskite > (dešinėn), kad atidarytumėte meniu.

- **3** Pasirinkite Išsamiau > Kompiuteris.
- **4** Pasirinkite Įjungta arba Išjungta.
- **5** Prireikus, kelis kartus

paspauskite (kairėn), kad meniu uždarytumėte.

# $\overline{12}$ Nustatymai

### $\overline{121}$

# Dažniausi nustatymai

Dažniausiai naudojami nustatymai yra sujungti į meniu Dažniausi nustatymai.

Jei norite atidaryti meniu…

1 - Paspauskite **\*** 

**2 -** Pasirinkite nustatymą, kurį norite reguliuoti, ir paspauskite OK.

**3** - Jei nieko nenorite keisti, paspauskite ← BACK.

# $\overline{122}$ Vaizdas

### Vaizdo stilius

### Stiliaus pasirinkimas

Kad būtų paprasčiau reguliuoti vaizdą, galite pasirinkti išankstinį vaizdo stiliaus nustatymą.

- 1 Žiūrėdami televizijos kanalą, paspauskite **\***
- **2** Pasirinkite Vaizdo stilius ir pasirinkite vieną iš sąraše esančių stilių.
- **3** Prireikus, kelis kartus

paspauskite (kairėn), kad meniu uždarytumėte.

Galima pasirinkti tokius stilius…

• Asmeninis – taikomos vaizdo nuostatos, kurias pasirenkate pirmosios sąrankos metu.

• Ryškus – idealus norint žiūrėti vaizdą šviečiant ryškiems saulės spinduliams.

• Natūralus – natūralios vaizdo nuostatos.

• Standartinis – mažiausiai energijos vartojantis

nustatymas – gamykliniai nustatymai

- Filmas idealus filmams žiūrėti.
- Nuotrauka idealus nuotraukoms peržiūrėti.
- Žaidimas idealiai tinka žaidimams.

#### Stiliaus pritaikymas

Visi jūsų pakeisti vaizdo nustatymai, pavyzdžiui, spalvos ar kontrastas, yra išsaugomi šiuo metu pasirinktame Vaizdo stiliuje. Tai jums suteikia galimybę pritaikyti kiekvieną stilių. Kiekvieno prijungto įrenginio nustatymus galima

išsaugoti tik stiliuje Asmeninis iš šaltinių meniu.

### Stiliaus atkūrimas

Pasirinkę vaizdo stilių, galite koreguoti bet kurį vaizdo nustatymą, kuris pateikiamas Visi nustatymai > Paveikslėlis…

Pasirinkus stilių, bus išsaugoti jūsų atlikti pakeitimai. Rekomenduojame koreguoti tik prie

stiliaus Asmeninis pateikiamus vaizdo nustatymus. Naudojant asmeninį vaizdo stilių, galite išsaugoti nustatymus kiekvienam įrenginiui, kuris nurodytas šaltinių meniu.

Jei norite atkurti pradinį stiliaus nustatymą…

1 - Žiūrėdami televizijos kanalą, paspauskite **3**.

**2 -** Pasirinkite Vaizdo stilius ir pasirinkite tą vaizdo stilių, kurį norite atkurti.

**3 -** Pasirinkite Atkurti stilių ir paspauskite OK. Bus atkurtas pradinis stilius.

**4 -** Prireikus, kelis kartus

paspauskite (kairėn), kad meniu uždarytumėte.

#### Namų ar parduotuvės režimai

Jei kaskart įjungus televizorių vėl įjungiamas Raiškusis vaizdo stilius, vadinasi, televizoriaus vieta nustatyta kaip Parduotuvė. Šis nustatymas naudojamas parduotuvėje demonstravimo tikslais.

Jei norite nustatyti televizoriaus namų režimą…

1 - Paspauskite  $\boldsymbol{\star}$ , pasirinkite Visi nustatymai ir paspauskite OK.

**2 -** Pasirinkite Bendrieji nustatymai ir

paspauskite (dešinėn), kad atidarytumėte meniu.

**3 -** Pasirinkite Vieta > Namai.

**4 -** Prireikus, kelis kartus paspauskite (kairėn), kad meniu uždarytumėte.

#### Vaizdo nustatymai

#### Spalva

Nustatymu Spalva galite reguliuoti paveikslo spalvos sodrumą.

Jei norite koreguoti spalvą…

1 - Paspauskite  $\bullet$ , pasirinkite Visi nustatymai ir paspauskite OK.

2 - Pasirinkite Vaizdas ir paspauskite > (dešinėn), kad atidarytumėte meniu.

3 - Pasirinkite Spalva ir paspauskite > (dešinėn).

**4 -** Kad sureguliuotumėte reikšmę, paspauskite

- rodyklę  $\bigwedge$  (aukštyn) arba  $\bigvee$  (žemyn).
- **5** Prireikus, kelis kartus

paspauskite (kairėn), kad meniu uždarytumėte.

#### Kontrastas

Įjungę nustatymą Kontrastas, galite reguliuoti vaizdo kontrastą.

Jei norite koreguoti kontrastą…

1 - Paspauskite  $\bullet$ , pasirinkite Visi nustatymai ir paspauskite OK.

2 - Pasirinkite Vaizdas ir paspauskite > (dešinėn), kad atidarytumėte meniu.

**3 -** Pasirinkite Kontrastas ir

paspauskite > (dešinėn).

**4 -** Kad sureguliuotumėte reikšmę, paspauskite

rodyklę  $\bigwedge$  (aukštyn) arba  $\bigvee$  (žemyn).

**5 -** Prireikus, kelis kartus

paspauskite (kairėn), kad meniu uždarytumėte.

#### Ryškumas

Pasirinkę nustatymą Ryškumas, galite reguliuoti vaizdo smulkių detalių ryškumo lygį.

Jei norite koreguoti ryškumą…

1 - Paspauskite  $\bullet$ , pasirinkite Visi nustatymai ir paspauskite OK. 2 - Pasirinkite Vaizdas ir paspauskite > (dešinėn),

kad atidarytumėte meniu.

**3 -** Pasirinkite Ryškumas ir

paspauskite > (dešinėn).

**4 -** Kad sureguliuotumėte reikšmę, paspauskite rodyklę  $\bigwedge$  (aukštyn) arba  $\bigvee$  (žemyn).

**5 -** Prireikus, kelis kartus

paspauskite (kairėn), kad meniu uždarytumėte.

#### Šviesumas

Pasirinkę nustatymą Šviesumas, galite nustatyti vaizdo signalo šviesumo lygį.

Jei norite koreguoti ryškumą…

1 - Paspauskite  $\boldsymbol{\star}$ , pasirinkite Visi nustatymai ir paspauskite OK.

2 - Pasirinkite Vaizdas ir paspauskite > (dešinėn), kad atidarytumėte meniu.

**3 -** Pasirinkite Ryškumas ir paspauskite (dešinėn).

**4 -** Kad sureguliuotumėte reikšmę, paspauskite

rodyklę  $\lambda$  (aukštyn) arba  $\forall$  (žemyn).

**5 -** Prireikus, kelis kartus

paspauskite (kairėn), kad meniu uždarytumėte.

# Papildomi vaizdo nustatymai

#### Kompiuteris

Jei prisijungsite kompiuterį, šaltinių meniu ryšiui, kuriuo jį prijungiate, rekomenduojame suteikti reikiamą įrenginio tipo pavadinimą. Tada, kai šaltinių meniu įjungsite Kompiuteris, televizoriuje bus automatiškai įjungtas tinkamiausias kompiuterio nustatymas.

Jei norite pasirinkti tinkamiausius televizoriaus nustatymus…

1- Paspauskite  $\boldsymbol{\star}$ , pasirinkite Visi nustatymai ir paspauskite OK.

2 - Pasirinkite Vaizdas ir paspauskite > (dešinėn), kad atidarytumėte meniu.

- **3** Pasirinkite Išsamiau > Kompiuteris.
- **4** Pasirinkite Įjungta arba Išjungta.
- **5** Prireikus, kelis kartus

paspauskite (kairėn), kad meniu uždarytumėte.

#### Spalvų nustatymai

#### Spalvos paryškinimas

Pasirinkę nustatymą Spalvos paryškinimas, galite padidinti spalvos intensyvumą ir šviesių spalvų detalių ryškumą.

Jei norite koreguoti lygį…

1- Paspauskite  $\boldsymbol{\star}$ , pasirinkite Visi nustatymai ir paspauskite OK.

2 - Pasirinkite Vaizdas ir paspauskite > (dešinėn), kad atidarytumėte meniu.

**3 -** Pasirinkite Išsamiau > Spalvos > Spalvų paryškinimas.

**4**

**-** Pasirinkite Maksimalus, Vidutinis,

Minimalus arba Išjungta.

**5 -** Prireikus, kelis kartus

paspauskite (kairėn), kad meniu uždarytumėte.

#### Spalvų temperatūra

Pasirinkę nustatymą Spalvos temperatūra, galite pasirinkti iš anksto nustatytą vaizdo spalvos temperatūrą arba pasirinkti nustatymą Pasirinktinė ir patys nustatyti temperatūrą naudodami parinktį Pasirinktinė spalvos temperatūra. Abu nustatymai – "Spalvos temperatūra" ir "Pasirinktinė spalvos temperatūra" – yra skirti patyrusiems naudotojams.

Jei norite pasirinkti išankstinį nustatymą…

1 - Paspauskite **&** pasirinkite Visi nustatymai ir paspauskite OK.

2 - Pasirinkite Vaizdas ir paspauskite > (dešinėn),

kad atidarytumėte meniu.

**3 -** Pasirinkite Išsamiau > Spalvos > Spalvų temperatūra.

**4 -** Pasirinkite Normali, Šilta arba Šalta. Taip pat galite pasirinkti Pasirinktinė ir patys nustatyti spalvos temperatūrą.

**5 -** Prireikus, kelis kartus

paspauskite (kairėn), kad meniu uždarytumėte.

#### Pasirinktinė spalvų temperatūra

Pasirinkę nustatymą Pasirinktinė spalvos temperatūra, spalvos temperatūrą galite nustatyti patys. Jei norite nustatyti pasirinktinę spalvos temperatūrą, pirmiausia spalvos temperatūros meniu pasirinkite Pasirinktinė. Nustatymas "Pasirinktinė spalvos temperatūra" – tai nustatymas, skirtas patyrusiems naudotojams.

Jei norite nustatyti pasirinktinę spalvos temperatūrą…

1 - Paspauskite  $\bullet$ , pasirinkite Visi nustatymai ir paspauskite OK.

2 - Pasirinkite Vaizdas ir paspauskite > (dešinėn), kad atidarytumėte meniu.

**3 -** Pasirinkite Išsamiau > Spalvos > Pasirinktinė spalvų temperatūra.

**4 -** Kad sureguliuotumėte reikšmę, paspauskite rodyklę <a>
(aukštyn) arba <a>
(žemyn). WP reiškia baltos spalvos lygį, o BL – juodos spalvos lygį. Be to, šiame meniu galite pasirinkti vieną iš išankstinių nustatymų.

**5 -** Prireikus, kelis kartus

paspauskite (kairėn), kad meniu uždarytumėte.

#### Kontrasto nustatymai

#### Kontrasto režimai

Naudodami nustatymą Kontrasto režimas, galite pasirinkti lygį, kuris pritemdžius ekraną padės sumažinti energijos sąnaudas. Pasirinkite optimalias energijos sąnaudas arba tinkamiausią vaizdo šviesumą.

Jei norite koreguoti lygį…

1 - Paspauskite **&** pasirinkite Visi nustatymai ir paspauskite OK.

2 - Pasirinkite Vaizdas ir paspauskite > (dešinėn), kad atidarytumėte meniu.

**3 -** Pasirinkite Išsamiau > Kontrastas > Kontrasto režimas.

**4 -** Pasirinkite Standartinis, Mažiausios energijos sąnaudos, Geriausi vaizdo nustatymai,

arba Išjungta.

**5 -** Prireikus, kelis kartus

paspauskite (kairėn), kad meniu uždarytumėte.

#### Dinaminis kontrastas

Pasirinkę nustatymą Dinaminis kontrastas, galite nustatyti lygmenį, kuriam esant televizoriuje automatiškai paryškinamos detalės tamsiose, vidutiniškai šviesiose ir šviesiose vaizdo srityse.

Jei norite koreguoti lygį…

1 - Paspauskite **&** pasirinkite Visi nustatymai ir paspauskite OK.

2 - Pasirinkite Vaizdas ir paspauskite > (dešinėn), kad atidarytumėte meniu.

**3 -** Pasirinkite Išsamiau > Kontrastas > Dinaminis kontrastas.

**4**

**-** Pasirinkite Maksimalus, Vidutinis,

Minimalus arba Išjungta. **5 -** Prireikus, kelis kartus

paspauskite (kairėn), kad meniu uždarytumėte.

#### Vaizdo kontrastas

Pasirinkę nustatymą Vaizdo kontrastas, galite sumažinti vaizdo kontrastingumo diapazoną.

Jei norite koreguoti lygį…

1- Paspauskite  $\boldsymbol{\star}$ , pasirinkite Visi nustatymai ir paspauskite OK.

2 - Pasirinkite Vaizdas ir paspauskite > (dešinėn), kad atidarytumėte meniu.

**3 -** Pasirinkite Išsamiau > Kontrastas > Vaizdo kontrastas.

**4 -** Kad sureguliuotumėte reikšmę, paspauskite rodyklę  $\bigwedge$  (aukštyn) arba  $\bigvee$  (žemyn).

**5 -** Prireikus, kelis kartus

paspauskite (kairėn), kad meniu uždarytumėte.

#### Kontrastas, gama

Pasirinkę Gama, nustatysite nelinijinį parametrą, rodantį vaizdo skaistį ir kontrastą. Nustatymas Gama yra skirtas patyrusiems naudotojams.

Jei norite koreguoti lygį…

1 - Paspauskite  $\boldsymbol{\star}$ , pasirinkite Visi nustatymai ir paspauskite OK.

2 - Pasirinkite Vaizdas ir paspauskite > (dešinėn), kad atidarytumėte meniu.

**3 -** Pasirinkite Išsamiau > Kontrastas > Gama.

**4 -** Kad sureguliuotumėte reikšmę, paspauskite

rodykle  $\bigwedge$  (aukštyn) arba  $\bigvee$  (žemyn).

**5 -** Prireikus, kelis kartus

paspauskite (kairėn), kad meniu uždarytumėte.

#### Ryškumo nustatymai

#### Puiki raiška

Jiungę nustatymą "Super Resolution", galėsite džiaugtis itin ryškiais linijų kraštais ir kontūrais.

Jei norite įjungti arba išjungti…

1 - Paspauskite  $\boldsymbol{\star}$ , pasirinkite Visi nustatymai ir paspauskite OK.

2 - Pasirinkite Vaizdas ir paspauskite > (dešinėn), kad atidarytumėte meniu.

**3 -** Pasirinkite Išsamiau > Ryškumas > Super Resolution.

**4 -** Pasirinkite Įjungta arba Išjungta.

**5 -** Prireikus, kelis kartus

paspauskite (kairėn), kad meniu uždarytumėte.

#### Ryškumas, triukšmo mažinimas

Pasirinkę nustatymą Triukšmo mažinimas, vaizde bus filtruojamas ir slopinamas triukšmas.

Jei norite reguliuoti triukšmo mažinimą…

1 - Paspauskite  $\bullet$ , pasirinkite Visi nustatymai ir paspauskite OK.

2 - Pasirinkite Vaizdas ir paspauskite > (dešinėn), kad atidarytumėte meniu.

**3 -** Pasirinkite Išsamiau > Ryškumas > Triukšmo mažinimas.

**4**

**-** Pasirinkite Maksimalus, Vidutinis,

Minimalus arba Išjungta.

**5 -** Prireikus, kelis kartus

paspauskite (kairėn), kad meniu uždarytumėte.

#### MPEG artefaktų slopinimas

Pasirinkę nustatymą MPEG artefaktų slopinimas, vaizde skaitmeniniai perėjimai vyks sklandžiau. MPEG artefaktai būna dažniausiai matomi kaip mažyčiai kvadratėliai ar nelygūs vaizdų pakraščiai.

Jei norite sumažinti MPEG artefaktų kiekį…

1 - Paspauskite  $\dot{\mathbf{z}}$ , pasirinkite Visi nustatymai ir paspauskite OK.

2 - Pasirinkite Vaizdas ir paspauskite > (dešinėn), kad atidarytumėte meniu.

**3 -** Pasirinkite Išsamiau > Ryškumas > MPEG artefaktų slopinimas.

**4**

**-** Pasirinkite Maksimalus, Vidutinis, Minimalus arba Išjungta.

**5 -** Prireikus, kelis kartus

paspauskite (kairėn), kad meniu uždarytumėte.

## Vaizdo formatas

#### Bazinė

Jei vaizdas neužpildo viso ekrano, jei viršuje ir apačioje arba abiejose pusėse rodomos juodos juostos, vaizdą galite sureguliuoti, kad vaizdu būtų užpildytas visas ekranas.

Jei norite pasirinkti bendruosius nustatymus ekranui užpildyti…

1 - Žiūrėdami TV kanala paspauskite **in (jei yra)** nuotolinio valdymo pulte) arba paspauskite  $\Delta$ . **2 -** Pasirinkite Vaizdo formatas > Užpildyti ekraną, Sutalpinti ekrane arba Plačiaekranis. **3 -** Prireikus, kelis kartus paspauskite (kairėn), kad meniu uždarytumėte. • Užpildyti ekraną – vaizdas automatiškai padidinamas, kad būtų užpildytas visas ekranas. Vaizdo iškraipymai labai maži, subtitrai išlieka matomi. Netinka kompiuterio įvesčiai. Naudojant kai kuriuos išskirtinius vaizdo formatus, vis tiek gali būti rodomos juodos juostos. • Sutalpinti ekrane – vaizdas

automatiškai padidinamas taip, kad jo neiškraipant būtų užpildytas ekranas. Gali matytis juodos juostos. Netinka kompiuterio įvesčiai.

• Plačiaekranis – vaizdas automatiškai padidinamas iki plačiaekranio.

#### Pažangu

Jei šiais dviem bendraisiais nustatymais nepavyksta pasiekti reikiamo vaizdo formato, galite pasinaudoti išplėstiniais nustatymais. Išplėstiniuose nustatymuose rankiniu būdu galite pasirinkti ekrano rodomo vaizdo formatą.

Vaizdą galite padidinti, išplėsti ir pastumti, kad jis būtų rodomas tinkamai, pvz., matytųsi subtitrai ar slenkanti teksto eilutė. Jei vaizdo formatą pasirenkate konkrečiam šaltiniui, pvz., prijungtam žaidimų kompiuteriui, šį nustatymą galite vėl pasirinkti žaidimų kompiuterį prijungę kitą kartą. Televizoriuje išsaugomas paskutinis kiekvienos jungties nustatymas.

Jei vaizdo formatą norite pasirinkti rankiniu būdu…

1 - Žiūrėdami TV kanalą paspauskite **is (jei** yra nuotolinio valdymo pulte) arba paspauskite  $\bullet$ .

**2 -** Pasirinkite Pažangu ir paspauskite OK. **3 -** Sureguliuokite vaizdą naudodami parinktis Pastumti, Padidinti, Išplėsti arbaOriginalas.

**4 -** Arba pasirinkite Paskutinysis nustatymas ir paspauskite OK, jeigu norite perjungti į anksčiau išsaugotą formatą.

**5 -** Arba spustelėkite Atšaukti, kad sugrąžintumėte tą vaizdo nustatymą, kuris buvo naudojamas prieš

atidarant meniu Vaizdo formatas.

• Pastumti – spustelėdami rodykles pastumkite vaizdą. Vaizdą pastumti galite tik tada, kai jis padidintas.

• Padidinti – spustelėdami rodykles padidinkite vaizdą.

• Išplėsti – spustelėdami rodykles išplėskite vaizdą vertikaliai arba horizontaliai.

• Atšaukti – spustelėdami rodykles grąžinkite pradinį vaizdo formatą.

• Pradinis – parodomas pradinis gaunamo vaizdo formatas. Tai 1:1 formatas. Specialusis režimas HD ir kompiuterio įvesčiai.

## Greitasis vaizdo nustatymas

Atlikote pirmąjį diegimą keliais nesudėtingais veiksmais pasirinkdami tam tikrus vaizdo nustatymus. Šiuos veiksmus galite pakartoti pasirinkdami "Greitieji vaizdo nustatymai". Jei norite atlikti šiuos veiksmus, įsitikinkite, kad televizorius gali įjungti kanalą ar programą per prijungtą įrenginį.

Jei atlikdami kelis nesudėtingus veiksmus norite nustatyti vaizdą…

1 - Paspauskite **&** pasirinkite Visi nustatymai ir paspauskite OK.

2 - Pasirinkite Vaizdas ir paspauskite > (dešinėn), kad atidarytumėte meniu.

**3 -** Pasirinkite Greitasis vaizdo nustatymas.

**4 -** Pasirinkite Pradėti. Naršymo klavišais pasirinkite norimą reikšmę.

**5 -** Galiausiai pasirinkite Užbaigti.

**6 -** Prireikus, kelis kartus

paspauskite (kairėn), kad meniu uždarytumėte.

# 12.3 Garsas

## Garso stilius

Stiliaus pasirinkimas

Kad būtų paprasčiau reguliuoti garsą, galite pasirinkti išankstinius nustatymus naudodami garso stilių.

1 - Žiūrėdami televizijos kanalą, paspauskite **3**.

2 - Pasirinkite Garsas ir paspauskite > (dešinėn), kad atidarytumėte meniu.

**3 -** Pasirinkite Garso stilius ir pasirinkite vieną iš sąraše esančių stilių.

**4 -** Prireikus, kelis kartus

paspauskite (kairėn), kad meniu uždarytumėte.

Galima pasirinkti tokius stilius…

• Asmeninis – taikomos garso nuostatos, kurias pasirenkate pirmosios sąrankos metu.

- Originalas neutraliausias garso nustatymas.
- Filmas puikiai tinka filmams žiūrėti.
- Muzika idealiai tinka norint klausytis muzikos.
- Žaidimas idealus žaidimams.
- Naujienos idealus kalbai klausyti.

#### Stiliaus atkūrimas

Pasirinkę garso stilių, galite koreguoti bet kurį garso nustatymą, kuris pateikiamas Sąranka > Garsas…

Pasirinkus stilių, bus išsaugoti jūsų atlikti pakeitimai. Rekomenduojame koreguoti tik prie stiliaus Asmeninis pateikiamus garso nustatymus. Naudojant asmeninį garso stilių, galite išsaugoti nustatymus kiekvienam šaltiniui, kuris nurodytas šaltinių meniu.

Jei norite atkurti pradinį stiliaus nustatymą…

- 1 Žiūrėdami televizijos kanalą, paspauskite **\***
- 2 Pasirinkite Garsas ir paspauskite > (dešinėn), kad atidarytumėte meniu.

**3 -** Pasirinkite Garso stilius ir pasirinkite tą garso stilių, kurį norite atkurti.

**4 -** Pasirinkite Atkurti stilių. Bus atkurtas pradinis stilius.

**5 -** Prireikus, kelis kartus

paspauskite (kairėn), kad meniu uždarytumėte.

## Garsumo nustatymai

#### Žemieji dažniai

Pasirinkę nustatymą Žemieji dažniai, galite reguliuoti žemųjų garso dažnių lygį.

Jei norite koreguoti lygį…

1 - Paspauskite **&** pasirinkite Visi nustatymai ir paspauskite OK.

2 - Pasirinkite Garsas ir paspauskite > (dešinėn), kad atidarytumėte meniu.

**3 -** Pasirinkite Žemieji dažniai ir

paspauskite > (dešinėn).

**4 -** Kad sureguliuotumėte reikšmę, paspauskite

rodyklę  $\bigwedge$  (aukštyn) arba  $\bigvee$  (žemyn).

**5 -** Prireikus, kelis kartus

paspauskite (kairėn), kad meniu uždarytumėte.

#### Aukštieji dažniai

Pasirinkę nustatymą Aukšti tonai, galite reguliuoti aukštų garso dažnių lygį.

Jei norite koreguoti lygį…

1- Paspauskite  $\boldsymbol{\star}$ , pasirinkite Visi nustatymai ir paspauskite OK.

2 - Pasirinkite Garsas ir paspauskite > (dešinėn), kad atidarytumėte meniu. **3 -** Pasirinkite Aukštieji dažniai ir paspauskite > (dešinėn). **4 -** Kad sureguliuotumėte reikšmę, paspauskite rodyklę  $\bigwedge$  (aukštyn) arba  $\bigvee$  (žemyn). **5 -** Prireikus, kelis kartus paspauskite (kairėn), kad meniu uždarytumėte.

#### Ausinių garsumas

Pasirinkę nustatymą Ausinių garsumas, galite atskirai nustatyti garsumą prijungtose ausinėse.

Jei norite reguliuoti garsumą…

1 - Paspauskite  $\bullet$ , pasirinkite Visi nustatymai ir paspauskite OK.

2 - Pasirinkite Garsas ir paspauskite > (dešinėn), kad atidarytumėte meniu.

- **3** Pasirinkite Ausinių garsumas.
- **4** Kad sureguliuotumėte reikšmę, paspauskite

rodyklę  $\bigwedge$  (aukštyn) arba  $\bigvee$  (žemyn).

**5 -** Prireikus, kelis kartus

paspauskite (kairėn), kad meniu uždarytumėte.

#### Žemųjų dažnių garsiakalbio garsumas

Jei prijungsite "Bluetooth" žemųjų dažnių garsiakalbį, jo garsumą galėsite šiek tiek padidinti ar sumažinti.

Jei šiek tiek norite pakeisti garsumą…

1 - Paspauskite  $\dot{\mathbf{z}}$ , pasirinkite Visi nustatymai ir paspauskite OK.

2 - Pasirinkite Garsas ir paspauskite > (dešinėn), kad atidarytumėte meniu.

**3 -** Pasirinkite Žemųjų dažnių garsiakalbio garsumas.

4 - Spausdami <a>
(aukštyn) arba <a>
(žemyn) sureguliuokite reikšmę.

**5 -** Prireikus, kelis kartus

paspauskite (kairėn), kad meniu uždarytumėte.

#### Erdvinio garso režimas

Pasirinkę nustatymą Erdvinio garso režimas, televizoriaus garsiakalbiuose galite nustatyti garso efektą.

Jei norite įjungti erdvinio garso režimą…

1 - Paspauskite **&** pasirinkite Visi nustatymai ir paspauskite OK.

2 - Pasirinkite Garsas ir paspauskite > (dešinėn), kad atidarytumėte meniu.

- **3** Pasirinkite Erdvinio garso režimas.
- **4** Pasirinkite Stereo arba "Incredible Surround".
- **5** Prireikus, kelis kartus

paspauskite (kairėn), kad meniu uždarytumėte.

#### Televizoriaus vieta

Pirmą kartą diegiant šis nustatymas yra nustatomas kaip Ant TV stovo arba Tvirtinamas prie sienos. Jei pakeitėte televizoriaus vietą, atitinkamai pakoreguokite šį nustatymą, kad būtų optimaliai atkuriamas garsas.

#### 1- Paspauskite  $\bigstar$ , pasirinkite Visi nustatymai ir paspauskite OK.

2 - Pasirinkite Garsas ir paspauskite > (dešinėn), kad atidarytumėte meniu.

- **3** Pasirinkite Televizoriaus vieta.
- **4** Pasirinkite Ant TV stovo arba Ant sienos.
- **5** Prireikus, kelis kartus

paspauskite (kairėn), kad meniu uždarytumėte.

### Papildomi garso nustatymai

#### Automatinis garsumo išlyginimas

Jei pasirinksite nustatymą Automatinis garsumo suvienodinimas, televizoriuje automatiškai bus suvienodinti netikėtai atsiradę garsumo skirtumai. Paprastai taip nutinka reklamos pradžioje arba perjungiant iš vieno kanalo į kitą.

Jei norite įjungti arba išjungti…

1 - Paspauskite  $\boldsymbol{\star}$ , pasirinkite Visi nustatymai ir paspauskite OK.

2 - Pasirinkite Garsas ir paspauskite > (dešinėn), kad atidarytumėte meniu.

**3 -** Pasirinkite Papildomai ir

paspauskite > (dešinėn), kad atidarytumėte meniu.

- **4** Pasirinkite Automatinis garsumo išlyginimas ir
- paspauskite > (dešinėn), kad atidarytumėte meniu.
- **5** Pasirinkite Įjungta arba Išjungta.
- **6** Prireikus, kelis kartus

paspauskite (kairėn), kad meniu uždarytumėte.

#### Švarus garsas

Naudojant nustatymą Švarus garsas, pagerinamas kalbos garsas. Puikiai tinka klausantis žinių. Kalbos girdimumą pagerinantį nustatymą galima įjungti arba išjungti.

Jei norite įjungti arba išjungti…

1 - Paspauskite **&**, pasirinkite Visi nustatymai ir paspauskite OK.

2 - Pasirinkite Garsas ir paspauskite > (dešinėn), kad atidarytumėte meniu.

- **3** Pasirinkite Išsamiau > Clear Sound.
- **4** Pasirinkite Įjungta arba Išjungta.
- **5** Prireikus, kelis kartus
- paspauskite (kairėn), kad meniu uždarytumėte.

#### Garso išvesties formatas

Jei turite namų kino sistemą (NKS)

su daugiakanalio garso apdorojimo funkcija, pvz., "Dolby Digital", DTS® ar panašia, nustatykite daugiakanalį garso išvesties formatą. Naudojant daugiakanalį formatą suglaudintas daugiakanalis garso signalas iš TV kanalo ar prijungto grotuvo siunčiamas į namų kino sistemą. Jei jūsų namų kino sistemoje nėra daugiakanalio garso apdorojimo funkcijos, pasirinkite "Stereofoninis".

Jei norite nustatyti garso išvesties formatą…

1 - Paspauskite  $\boldsymbol{\star}$ , pasirinkite Visi nustatymai ir paspauskite OK.

2 - Pasirinkite Garsas ir paspauskite > (dešinėn), kad atidarytumėte meniu.

**3 -** Pasirinkite Išsamiau > Garso išvesties formatas.

**4 -** Pasirinkite Daugiakanalis arba Stereofoninis.

**5 -** Prireikus, kelis kartus paspauskite (kairėn), kad meniu uždarytumėte.

### Garso išvesties suvienodinimas

Televizoriaus ir namų kino sistemos garso lygiui (garsumui) suvienodinti, kai įjungiate vieną ar kitą iš šių įrenginių, naudokite garso išvesties suvienodinimo nustatymą. Garsumo skirtumas gali atsirasti dėl garso apdorojimo skirtumų.

Jei norite suvienodinti garsumo skirtumus…

1 - Paspauskite  $\boldsymbol{\star}$ , pasirinkite Visi nustatymai ir paspauskite OK.

2 - Pasirinkite Garsas ir paspauskite > (dešinėn), kad atidarytumėte meniu.

**3 -** Pasirinkite Išsamiau > Garso išvesties suvienodinimas.

**4 -** Jeigu garsumo skirtumas didelis,

pasirinkite Daugiau. Jeigu garsumo skirtumas yra mažas, pasirinkite Mažiau.

**5 -** Prireikus, kelis kartus paspauskite (kairėn), kad meniu uždarytumėte.

Garso išvesties suvienodinimo nustatymas veikia garso išvesties–optinį ir HDMI ARC garso signalus.

### Garso išvesties delsa

Jei nustatėte garso sinchronizavimo delsą namų kino sistemoje, norėdami sinchronizuoti garsą su vaizdu, turite televizoriuje išjungti funkciją Garso išvesties delsa.

Jei norite išjungti garso išvesties delsą…

1 - Paspauskite  $\boldsymbol{\star}$ , pasirinkite Visi nustatymai ir paspauskite OK.

2 - Pasirinkite Garsas ir paspauskite > (dešinėn), kad atidarytumėte meniu.

**3 -** Pasirinkite Išsamiau > Garso išvesties delsa.

**4 -** Pasirinkite Išjungti.

**5 -** Prireikus, kelis kartus paspauskite (kairėn), kad meniu uždarytumėte.

#### Garso išvesties poslinkis

Jeigu negalite nustatyti delsos namų kino sistemoje, galite nustatyti delsą televizoriuje naudodami funkciją Garso išvesties poslinkis.

Jei norite sinchronizuoti televizoriaus garsą…

1 - Paspauskite  $\bullet$ , pasirinkite Visi nustatymai ir paspauskite OK.

2 - Pasirinkite Garsas ir paspauskite > (dešinėn), kad atidarytumėte meniu.

- **3** Pasirinkite Išsamiau > Garso išvesties poslinkis.
- **4** Slankikliu nustatykite garso poslinkį.

**5 -** Prireikus, kelis kartus paspauskite (kairėn), kad meniu uždarytumėte.

#### Garsiakalbiai

#### Pasirinkite garsiakalbius

Šiame meniu galite įjungti arba išjungti televizoriaus garsiakalbius. Jeigu jūs prijungėte namų kino sistemą arba belaidį "Bluetooth" garsiakalbį, galite pasirinkti, kuriuo įrenginiu bus atkuriamas televizoriaus garsas. Visos esamos garsiakalbių sistemos bus rodomos šiame sąraše.

Jeigu naudojate HDMI CEC jungtį garso įrenginiui prijungti (pavyzdžiui, namų kino sistemai), galite pasirinkti "EasyLink" automatinį paleidimą. Televizorius įjungs garso įrenginį, siųs į jį televizoriaus garsą ir išjungs televizoriaus garsiakalbius.

Jei norite nustatyti televizoriaus garsiakalbius…

1- Paspauskite  $\boldsymbol{\star}$ , pasirinkite Visi nustatymai ir paspauskite OK.

2 - Pasirinkite Garsas ir paspauskite > (dešinėn), kad atidarytumėte meniu.

**3 -** Pasirinkite Papildomai ir

paspauskite > (dešinėn), kad atidarytumėte meniu.

**4 -** Pasirinkite Garsiakalbiai ir

paspauskite > (dešinėn), kad atidarytumėte meniu.

5 - Pasirinkite Jjungta, Išjungta arba "EasyLink" automatinis paleidimas.

**6 -** Prireikus, kelis kartus

paspauskite (kairėn), kad meniu uždarytumėte.

# $\frac{1}{12.4}$ Ekonustatymai

# Energijos taupymas

Ekonustatymuose *g* pateikiami nustatymai, padedantys tausoti aplinką.

#### Energijos taupymas

Jei pasirinksite "Energijos taupymas", televizoriuje bus automatiškai įjungtas "Vaizdo stilius – standartinis" – tai mažiausiai energijos vartojantis vaizdo nustatymas.

Jei norite įjungti televizoriaus energijos taupymo režimą…

1 - Paspauskite  $\bullet$ , pasirinkite Visi nustatymai ir paspauskite OK.

**2 -** Pasirinkite Ekonustatymai ir

paspauskite  $\sum$  (dešinėn), kad atidarytumėte meniu.

**3 -** Pasirinkite Energijos taupymas, vaizdo stilius automatiškai nustatomas kaip Standartinis.

**4 -** Prireikus, kelis kartus

paspauskite (kairėn), kad meniu uždarytumėte.

## Ekrano išjungimas

Jeigu tik klausotės muzikos, galite išjungti televizoriaus ekraną, kad taupytumėte energiją.

Jei norite išjungti tik televizoriaus ekraną…

1 - Paspauskite  $\boldsymbol{\star}$ , pasirinkite Visi nustatymai ir paspauskite OK.

- **2** Pasirinkite Ekonustatymai ir
- paspauskite > (dešinėn), kad atidarytumėte meniu.
- **3** Pasirinkite Ekrano išjungimas. Ekranas išsijungs.
- **4** Prireikus, kelis kartus

paspauskite (kairėn), kad meniu uždarytumėte.

Jei ekraną vėl norite įjungti, paspauskite bet kurį nuotolinio valdymo pulto mygtuką.

## Išjungimo laikmatis

Jei televizorius priima televizijos signalą, tačiau jūs per 4 valandas nepaspaudžiate jokio nuotolinio valdymo pulto mygtuko, televizorius bus automatiškai išjungtas, kad būtų taupoma energija. Be to, jei televizorius nepriima televizijos signalo ir 10 min. nepaspaudžiate jokio nuotolinio valdymo pulto mygtuko, televizorius bus automatiškai išjungtas.

Jei televizorių naudojate kaip monitorių arba televizoriui žiūrėti naudojate skaitmeninį imtuvą (televizijos priedėlį – STB) ir nenaudojate televizoriaus nuotolinio valdymo pulto, turite išjungti automatinio išjungimo funkciją.

1 - Paspauskite **&** pasirinkite Visi nustatymai ir paspauskite OK.

**2 -** Pasirinkite Ekonustatymai ir paspauskite (dešinėn), kad atidarytumėte meniu.

**3 -** Pasirinkite Išjungti laikmatį.

**4 -** Kad sureguliuotumėte reikšmę, paspauskite

rodyklę (aukštyn) arba (žemyn). Pasirinkus reikšmę 0, automatinio išjungimo funkcija išjungiama. **5 -** Prireikus, kelis kartus

paspauskite (kairėn), kad meniu uždarytumėte.

12.5

# Bendrieji nustatymai

## USB standusis diskas

Jei norite nustatyti ir formatuoti USB standųjį diską...

1 - Paspauskite  $\boldsymbol{\star}$ , pasirinkite Visi nustatymai ir paspauskite OK.

**2 -** Pasirinkite Bendrieji nustatymai ir

paspauskite > (dešinėn), kad atidarytumėte meniu. **3 -** Pasirinkite USB standusis diskas.

**4 -** Pasirinkite Pradėti ir vadovaukitės ekrane

pateikiamomis instrukcijomis.

**5 -** Prireikus, kelis kartus

paspauskite (kairėn), kad meniu uždarytumėte.

Norėdami rasti daugiau informacijos, kaip prijungti USB standųjį diską Žinyne,

pasirinkite Raktažodžiai ir ieškokite USB standusis diskas, diegimas arba Diegimas, USB standusis diskas.

## USB klaviatūros nustatymai

Jei norite įdiegti USB klaviatūrą, įjunkite televizorių ir prijunkite USB klaviatūrą prie vienos iš televizoriaus USB jungčių. Kai televizorius aptinka klaviatūrą pirmą kartą, galite pasirinkti klaviatūros išdėstymą ir patikrinti savo pasirinkimą. Jei iš pradžių pasirinkote kirilicos arba graikų klaviatūros išdėstymą, galite pasirinkti papildomą lotyniškos klaviatūros išdėstymą.

Jei norite pakeisti klaviatūros išdėstymo nustatymą, kai išdėstymas jau pasirinkta…

1 - Paspauskite  $\boldsymbol{\star}$ , pasirinkite Visi nustatymai ir paspauskite OK.

**2 -** Pasirinkite Bendrieji nustatymai ir paspauskite > (dešinėn), kad atidarytumėte meniu. **3 -** Pasirinkite USB klaviatūros nustatymai, kad paleistumėte klaviatūros sąranką.

Jei norite išjungti išjungimo laikmačio funkciją …

# Namų ar parduotuvės režimai

Jei televizorius yra parduotuvėje, galite nustatyti, kad jis rodytų parduotuvės reklamjuostę. Vaizdo stilius automatiškai nustatomas kaip Raiškus. Išjungti laikmatį funkcija yra išjungta.

Jei televizoriaus vietą norite nustatyti kaip parduotuvę…

1 - Paspauskite  $\boldsymbol{\star}$ , pasirinkite Visi nustatymai ir paspauskite OK.

**2 -** Pasirinkite Bendrieji nustatymai ir

paspauskite > (dešinėn), kad atidarytumėte meniu.

- **3** Pasirinkite Vieta > Parduotuvė.
- **4** Prireikus, kelis kartus

paspauskite (kairėn), kad meniu uždarytumėte.

Jei televizorių naudojate namuose, jo vietą nustatykite kaip "Namai".

### Parduotuvės nustatymai

Jei televizoriaus vieta nustatyta kaip Parduotuvė, galite nustatyti, kad tam tikros demonstracijos būtų naudojamos parduotuvėje.

1 - Paspauskite **&**, pasirinkite Visi nustatymai ir paspauskite OK.

**2 -** Pasirinkite Bendrieji nustatymai ir

paspauskite > (dešinėn), kad atidarytumėte meniu. **3 -** Pasirinkite Parduotuvės konfigūracija ir

paspauskite > (dešinėn), kad atidarytumėte meniu.

**4 -** Pakeiskite nustatymus pagal savo pageidavimus.

**5 -** Prireikus, kelis kartus

paspauskite (kairėn), kad meniu uždarytumėte.

## EasyLink

#### EasyLink

Jei "EasyLink" norite išjungti visiškai...

1 - Paspauskite  $\boldsymbol{\star}$ , pasirinkite Visi nustatymai ir paspauskite OK.

**2 -** Pasirinkite Bendrieji nustatymai ir

paspauskite > (dešinėn), kad atidarytumėte meniu. 3 - Pasirinkite EasyLink, paspauskite > (dešinėn) ir

kitame žingsnyje pasirinkite EasyLink.

**4 -** Pasirinkite Išjungti.

**5 -** Prireikus, kelis kartus paspauskite (kairėn), kad meniu uždarytumėte.

#### EasyLink nuotolinis valdymas

Jei norite išjungti "EasyLink" nuotolinį valdymą...

1 - Paspauskite  $\bullet$ , pasirinkite Visi nustatymai ir paspauskite OK.

**2 -** Pasirinkite Bendrieji nustatymai ir

paspauskite > (dešinėn), kad atidarytumėte meniu. **3 -** Pasirinkite EasyLink > "Easylink" nuotolinis valdymas.

**4 -** Pasirinkite Išjungti.

**5 -** Prireikus, kelis kartus paspauskite (kairėn), kad meniu uždarytumėte.

## Papildomi nustatymai

#### TV gidas

TV gidas gauna informaciją (duomenis) iš televizijos transliuotojų arba interneto. Kai kuriuose regionuose ir naudojantis kai kuriais kanalais, TV gido informacijos gali nebūti. Televizorius gali surinkti TV gido informaciją apie kanalus, kurie yra įdiegti televizoriuje. Televizorius negali surinkti TV gido informacijos apie kanalus, kuriuos žiūrite per skaitmeninį imtuvą ar dekoderį.

Gautame televizoriuje nustatyta informacijos parinktis Iš transliuotojo.

Jei TV gido informacija gaunama iš interneto, TV gidas šalia skaitmeninių kanalų gali pateikti analoginius kanalus. Be to, TV gido meniu rodomas nedidelis ekranas su dabartinio kanalo vaizdu.

#### Iš interneto

Jeigu televizorius yra prijungtas prie interneto, galite nustatyti, kad televizorius gautų TV gido informaciją iš interneto.

Jei norite nustatyti TV gido informaciją…

1 - Paspauskite  $\bullet$ , pasirinkite Visi nustatymai ir paspauskite OK.

**2 -** Pasirinkite Bendrieji nustatymai ir

paspauskite > (dešinėn), kad atidarytumėte meniu.

- **3** Pasirinkite Išsamiau > TV gidas > Iš interneto.
- **4** Prireikus, kelis kartus

paspauskite (kairėn), kad meniu uždarytumėte.

#### Kanalų logotipai

Kai kuriose šalyse televizorius gali rodyti kanalų logotipus.

Jei nenorite, kad šie logotipai būtų rodomi, juos galite išjungti.

Jei logotipus norite išjungti…

1- Paspauskite  $\boldsymbol{\star}$ , pasirinkite Visi nustatymai ir paspauskite OK.

**2 -** Pasirinkite Bendrieji nustatymai ir

paspauskite > (dešinėn), kad atidarytumėte meniu.

**3 -** Pasirinkite Papildomai > Kanalų logotipai ir

- paspauskite (dešinėn), kad įjungtumėte meniu.
- **4** Pasirinkite Išjungti.

**5 -** Prireikus, kelis kartus

#### HbbTV

Jei TV kanale galima naudotis "HbbTV" puslapiais, kad juos galėtumėte peržiūrėti, pirmiausia televizoriaus nustatymuose turite įjungti "HbbTV".

1 - Paspauskite  $\bullet$ , pasirinkite Visi nustatymai ir paspauskite OK.

**2 -** Pasirinkite Bendrieji nustatymai ir

paspauskite (dešinėn), kad atidarytumėte meniu.

- **3** Pasirinkite Išsamiau > HbbTV.
- **4** Pasirinkite Įjungta arba Išjungta.
- **5** Prireikus, kelis kartus

paspauskite (kairėn), kad meniu uždarytumėte.

Jei tam tikrame kanale norite išjungti galimybę peržiūrėti "HbbTV" puslapius, "HbbTV" puslapius galite užblokuoti tik šiame kanale.

1 - ljunkite kanalą, kuriame norite blokuoti "HbbTV" puslapius.

2 - Paspauskite **+ OPTIONS** 

, pasirinkite Nuostatos > "HbbTV" šiame kanale.

**3 -** Pasirinkite Išjungti.

### Gamykliniai nustatymai

Galite atkurti pradinius televizoriaus nustatymus (gamyklinius nustatymus).

Jei norite atkurti pradinius nustatymus…

- 1 Paspauskite  $\boldsymbol{\star}$ , pasirinkite Visi nustatymai ir paspauskite OK.
- **2** Pasirinkite Bendrieji nustatymai ir

paspauskite > (dešinėn), kad atidarytumėte meniu. **3 -** Pasirinkite Gamykliniai nustatymai.

- **4** Pasirinkite OK.
- **5** Prireikus, kelis kartus

paspauskite (kairėn), kad meniu uždarytumėte.

### Televizoriaus įdiegimas iš naujo

Visą televizijos diegimą galite pakartoti. Televizija įdiegiama visiškai iš naujo.

Jei norite pakartoti visą televizijos diegimą…

1 - Paspauskite  $\bullet$ , pasirinkite Visi nustatymai ir paspauskite OK.

**2 -** Pasirinkite Bendrieji nustatymai ir pasirinkite Iš naujo įdiegti televizorių.

**3 -** Vykdykite ekrane pateikiamus nurodymus. Diegimas gali trukti kelias minutes.

#### $126$

# Laikrodis, regionas ir kalba

## Meniu kalba

Jei norite pakeisti televizoriaus meniu ir pranešimų kalbą…

1 - Paspauskite **&**, pasirinkite Visi nustatymai ir paspauskite OK.

**2 -** Pasirinkite Regionas ir kalba ir

paspauskite > (dešinėn), kad ijungtumėte meniu.

- **3** Pasirinkite Kalba > Meniu kalba.
- **4** Pasirinkite norimą kalbą ir paspauskite OK.
- **5** Prireikus, kelis kartus

paspauskite (kairėn), kad meniu uždarytumėte.

### Kalbos nuostatos

#### Garso įrašo kalbos nustatymai

Skaitmeninės televizijos kanalai gali transliuoti keletą programos garso įrašų kalbų. Galite nustatyti pageidaujamas pagrindinę ir antrinę garso įrašų kalbas. Jeigu garso įrašas transliuojamas viena šių kalbų, televizorius įjungs šią kalbą.

Jeigu pageidaujamų garso įrašų kalbų nėra, galite pasirinkti kitą transliuojamą garso įrašo kalbą.

Jei norite nustatyti pagrindinio ir papildomo garso kalbą…

1- Paspauskite  $\boldsymbol{\star}$ , pasirinkite Visi nustatymai ir paspauskite OK.

**2 -** Pasirinkite Regionas ir kalba ir

paspauskite > (dešinėn), kad jiungtumėte meniu.

**3 -** Pasirinkite Kalbos > Pagrindinis

garsas arba Papildomas garsas.

- **4** Pasirinkite reikiamą kalbą.
- **5** Prireikus, kelis kartus

paspauskite (kairėn), kad meniu uždarytumėte.

#### **Subtitrai**

#### liungimas

Jei norite įjungti subtitrus, paspauskite SUBTITLE.

Galite pasirinkti tokius subtitrų nustatymus: Įjungta, Išjungta arba Įjungti nutildžius.

Arba, kad subtitrai būtų rodomi automatiškai, kai transliuojama programa yra kita nei televizoriuje nustatyta kalba, pasirinkite Automatiniai. Pasirinkus šį nustatymą, subtitrai bus automatiškai rodomi ir išjungus garsą.

#### Subtitrų kalbos nustatymai

Žiūrint skaitmeninius kanalus, gali būti siūloma keletas programos subtitrų kalbų. Pageidaujamas pagrindinę ir antrinę subtitrų kalbas galite nustatyti. Jei transliuojami subtitrai viena iš šių kalbų, televizoriuje bus rodomi pasirinkti subtitrai.

Jeigu pageidaujamų subtitrų kalbų nėra, galite pasirinkti kitą transliuojamą subtitrų kalbą.

Jei norite nustatyti pagrindinių ir papildomų subtitrų kalbą…

1 - Paspauskite  $\boldsymbol{\star}$ , pasirinkite Visi nustatymai ir paspauskite OK.

**2 -** Pasirinkite Regionas ir kalba ir

paspauskite (dešinėn), kad įjungtumėte meniu.

**3 -** Pasirinkite Kalbos > Pagrindiniai

- subtitrai arba Pagalbiniai subtitrai.
- **4** Pasirinkite reikiamą kalbą.
- **5** Prireikus, kelis kartus

paspauskite (kairėn), kad meniu uždarytumėte.

#### Subtitrai iš teksto

Jei jiungiate analoginį kanalą, subtitrus kiekvienam kanalui turite įjungti rankiniu būdu.

**1 -** Įjunkite kanalą ir spauskite TEXT, kad atsidarytų teletekstas.

**2 -** Įveskite subtitrų puslapio numerį, paprastai 888. **3 -** Dar kartą spauskite TEXT, kad teletekstas

užsidarytų.

Jei žiūrėdami šį analoginį kanalą subtitrų meniu pasirinkote Įjungti, bus rodomi subtitrai (jeigu transliuojami).

#### Teksto / teleteksto kalbos

#### Teksto puslapiai

Jei norite atidaryti tekstą / teletekstą, žiūrėdami televiziją paspauskite TEXT. Kad uždarytumėte teletekstą, dar kartą paspauskite TEXT.

#### Pasirinkite teleteksto puslapį

Puslapio pasirinkimas . .

**1 -** Įveskite puslapio numerį skaičių mygtukais.

**2 -** Naršymui naudokite mygtukus su rodyklėmis.

**3 -** Paspauskite spalvos mygtuką, jei norite pasirinkti ta spalva pažymėtą elementą ekrano apačioje.

#### Antriniai teleteksto puslapiai

Teleteksto puslapyje gali būti keli antriniai puslapiai. Jų numeriai rodomi juostoje šalia pagrindinio puslapio numerio.

Norėdami pasirinkti antrinį puslapį,

#### spauskite  $\langle$  arba  $\rangle$ .

#### T.O.P. Teksto puslapiai

Kai kurie transliuotojai transliuoja T.O.P. teletekstą. Atidaryti T.O.P. Teleteksto puslapius teletekste atidarysite paspaudę  $+$  OPTIONS ir pasirinkę T.O.P. apžvalga.

#### Mėgstamiausi puslapiai

Televizoriuje sukuriamas jūsų atidarytų paskutinių 10 teksto puslapių sąrašas. Todėl galėsite lengvai juos vėl atidaryti nuėję į "Mėgstamiausiųjų teksto puslapių" skyrelį.

**1 -** Eikite į "Tekstas" , ekrano viršutiniame kairiajame kampe pasirinkite žvaigždutę ir bus parodytas mėgstamiausių puslapių skyrelis.

2 - Spauskite v (žemyn) arba <a>
d<br/>a>
d</aukštyn) ir pasirinkite puslapio numerį, tada paspauskite OK, kad puslapį atidarytumėte.

Sąrašą galite valyti nurodę parinktį Valyti

### mėgstamiausiuosius puslapius.

#### Ieškoti teleteksto

Galite pasirinkti žodį ir skenuoti teletekstą ieškodami visų vietų, kuriose pasikartoja šis žodis.

**1 -** Atidarykite teleteksto puslapį ir paspauskite OK.

**2 -** Mygtukais su rodyklėmis pasirinkite žodį ar skaičių.

**3 -** Dar kartą paspauskite OK, kad iškart

peršoktumėte į kitą vietą, kur yra šis žodis ar skaičius. **4 -** Vėl paspauskite OK, kad peršoktumėte dar į kitą

vietą su šiuo žodžiu ar skaičiumi.

5 - Norėdami baigti ieškoti, spauskite **<a>** (aukštyn), kol nebebus nieko pasirinkta.

Teletekstas iš prijungto įrenginio

Kai kurie įrenginiai, gaunantys televizijos kanalų signalus, taip pat turi teleteksto funkciją. Teleteksto iš prijungto įrenginio įjungimas . .

1 - Paspauskite **D** pasirinkite įrenginį ir paspauskite OK.

**2 -** Žiūrėdami kanalą įrenginiu,

spauskite + OPTIONS, pasirinkite Rodyti įrenginio mygtukus, pasirinkite mygtuką  $\blacksquare$ ir paspauskite OK.

**3 -** Paspauskite BACK , kad paslėptumėte įrenginio mygtukus.

**4 -** Jei norite uždaryti teletekstą, dar kartą paspauskite  $\leftarrow$  BACK.

#### Skaitmeninis tekstas (tik JK)

Kai kurie skaitmeninės televizijos transliuotojai savo kanaluose siūlo specializuotą skaitmeninį tekstą arba interaktyviąsias paslaugas. Šios paslaugos apima įprastą tekstą, kurį galima pasirinkti ir naršyti naudojantis skaičių, spalvų mygtukais ir mygtukais su rodyklėmis.

Jei norite uždaryti teletekstą, dar kartą paspauskite  $\leftarrow$  BACK.

#### Teksto parinktys

Naudodamiesi tekstu / teletekstu paspauskite + OPTIONS ir pasirinkite...

### • Sustabdyti puslapį

Sustabdyti automatinį antrinių puslapių pasukimą. • Dvigubas ekranas / per visą ekraną

Rodyti televizijos kanalą ir teletekstą vieną šalia kito.

• T.O.P. apžvalga

Atidaryti T.O.P. teletekstą.

### • Padidinti

Padidinti teleteksto puslapį, kad skaityti būtų patogiau.

### • Atidengti

Nebeslėpti paslėptos informacijos puslapyje.

### • Papildomų puslapių ciklas

Pereiti prie antrinių puslapių, kai jie gali būti rodomi. • Kalba

Įjungti simbolius, kuriuos teletekstas naudoja, kad ekrane būtų rodoma be klaidų.

• Teletekstas 2.5

Aktyvinti Teletekstą 2.5, kad būtų matoma daugiau spalvų ir geresne grafika.

### Teleteksto nustatymas

### Teleteksto kalba

Kai kurie skaitmeninės televizijos transliuotojai siūlo kelias teleteksto kalbas.

Norėdami nustatyti pagrindinę ir antrinę teleteksto kalbą, atlikite šiuos veiksmus. . .

1 - Paspauskite  $\boldsymbol{\star}$ , pasirinkite Visi nustatymai ir paspauskite OK.

**2 -** Pasirinkite Regionas ir kalba ir

paspauskite > (dešinėn), kad įjungtumėte meniu. **3 -** Pasirinkite Kalba > Pirminis

teletekstas arba Antrinis teletekstas.

**4 -** Pasirinkite pageidaujamas teleteksto kalbas.

**5 -** Prireikus, kelis kartus

paspauskite (kairėn), kad meniu uždarytumėte.

### Teletekstas 2.5

Jei yra, teletekstas 2.5 rodomas su geresne grafika ir daugiau spalvų. Teletekstas 2.5 įjungtas kaip standartinis gamyklinis nustatymas. Jei norite išjungti teletekstą 2.5…

### **1 -** Spauskite TEXT.

**2 -** Kai ekrane atidarytas tekstas / teletekstas, paspauskite + OPTIONS.

**3 -** Pasirinkite Teletekstas 2.5 > Išjungta.

**4 -** Prireikus, kelis kartus

paspauskite (kairėn), kad meniu uždarytumėte.

## Laikrodis

### Data ir laikas

### Automatinis

Standartinis televizoriaus laikrodžio nustatymas yra Automatinis. Laiko informacija gaunama iš transliuojamo UTC – suderintojo pasaulinio laiko informacijos.

Jeigu laikrodis rodo neteisingai, galite nustatyti televizoriaus laikrodį pagal šalį. Kai kuriose šalyse galite pasirinkti konkrečią laiko juostą arba nustatyti laiko poslinkį. Kai kuriose šalyse naudojantis tam tikrų tinklo operatorių

paslaugomis Laikrodžio nustatymas yra paslėptas, kad laikrodžio nenustatytumėte neteisingai.

Jei norite nustatyti televizoriaus laikrodį…

1- Paspauskite  $\boldsymbol{\star}$ , pasirinkite Visi nustatymai ir paspauskite OK.

**2 -** Pasirinkite Regionas ir kalba, tada pasirinkite Laikrodis > Automatinio laikrodžio režimas. **3 -** Pasirinkite Automatinis arba Priklauso nuo

šalies.

**4 -** Paspauskite (kairėn), jei norite grįžti per vieną žingsnį.

### Rankinis

Jeigu joks automatinis nustatymas nerodo laiko teisingai, galite nustatyti laiką rankiniu būdu.

Tačiau jeigu suplanavote įrašymus iš TV gido, rekomenduojame nekeisti laiko ir datos rankiniu būdu. Kai kuriose šalyse naudojantis tam tikrų tinklo operatorių paslaugomis Laikrodžio nustatymas yra paslėptas, kad laikrodžio nenustatytumėte neteisingai.

Jeigu norite nustatyti televizoriaus laikrodį rankiniu būdu (jei galima)…

1 - Paspauskite  $\boldsymbol{\star}$ , pasirinkite Visi nustatymai ir paspauskite OK.

**2 -** Pasirinkite Regionas ir kalba, pasirinkite Laikrodis > Automatinis laikrodžio režimas ir paspauskite OK.

**3 -** Pasirinkite Rankinis ir paspauskite OK.

4 - Paspauskite < (kairės) ir pasirinkite Data arba Laikas.

5 - Spausdami <a>
Gaukštyn) arba <a>
G<br/>  $\blacktriangleright$  (žemyn) sureguliuokite reikšmę.

**6 -** Paspauskite (kairėn), jei norite grįžti per vieną žingsnį.

#### Laiko juosta

Kai kuriose šalyse galite pasirinkti konkrečias laiko juostas, kad teisingai nustatytumėte televizoriaus laikrodį.

Norėdami nustatyti laiko juostą (jeigu galima)…

1 - Paspauskite  $\bullet$ , pasirinkite Visi nustatymai ir paspauskite OK.

**2 -** Pasirinkite Regionas ir kalba ir

paspauskite (dešinėn), kad įjungtumėte meniu.

**3 -** Pasirinkite Laikrodis > Laiko juosta.

**4 -** Atsižvelgiant į jūsų šalį, galima pakoreguoti televizoriaus laikrodį pasirenkant laiko juostą arba nustatant laiko poslinkį.

**5 -** Prireikus, kelis kartus

paspauskite (kairėn), kad meniu uždarytumėte.

#### Išsijungimo laikmatis

Naudodami Išsijungimo laikmatį galite nustatyti, kad po nustatyto laiko būtų automatiškai įjungtas televizoriaus budėjimo režimas.

Jei norite nustatyti išsijungimo laikmatį…

1 - Paspauskite  $\boldsymbol{\star}$ , pasirinkite Visi nustatymai ir paspauskite OK.

**2 -** Pasirinkite Regionas ir kalba ir

paspauskite (dešinėn), kad įjungtumėte meniu.

**3 -** Pasirinkite Laikrodis > Išjungimo laikmatis.

**4 -** Naudodami slankiklio juostą 5 min. intervalais galite nustatyti net iki 180 min. truksiantį laiką. Jeigu nustatysite 0 min., išjungimo laikmatį išjungsite. Laiko skaičiavimo atgal metu visada galite išjungti televizorių anksčiau arba iš naujo nustatyti laiką.

**5 -** Prireikus, kelis kartus

paspauskite (kairėn), kad meniu uždarytumėte.

# $\frac{1}{27}$ Visuotinė prieiga

## liungimas

Kai įjungta parinktis Visuotinė prieiga, televizorius yra parengtas kurtiesiems, neprigirdintiems, akliesiems ir silpnaregiams.

#### Įjungimas

Jei pirmą kartą nustatydami televizorių Visuotinės prieigos nenustatėte, galite vėliau ją įjungti Visuotinės prieigos meniu. Jei norite įjungti prieinamumą…

1 - Paspauskite  $\bullet$ , pasirinkite Visi nustatymai ir paspauskite OK.

**2 -** Pasirinkite Visuotinė prieiga ir

paspauskite > (dešinėn), kad atidarytumėte meniu.

**3 -** Paskui pasirinkite Visuotinė prieiga.

- 4 Pasirinkite liungta.
- **5** Prireikus, kelis kartus

paspauskite (kairėn), kad meniu uždarytumėte.

## Klausos negalią turintiems

Kai kuriais skaitmeninės televizijos kanalais transliuojamas specialus garso įrašas ar subtitrai, pritaikyti neprigirdintiems ir kurtiesiems. Jjungus nustatymą Klausos negalia, televizoriuje automatiškai įjungiamas adaptuotas garso įrašas ir subtitrai, jeigu tokių yra. Prieš įjungdami nustatymą Silpnesnė klausa, turite įjungti parinktį Visuotinė prieiga.

Įjungti Silpnesnė klausa…

1 - Paspauskite  $\bullet$ , pasirinkite Visi nustatymai ir paspauskite OK.

**2 -** Pasirinkite Visuotinė prieiga ir

paspauskite > (dešinėn), kad atidarytumėte meniu.

- **3** Pasirinkite Silpnesnė klausa ir
- paspauskite > (dešinėn), kad atidarytumėte meniu.
- 4 Pasirinkite liungta.
- **5** Prireikus, kelis kartus

paspauskite (kairėn), kad meniu uždarytumėte.

## Garso komentarai

#### Įjungimas

Skaitmeninės televizijos kanalai gali transliuoti specialius garso komentarus apie tai, kas vyksta ekrane.

Norint nustatyti garsą ir efektus, skirtus regos negalią turintiems asmenims, pirmiausia reikia įjungti funkciją Garso apibūdinimas.

Be to, prieš įjungdami parinktį Garso aprašymas, sąrankos meniu turite įjungti parinktį Visuotinė prieiga.

Naudojant Garso apibūdinimo režimą, šalia įprasto garso pridedami diktoriaus komentarai. Jei norite įjungti komentarus (jei yra)…

Jei norite įjungti Garso apibūdinimą…

1 - Paspauskite  $\bullet$ , pasirinkite Visi nustatymai ir paspauskite OK.

**2 -** Pasirinkite Visuotinė prieiga ir

paspauskite (dešinėn), kad atidarytumėte meniu.

**3 -** Pasirinkite Garso aprašymas ir

paspauskite > (dešinėn), kad atidarytumėte meniu.

- **4** Paskui pasirinkite Garso aprašymas.
- 5 Pasirinkite liungta.
- **6** Prireikus, kelis kartus paspauskite (kairėn), kad meniu uždarytumėte.

#### Mišrus garsumas

Galite derinti įprasto garso garsumą su garso komentarų garsumu.

Sumaišyti garsą…

1 - Paspauskite  $\bullet$ , pasirinkite Visi nustatymai ir paspauskite OK.

**2 -** Pasirinkite Visuotinė prieiga ir paspauskite > (dešinėn), kad atidarytumėte meniu. **3 -** Pasirinkite Garso aprašymas > Maršus garsumas.

**4 -** Kad sureguliuotumėte reikšmę, paspauskite rodyklę  $\bigwedge$  (aukštyn) arba  $\bigvee$  (žemyn). **5 -** Prireikus, kelis kartus paspauskite (kairėn), kad meniu uždarytumėte.

Garso efektas

Kai kuriuose garso komentaruose gali būti papildomų garso efektų, tokių kaip stereofoninis arba nutylantis garsas.

Jei norite įjungti Garso efektus (jei yra)...

1 - Paspauskite **&**, pasirinkite Visi nustatymai ir paspauskite OK.

**2 -** Pasirinkite Visuotinė prieiga ir

paspauskite > (dešinėn), kad atidarytumėte meniu.

- **3** Pasirinkite Garso aprašymas > Garso efektai.
- 4 Pasirinkite liungta.
- **5** Prireikus, kelis kartus

paspauskite (kairėn), kad meniu uždarytumėte.

### Kalba

Garso komentaruose taip pat gali būt tariamų žodžių subtitrų.

Jei norite įjungti šiuos subtitrus (jei yra). . .

1 - Paspauskite  $\bullet$ , pasirinkite Visi nustatymai ir paspauskite OK.

**2 -** Pasirinkite Visuotinė prieiga ir

paspauskite > (dešinėn), kad atidarytumėte meniu.

- **3** Pasirinkite Garso aprašymas > Kalba.
- **4** Pasirinkite Aprašomasis arba Titrai.

**5 -** Prireikus, kelis kartus

paspauskite (kairėn), kad meniu uždarytumėte.

# $\overline{12.8}$ Užraktas nuo vaikų

# Tėvų kontrolė

Jei norite nustatyti mažiausią amžių, kurio sulaukus leidžiama žiūrėti įvertintas programas...

1- Paspauskite  $\boldsymbol{\star}$ , pasirinkite Visi nustatymai ir paspauskite OK. **2 -** Pasirinkite Užraktas nuo vaikų ir paspauskite (dešinėn), kad įjungtumėte meniu. **3 -** Pasirinkite Tėvų kontrolė ir pasirinkite vieną iš sąraše nurodytų amžių. **4 -** Prireikus, kelis kartus paspauskite (kairėn), kad meniu uždarytumėte.

# Programos užraktas

Daugiau informacijos ieškokite Žinyne, pasirinkite Raktažodžiai ir ieškokite Programos užraktas.

# Nustatyti kodą / pakeisti kodą

Užrakto nuo vaikų PIN kodas naudojamas kanalams ar programos užrakinti arba atrakinti.

Jei norite nustatyti užrakto kodą arba pakeisti dabartinį kodą…

1 - Paspauskite  $\bullet$ , pasirinkite Visi nustatymai ir paspauskite OK.

**2 -** Pasirinkite Užraktas nuo vaikų ir

paspauskite > (dešinėn), kad jiungtumėte meniu.

**3 -** Pasirinkite Nustatyti kodą arba Keisti kodą .

**4 -** Įveskite pasirinktą 4 skaitmenų kodą. Jei kodas jau nustatytas, įveskite esamą užrakto nuo vaikų kodą, tada du kartus įveskite naująjį kodą.

**5 -** Prireikus, kelis kartus

paspauskite (kairėn), kad meniu uždarytumėte.

Naujasis kodas yra nustatytas.

### Pamiršote savo užrakto nuo vaikų PIN kodą?

Jei pamiršote PIN kodą, galite perrašyti esamą ir įvesti naują kodą.

1 - Paspauskite  $\bullet$ , pasirinkite Visi nustatymai ir paspauskite OK.

**2 -** Pasirinkite Užraktas nuo vaikų ir

paspauskite > (dešinėn), kad įjungtumėte meniu.

- **3** Pasirinkite Keisti kodą.
- **4** Įveskite atšaukimo kodą 8888.

**5 -** Tada įveskite naują užrakto nuo vaikų PIN kodą, jį pakartokite ir patvirtinkite.

**6 -** Prireikus, kelis kartus

paspauskite (kairėn), kad meniu uždarytumėte.

Naujasis kodas yra nustatytas.

# 13 Vaizdo įrašai, nuotraukos ir muzika

# 13.1 Iš USB jungties

Galite peržiūrėti nuotraukas ar groti muziką ir vaizdo įrašus iš prijungtos USB atmintinės arba USB standžiojo disko.

Kai televizorius įjungtas, prijunkite USB atmintinę ar USB standųjį diską prie vienos iš USB jungčių. Televizorius aptiks įrenginį ir parodys medijos failų sąrašą.

Jei failų sąrašas neparodomas automatiškai…

1- Paspauskite **Sources**, pasirinkite **a** USB ir paspauskite OK.

**2 -** Pasirinkite USB įrenginiai ir

paspauskite > (dešinėn) ir naršykite failus aplankų struktūroje, kurią sudarėte saugojimo įrenginyje. **3 -** Jei norite sustabdyti vaizdo įrašų, nuotraukų ir muzikos atkūrimą, paspauskite  $\blacksquare$  EXIT.

#### Įspėjimas

Jeigu bandote pristabdyti arba įrašyti programą, kai prijungtas USB standusis diskas, televizorius paprašys jūsų suformatuoti USB standųjį diską. Šis

formatavimas panaikins visus USB standžiajame diske esančius failus.

# 13.2 Iš kompiuterio arba NAS

Peržiūrėti nuotraukas arba leisti muziką bei vaizdo įrašus galite iš kompiuterio arba NAS (prie tinklo prijungto saugojimo įrenginio) jūsų namų tinkle.

Televizorius ir kompiuteris arba NAS turi būti prijungti prie to paties namų tinklo. Kompiuteryje ar NAS turite įdiegti medijos serverio programinę įrangą. Jūsų medijos serveris turi būti nustatytas bendrinti failus su televizoriumi. Televizoriuje failai ir aplankai rodomi taip, kaip jie sudėlioti medijos serveryje arba kaip juos sudėliojote kompiuteryje arba NAS.

Televizorius nepalaiko subtitrų vaizdo įrašuose, transliuojamuose iš kompiuterio ar NAS.

Jei medijos serveris palaiko failų paiešką, bus rodomas paieškos laukas.

Jei norite naršyti ir paleisti failus iš kompiuterio…

1- Paspauskite **SOURCES**, pasirinkite  $\bullet\bullet\bullet$ 

#### Tinklas ir paspauskite OK.

2 - Pasirinkite **&** "SimplyShare" įrenginiai ir paspauskite > (dešinėn), kad pasirinktumėte reikiamą įrenginį.

**3 -** Galite naršyti ir paleisti turimus failus.

**4 -** Jei norite sustabdyti vaizdo įrašų, nuotraukų ir muzikos atkūrimą, paspauskite **EXIT.** 

# $13.3$ Iš debesų saugyklos paslaugos

Galite peržiūrėti nuotraukas ir paleisti muziką bei vaizdo įrašus, kuriuos įkėlėte į saugyklos paslaugą interneto debesyje\*.

Naudodamiesi  $\clubsuit$  Debesų naršyklės programa galite prisijungti prie debesų prieglobos paslaugų. Jungdamiesi galite naudoti savo prisijungimo vardą ir slaptažodį.

- 1- Paspauskite **Q HOME**.
- **2** Slinkite žemyn ir

pasirinkite **:** Programos > **O**Debesų naršyklė, tada paspauskite OK.

- **3** Pasirinkite reikiamą prieglobos paslaugą.
- **4** Prisijunkite ir prisiregistruokite prieglobos

paslaugoje naudodami savo prisijungimo vardą ir slaptažodį.

**5 -** Pasirinkite norimą paleisti nuotrauką ar vaizdo įrašą ir paspauskite OK.

**6 -** Norėdami grįžti vienu žingsniu atgal,

paspauskite (kairėn) arba

paspauskite BACK, kad meniu uždarytumėte.

\* Saugyklos paslauga, pvz., "Dropbox™".

#### $\frac{1}{134}$

# Mėgstamiausiųjų, populiariausiųjų, vėliausiai leistų meniu

Peržiūrėkite mėgstamiausius failus

1- Paspauskite **Sources**, pasirinkite **a** USB in paspauskite OK.

2 - Pasirinkite **a** USB įrenginiai ir pasirinkite  $\bullet$ Mėgstamiausieji.

**3 -** Visus mėgstamiausius failus matysite sąraše.

Peržiūrėkite populiariausius failus

1- Paspauskite **D** SOURCES, pasirinkite **a** USB ir paspauskite OK.

2 - Pasirinkite **a** USB įrenginiai ir pasirinkite  $\triangle$ Populiariausieji.

**3 -** Paspauskite OK ir peržiūrėkite failus sąraše, arba paspauskite + OPTIONS ir išvalykite populiariausiųjų sąrašą.

#### Peržiūrėkite vėliausiai leistus failus

1- Paspauskite **SOURCES**, pasirinkite **a** USB in paspauskite OK.

#### 2 - Pasirinkite **a** USB įrenginiai ir pasirinkite **>** Vėliausiai leisti.

**3 -** Paspauskite OK ir peržiūrėkite failus sąraše, arba paspauskite + OPTIONS ir išvalykite vėliausiai leistų saraša.

# 13.5 Vaizdo įrašų leidimas

### Valdymo juosta

Jei žiūrėdami vaizdo įrašą norite matyti arba slėpti valdymo juostą, paspauskite **n** INFO<sup>\*</sup> arba OK.

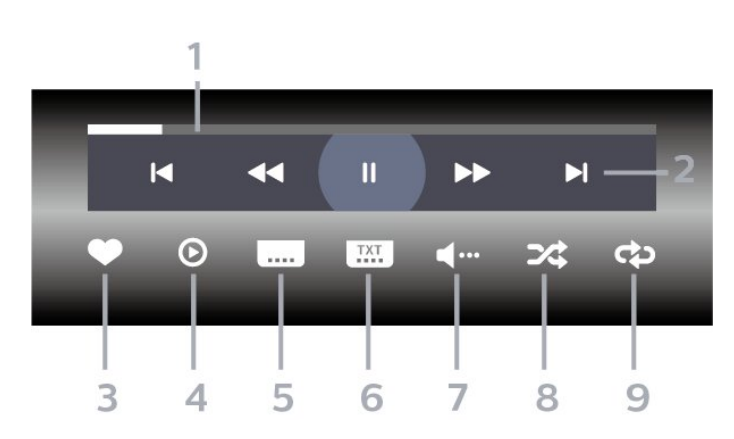

- **1** Eigos juosta
- **2** Atkūrimo valdymo juosta
- $\blacktriangleleft$  : Pereina prie ankstesnio vaizdo įrašo aplanke
- : Pereina prie kito vaizdo įrašo aplanke
	- $\blacktriangleleft$  : Atgal
	- $\blacktriangleright$  : Pirmyn
	- $\parallel$ : Pristabdo atkūrimą

**3 -** Pažymi kaip mėgstamiausią

**4 -** Leidžia visus vaizdo įrašus

**5 -** Subtitrai: subtitrai įjungiami, išjungiami arba įjungiami nutildžius garsą.

- **6** Subtitrų kalba: pasirenkama subtitrų kalba
- **7** Garso įrašo kalba: parenkama garso įrašo kalba
- **8** Maišyti: failai leidžiami atsitiktine tvarka

**9 -** Kartoti: visi šiame aplanke esantys vaizdo įrašai paleidžiami vieną kartą arba nuolatos

 $*$  Jei nuotolinio valdymo pulte yra mygtukas  $\bigoplus$  INFO

### 13.6

# Nuotraukų peržiūra

### Valdymo juosta

Jei žiūrėdami skaidres norite matyti arba slėpti valdymo juostą, paspauskite **n** INFO<sup>\*</sup> arba OK.

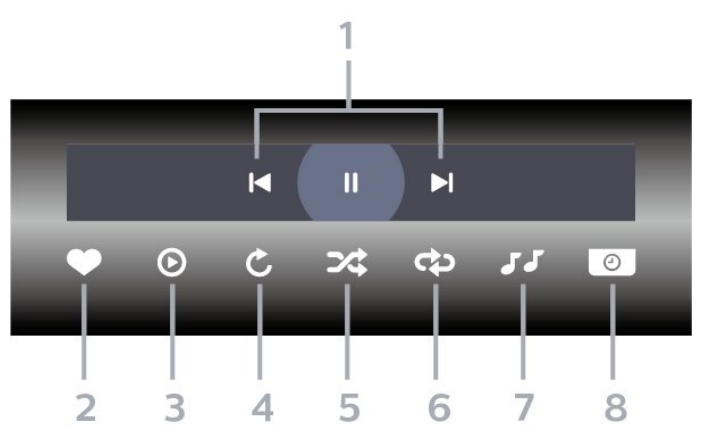

- **1** Atkūrimo valdymo juosta
- $\blacksquare$ : Pereina prie ankstesnės nuotraukos aplanke
- $\blacktriangleright$  : Pereina prie kitos nuotraukos aplanke
	- $\parallel$ : Pristabdo skaidrių demonstracijos atkūrimą
- **2** Pažymi kaip mėgstamiausią
- **3** Pradeda skaidrių demonstraciją
- **4** Pasuka nuotrauką
- **5** Maišyti: failai leidžiami atsitiktine tvarka
- **6** Kartoti: visos šiame aplanke esančios nuotraukos
- paleidžiamos vieną kartą arba nuolatos
- **7** Sustabdo fone grojančią muziką
- **8** Nustato skaidrių demonstravimo greitį
- \* Jei nuotolinio valdymo pulte yra mygtukas  $\bigcirc$  INFO

# 13.7 Muzikos leidimas

### Valdymo juosta

Jei leidžiant muziką norite matyti arba slėpti valdymo juostą, paspauskite **n** INFO\* arba OK.

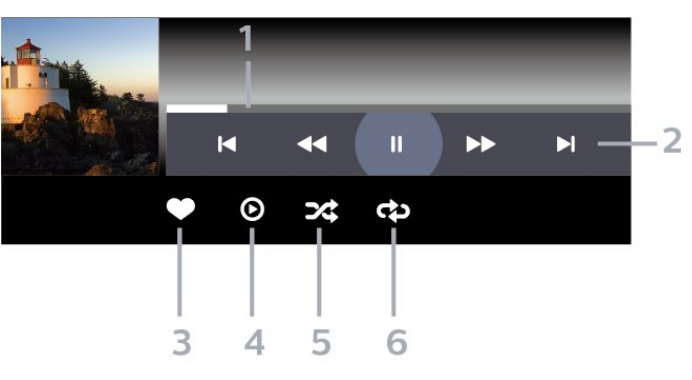

- **1** Eigos juosta
- **2** Atkūrimo valdymo juosta
- $\blacktriangleleft$  : Pereina prie ankstesnio muzikos failo aplanke
- $\blacktriangleright$  : Pereina prie kito muzikos failo aplanke
	- $\blacktriangleleft$  : Atgal
	- $\blacktriangleright$  : Pirmyn
	- $\textsf{II}$  : Pristabdo atkūrimą
- **3** Pažymi kaip mėgstamiausią
- **4** Leidžia visą muziką
- **5** Maišyti: failai leidžiami atsitiktine tvarka
- **6** Kartoti: visa šiame aplanke esanti muzika

leidžiama vieną kartą arba nuolatos

 $*$  Jei nuotolinio valdymo pulte yra mygtukas  $\bigoplus$  INFO

# $\overline{14}$ TV gidas

# $\frac{1}{14.1}$ Ko jums reikia

Naudodami TV gidą, galite peržiūrėti savo kanalų esamų ir numatomų TV programų sąrašą. Pagal tai, iš kur gaunama TV gido informacija (duomenys), yra rodomi analoginiai ir skaitmeniniai kanalai arba tik skaitmeniniai kanalai. Ne visuose kanaluose siūloma TV gido informacija.

Televizorius gali surinkti TV gido informaciją apie kanalus, kurie yra įdiegti televizoriuje. Televizorius negali surinkti TV gido informacijos apie kanalus, kuriuos žiūrite per skaitmeninės televizijos imtuvą ar dekoderį.

# $\overline{14.2}$ TV gido duomenys

TV gidas gauna informaciją (duomenis) iš televizijos transliuotojų arba interneto. Kai kuriuose regionuose ir naudojantis kai kuriais kanalais, TV gido informacijos gali nebūti. Televizorius gali surinkti TV gido informaciją apie kanalus, kurie yra įdiegti televizoriuje. Televizorius negali surinkti TV gido informacijos apie kanalus, kuriuos žiūrite per skaitmeninį imtuvą ar dekoderį.

Gautame televizoriuje nustatyta informacijos parinktis Iš transliuotojo.

Jei TV gido informacija gaunama iš interneto, TV gidas šalia skaitmeninių kanalų gali pateikti analoginius kanalus. Be to, TV gido meniu rodomas nedidelis ekranas su dabartinio kanalo vaizdu.

### Iš interneto

Jeigu televizorius yra prijungtas prie interneto, galite nustatyti, kad televizorius gautų TV gido informaciją iš interneto.

Jei norite nustatyti TV gido informaciją…

1 - Paspauskite  $\boldsymbol{\star}$ , pasirinkite Visi nustatymai ir paspauskite OK.

**2 -** Pasirinkite Bendrieji nustatymai ir

- paspauskite > (dešinėn), kad atidarytumėte meniu.
- **3** Pasirinkite Papildomai > TV gidas > Iš
- interneto ir paspauskite OK.
- **4** Prireikus, kelis kartus

paspauskite (kairėn), kad meniu uždarytumėte. Pradingę įrašai

Jei iš įrašų sąrašo dingo kai kurie įrašai, gali būti, kad pasikeitė TV gido informacija (duomenys). Įrašai, padaryti naudojant nustatymą Iš transliuotojo, sąraše tampa nematomi, jei jiungiate nustatymą Iš interneto arba atvirkščiai. Gali būti, kad televizoriuje automatiškai įsijungė nustatymas Iš interneto. Kad galima būtų naudoti įrašų sąraše esančius įrašus, įjunkite nustatymą, kurį pasirinkote darydami įrašą.

# 14.3 TV gido naudojimas

# TV gido atidarymas

Jei norite atidaryti TV gidą, paspauskite  $\equiv$  TV GUIDE. TV gidas rodo pasirinkto imtuvo kanalus.

Dar kartą spauskite : TV GUIDE, kad uždarytumėte.

Pirmą kartą atidarius TV gidą, televizorius nuskaito visus televizijos kanalus ieškodamas programų informacijos. Tai gali užtrukti kelias minutes. TV gido duomenys yra saugomi televizoriuje.

# Programos įjungimas

Iš TV gido galite įjungti šiuo metu rodomą programą.

Norėdami įjungti programą (kanalą), pasirinkite programą ir paspauskite OK.

### Programos informacijos peržiūra

Kaip peržiūrėti išsamią informaciją apie pasirinktą programą…

- 1- Paspauskite + OPTIONS
- ir pasirinkite Nuostatos.
- **2** Pasirinkite Kanalo informacija ir paspauskite OK.
- **3** Paspauskite BACK, kad uždarytumėte.

# Keisti dieną

TV gidas gali rodyti vėlesnėms dienoms suplanuotas programas (iki 8 dienų).

- 1- Paspauskite **: TV GUIDE**.
- **2** Pasirinkite Dabar ir paspauskite OK.
- **3** Pasirinkite norimą dieną.

# Nustatyti priminimą

Galite nustatyti priminimą apie programą. Pranešimas perspės jus apie netrukus prasidėsiančią programą. Šį kanalą galite įjungti iškart.

TV gide programos su priminimu žymimos @ (laikrodžiu).

Kaip nustatyti priminimą…

1 - Paspauskite **E** TV GUIDE ir pasirinkite vėliau

rodomą programą.

2 - Paspauskite + OPTIONS. **3 -** Pasirinkite Nustatyti priminimą ir paspauskite OK. 4 - Paspauskite < BACK, kad meniu uždarytumėte.

Kaip pašalinti priminimą…

1 - Paspauskite **: TV GUIDE** ir pasirinkite programą su priminimu. 2 - Paspauskite + OPTIONS. **3 -** Pasirinkite Valyti primin. ir paspauskite OK.

4 - Paspauskite < BACK, kad meniu

uždarytumėte.

### Ieškoti pagal žanrą

Jeigu yra pateikta informacija, galite ieškoti suplanuotų programų pagal žanrą, pvz., filmai, sportas  $ir + t$ .

Kaip ieškoti programos pagal žanrą…

1 - Paspauskite **E TV GUIDE**.

2 - Naršymo mygtukais viduryje pasirinkite : ir paspauskite OK. **3 -** Pasirinkite Ieškoti pagal žanrą ir

paspauskite OK.

**4 -** Pasirinkite norimą žanrą ir spauskite OK. Pasirodys rastų programų sąrašas.

5 - Paspauskite < BACK, kad meniu uždarytumėte.

## Įrašymo nustatymas

TV gide galite nustatyti įrašymą\*.

TV gide įrašyti nustatytos programos žymimos  $\circled{3}$ .

Kaip įrašyti programą…

1 - Paspauskite **: TV GUIDE** ir pasirinkite būsimą arba rodomą programą.

2 - Paspauskite **+ OPTIONS**, pasirinkite Irašymas.

**3 -** Paspauskite BACK, kad meniu

uždarytumėte. \* Daugiau informacijos rasite skyriuje Įrašymas ir

"Pause TV".

### $\overline{15}$

# Irašymas ir "Pause TV"

# 15.1 Įrašymas

# Ko jums reikia

Galite įrašyti skaitmeninės televizijos transliaciją ir peržiūrėti ją vėliau.

Jei norite įrašyti televizijos programą, jums reikia…

• prijungto USB standžiojo disko, suformatuoto šiame televizoriuje;

• šiame televizoriuje įdiegtų skaitmeninės televizijos kanalų;

• priimamos kanalo informacijos, skirtos ekrane rodomam TV gidui;

• tikslaus televizoriaus laikrodžio nustatymo. Jei vėl nustatote TV laikrodį rankiniu būdu, gali nepavykti įrašyti.

Irašyti negalima, kai naudojate "Pause TV".

Įgyvendinant autorių teisių įstatymą, kai kurie DVB teikėjai gali taikyti skirtingus apribojimus panaudojant DRM (skaitmeninio teisių valdymo) technologiją. Transliuojant apsaugotus kanalus, gali būti ribojamas įrašymas, įrašo galiojimas arba peržiūrų skaičius. Įrašymas gali būti visai uždraustas. Bandant įrašyti apsaugotą transliaciją arba bandant paleisti nebegaliojantį įrašą, gali būti rodomas klaidos pranešimas.

# Programos įrašymas

### Įrašyti dabar

Jei norite įrašyti šiuo metu žiūrimą programą, nuotolinio valdymo pulte paspauskite (įrašyti). Įrašymas bus pradėtas iškart.

Jei norite sustabdyti įrašymą, paspauskite (stabdyti).

Jei pateikiami TV gido duomenys, jūsų žiūrima programa bus įrašoma vos paspausite įrašymo mygtuką, o įrašymas baigsis pasibaigus programai. Jei TV gido duomenys nepateikiami, bus įrašyta tik 30 min. Sąraše Įrašai galite patikslinti įrašymo pabaigos laiką.

### Planuoti įrašymą

Galite suplanuoti būsimos programos įrašymą šią dieną arba kelioms dienoms nuo šiandien (daugiausia iki 8 dienų). Televizorius TV gido duomenis naudos įrašymui pradėti ir užbaigti.

Kaip įrašyti programą…

1 - Paspauskite **E TV GUIDE**.

**2 -** Naršymo mygtukais pasirinkite Dabar ir paspauskite OK.

**3 -** Pasirinkite Dabar, Vėliau, Rytoj arba reikiamą dieną ir paspauskite OK arba <BACK, kad uždarytumėte meniu.

**4 -** Pasirinkite norimą įrašyti programą, paspauskite + OPTIONS, pasirinkite · Irašyti ir paspauskite OK. Programa suplanuojama įrašyti. Jei suplanuoti įrašai sutaps, automatiškai pasirodys įspėjimas. Jei ketinate įrašyti programą, kol jūsų nebus, nepamirškite televizoriaus palikti veikti budėjimo režimu ir įjungti USB standžiojo disko. **5 -** Paspauskite BACK, kad meniu uždarytumėte.

#### Įrašymo nesuderinamumai

Jei dviejų suplanuotų įrašymų laikas sutampa, atsiranda nesuderinamumas. Šiam įrašymo nesuderinamumui pašalinti galite pakoreguoti vieno ar abiejų įrašymų pradžios ir pabaigos laikus.

Jei norite koreguoti suplanuoto įrašymo pradžios ar pabaigos laiką…

1 - Paspauskite **S** SOURCES ir pasirinkite *v* Įrašai. 2 - Ekrano viršuje pasirinkite @ Suplanuota ir paspauskite OK.

**3 -** Suplanuotų įrašymų ir priminimų sąraše pasirinkite Įrašai ir paspauskite OK, kad būtų parodyti tik suplanuoti įrašymai.

**4 -** Pasirinkite nesuderinamą suplanuotą įrašymą ir paspauskite + OPTIONS.

**5 -** Pasirinkite Koreguoti laiką ir paspauskite OK.

**6 -** Pasirinkite pradžios ar pabaigos laiką ir pakeiskite jį mygtukais  $\bigwedge$  (aukštyn) arba  $\bigvee$  (žemyn).

Pasirinkite Taikyti ir paspauskite OK. 7 - Paspauskite < BACK, kad meniu uždarytumėte.

#### Automatinis atsargos laikas

Galite nustatyti atsargos laiką, kurį televizorius automatiškai pridės prie kiekvieno suplanuoto įrašymo pabaigos.

Jei norite nustatyti automatinį atsargos laiką…

1 - Paspauskite **Sources** ir pasirinkite **·** *Irašai.* **2 -** Naršymo mygtukais viršutiniame dešiniajame kampe pasirinkite : ir pasauskite OK.

#### **3 -** Pasirinkite Automatinis atsargos laikas ir paspauskite OK.

4 - Paspauskite **\*** (aukštyn) ar **v** (žemyn), tada paspauskite OK, kad nustatytumėte atsargos laiką, kuris bus automatiškai pridedamas įrašo pabaigoje. Prie įrašo galite pridėti iki 45 min. 5 - Paspauskite < BACK, kad meniu uždarytumėte.

#### Rankinis įrašymas

Galite suplanuoti įrašymą, kuris nėra susijęs su TV programa. Patys galite nustatyti imtuvo tipą, kanalą bei pradžios ir pabaigos laiką.

Jei norite suplanuoti įrašymą rankiniu būdu…

- 1 Paspauskite **I** SOURCES ir pasirinkite *I* rašai.
- 2 Ekrano viršuje pasirinkite @ Suplanuota .
- **3** Naršymo mygtukais viršutiniame dešiniajame

kampe pasirinkite : ir paspauskite OK.

**4 -** Pasirinkite Suplanuota ir paspauskite OK.

**5 -** Pasirinkite imtuvą, iš kurio norite įrašyti ir paspauskite OK.

**6 -** Pasirinkite kanalą, iš kurio norite įrašyti, ir paspauskite OK.

**7 -** Pasirinkite įrašymo dieną ir paspauskite OK.

**8 -** Nustatykite įrašymo pradžios ir pabaigos laiką. Pasirinkite mygtuką ir naudodami

mygtukus <a>
daukštyn) arba <a>
d</a>
demyn) nustatykite valandas ir minutes.

**9 -** Pasirinkite Planuoti ir paspauskite OK, kad suplanuotumėte įrašymą rankiniu būdu.

Įrašymas atsiras suplanuotų įrašymų ir priminimų sąraše.

# Įrašo žiūrėjimas

Jei norite žiūrėti įrašą…

1 - Paspauskite **S** SOURCES ir pasirinkite *v* Įrašai. **2 -** Įrašų sąraše pasirinkite reikiamą įrašą ir paspauskite OK, kad pradėtumėte peržiūrą. **3 -** Galite naudoti mygtukus  $\mu$  (pauzė),  $\rightarrow$  (paleisti),  $\rightarrow$  $(\text{atgal})$ ,  $\rightarrow$   $(\text{pirmyn})$  arba  $\blacksquare$  (stabdyti). **4 -** Jei norite vėl žiūrėti televiziją, paspauskite **W** EXIT.

# $15.2$ Kartojimas iš karto

## Ko jums reikia

Galite pristabdyti skaitmeninės televizijos transliaciją ir ją žiūrėti toliau vėliau.

Jei norite pristabdyti televizijos programą, jums reikia…

• prijungto USB standžiojo disko, suformatuoto šiame televizoriuje;

• šiame televizoriuje įdiegtų skaitmeninės televizijos kanalų;

• priimamos kanalo informacijos, skirtos ekrane rodomam TV gidui;

Kai prijungiamas ir suformatuojamas USB standusis diskas, televizorius nuolatos išsaugo televizijos transliaciją, kurią žiūrite. Kai perjungiate kanalą, ankstesnio kanalo transliacija pašalinama. Kai įjungiate televizoriaus budėjimo režimą, transliacija taip pat pašalinama.

"Pause TV" funkcijos negalite naudoti, kai įrašinėjate.

Daugiau informacijos ieškokite Žinyne, pasirinkite Raktažodžiai ir ieškokite USB standusis diskas, diegimas arba diegimas, USB standusis diskas.

## Programos pristabdymas

Jei norite pristabdyti transliaciją ir ją tęsti…

• Norėdami pristabdyti tiesioginę televizijos transliaciją, spauskite **II** (pauzė). Ekrano apačioje trumpam pasirodo eigos juosta.

- Norėdami įjungti eigos juostą, dar kartą spauskite **II** (pauzė).
- $\cdot$  Jei norite tęsti žiūrėjimą, paspauskite  $\blacktriangleright$  (leisti).

Kai ekrane rodoma eigos juosta,

paspauskite << (sukti atgal) arba (sukti pirmyn) ir pasirinkite vietą, nuo kurios norite pradėti žiūrėti pristabdytą transliaciją. Kelis kartus paspauskite šiuos mygtukus, kad pakeistumėte greitį.

Transliaciją galite pristabdyti ne ilgesniam nei 90 min. laikotarpiui.

Norėdami perjungti ir žiūrėti tiesioginę TV transliaciją, paspauskite (stabdyti).

## Kartoti

Kadangi televizorius išsaugo žiūrimą transliaciją, ją galite pakartoti daugiausia kelioms sekundėms.

Jei norite pakartoti dabartinę transliaciją…

1 - Paspauskite **II** (pristabdyti)

**2 -** Paspauskite (atgal). Jei norite pasirinkti reikiamą vietą, nuo kurios norite pradėti pristabdytos transliacijos peržiūrą, galite kelis kartus spausti 4. Kelis kartus paspauskite šiuos mygtukus, kad pakeistumėte greitį. Vienu atveju pasieksite

transliacijų saugyklos pradžią, kitu – didžiausią laiką. **3 -** Jei transliaciją norite peržiūrėti dar kartą, paspauskite (paleisti). **4 -** Jei transliaciją norite žiūrėti tiesiogiai, paspauskite (stabdyti).

# Išmanieji telefonai ir planšetiniai kompiuteriai

### 16.1

# "Philips TV Remote App"

Naujoji Philips TV Remote App jūsų išmaniajame telefone ar planšetiniame kompiuteryje – tai naujas jūsų televizoriaus kompanionas.

Naudodamiesi "TV Remote App" mediją valdysite taip, kaip patinka jums. Perkelkite nuotraukas, muziką ar vaizdo įrašus į didelį televizoriaus ekraną ir žiūrėkite bet kurį mėgstamą TV kanalą tiesiogiai planšetiniame kompiuteryje ar telefone. TV gide pasitikrinkite, ką norite žiūrėti, ir žiūrėkite savo telefone ar televizoriuje. "TV Remote App" leidžia telefoną naudoti kaip nuotolinio valdymo pultą.

Atsisiųskite "Philips TV Remote App" programą iš mėgstamos programų parduotuvės jau šiandien.

"Philips TV Remote App" galima naudoti "iOS" ir "Android" sistemose, be to, ji yra nemokama.

# $16.2$ "Google Cast"

# Ko jums reikia

Jei jūsų mobiliojo įrenginio programoje yra "Google Cast" funkcija, programos vaizdą galite transliuoti šio televizoriaus ekrane. Programoje mobiliesiems ieškokite "Google Cast" piktogramos. Mobiliuoju jrenginiu galite valdyti veiksmus ekrane. "Google Cast" veikia "Android" ir "iOS" sistemose.

Jūsų mobilusis įrenginys turi būti prijungtas prie to paties "Wi-Fi" namų tinklo kaip ir televizorius.

### Programos su "Google Cast"

Naujų "Google Cast" programų kasdien atsiranda vis daugiau. Šią funkciją jau galite išbandyti su "YouTube", "Chrome", "Netflix", "Photowall" ar "Big Web Quiz for Chromecast". Taip pat žr. google.com/cast

Kai kuriais "Google Play" produktais ir funkcijomis galima naudotis ne visose šalyse.

Daugiau informacijos rasite apsilankę support.google.com/androidtv

# Transliacijos per televizorių

Jei programos vaizdą norite transliuoti televizoriaus ekrane…

**1 -** Išmaniajame telefone ar planšetiniame kompiuteryje atidarykite programą, kuri palaiko "Google Cast".

**2 -** Bakstelėkite "Google Cast" piktogramą.

**3 -** Pasirinkite televizorių, per kurį norite transliuoti.

**4 -** Paspauskite leidimo mygtuką išmaniajame telefone ar planšetiniame kompiuteryje. Jūsų pasirinktas turinys turėtų būti rodomas televizoriaus ekrane.

# $\overline{16.3}$ "AirPlay"

Kad savo "Android TV" galėtumėte naudotis "AirPlay" funkcija, galite atsisiųsti ir įdiegti vieną iš kelių "Android" programų. Kelias iš šių programų rasite "Google Play" parduotuvėje.

# 16.4 MHL

Šis televizorius palaiko MHL™.

Jei mobilusis įrenginys taip pat palaiko MHL, jį prie televizoriaus galite prijungti MHL laidu. Prijungę MHL laidą mobiliojo įrenginio turinį galite naudoti televizoriaus ekrane. Tuo pat metu įkraunamas iš mobiliojo įrenginio akumuliatorius. MHL ryšys puikiai tinka filmams žiūrėti arba žaidimams žaisti televizoriaus ekrane iš mobiliojo įrenginio.

### Įkrovimas

Prijungus MHL laidą įrenginys bus įkraunamas, kol televizorius bus įjungtas (ne budėjimo režimas).

### MHL laidas

Jei mobilųjį įrenginį norite prijungti prie televizoriaus, jums reikia pasyviojo MHL laido (HDMI – mikrojungties USB). Mobiliajam įrenginiui prijungti gali reikėti papildomo adapterio. Jei MHL laidą norite prijungti prie televizoriaus, naudokite HDMI 4 MHL jungtį.

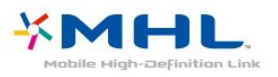

MHL, "Mobile High-Definition Link" ir MHL logotipas yra MHL, LLC prekių ženklai arba registruotieji prekių ženklai.

# $\overline{17}$ Žaidimai

# $\frac{1}{17.1}$ Ko jums reikia

Naudodamiesi šiuo televizoriumi, galite žaisti žaidimus…

- Iš programų galerijos pagrindiniame meniu
- Iš "Google Play" parduotuvės pagrindiniame meniu
- Iš prijungto žaidimų kompiuterio

Prieš žaidžiant žaidimus iš programų galerijos ar "Google Play" parduotuvės juos reikia atsisiųsti ir įdiegti televizoriuje. Kai kuriems žaidimams reikia žaidimų pulto.

Jei norite įdiegti žaidimo programą iš "Philips" programų galerijos ar "Google Play" parduotuvės, televizorius turi būti prijungtas prie interneto. Jei norite naudotis programų galerijos programomis, turite sutikti su naudojimosi sąlygomis. Jei norite naudotis "Google Play" programomis ir "Google Play" parduotuve, turite prisijungti prie "Google" paskyros.

# $\overline{172}$ Žaisti žaidimą

## Pasirinkite iš pagrindinio meniu

Jei norite paleisti žaidimą iš pagrindinio meniu…

- 1- Paspauskite **Q** HOME.
- **2** Slinkite žemyn iki Žaidimai , pasirinkite
- žaidimą ir paspauskite OK.
- **3** Kelis kartus

spauskite  $\leftarrow$  BACK, paspauskite  $\Box$  EXIT arba išjunkite programą specialiu išjungimo mygtuku.

# Iš žaidimų kompiuterio

Jei norite paleisti žaidimą iš žaidimų kompiuterio…

- **1** Įjunkite žaidimų kompiuterį.
- 2 Paspauskite **SOURCES** ir pasirinkite žaidimų
- kompiuterį arba ryšio pavadinimą.
- **3** Pradėkite žaisti.
- **4** Kelis kartus

spauskite  $\leftarrow$  BACK, paspauskite  $\Box$  EXIT arba išjunkite programą specialiu išjungimo mygtuku.

Daugiau informacijos ieškokite Žinyne, pasirinkite Raktažodžiai ir ieškokite Žaidimų pultas, prijungti.

# 18 Populiariausi pasirinkimai

#### 18.1

# Apie populiariausius pasirinkimus

Pagal **x** populiariausius pasirinkimus jūsų televizorius rekomenduoja…

• dabartines televizijos programas parinktyje **Dabar TV** • naujausius nuomojamus vaizdo įrašus parinktyje Vaizdo įrašai pagal pageidavimą  $\cdot$  interneto televizijos paslaugas ("Catch up TV") parinktyje **ID** Televizija pagal pageidavimą

Jei norite naudotis paslauga "Populiariausi pasirinkimai", prijunkite televizorių prie interneto. Nepamirškite sutikti su Naudojimo sąlygomis. Populiariausių pasirinkimų informaciją ir paslaugas galima naudoti tik tam tikrose šalyse.

#### Naudojimo sąlygos

Jei norite, kad televizorius pateiktų šias rekomendacijas, turite sutikti su Naudojimo sąlygomis. Jei norite gauti pritaikytų rekomendacijų pagal žiūrėjimo įpročius, pažymėkite laukelį prie parinkties Pritaikytų žiūrėjimo rekomendacijų teikimas.

Kaip atidaryti naudojimo sąlygas…

1 - Paspauskite **T** TOP PICKS.

**2 -** Naršymo mygtukais viršutiniame dešiniajame kampe pasirinkite ; pasirinkite Naudoj. sąlygos ir paspauskite OK.

### $\overline{18.2}$ Dabar rodoma

# Apie "Dabar per TV"

Pasirinkus **Dabar TV**, televizorius rekomenduos populiariausių programų, kurias galite šiuo metu žiūrėti.

Rekomenduojamos programos atrenkamos pagal įdiegtus kanalus. Atrenkami jūsų šalyje transliuojami kanalai. Be to, galite nustatyti, kad funkcija Dabar per TV pateiktų jums pritaikytas rekomendacijas pagal dažniausiai žiūrimas programas.

Jei norite, kad būtu rodoma "Dabar per TV" informacija…

- Funkcija "Dabar per TV" turi veikti jūsų šalyje.
- Televizoriuje turi būti įdiegti kanalai.
- Televizorius turi būti prijungtas prie interneto.
- Televizoriaus laikrodis turi būti nustatytas kaip
- "Automatinis" arba "Priklauso nuo šalies".
- Turite sutikti su naudojimosi sąlygomis (gali būti, kad su jomis jau sutikote prisijungę prie interneto).

# "Dabar per TV" naudojimas

Jei norite atidaryti "Dabar per TV"...

1 - Paspauskite **T** TOP PICKS, kad atidarytumėte Populiariausi pasirinkimai meniu.

2 - Ekrano viršuje pasirinkite **Dabar per TV** ir paspauskite OK.

**3 -** Pasirinkite Daugiau ir atidarykite TV gidą.

Kai atidarote Dabar per TV, televizorius gali kelias sekundes naujinti puslapio informaciją.

# $\overline{18.3}$ Televizija pagal pageidavimą

# Apie televiziją pagal pageidavimą

Naudodamiesi funkcija **10** Televizija pagal pageidavimą, galite žiūrėti praleistas arba mėgstamas televizijos programas jums patogiu laiku. Ši paslauga dar vadinama interneto televizijos funkcija, kartojama televizija arba internetine televizija. "Televizijos pagal pageidavimą" transliuojamos programos yra nemokamos.

Galite leisti, kad "Televizija pagal pageidavimą" pateiktų programų rekomendacijų pagal įdiegtus kanalus ir dažniausiai žiūrimas programas.

Piktograma **in** ekrano viršuje bus rodoma tik kai "Televizija pagal pageidavimą" bus galima pasinaudoti.

# Funkcijos "Televizija pagal pageidavimą" naudojimas

Jei norite atidaryti "Televizija pagal pageidavimą"...

1 - Paspauskite **T** TOP PICKS, kad atidarytumėte Populiariausi pasirinkimai meniu.

**2 -** Ekrano viršuje pasirinkite Televizija pagal pageidavimą ir paspauskite OK.

**3 -** Pasirinkite Visos transliacijos ir paspauskite OK. Galite pasirinkti transliuotoją, jei jų yra daugiau nei vienas.

4 - Paspauskite < BACK, kad uždarytumėte.

Kai atidarote Televizija pagal pageidavimą, televizorius gali kelias sekundes naujinti puslapio informaciją.

Kai programą paleidžiate, galite naudotis mygtukais  $\blacktriangleright$  (paleisti) ir  $\blacktriangleright$  (pauzė).

### 18.4

# Vaizdo įrašai pagal pageidavimą

# Apie vaizdo įrašus pagal pageidavimą

Naudodami  $\leq$  Vaizdo įrašai pagal pageidavimą, galite išsinuomoti filmų iš internetinės vaizdo įrašų nuomos.

Galite leisti, kad "Vaizdo įrašai pagal pageidavimą" pateiktų jums pritaikytų filmų rekomendacijų pagal šalį, turimą televiziją ir dažniausiai žiūrimas programas.

Piktograma  $\equiv$ ekrano viršuje bus rodoma tik kai bus galima pasinaudoti funkcija Vaizdo įrašai pagal pageidavimą.

#### Pavedimas

Nuomodamiesi arba pirkdami filmą galite saugiai sumokėti vaizdo įrašų parduotuvei naudodamiesi kredito kortele. Pirmą kartą nuomojantis filmą, dauguma vaizdo įrašų parduotuvių prašo sukurti prisijungimo paskyrą.

#### Interneto srautas

Jeigu atsisiunčiate daug vaizdo įrašų, galite viršyti savo mėnesinį interneto srauto limitą.

## Funkcijos "Vaizdo įrašai pagal pageidavimą" naudojimas

Jei norite atidaryti funkciją "Vaizdo įrašai pagal pageidavimą"…

1 - Paspauskite **T** TOP PICKS, kad atidarytumėte Populiariausi pasirinkimai meniu.

**2 -** Ekrano viršuje pasirinkite Vaizdo įrašai pagal pageidavimą ir paspauskite OK.

**3 -** Pasirinkite Visos

parduotuvės, Rekomenduojama arba Populiarus.

4 - Paspauskite < BACK, kad uždarytumėte.

Kai atidarote Vaizdo įrašai pagal pageidavimą, televizorius gali kelias sekundes naujinti puslapio informaciją.

Galite pasirinkti konkrečią vaizdo įrašų parduotuvę, jei jų yra daugiau nei viena.

Jei norite išsinuomoti filmą…

**1 -** Naršykite filmo plakato paryškinimus. Ribota informacija bus parodyta po kelių sekundžių.

**2 -** Paspauskite OK, kad atidarytumėte vaizdo įrašų parduotuvės filmo puslapį, kur pateikiama trumpa filmo apžvalga.

- **3** Patvirtinkite užsakymą.
- **4** Mokėjimo atlikimas per televizorių.
- **5** Pradėkite žiūrėti. Galite naudoti

mygtukus  $\blacktriangleright$  (leisti) ir  $\blackparallel$  (pauzė).
# 19 "Netflix"

Jei turite "Netflix" narystės prenumeratą, "Netflix" galite naudotis ir šiame televizoriuje. Jūsų televizorius turi būti prijungtas prie interneto. Jūsų regione "Netflix" bus prieinama vėliau, atlikus programinės įrangos atnaujinimus.

Jei norite atidaryti "Netflix", paspauskite **NETFLIX**, kad atidarytumėte "Netflix" programą. "Netflix" galite atidaryti tiesiogiai televizoriui veikiant budėjimo režimu.

www.netflix.com

# $\overline{20}$ "Multi View"

## $\overline{201}$

# Teletekstas ir televizija

Peržiūrėdami teletekstą nedideliame "Multi View" ekrane galite žiūrėti televizijos kanalą.

Televizijos kanalo žiūrėjimas peržiūrint teletekstą

1 - Paspauskite **J** Multi View \* arba **D**, kad atidarytumėte TV meniu.

2 - Pasirinkite "Multi View" ir paspauskite OK.

3 - Pasirinkite "Multi View": Jjungti rodymą ekrane. Jūsų žiūrėtas kanalas rodomas nedideliame ekrane.

Jei norite paslėpti nedidelį ekraną, pasirinkite "Multi View" : Išjungti rodymą ekrane.

\* Jei nuotolinio valdymo pulte yra mygtukas  $\Box$  Multi View

# $\frac{1}{20.2}$ HDMI ir televizija

Žiūrėdami vaizdo įrašą iš prijungto HDMI įrenginio nedideliame "Multi View" ekrane galite žiūrėti televizijos kanalą.

Televizijos kanalo žiūrėjimas peržiūrint vaizdo įrašą iš prijungto HDMI įrenginio\*…

- 1 Paspauskite **J** Multi View \* arba **n**, kad atidarytumėte TV meniu.
- 2 Pasirinkite "Multi View" ir paspauskite OK.

3 - Pasirinkite "Multi View": Jjungti rodymą ekrane. Jūsų žiūrėtas kanalas rodomas nedideliame ekrane.

Jei norite paslėpti nedidelį ekraną, pasirinkite "Multi View" : Išjungti rodymą ekrane.

Pastaba: Naudojant "Multi view" režimą galima peržiūrėti tik televizijos kanalo vaizdą, o televizijos kanalo garsas yra išjungtas.

\* Jei nuotolinio valdymo pulte yra mygtukas **I** Multi View

## $\overline{20.3}$ "Nettv" ir televizija

Peržiūrėdami "Netty" programa Programų galerijoje nedideliame "Multi View" ekrane galite žiūrėti televizijos kanalą.

Televizijos kanalo žiūrėjimas peržiūrint "Nettv" programą Programų galerijoje\*…

1- Paspauskite **D** Multi View \* arba **D**, kad atidarytumėte TV meniu.

2 - Pasirinkite "Multi View" ir paspauskite OK.

3 - Pasirinkite "Multi View": Jjungti rodymą ekrane. Jūsų žiūrėtas kanalas rodomas nedideliame ekrane. **4 -** Jei nedideliame ekrane norite perjungti kanalus,

paspauskite  $\equiv$  + arba  $\equiv$  -

Jei norite paslėpti nedidelį ekraną, pasirinkite "Multi View" : Išjungti rodymą ekrane.

Pastaba: Ne kiekviena "Nettv" programa palaiko "Multi View" ir televizijos kanalo žiūrėjimą, jei programa "Multi View" nepalaiko, televizoriuje bus rodomas pranešimas: "Multi View" nepalaikoma.

\* Jei nuotolinio valdymo pulte yra  $mygtu$ kas  $\Box$  Multi View

## 20.4

# "Nettv" ir HDMI

Žiūrėdami vaizdo įrašą iš prijungto HDMI įrenginio nedideliame "Multi View" ekrane galite žiūrėti "Nettv" programą Programų galerijoje.

- 1 Paspauskite **J** Multi View \* arba **D**, kad atidarytumėte TV meniu.
- 2 Pasirinkite "Multi View" ir paspauskite OK.
- **3** Pasirinkite "Multi View": Įjungti rodymą ekrane.

Jei norite paslėpti nedidelį ekraną, pasirinkite "Multi View" : Išjungti rodymą ekrane.

Pastaba: Ne kiekviena "Nettv" programa palaiko "Multi View" ir televizijos kanalo žiūrėjimą, jei programa "Multi View" nepalaiko, televizoriuje bus rodomas pranešimas: "Multi View" nepalaikoma.

\* Jei nuotolinio valdymo pulte yra mygtukas  $\Box$  Multi View

# $\overline{21}$ Programinė įranga

 $\frac{1}{211}$ 

# Naujinti programinę įrangą

# Atnaujinimas internetu

Jei televizorius prijungtas prie interneto, galite gauti pranešimą, kad atnaujintumėte televizoriaus programinę įrangą. Jums reikės spartaus interneto ryšio (plačiajuosčio). Jei gaunate šį pranešimą, rekomenduojame atnaujinti programinę įrangą.

Kai ekrane rodomas šis pranešimas,

pasirinkite Naujinti ir vykdykite ekrane pateikiamus nurodymus.

Be to, programinės įrangos naujinimų galite ieškoti patys.

Vykdant programinės įrangos naujinimą televizoriaus ekrane nerodomas joks vaizdas, o televizorius bus išjungiamas ir vėl įjungiamas. Tai gali būti atliekama kelis kartus. Naujinimas gali trukti kelias minutes. Palaukite, kol televizoriaus ekrane vėl pasirodys vaizdas. Vykdant programinės įrangos naujinimą nespausite televizoriaus ar nuotolinio valdymo pulto jjungimo / išjungimo jungiklio  $\Phi$ .

Jei programinės įrangos naujinimo norite ieškoti patys…

1 - Paspauskite  $\boldsymbol{\star}$ , pasirinkite Visi nustatymai ir paspauskite OK.

**2 -** Pasirinkite Naujinti programinę įrangą > Ieškoti naujinimų.

- **3** Pasirinkite Internetas.
- **4** Televizorius naujinimo ieškos internete.

**5 -** Jei bus rastas naujinimas, programinę įrangą galėsite atnaujinti iškart.

**6 -** Programinės įrangos naujinimas gali trukti kelias minutes. Nespauskite televizoriaus ar nuotolinio valdymo pulto mygtuko  $\Phi$ .

**7 -** Naujinimui pasibaigus televizoriaus ekrane vėl bus rodomas žiūrėto kanalo vaizdas.

# Naujinimas iš USB

Gali tekti atnaujinti televizoriaus programinę įrangą.

Kad įkeltumėte programinę įrangą į televizorių, reikės kompiuterio su didelės spartos interneto ryšiu ir USB atmintinės. Naudokite USB atmintinę, kurioje yra mažiausiai 500 MB laisvos vietos. Įsitikinkite, kad išjungta apsauga nuo rašymo.

Jei norite atnaujinti televizoriaus programinę įrangą…

1 - Paspauskite  $\boldsymbol{\star}$ , pasirinkite Visi nustatymai ir paspauskite OK.

**2 -** Pasirinkite Naujinti programinę įrangą > Ieškoti naujinimų.

**3 -** Pasirinkite USB ir paspauskite OK.

Identifikuokite televizorių.

**1 -** USB atmintinę prijunkite prie vienos iš

televizoriaus USB jungčių.

**2 -** Pasirinkite Įrašyti į USB ir paspauskite OK. Į USB atmintinę įrašomas identifikacinis failas.

### Programinės įrangos atsisiuntimas

**1 -** Prijunkite USB atmintinę prie kompiuterio.

**2 -** USB atmintinėje raskite failą update.htm ir du kartus ji spustelėkite.

**3 -** Spustelėkite Siųsti ID.

**4 -** Jei yra naujos programinės įrangos, atsisiųskite .zip failą.

**5 -** Atsisiuntę išskleiskite jį ir nukopijuokite failą autorun.upg į USB atmintinę. Nedėkite šio failo į aplanką.

### TV programinės įrangos naujinimas

**1 -** Vėl prijunkite USB įrenginį prie televizoriaus. Automatiškai prasidės naujinimas.

**2 -** Programinės įrangos naujinimas gali trukti kelias minutes. Nespauskite televizoriaus ar nuotolinio valdymo pulto mygtuko (b. Neatjunkite USB atmintinės.

**3 -** Naujinimui pasibaigus televizoriaus ekrane vėl bus rodomas žiūrėto kanalo vaizdas.

Jei naujinant dingsta elektros srovė, neatjunkite USB atmintinės nuo televizoriaus. Vėl atsiradus elektros srovei, naujinimas tesiamas.

Kad televizoriaus programinė įranga nebūtų atnaujinta atsitiktinai, ištrinkite autorun.upg failą iš USB atmintinės.

## $\overline{212}$ Programinės įrangos versija

Jei norite peržiūrėti dabartinę televizoriaus programinės įrangos versiją…

1- Paspauskite  $\boldsymbol{\star}$ , pasirinkite Visi nustatymai ir paspauskite OK.

**2 -** Pasirinkite Naujinti programinę

įrangą > Dabartinės programinės įrangos informacija ir paspauskite OK.

**3 -** Parodoma versija, laidos pastabos ir sukūrimo data. Be to, parodomas "Netflix" ESN numeris (jei yra).

**4 -** Prireikus, kelis kartus

paspauskite (kairėn), kad meniu uždarytumėte.

# $\frac{1}{213}$ Atvirojo kodo programinė įranga

Šiame televizoriuje naudojama atvirojo kodo programinė įranga. "TP Vision Europe B.V." siūlo, esant pageidavimui, pristatyti autorių teisėmis apsaugotų atvirojo kodo programinės įrangos paketų, naudojamų šiame produkte, kuriam šis pasiūlymas galioja pagal atitinkamas licencijas, viso atitinkamo kodo kopiją.

Šis pasiūlymas galioja iki trejų metų po gaminio įsigijimo kiekvienam, gavusiam šią informaciją. Norėdami įsigyti pirminį programos tekstą, nusiųskite užklausą anglų kalba šiuo adresu: . .

open.source@tpvision.com

# $\overline{214}$ Atvirojo kodo licencija

# Apie atvirojo kodo licenciją

README pateikiamas "TP Vision Netherlands B.V." televizoriaus programinės įrangos dalių pirminis kodas, kuriam taikoma atvirojo kodo licencija.

Šiame dokumente aprašomas "Philips" televizoriuje naudojamo programos kodo "TP Vision Netherlands B.V.", kuriam taikoma arba GNU bendroji vieša licencija (GPL), arba GNU mažesnė bendroji vieša licencija (LGPL), arba bet kuri kita atvirosios programinės įrangos licencija, platinimas. Instrukcijos, kaip gauti šios programinės įrangos kopiją, pateiktos skyriuje "Naudojimo nurodymai".

"TP Vision Netherlands B.V." NESUTEIKIA JOKIŲ SU ŠIA PROGRAMINE ĮRANGA SUSIJUSIŲ IŠREIKŠTŲ AR NUMANOMŲ GARANTIJŲ, ĮSKAITANT NUMANOMAS PROGRAMINĖS ĮRANGOS IR KARTU PATEIKIAMOS MEDŽIAGOS PREKINIO PAKLAUSUMO AR TINKAMUMO KONKREČIAM TIKSLUI GARANTIJAS. "TP Vision Netherlands B.V." neteikia šios programinės įrangos techninės pagalbos. Tai, kas išdėstyta pirmiau, netaikytina jums suteiktoms garantijoms ir teisės aktuose nustatytoms teisėms, kurias įgijote įsigiję kitus "TP Vision Netherlands B.V." gaminius. Tai taikytina tik jums suteiktam programos kodui.

# Open Source

## Android (6+)

This tv contains the Android Marshmello Software. Android is a Linux-based operating system designed primarily for touchscreen mobile devices such as smartphones and tablet computers. This software will also be reused in TPVision Android based TV's.The original download site for this software is : https://android.googlesource.com/This piece of software is made available under the terms and conditions of the Apache license version 2, which can be found below. Android APACHE License Version 2 (http://source.android.com/source/licenses.html) This includes all external sources used by offical Android AOSP.

### linux kernel (3.10.79)

This tv contains the Linux Kernel.The original download site for this software is : http://www.kernel.org/.This piece of software is made available under the terms and conditions of the GPL v2 license, which can be found below. Additionally, following exception applies : "NOTE! This copyright does \*not\* cover user programs that use kernel services by normal system calls - this is merely considered normal use of the kernel, and does \*not\* fall under the heading of "derived work". Also note that the GPL below is copyrighted by the Free Software Foundation, but the instance of code that it refers to (the linux kernel) is copyrighted by me and others who actually wrote it. Also note that the only valid version of the GPL as far as the kernel is concerned is \_this\_ particular version of the license (ie v2, not v2.2 or v3.x or whatever), unless explicitly otherwise stated. Linus Torvalds"

## libcurl (7.21.7)

libcurl is a free and easy-to-use client-side URL transfer library, supporting DICT, FILE, FTP, FTPS, Gopher, HTTP, HTTPS, IMAP, IMAPS, LDAP, LDAPS, POP3, POP3S, RTMP, RTSP, SCP, SFTP, SMTP, SMTPS, Telnet and TFTP. libcurl supports SSL certificates, HTTP POST, HTTP PUT, FTP uploading, HTTP form based upload, proxies, cookies, user+password authentication (Basic, Digest, NTLM, Negotiate, Kerberos), file transfer resume, http proxy tunneling and more!The original download site for this software is : http://curl.haxx.se/libcurl/COPYRIGHT AND PERMISSION NOTICECopyright (c) 1996 - 2010, Daniel Stenberg, daniel@haxx.se.All rights reserved.Permission to use, copy, modify, and distribute this software for any purposewith or without fee is hereby granted, provided that the above copyrightnotice and this permission notice appear in all copies.THE SOFTWARE IS PROVIDED

#### "AS IS", WITHOUT WARRANTY OF ANY KIND, EXPRESS ORIMPLIED, INCLUDING BUT NOT LIMITED TO THE WARRANTIES OF

MERCHANTABILITY,FITNESS FOR A PARTICULAR PURPOSE AND NONINFRINGEMENT OF THIRD PARTY RIGHTS. INNO EVENT SHALL THE AUTHORS OR COPYRIGHT HOLDERS BE LIABLE FOR ANY CLAIM,DAMAGES OR OTHER LIABILITY, WHETHER IN AN ACTION OF CONTRACT, TORT OROTHERWISE, ARISING FROM, OUT OF OR IN CONNECTION WITH THE SOFTWARE OR THE USEOR OTHER DEALINGS IN THE SOFTWARE.Except as contained in this notice, the name of a copyright holder shall notbe used in advertising or otherwise to promote the sale, use or other dealingsin this Software without prior written authorization of the copyright holder.

### libfreetype (2.4.2)

FreeType is a software development library, available in source and binary forms, used to render text on to bitmaps and provides support for other font-related operationsThe original download site for this software is : https://github.com/julienr/libfreetypeandroidFreetype License

### libjpeg (8a)

This package contains C software to implement JPEG image encoding, decoding, and transcoding.This software is based in part on the work of the Independent JPEG Group.----------------------The authors make NO WARRANTY or representation, either express or implied,with respect to this software, its quality, accuracy, merchantability, orfitness for a particular purpose. This software is provided "AS IS", and you,its user, assume the entire risk as to its quality and accuracy.This software is copyright (C) 1991-1998, Thomas G. Lane.All Rights Reserved except as specified below.Permission is hereby granted to use, copy, modify, and distribute thissoftware (or portions thereof) for any purpose, without fee, subject to theseconditions:(1) If any part of the source code for this software is distributed, then thisREADME file must be included, with this copyright and no-warranty noticeunaltered; and any additions, deletions, or changes to the original filesmust be clearly indicated in accompanying documentation.(2) If only executable code is distributed, then the accompanyingdocumentation must state that "this software is based in part on the work ofthe Independent JPEG Group".(3) Permission for use of this software is granted only if the user acceptsfull responsibility for any undesirable consequences; the authors acceptNO LIABILITY for damages of any kind.These conditions apply to any software derived from or based on the IJG code,not just to the unmodified library. If you use our work, you ought toacknowledge us.Permission is NOT granted

for the use of any IJG author's name or company namein advertising or publicity relating to this software or products derived fromit. This software may be referred to only as "the Independent JPEG Group'ssoftware".We specifically permit and encourage the use of this software as the basis ofcommercial products, provided that all warranty or liability claims areassumed by the product vendor.

### libpng (1.4.1)

libpng is the official Portable Network Graphics (PNG) reference library (originally called pnglib). It is a platform-independent library that contains C functions for handling PNG images. It supports almost all of PNG's features, is extensible.The original download site for this software is : https://github.com/julienr/libpng-androidlibpng license

### dvbsnoop (1.2)

dvbsnoop is a DVB / MPEG stream analyzer program.For generating CRC32 values required for composing PAT, PMT, EIT sectionsThe original download site for this software is : https://github.com /a4tunado/dvbsnoop/blob/master/src/misc/crc32.cG PL v<sub>2</sub>

http://dvbsnoop.sourceforge.net/dvbsnoop.html

### ezxml (0.8.6)

ezXML is a C library for parsing XML documents.The original download site for this software is : http://ezxml.sourceforge.net.Copyright 2004, 2005 Aaron Voisine. This piece of software is made available under the terms and conditions of the MIT license, which can be found below.

### gSoap (2.7.15)

The gSOAP toolkit is an open source C and C++ software development toolkit for SOAP/XML Web services and generic (non-SOAP) C/C++ XML data bindings.Part of the software embedded in this product is gSOAP software. Portions created by gSOAP are Copyright 2001-2009 Robert A. van Engelen, Genivia inc. All Rights Reserved. THE SOFTWARE IN THIS PRODUCT WAS IN PART PROVIDED BY GENIVIA INC AND ANY EXPRESS OR IMPLIED WARRANTIES, INCLUDING, BUT NOT LIMITED TO, THE IMPLIED WARRANTIES OF MERCHANTABILITY AND FITNESS FOR A PARTICULAR PURPOSE ARE DISCLAIMED. IN NO EVENT SHALL THE AUTHOR BE LIABLE FOR ANY DIRECT, INDIRECT, INCIDENTAL, SPECIAL, EXEMPLARY, OR CONSEQUENTIAL DAMAGES (INCLUDING, BUT NOT LIMITED TO, PROCUREMENT OF SUBSTITUTE GOODS OR SERVICES; LOSS OF USE, DATA, OR PROFITS; OR BUSINESS INTERRUPTION) HOWEVER CAUSED AND ON ANY THEORY OF LIABILITY, WHETHER IN CONTRACT, STRICT LIABILITY, OR TORT (INCLUDING NEGLIGENCE OR OTHERWISE) ARISING IN ANY WAY OUT OF THE USE OF THIS SOFTWARE, EVEN IF ADVISED OF THE POSSIBILITY OF SUCH DAMAGE.

### restlet (2.1.7)

Restlet is a lightweight, comprehensive, open source REST framework for the Java platform. Restlet is suitable for both server and client Web applications. It supports major Internet transport, data format, and service description standards like HTTP and HTTPS, SMTP, XML, JSON, Atom, and WADL.The original download site for this software is : http://restlet.orgThis piece of software is made available under the terms and conditions of the

Apache License version 2.

### FaceBook SDK (3.0.1)

This TV contains Facebook SDK. The Facebook SDK for Android is the easiest way to integrate your Android app with Facebook's platform. The SDK provides support for Login with Facebook authentication, reading and writing to Facebook APIs and support for UI elements such as pickers and dialogs.The original download site for this software is : https://developer.facebook.com/docs/androidThis piece of software is made available under the terms and conditions of the Apache License version 2.

### ffmpeg (2.1.3)

This TV uses FFmpeg. FFmpeg is a complete, crossplatform solution to record, convert and stream audio and video.The original download site for this software is : http://ffmpeg.orgThis piece of software is made available under the terms and conditions of the GPL v2 license, which can be found below.

### gson (2.3)

This TV uses gson. Gson is a Java library that can be used to convert Java Objects into their JSON representation. It can also be used to convert a JSON string to an equivalent Java object. Gson can work with arbitrary Java objects including pre-existing objects that you do not have source-code of.The original download site for this software is : https://code.google.com/p/google-gson/This piece of software is made available under the terms and conditions of the Apache License 2.0

This software includes an implementation of the AES Cipher, licensed by Brian GladmanThe original download site for this software is : http://www.gladman.me.uk/This piece of software is licensed by Brian Gladman

### libUpNp (1.2.1)

The original download site for this software is : http://upnp.sourceforge.net/This piece of software is made available under the terms and conditions of the BSD.

### live555 (0.82)

Live555 provides RTP/RTCP/RTSP client.The original download site for this software is :

http://www.live555.comThis piece of software is made available under the terms and conditions of the LGPL v2.1 license, which can be found below.

### dnsmasq

Dnsmasq is a lightweight, easy to configure DNS forwarder and DHCP serverThe original download site for this software is : https://android.googlesource.com /platform/external/dnmasqThis piece of software is made available under the terms and conditions of the GPL v2 license, which can be found below.

### TomCrypt (1.1)

iwedia stack is using tomcrypt for sw decryptionThe original download site for this software is : http://man pages.ubuntu.com/manpages/saucy/man3/libtomcry pt.3.htmlThis piece of software is made available under the terms and conditions of the DO WHAT THE FUCK YOU WANT TO PUBLIC LICENSE

### u-boot (2011-12)

U-boot is a boot loader for embedded boards based on ARM, MIPS and other processors, which can be installed in a boot ROM and used to initialize and test the hardware or to download and run application codeThis piece of software is made available under the terms and conditions of the GPL v2 license, which can be found below.

### AsyncHttpclient (1.4.6)

The original download site for this software is : http://loopj.com/android-async-http/This piece of software is made available under the terms and conditions of the APACHE LICENSE 2.0

httpclient-4.4.1.1 (4.4.1.1)

### This is needed to import

cz.msebera.android.httpclient used by AssyncHttpClientThe original download site for this software is : http://mvnrepository.com/artifact/cz.mse bera.android/httpclient/4.4.1.1This piece of software is made available under the terms and conditions of the APACHE LICENSE 2.0

### Jackson Parser (2.x)

Ipepg client uses Jackson Parser for string manipualation.The original download site for this software is : https://github.com/FasterXML/jacksoncoreThis piece of software is made available under the terms and conditions of the APACHE LICENSE 2.0

### Opera Web Browser (SDK 3.5)

This TV contains Opera Browser Software.

## dlmalloc (2.7.2)

Opera uses Doug Lea's memory allocatorThe original download site for this software is : http://gee.cs.oswego.edu/dl/html/malloc.html

### double-conversion

Opera uses double-conversion library by Florian Loitsch, faster double : string conversions (dtoa and strtod).The original download site for this software is : http://code.google.com/p/doubleconversionCopyright 2006-2011, the V8 project authors. All rights reserved.Redistribution and use in source and binary forms, with or withoutmodification, are permitted provided that the following conditions aremet: \* Redistributions of source code must retain the above copyright notice, this list of conditions and the following disclaimer. \* Redistributions in binary form must reproduce the above copyright notice, this list of conditions and the following disclaimer in the documentation and/or other materials provided with the distribution. \* Neither the name of Google Inc. nor the names of its contributors may be used to endorse or promote products derived from this software without specific prior written permission.THIS SOFTWARE IS PROVIDED BY THE COPYRIGHT HOLDERS AND CONTRIBUTORS"AS IS" AND ANY EXPRESS OR IMPLIED WARRANTIES, INCLUDING, BUT NOTLIMITED TO, THE IMPLIED WARRANTIES OF MERCHANTABILITY AND FITNESS FORA PARTICULAR PURPOSE ARE DISCLAIMED. IN NO EVENT SHALL THE COPYRIGHTOWNER OR CONTRIBUTORS BE LIABLE FOR ANY DIRECT, INDIRECT, INCIDENTAL,SPECIAL, EXEMPLARY, OR CONSEQUENTIAL DAMAGES (INCLUDING, BUT NOTLIMITED TO, PROCUREMENT OF SUBSTITUTE GOODS OR SERVICES; LOSS OF USE,DATA, OR

PROFITS; OR BUSINESS INTERRUPTION) HOWEVER CAUSED AND ON ANYTHEORY OF LIABILITY, WHETHER IN CONTRACT, STRICT LIABILITY, OR TORT(INCLUDING NEGLIGENCE OR OTHERWISE) ARISING IN ANY WAY OUT OF THE USEOF THIS SOFTWARE, EVEN IF ADVISED OF THE POSSIBILITY OF SUCH DAMAGE.

### EMX (0.9c)

Opera uses EMX, which is an OS/2 port of the gcc suite. Opera uses modified versions of the sprintf and sscanf methods from this C library.\* The emx libraries are not distributed under the GPL. Linking an \* application with the emx libraries does not cause the executable \* to be covered by the GNU General Public License. You are allowed \* to change and copy the emx library sources if you keep the copyright \* message intact. If you improve the emx libraries, please send your \* enhancements to the emx author (you should copyright your \* enhancements similar to the existing emx libraries).

### freetype (2.4.8)

Opera uses freetype FreeType 2 is a software-font engine that is designed to be small, efficient, highly customizable and portable, while capable of producing high-quality output (glyph images).The original download site for this software is : http://ww w.freetype.org/freetype2/index.htmlFreetype License

## HKSCS (2008)

Opera uses HKSCS: The Government of the Hong Kong Special Administrative Region HKSCS mappingsThe original download site for this software is : http://www.ogcio.gov.hkBefore downloading the Software or Document provided on this Web page, you should read the following terms (Terms of Use). By downloading the Software and Document, you are deemed to agree to these terms.1. The Government of the Hong Kong Special Administrative Region (HKSARG) has the right to amend or vary the terms under this Terms of Use from time to time at its sole discretion.2. By using the Software and Document, you irrevocably agree that the HKSARG may from time to time vary this Terms of Use without further notice to you and you also irrevocably agree to be bound by the most updated version of the Terms of Use.3. You have the sole responsibility of obtaining the most updated version of the Terms of Use which is available in the "Digital 21" Web site (http://www.og cio.gov.hk/en/business/tech\_promotion/ccli/terms/t erms.htm).4. By accepting this Terms of Use, HKSARG shall grant you a non-exclusive license to use the Software and Document for any purpose, subject to clause 5 below.5. You are not allowed to make copies of the Software and Document except it is incidental

to and necessary for the normal use of the Software. You are not allowed to adapt or modify the Software and Document or to distribute, sell, rent, or make available to the public the Software and Document, including copies or an adaptation of them.6. The Software and Document are protected by copyright. The licensors of the Government of Hong Kong Special Administrative Region are the owners of all copyright works in the Software and Document. All rights reserved.7. You understand and agree that use of the Software and Document are at your sole risk, that any material and/or data downloaded or otherwise obtained in relation to the Software and Document is at your discretion and risk and that you will be solely responsible for any damage caused to your computer system or loss of data or any other loss that results from the download and use of the Software and Document in any manner whatsoever.8. In relation to the Software and Document, HKSARG hereby disclaims all warranties and conditions, including all implied warranties and conditions of merchantability, fitness for a particular purpose and non-infringement.9. HKSARG will not be liable for any direct, indirect, incidental, special or consequential loss of any kind resulting from the use of or the inability to use the Software and Document even if HKSARG has been advised of the possibility of such loss.10. You agree not to sue HKSARG and agree to indemnify, defend and hold harmless HKSARG, its officers and employees from any and all third party claims, liability, damages and/or costs (including, but not limited to, legal fees) arising from your use of the Software and Document, your violation of the Terms of Use or infringement of any intellectual property or other right of any person or entity.11. The Terms of Use will be governed by and construed in accordance with the laws of Hong Kong.12. Any waiver of any provision of the Terms of Use will be effective only if in writing and signed by HKSARG or its representative.13. If for any reason a court of competent jurisdiction finds any provision or portion of the Terms of Use to be unenforceable, the remainder of the Terms of Use will continue in full force and effect.14. The Terms of Use constitute the entire agreement between the parties with respect to the subject matter hereof and supersedes and replaces all prior or contemporaneous understandings or agreements, written or oral, regarding such subject matter.15.In addition to the licence granted in Clause 4, HKSARG hereby grants you a non-exclusive limited licence to reproduce and distribute the Software and Document with the following conditions:(i) not for financial gain unless it is incidental;(ii) reproduction and distribution of the Software and Document in complete and unmodified form; and(iii) when you distribute the Software and Document, you agree to attach the Terms of Use and a statement that the latest version of the Terms of Use is available from the "Office of the Government Chief Information Officer" Web site (http://www.ogcio

.gov.hk/en/business/tech\_promotion/ccli/terms/term s.htm).

### IANA (Dec 30 2013)

Opera uses Internet Assigned Numbers Authority: Character encoding tag names and numbers.The original download site for this software is : https://www.iana.org

### $ICU(3)$

Opera uses ICU : International Components for Unicode: Mapping table for GB18030The original download site for this software is : http://site.icu-proj ect.org/http://source.icuproject.org/repos/icu/icu/trunk/license.html

### MozTW (1.0)

Opera uses MoxTW : MozTW project: Big5-2003 mapping tables.The original download site for this software is : https://moztw.orgThis piece of software is made available under the terms and conditions of **CCPL** 

### NPAPI (0.27)

Opera uses NPAPI : Netscape 4 Plugin API: npapi.h, npfunctions.h, npruntime.h and nptypes.h. Distributed as part of the Netscape 4 Plugin SDK.The original download site for this software is : wiki.mozilla.orgThis piece of software is made available under the terms and conditions of mozilla public licencse (MPL) as described below.

### openssl (1.0.0g)

Opera uses OpenSSL, developed by the OpenSSL project and based on SSLeay.The original download site for this software is : www.openssl.orgOpenSSL license

### Unicode (4.0)

Opera uses Unicode : Data from the Unicode character database.The original download site for this software is : www.unicode.orghttp://www.unicode.org /copyright.html

### Webp (0.2.0)

Opera uses Webp : libwebp is a library for decoding images in the WebP format. Products may use it to decode WebP images. The turbo servers will eventually re-decode images to WebP.The original download site for this software is :

https://developers.google.com/speed/webp/?csw=1 https://chromium.googlesource.com/webm/libwebp/ Additional IP Rights Grant (Patents)"This implementation" means the copyrightable works distributed byGoogle as part of the WebM Project.Google hereby grants to you a perpetual, worldwide, non-exclusive,no-charge, royalty-free, irrevocable (except as stated in this section)patent license to make, have made, use, offer to sell, sell, import,transfer, and otherwise run, modify and propagate the contents of thisimplementation of VP8, where such license applies only to those patentclaims, both currently owned by Google and acquired in the future,licensable by Google that are necessarily infringed by thisimplementation of VP8. This grant does not include claims that would beinfringed only as a consequence of further modification of thisimplementation. If you or your agent or exclusive licensee institute ororder or agree to the institution of patent litigation against anyentity (including a cross-claim or counterclaim in a lawsuit) allegingthat this implementation of VP8 or any code incorporated within thisimplementation of VP8 constitutes direct or contributory patentinfringement, or inducement of patent infringement, then any patentrights granted to you under this License for this implementation of VP8shall terminate as of the date such litigation is filed.

### Zlib (1.2.3)

Opera uses zlib as compression libraryThe original download site for this software is : http://zlib.netCopyright (C) 1995-2004 Jean-loup Gailly and Mark Adler This software is provided 'as-is', without any express or implied warranty. In no event will the authors be held liable for any damages arising from the use of this software. Permission is granted to anyone to use this software for any purpose, including commercial applications, and to alter it and redistribute it freely, subject to the following restrictions: 1. The origin of this software must not be misrepresented; you must not claim that you wrote the original software. If you use this software in a product, an acknowledgment in the product documentation would be appreciated but is not required. 2. Altered source versions must be plainly marked as such, and must not be misrepresented as being the original software. 3. This notice may not be removed or altered from any source distribution. Jeanloup Gailly jloup@gzip.org Mark Adler madler@alumni.caltech.edu

TPVision is grateful to the groups and individuals above for their contributions.

# \_\_\_\_\_\_\_\_\_\_\_\_\_\_\_\_\_\_\_\_\_\_\_\_\_\_\_\_\_\_\_\_\_

### GNU GENERAL PUBLIC LICENSE

Version 2, June 1991

Copyright (C) 1989, 1991 Free Software Foundation, Inc.

51 Franklin Street, Fifth Floor, Boston, MA 02110-1301, USA

Everyone is permitted to copy and distribute verbatim copies

of this license document, but changing it is not allowed.

#### Preamble

The licenses for most software are designed to take away your freedom to share and change it. By contrast, the GNU General Public License is intended to guarantee your freedom to share and change free software--to make sure the software is free for all its users. This General Public License applies to most of the Free Software Foundation's software and to any other program whose authors commit to using it. (Some other Free Software Foundation software is covered by the GNU Lesser General Public License instead.) You can apply it to your programs, too.

When we speak of free software, we are referring to freedom, not price. Our General Public Licenses are designed to make sure that you have the freedom to distribute copies of free software (and charge for this service if you wish), that you receive source code or can get it if you want it, that you can change the software or use pieces of it in new free programs; and that you know you can do these things.

To protect your rights, we need to make restrictions that forbid anyone to deny you these rights or to ask you to surrender the rights. These restrictions translate to certain responsibilities for you if you distribute copies of the software, or if you modify it.

For example, if you distribute copies of such a program, whether gratis or for a fee, you must give the recipients all the rights that you have. You must make sure that they, too, receive or can get the source code. And you must show them these terms so they know their rights.

We protect your rights with two steps: (1) copyright the software, and (2) offer you this license which gives you legal permission to copy, distribute and/or modify the software.

Also, for each author's protection and ours, we want to make certain that everyone understands that there is no warranty for this free software. If the software is modified by someone else and passed on, we want its recipients to know that what they have is not the

original, so that any problems introduced by others will not reflect on the original authors' reputations.

Finally, any free program is threatened constantly by software patents. We wish to avoid the danger that redistributors of a free program will individually obtain patent licenses, in effect making the program proprietary. To prevent this, we have made it clear that any patent must be licensed for everyone's free use or not licensed at all.

The precise terms and conditions for copying, distribution and modification follow.

TERMS AND CONDITIONS FOR COPYING, DISTRIBUTION AND MODIFICATION

Activities other than copying, distribution and modification are not covered by this License; they are outside its scope. The act of running the Program is not restricted, and the output from the Program is covered only if its contents constitute a work based on the Program (independent of having been made by running the Program). Whether that is true depends on what the Program does.

You may charge a fee for the physical act of transferring a copy, and you may at your option offer warranty protection in exchange for a fee.

a) You must cause the modified files to carry prominent notices stating that you changed the files and the date of any change.

b) You must cause any work that you distribute or publish, that in whole or in part contains or is derived from the Program or any part thereof, to be licensed as a whole at no charge to all third parties under the terms of this License.

c) If the modified program normally reads commands interactively when run, you must cause it, when started running for such interactive use in the most ordinary way, to print or display an announcement including an appropriate copyright notice and a notice that there is no warranty (or else, saying that you provide a warranty) and that users may redistribute the program under these conditions, and telling the user how to view a copy of this License. (Exception: if the Program itself is interactive but does not normally print such an announcement, your work based on the Program is not required to print an announcement.)

These requirements apply to the modified work as a whole. If identifiable sections of that work are not derived from the Program, and can be reasonably considered independent and separate works in themselves, then this License, and its terms, do not apply to those sections when you distribute them as separate works. But when you distribute the same sections as part of a whole which is a work based on the Program, the distribution of the whole must be on the terms of this License, whose permissions for other licensees extend to the entire whole, and thus to

each and every part regardless of who wrote it.

Thus, it is not the intent of this section to claim rights or contest your rights to work written entirely by you; rather, the intent is to exercise the right to control the distribution of derivative or collective works based on the Program.

In addition, mere aggregation of another work not based on the Program with the Program (or with a work based on the Program) on a volume of a storage or distribution medium does not bring the other work under the scope of this License.

a) Accompany it with the complete corresponding machine-readable source code, which must be distributed under the terms of Sections 1 and 2 above on a medium customarily used for software interchange; or,

b) Accompany it with a written offer, valid for at least three years, to give any third party, for a charge no more than your cost of physically performing source distribution, a complete machine-readable copy of the corresponding source code, to be distributed under the terms of Sections 1 and 2 above on a medium customarily used for software interchange; or,

c) Accompany it with the information you received as to the offer to distribute corresponding source code. (This alternative is allowed only for noncommercial distribution and only if you received the program in object code or executable form with such an offer, in accord with Subsection b above.)

The source code for a work means the preferred form of the work for making modifications to it. For an executable work, complete source code means all the source code for all modules it contains, plus any associated interface definition files, plus the scripts used to control compilation and installation of the executable. However, as a special exception, the source code distributed need not include anything that is normally distributed (in either source or binary form) with the major components (compiler, kernel, and so on) of the operating system on which the executable runs, unless that component itself accompanies the executable.

If distribution of executable or object code is made by offering access to copy from a designated place, then offering equivalent access to copy the source code from the same place counts as distribution of the source code, even though third parties are not compelled to copy the source along with the object code.

If any portion of this section is held invalid or unenforceable under any particular circumstance, the balance of the section is intended to apply and the section as a whole is intended to apply in other circumstances.

It is not the purpose of this section to induce you to

infringe any patents or other property right claims or to contest validity of any such claims; this section has the sole purpose of protecting the integrity of the free software distribution system, which is implemented by public license practices. Many people have made generous contributions to the wide range of software distributed through that system in reliance on consistent application of that system; it is up to the author/donor to decide if he or she is willing to distribute software through any other system and a licensee cannot impose that choice.

This section is intended to make thoroughly clear what is believed to be a consequence of the rest of this License.

Each version is given a distinguishing version number. If the Program specifies a version number of this License which applies to it and "any later version", you have the option of following the terms and conditions either of that version or of any later version published by the Free Software Foundation. If the Program does not specify a version number of this License, you may choose any version ever published by the Free Software Foundation.

NO WARRANTY

\_\_\_\_\_\_\_\_\_\_\_\_\_\_\_\_\_\_\_\_\_\_\_\_\_\_\_\_\_\_\_\_

### GNU LESSER GENERAL PUBLIC LICENSE

Version 2.1, February 1999

Copyright (C) 1991, 1999 Free Software Foundation,  $Inc$ 

51 Franklin Street, Fifth Floor, Boston, MA 02110-1301 USA

Everyone is permitted to copy and distribute verbatim copies

of this license document, but changing it is not allowed.

[This is the first released version of the Lesser GPL. It also counts as the successor of the GNU Library Public License, version 2, hence the version number 2.1.]

#### Preamble

The licenses for most software are designed to take away your freedom to share and change it. By contrast, the GNU General Public Licenses are intended to guarantee your freedom to share and change free software--to make sure the software is free for all its users.

This license, the Lesser General Public License, applies to some specially designated software packages--typically libraries--of the Free Software Foundation and other authors who decide to use it. You can use it too, but we suggest you first think carefully about whether this license or the ordinary General Public License is the better strategy to use in any particular case, based on the explanations below.

When we speak of free software, we are referring to freedom of use, not price. Our General Public Licenses are designed to make sure that you have the freedom to distribute copies of free software (and charge for this service if you wish); that you receive source code or can get it if you want it; that you can change the software and use pieces of it in new free programs; and that you are informed that you can do these things.

To protect your rights, we need to make restrictions that forbid distributors to deny you these rights or to ask you to surrender these rights. These restrictions translate to certain responsibilities for you if you distribute copies of the library or if you modify it.

For example, if you distribute copies of the library, whether gratis or for a fee, you must give the recipients all the rights that we gave you. You must make sure that they, too, receive or can get the source code. If you link other code with the library, you must provide complete object files to the recipients, so that they can relink them with the library after making changes to the library and recompiling it. And you must show them these terms so they know their rights.

We protect your rights with a two-step method: (1) we copyright the library, and (2) we offer you this license, which gives you legal permission to copy, distribute and/or modify the library.

To protect each distributor, we want to make it very clear that there is no warranty for the free library. Also, if the library is modified by someone else and passed on, the recipients should know that what they have is not the original version, so that the original author's reputation will not be affected by problems that might be introduced by others.

Finally, software patents pose a constant threat to the existence of any free program. We wish to make sure that a company cannot effectively restrict the users of a free program by obtaining a restrictive license from a patent holder. Therefore, we insist that any patent license obtained for a version of the library must be consistent with the full freedom of use specified in this license.

Most GNU software, including some libraries, is covered by the ordinary GNU General Public License. This license, the GNU Lesser General Public License, applies to certain designated libraries, and is quite different from the ordinary General Public License. We use this license for certain libraries in order to permit linking those libraries into non-free programs.

When a program is linked with a library, whether

statically or using a shared library, the combination of the two is legally speaking a combined work, a derivative of the original library. The ordinary General Public License therefore permits such linking only if the entire combination fits its criteria of freedom. The Lesser General Public License permits more lax criteria for linking other code with the library.

We call this license the "Lesser" General Public License because it does Less to protect the user's freedom than the ordinary General Public License. It also provides other free software developers Less of an advantage over competing non-free programs. These disadvantages are the reason we use the ordinary General Public License for many libraries. However, the Lesser license provides advantages in certain special circumstances.

For example, on rare occasions, there may be a special need to encourage the widest possible use of a certain library, so that it becomes a de-facto standard. To achieve this, non-free programs must be allowed to use the library. A more frequent case is that a free library does the same job as widely used non-free libraries. In this case, there is little to gain by limiting the free library to free software only, so we use the Lesser General Public License.

In other cases, permission to use a particular library in non-free programs enables a greater number of people to use a large body of free software. For example, permission to use the GNU C Library in nonfree programs enables many more people to use the whole GNU operating system, as well as its variant, the GNU/Linux operating system.

Although the Lesser General Public License is Less protective of the users' freedom, it does ensure that the user of a program that is linked with the Library has the freedom and the wherewithal to run that program using a modified version of the Library.

The precise terms and conditions for copying, distribution and modification follow. Pay close attention to the difference between a "work based on the library" and a "work that uses the library". The former contains code derived from the library, whereas the latter must be combined with the library in order to run.

TERMS AND CONDITIONS FOR COPYING, DISTRIBUTION AND MODIFICATION

A "library" means a collection of software functions and/or data prepared so as to be conveniently linked with application programs (which use some of those functions and data) to form executables.

The "Library", below, refers to any such software library or work which has been distributed under these terms. A "work based on the Library" means either the Library or any derivative work under copyright law: that is to say, a work containing the Library or a portion of it, either verbatim or with

modifications and/or translated straightforwardly into another language. (Hereinafter, translation is included without limitation in the term "modification").

"Source code" for a work means the preferred form of the work for making modifications to it. For a library, complete source code means all the source code for all modules it contains, plus any associated interface definition files, plus the scripts used to control compilation and installation of the library.

Activities other than copying, distribution and modification are not covered by this License; they are outside its scope. The act of running a program using the Library is not restricted, and output from such a program is covered only if its contents constitute a work based on the Library (independent of the use of the Library in a tool for writing it). Whether that is true depends on what the Library does and what the program that uses the Library does.

You may charge a fee for the physical act of transferring a copy, and you may at your option offer warranty protection in exchange for a fee.

?a) The modified work must itself be a software library.

?b) You must cause the files modified to carry prominent notices stating that you changed the files and the date of any change.

?c) You must cause the whole of the work to be licensed at no charge to all third parties under the terms of this License.

?d) If a facility in the modified Library refers to a function or a table of data to be supplied by an application program that uses the facility, other than as an argument passed when the facility is invoked, then you must make a good faith effort to ensure that, in the event an application does not supply such function or table, the facility still operates, and performs whatever part of its purpose remains meaningful.

(For example, a function in a library to compute square roots has a purpose that is entirely welldefined independent of the application. Therefore, Subsection 2d requires that any application-supplied function or table used by this function must be optional: if the application does not supply it, the square root function must still compute square roots.)

These requirements apply to the modified work as a whole. If identifiable sections of that work are not derived from the Library, and can be reasonably considered independent and separate works in themselves, then this License, and its terms, do not apply to those sections when you distribute them as separate works. But when you distribute the same sections as part of a whole which is a work based on the Library, the distribution of the whole must be on the terms of this License, whose permissions for other licensees extend to the entire whole, and thus to

each and every part regardless of who wrote it.

Thus, it is not the intent of this section to claim rights or contest your rights to work written entirely by you; rather, the intent is to exercise the right to control the distribution of derivative or collective works based on the Library.

In addition, mere aggregation of another work not based on the Library with the Library (or with a work based on the Library) on a volume of a storage or distribution medium does not bring the other work under the scope of this License.

Once this change is made in a given copy, it is irreversible for that copy, so the ordinary GNU General Public License applies to all subsequent copies and derivative works made from that copy.

This option is useful when you wish to copy part of the code of the Library into a program that is not a library.

If distribution of object code is made by offering access to copy from a designated place, then offering equivalent access to copy the source code from the same place satisfies the requirement to distribute the source code, even though third parties are not compelled to copy the source along with the object code.

However, linking a "work that uses the Library" with the Library creates an executable that is a derivative of the Library (because it contains portions of the Library), rather than a "work that uses the library". The executable is therefore covered by this License. Section 6 states terms for distribution of such executables.

When a "work that uses the Library" uses material from a header file that is part of the Library, the object code for the work may be a derivative work of the Library even though the source code is not. Whether this is true is especially significant if the work can be linked without the Library, or if the work is itself a library. The threshold for this to be true is not precisely defined by law.

If such an object file uses only numerical parameters, data structure layouts and accessors, and small macros and small inline functions (ten lines or less in length), then the use of the object file is unrestricted, regardless of whether it is legally a derivative work. (Executables containing this object code plus portions of the Library will still fall under Section 6.)

Otherwise, if the work is a derivative of the Library, you may distribute the object code for the work under the terms of Section 6. Any executables containing that work also fall under Section 6, whether or not they are linked directly with the Library itself.

You must give prominent notice with each copy of the work that the Library is used in it and that the Library and its use are covered by this License. You must

supply a copy of this License. If the work during execution displays copyright notices, you must include the copyright notice for the Library among them, as well as a reference directing the user to the copy of this License. Also, you must do one of these things:

?a) Accompany the work with the complete corresponding machine-readable source code for the Library including whatever changes were used in the work (which must be distributed under Sections 1 and 2 above); and, if the work is an executable linked with the Library, with the complete machine-readable "work that uses the Library", as object code and/or source code, so that the user can modify the Library and then relink to produce a modified executable containing the modified Library. (It is understood that the user who changes the contents of definitions files in the Library will not necessarily be able to recompile the application to use the modified definitions.)

?b) Use a suitable shared library mechanism for linking with the Library. A suitable mechanism is one that (1) uses at run time a copy of the library already present on the user's computer system, rather than copying library functions into the executable, and (2) will operate properly with a modified version of the library, if the user installs one, as long as the modified version is interface-compatible with the version that the work was made with.

?c) Accompany the work with a written offer, valid for at least three years, to give the same user the materials specified in Subsection 6a, above, for a charge no more than the cost of performing this distribution.

?d) If distribution of the work is made by offering access to copy from a designated place, offer equivalent access to copy the above specified materials from the same place.

?e) Verify that the user has already received a copy of these materials or that you have already sent this user a copy.

For an executable, the required form of the "work that uses the Library" must include any data and utility programs needed for reproducing the executable from it. However, as a special exception, the materials to be distributed need not include anything that is normally distributed (in either source or binary form) with the major components (compiler, kernel, and so on) of the operating system on which the executable runs, unless that component itself accompanies the executable.

It may happen that this requirement contradicts the license restrictions of other proprietary libraries that do not normally accompany the operating system. Such a contradiction means you cannot use both them and the Library together in an executable that you distribute.

?a) Accompany the combined library with a copy of the same work based on the Library, uncombined with any other library facilities. This must be distributed under the terms of the Sections above.

?b) Give prominent notice with the combined library of the fact that part of it is a work based on the Library, and explaining where to find the accompanying uncombined form of the same work.

If any portion of this section is held invalid or unenforceable under any particular circumstance, the balance of the section is intended to apply, and the section as a whole is intended to apply in other circumstances.

It is not the purpose of this section to induce you to infringe any patents or other property right claims or to contest validity of any such claims; this section has the sole purpose of protecting the integrity of the free software distribution system which is implemented by public license practices. Many people have made generous contributions to the wide range of software distributed through that system in reliance on consistent application of that system; it is up to the author/donor to decide if he or she is willing to distribute software through any other system and a licensee cannot impose that choice.

This section is intended to make thoroughly clear what is believed to be a consequence of the rest of this License.

Each version is given a distinguishing version number. If the Library specifies a version number of this License which applies to it and "any later version", you have the option of following the terms and conditions either of that version or of any later version published by the Free Software Foundation. If the Library does not specify a license version number, you may choose any version ever published by the Free Software Foundation.

NO WARRANTY

BSD LICENSE

Redistribution and use in source and binary forms, with or without modification, are permitted provided that the following conditions are met:

\_\_\_\_\_\_\_\_\_\_\_\_\_\_\_\_\_\_\_\_\_\_\_\_\_\_\_\_\_\_\_

THIS SOFTWARE IS PROVIDED BY THE REGENTS AND CONTRIBUTORS ``AS IS'' AND ANY EXPRESS OR IMPLIED WARRANTIES, INCLUDING, BUT NOT LIMITED TO, THE IMPLIED WARRANTIES OF MERCHANTABILITY AND FITNESS FOR A PARTICULAR PURPOSE ARE DISCLAIMED. IN NO EVENT SHALL THE REGENTS OR CONTRIBUTORS BE LIABLE FOR ANY DIRECT, INDIRECT, INCIDENTAL, SPECIAL, EXEMPLARY, OR CONSEQUENTIAL

DAMAGES (INCLUDING, BUT NOT LIMITED TO, PROCUREMENT OF SUBSTITUTE GOODS OR SERVICES; LOSS OF USE, DATA, OR PROFITS; OR BUSINESS INTERRUPTION) HOWEVER CAUSED AND ON ANY THEORY OF LIABILITY, WHETHER IN CONTRACT, STRICT LIABILITY, OR TORT (INCLUDING NEGLIGENCE OR OTHERWISE) ARISING IN ANY WAY OUT OF THE USE OF THIS SOFTWARE, EVEN IF ADVISED OF THE POSSIBILITY OF SUCH DAMAGE.

\_\_\_\_\_\_\_\_\_\_\_\_\_\_\_\_\_\_\_\_\_\_\_\_\_\_\_\_\_\_

### MIT LICENSE

Permission is hereby granted, free of charge, to any person obtaining

a copy of this software and associated documentation files (the

"Software"), to deal in the Software without restriction, including

without limitation the rights to use, copy, modify, merge, publish,

distribute, sublicense, and/or sell copies of the Software, and to

permit persons to whom the Software is furnished to do so, subject to

the following conditions:

The above copyright notice and this permission notice shall be included

in all copies or substantial portions of the Software.

THE SOFTWARE IS PROVIDED "AS IS", WITHOUT WARRANTY OF ANY KIND,

EXPRESS OR IMPLIED, INCLUDING BUT NOT LIMITED TO THE WARRANTIES OF

MERCHANTABILITY, FITNESS FOR A PARTICULAR PURPOSE AND NONINFRINGEMENT.

IN NO EVENT SHALL THE AUTHORS OR COPYRIGHT HOLDERS BE LIABLE FOR ANY

CLAIM, DAMAGES OR OTHER LIABILITY, WHETHER IN AN ACTION OF CONTRACT,

TORT OR OTHERWISE, ARISING FROM, OUT OF OR IN CONNECTION WITH THE

SOFTWARE OR THE USE OR OTHER DEALINGS IN THE SOFTWARE.

\_\_\_\_\_\_\_\_\_\_\_\_\_\_\_\_\_\_\_\_\_\_\_\_\_\_\_\_\_

### License

#### Apache

 Version 2.0, January 2004

http://www.apache.org/licenses/

### TERMS AND CONDITIONS FOR USE, REPRODUCTION, AND DISTRIBUTION

1. Definitions.

 "License" shall mean the terms and conditions for use, reproduction,

 and distribution as defined by Sections 1 through 9 of this document.

 "Licensor" shall mean the copyright owner or entity authorized by

 the copyright owner that is granting the License.

 "Legal Entity" shall mean the union of the acting entity and all

 other entities that control, are controlled by, or are under common

 control with that entity. For the purposes of this definition,

 "control" means (i) the power, direct or indirect, to cause the

 direction or management of such entity, whether by contract or

 otherwise, or (ii) ownership of fifty percent (50%) or more of the

 outstanding shares, or (iii) beneficial ownership of such entity.

 "You" (or "Your") shall mean an individual or Legal Entity

exercising permissions granted by this License.

 "Source" form shall mean the preferred form for making modifications,

 including but not limited to software source code, documentation

source, and configuration files.

 "Object" form shall mean any form resulting from mechanical

 transformation or translation of a Source form, including but

 not limited to compiled object code, generated documentation,

and conversions to other media types.

 "Work" shall mean the work of authorship, whether in Source or

 Object form, made available under the License, as indicated by a

 copyright notice that is included in or attached to the work

 (an example is provided in the Appendix below).

 "Derivative Works" shall mean any work, whether in Source or Object

 form, that is based on (or derived from) the Work and for which the

 editorial revisions, annotations, elaborations, or other modifications

 represent, as a whole, an original work of authorship. For the purposes

 of this License, Derivative Works shall not include works that remain

 separable from, or merely link (or bind by name) to the interfaces of,

the Work and Derivative Works thereof.

 "Contribution" shall mean any work of authorship, including

 the original version of the Work and any modifications or additions

 to that Work or Derivative Works thereof, that is intentionally

 submitted to Licensor for inclusion in the Work by the copyright owner

 or by an individual or Legal Entity authorized to submit on behalf of

 the copyright owner. For the purposes of this definition, "submitted"

 means any form of electronic, verbal, or written communication sent

 to the Licensor or its representatives, including but not limited to

 communication on electronic mailing lists, source code control systems,

 and issue tracking systems that are managed by, or on behalf of, the

 Licensor for the purpose of discussing and improving the Work, but

 excluding communication that is conspicuously marked or otherwise

 designated in writing by the copyright owner as "Not a Contribution."

 "Contributor" shall mean Licensor and any individual or Legal Entity

 on behalf of whom a Contribution has been received by Licensor and

subsequently incorporated within the Work.

 2. Grant of Copyright License. Subject to the terms and conditions of

 this License, each Contributor hereby grants to You a perpetual,

 worldwide, non-exclusive, no-charge, royaltyfree, irrevocable

 copyright license to reproduce, prepare Derivative Works of,

 publicly display, publicly perform, sublicense, and distribute the

 Work and such Derivative Works in Source or Object form.

 3. Grant of Patent License. Subject to the terms and conditions of

 this License, each Contributor hereby grants to You a perpetual,

 worldwide, non-exclusive, no-charge, royaltyfree, irrevocable

 (except as stated in this section) patent license to make, have made,

 use, offer to sell, sell, import, and otherwise transfer the Work,

 where such license applies only to those patent claims licensable

 by such Contributor that are necessarily infringed by their

 Contribution(s) alone or by combination of their Contribution(s)

 with the Work to which such Contribution(s) was submitted. If You

 institute patent litigation against any entity (including a

 cross-claim or counterclaim in a lawsuit) alleging that the Work

 or a Contribution incorporated within the Work constitutes direct

 or contributory patent infringement, then any patent licenses

 granted to You under this License for that Work shall terminate

as of the date such litigation is filed.

 4. Redistribution. You may reproduce and distribute copies of the

 Work or Derivative Works thereof in any medium, with or without

 modifications, and in Source or Object form, provided that You

meet the following conditions:

 (a) You must give any other recipients of the Work or

 Derivative Works a copy of this License; and

 (b) You must cause any modified files to carry prominent notices

stating that You changed the files; and

 (c) You must retain, in the Source form of any Derivative Works

 that You distribute, all copyright, patent, trademark, and

 attribution notices from the Source form of the Work,

 excluding those notices that do not pertain to any part of

the Derivative Works; and

 (d) If the Work includes a "NOTICE" text file as part of its

 distribution, then any Derivative Works that You distribute must

 include a readable copy of the attribution notices contained

 within such NOTICE file, excluding those notices that do not

 pertain to any part of the Derivative Works, in at least one

 of the following places: within a NOTICE text file distributed

 as part of the Derivative Works; within the Source form or

 documentation, if provided along with the Derivative Works; or,

 within a display generated by the Derivative Works, if and

 wherever such third-party notices normally appear. The contents

 of the NOTICE file are for informational purposes only and

 do not modify the License. You may add Your own attribution

 notices within Derivative Works that You distribute, alongside

 or as an addendum to the NOTICE text from the Work, provided

 that such additional attribution notices cannot be construed

as modifying the License.

 You may add Your own copyright statement to Your modifications and

 may provide additional or different license terms and conditions

 for use, reproduction, or distribution of Your modifications, or

 for any such Derivative Works as a whole, provided Your use,

 reproduction, and distribution of the Work otherwise complies with

the conditions stated in this License.

 5. Submission of Contributions. Unless You explicitly state otherwise,

 any Contribution intentionally submitted for inclusion in the Work

 by You to the Licensor shall be under the terms and conditions of

 this License, without any additional terms or conditions.

 Notwithstanding the above, nothing herein shall supersede or modify

 the terms of any separate license agreement you may have executed

with Licensor regarding such Contributions.

 6. Trademarks. This License does not grant permission to use the trade

 names, trademarks, service marks, or product names of the Licensor,

 except as required for reasonable and customary use in describing the

 origin of the Work and reproducing the content of the NOTICE file.

 7. Disclaimer of Warranty. Unless required by applicable law or

 agreed to in writing, Licensor provides the Work (and each

 Contributor provides its Contributions) on an "AS IS" BASIS,

 WITHOUT WARRANTIES OR CONDITIONS OF ANY KIND, either express or

 implied, including, without limitation, any warranties or conditions

 of TITLE, NON-INFRINGEMENT, MERCHANTABILITY, or FITNESS FOR A

 PARTICULAR PURPOSE. You are solely responsible for determining the

 appropriateness of using or redistributing the Work and assume any

 risks associated with Your exercise of permissions under this License.

 8. Limitation of Liability. In no event and under no legal theory,

 whether in tort (including negligence), contract, or otherwise,

 unless required by applicable law (such as deliberate and grossly

 negligent acts) or agreed to in writing, shall any Contributor be

 liable to You for damages, including any direct, indirect, special,

 incidental, or consequential damages of any character arising as a

 result of this License or out of the use or inability to use the

 Work (including but not limited to damages for loss of goodwill,

 work stoppage, computer failure or malfunction, or any and all

 other commercial damages or losses), even if such Contributor

 has been advised of the possibility of such damages.

 9. Accepting Warranty or Additional Liability. While redistributing

 the Work or Derivative Works thereof, You may choose to offer,

 and charge a fee for, acceptance of support, warranty, indemnity,

 or other liability obligations and/or rights consistent with this

 License. However, in accepting such obligations, You may act only

 on Your own behalf and on Your sole responsibility, not on behalf

 of any other Contributor, and only if You agree to indemnify,

 defend, and hold each Contributor harmless for any liability

 incurred by, or claims asserted against, such Contributor by reason

 of your accepting any such warranty or additional liability.

END OF TERMS AND CONDITIONS

 APPENDIX: How to apply the Apache License to your work.

 To apply the Apache License to your work, attach the following

 boilerplate notice, with the fields enclosed by brackets "[]"

 replaced with your own identifying information. (Don't include

 the brackets!) The text should be enclosed in the appropriate

 comment syntax for the file format. We also recommend that a

 file or class name and description of purpose be included on the

 same "printed page" as the copyright notice for easier

identification within third-party archives.

Copyright [yyyy] [name of copyright owner]

 Licensed under the Apache License, Version 2.0 (the "License");

 you may not use this file except in compliance with the License.

You may obtain a copy of the License at

http://www.apache.org/licenses/LICENSE-2.0

 Unless required by applicable law or agreed to in writing software

 distributed under the License is distributed on an "AS IS" BASIS,

 WITHOUT WARRANTIES OR CONDITIONS OF ANY KIND, either express or implied.

 See the License for the specific language governing permissions and

limitations under the License.

\_\_\_\_\_\_\_\_\_\_\_\_\_\_\_\_\_\_\_\_\_\_\_\_\_\_\_\_\_

This copy of the libpng notices is provided for your convenience. In case of

any discrepancy between this copy and the notices in the file png.h that is

included in the libpng distribution, the latter shall prevail.

COPYRIGHT NOTICE, DISCLAIMER, and LICENSE:

If you modify libpng you may insert additional notices immediately following

this sentence.

This code is released under the libpng license.

libpng versions 1.2.6, August 15, 2004, through 1.4.1, February 25, 2010, are

Copyright (c) 2004, 2006-2007 Glenn Randers-Pehrson, and are

distributed according to the same disclaimer and license as libpng-1.2.5

with the following individual added to the list of

#### Contributing Authors

#### Cosmin Truta

libpng versions 1.0.7, July 1, 2000, through 1.2.5 - October 3, 2002, are

Copyright (c) 2000-2002 Glenn Randers-Pehrson, and are

distributed according to the same disclaimer and license as libpng-1.0.6

with the following individuals added to the list of Contributing Authors

Simon-Pierre Cadieux

Eric S. Raymond

Gilles Vollant

and with the following additions to the disclaimer:

 There is no warranty against interference with your enjoyment of the

 library or against infringement. There is no warranty that our

 efforts or the library will fulfill any of your particular purposes

 or needs. This library is provided with all faults, and the entire

 risk of satisfactory quality, performance, accuracy, and effort is with

the user.

libpng versions 0.97, January 1998, through 1.0.6, March 20, 2000, are

Copyright (c) 1998, 1999 Glenn Randers-Pehrson, and are

distributed according to the same disclaimer and license as libpng-0.96,

with the following individuals added to the list of Contributing Authors:

 Tom Lane Glenn Randers-Pehrson

Willem van Schaik

libpng versions 0.89, June 1996, through 0.96, May 1997, are

Copyright (c) 1996, 1997 Andreas Dilger

Distributed according to the same disclaimer and license as libpng-0.88,

with the following individuals added to the list of Contributing Authors:

 John Bowler Kevin Bracey Sam Bushell Magnus Holmgren Greg Roelofs Tom Tanner

libpng versions 0.5, May 1995, through 0.88, January 1996, are

Copyright (c) 1995, 1996 Guy Eric Schalnat, Group 42, Inc.

For the purposes of this copyright and license, "Contributing Authors"

is defined as the following set of individuals:

Andreas Dilger

- Dave Martindale
- Guy Eric Schalnat
- Paul Schmidt
- Tim Wegner

The PNG Reference Library is supplied "AS IS". The Contributing Authors

and Group 42, Inc. disclaim all warranties, expressed or implied,

including, without limitation, the warranties of merchantability and of

fitness for any purpose. The Contributing Authors and Group 42, Inc.

assume no liability for direct, indirect, incidental, special, exemplary,

or consequential damages, which may result from the use of the PNG

Reference Library, even if advised of the possibility of such damage.

Permission is hereby granted to use, copy, modify, and distribute this

source code, or portions hereof, for any purpose, without fee, subject

to the following restrictions:

be misrepresented as being the original source.

source or altered source distribution.

The Contributing Authors and Group 42, Inc. specifically permit, without

fee, and encourage the use of this source code as a component to

supporting the PNG file format in commercial products. If you use this

source code in a product, acknowledgment is not required but would be

A "png\_get\_copyright" function is available, for convenient use in "about"

boxes and the like:

printf("%s",png\_get\_copyright(NULL));

Also, the PNG logo (in PNG format, of course) is supplied in the

files "pngbar.png.jpg" and "pngbar.jpg (88x31) and "pngnow.png.jpg" (98x31).

Libpng is OSI Certified Open Source Software. OSI Certified Open Source is a

certification mark of the Open Source Initiative.

Glenn Randers-Pehrson glennrp at users.sourceforge.net February 25, 2010

\_\_\_\_\_\_\_\_\_\_\_\_\_\_\_\_\_\_\_\_\_\_\_\_\_\_\_\_\_

This software is based in part on the work of the FreeType Team.

----------------------

 The FreeType Project LICENSE

----------------------------

2006-Jan-27

 Copyright 1996-2002, 2006 by

 David Turner, Robert Wilhelm, and Werner Lemberg

Introduction

============

 The FreeType Project is distributed in several archive packages;

 some of them may contain, in addition to the FreeType font engine,

 various tools and contributions which rely on, or relate to, the

FreeType Project.

 This license applies to all files found in such packages, and

 which do not fall under their own explicit license. The license

 affects thus the FreeType font engine, the test programs,

documentation and makefiles, at the very least.

 This license was inspired by the BSD, Artistic, and IJG

 (Independent JPEG Group) licenses, which all encourage inclusion

 and use of free software in commercial and freeware products

alike. As a consequence, its main points are that:

 o We don't promise that this software works. However, we will be

 interested in any kind of bug reports. (`as is' distribution)

 o You can use this software for whatever you want, in parts or

 full form, without having to pay us. (`royaltyfree' usage)

 o You may not pretend that you wrote this software. If you use

 it, or only parts of it, in a program, you must acknowledge

 somewhere in your documentation that you have used the

FreeType code. (`credits')

 We specifically permit and encourage the inclusion of this

software, with or without modifications, in commercial products.

 We disclaim all warranties covering The FreeType Project and

assume no liability related to The FreeType Project.

 Finally, many people asked us for a preferred form for a

 credit/disclaimer to use in compliance with this license. We thus

encourage you to use the following text:

""""

Portions of this software are copyright ? < year> The FreeType

 Project (www.freetype.org). All rights reserved.  $"''"$ 

 Please replace <year> with the value from the FreeType version you

actually use.

Legal Terms

===========

--------------

 Throughout this license, the terms `package', `FreeType Project',

 and `FreeType archive' refer to the set of files originally

 distributed by the authors (David Turner, Robert Wilhelm, and

 Werner Lemberg) as the `FreeType Project', be they named as alpha,

beta or final release.

 `You' refers to the licensee, or person using the project, where

 `using' is a generic term including compiling the project's source

 code as well as linking it to form a `program' or `executable'.

 This program is referred to as `a program using the FreeType

engine'.

 This license applies to all files distributed in the original

 FreeType Project, including all source code, binaries and

 documentation, unless otherwise stated in the file in its

 original, unmodified form as distributed in the original archive.

 If you are unsure whether or not a particular file is covered by

this license, you must contact us to verify this.

 The FreeType Project is copyright (C) 1996-2000 by David Turner,

 Robert Wilhelm, and Werner Lemberg. All rights reserved except as

specified below.

--------------

 THE FREETYPE PROJECT IS PROVIDED `AS IS' WITHOUT WARRANTY OF ANY

 KIND, EITHER EXPRESS OR IMPLIED, INCLUDING, BUT NOT LIMITED TO,

 WARRANTIES OF MERCHANTABILITY AND FITNESS FOR A PARTICULAR

PURPOSE. IN NO EVENT WILL ANY OF THE

### AUTHORS OR COPYRIGHT HOLDERS

 BE LIABLE FOR ANY DAMAGES CAUSED BY THE USE OR THE INABILITY TO

USE, OF THE FREETYPE PROJECT.

-----------------

 This license grants a worldwide, royalty-free, perpetual and

 irrevocable right and license to use, execute, perform, compile,

 display, copy, create derivative works of, distribute and

 sublicense the FreeType Project (in both source and object code

 forms) and derivative works thereof for any purpose; and to

 authorize others to exercise some or all of the rights granted

herein, subject to the following conditions:

 o Redistribution of source code must retain this license file

 (`FTL.TXT') unaltered; any additions, deletions or changes to

 the original files must be clearly indicated in accompanying

 documentation. The copyright notices of the unaltered,

 original files must be preserved in all copies of source

files.

 o Redistribution in binary form must provide a disclaimer that

 states that the software is based in part of the work of the

 FreeType Team, in the distribution documentation. We also

 encourage you to put an URL to the FreeType web page in your

documentation, though this isn't mandatory.

 These conditions apply to any software derived from or based on

 the FreeType Project, not just the unmodified files. If you use

 our work, you must acknowledge us. However, no fee need be paid

to us.

--------------

 Neither the FreeType authors and contributors nor you shall use

 the name of the other for commercial, advertising, or promotional

purposes without specific prior written permission.

 We suggest, but do not require, that you use one or more of the

 following phrases to refer to this software in your documentation

 or advertising materials: `FreeType Project', `FreeType Engine',

`FreeType library', or `FreeType Distribution'.

 As you have not signed this license, you are not required to

 accept it. However, as the FreeType Project is copyrighted

 material, only this license, or another one contracted with the

 authors, grants you the right to use, distribute, and modify it.

 Therefore, by using, distributing, or modifying the FreeType

 Project, you indicate that you understand and accept all the terms

of this license.

-----------

There are two mailing lists related to FreeType:

o freetype@nongnu.org

 Discusses general use and applications of FreeType, as well as

 future and wanted additions to the library and distribution.

 If you are looking for support, start in this list if you

 haven't found anything to help you in the documentation.

o freetype-devel@nongnu.org

 Discusses bugs, as well as engine internals, design issues,

specific licenses, porting, etc.

Our home page can be found at

http://www.freetype.org

--- end of FTL.TXT ---

\_\_\_\_\_\_\_\_\_\_\_\_\_\_\_\_\_\_\_\_\_\_\_\_\_\_\_\_\_ MOZILLA PUBLIC

LICENSE

Version 11

---------------

 1.0.1. "Commercial Use" means distribution or otherwise making the

Covered Code available to a third party.

 1.1. "Contributor" means each entity that creates or contributes to

the creation of Modifications.

 1.2. "Contributor Version" means the combination of the Original

 Code, prior Modifications used by a Contributor, and the Modifications

made by that particular Contributor.

 1.3. "Covered Code" means the Original Code or Modifications or the

 combination of the Original Code and Modifications, in each case

including portions thereof.

 1.4. "Electronic Distribution Mechanism" means a mechanism generally

 accepted in the software development community for the electronic

transfer of data.

 1.5. "Executable" means Covered Code in any form other than Source

Code.

 1.6. "Initial Developer" means the individual or entity identified

 as the Initial Developer in the Source Code notice required by Exhibit

A.

 1.7. "Larger Work" means a work which combines Covered Code or

 portions thereof with code not governed by the terms of this License.

1.8. "License" means this document.

 1.8.1. "Licensable" means having the right to grant, to the maximum

 extent possible, whether at the time of the initial grant or

 subsequently acquired, any and all of the rights conveyed herein.

 1.9. "Modifications" means any addition to or deletion from the

 substance or structure of either the Original Code or any previous

 Modifications. When Covered Code is released as a series of files, a

Modification is:

 A. Any addition to or deletion from the contents of a file

 containing Original Code or previous Modifications.

 B. Any new file that contains any part of the Original Code or

 1.10. "Original Code" means Source Code of computer software code

 which is described in the Source Code notice required by Exhibit A as

 Original Code, and which, at the time of its release under this

 License is not already Covered Code governed by this License.

 1.10.1. "Patent Claims" means any patent claim(s), now owned or

 hereafter acquired, including without limitation, method, process,

 and apparatus claims, in any patent Licensable by grantor.

 1.11. "Source Code" means the preferred form of the Covered Code for

 making modifications to it, including all modules it contains, plus

 any associated interface definition files, scripts used to control

 compilation and installation of an Executable, or source code

 differential comparisons against either the Original Code or another

 well known, available Covered Code of the Contributor's choice. The

 Source Code can be in a compressed or archival form, provided the

 appropriate decompression or de-archiving software is widely available

for no charge.

 1.12. "You" (or "Your") means an individual or a legal entity

 exercising rights under, and complying with all of the terms of, this

 License or a future version of this License issued under Section 6.1.

 For legal entities, "You" includes any entity which controls, is

 controlled by, or is under common control with You. For purposes of

 this definition, "control" means (a) the power, direct or indirect

 to cause the direction or management of such entity, whether by

 contract or otherwise, or (b) ownership of more than fifty percent

 (50%) of the outstanding shares or beneficial ownership of such

entity.

2.1. The Initial Developer Grant.

 The Initial Developer hereby grants You a worldwide, royalty-free,

 non-exclusive license, subject to third party intellectual property

claims:

 (a) under intellectual property rights (other than patent or

 trademark) Licensable by Initial Developer to use, reproduce,

 modify, display, perform, sublicense and distribute the Original

 Code (or portions thereof) with or without Modifications, and/or

as part of a Larger Work; and

 (b) under Patents Claims infringed by the making, using or

 selling of Original Code, to make, have made, use, practice,

 sell, and offer for sale, and/or otherwise dispose of the

Original Code (or portions thereof).

 (c) the licenses granted in this Section  $2.1(a)$  and (b) are

 effective on the date Initial Developer first distributes

 Original Code under the terms of this License.

 (d) Notwithstanding Section 2.1(b) above, no patent license is

 granted: 1) for code that You delete from the Original Code; 2)

 separate from the Original Code; or 3) for infringements caused

by: i) the modification of the Original

Code or ii) the

 combination of the Original Code with other software or devices.

2.2. Contributor Grant.

 Subject to third party intellectual property claims, each Contributor

 hereby grants You a world-wide, royalty-free, non-exclusive license

 (a) under intellectual property rights (other than patent or

 trademark) Licensable by Contributor, to use, reproduce, modify,

 display, perform, sublicense and distribute the Modifications

 created by such Contributor (or portions thereof) either on an

 unmodified basis, with other Modifications, as Covered Code

and/or as part of a Larger Work; and

 (b) under Patent Claims infringed by the making, using, or

 selling of Modifications made by that Contributor either alone

 and/or in combination with its Contributor Version (or portions

 of such combination), to make, use, sell, offer for sale, have

 made, and/or otherwise dispose of: 1) Modifications made by that

 Contributor (or portions thereof); and 2) the combination of

 Modifications made by that Contributor with its Contributor

 Version (or portions of such combination).

 (c) the licenses granted in Sections 2.2(a) and 2.2(b) are

 effective on the date Contributor first makes Commercial Use of

the Covered Code.

 (d) Notwithstanding Section 2.2(b) above, no patent license is

 granted: 1) for any code that Contributor has deleted from the

 Contributor Version; 2) separate from the Contributor Version;

 3) for infringements caused by: i) third party modifications of

 Contributor Version or ii) the combination of Modifications made

 by that Contributor with other software (except as part of the

 Contributor Version) or other devices; or 4) under Patent Claims

 infringed by Covered Code in the absence of Modifications made by

that Contributor.

3.1. Application of License.

 The Modifications which You create or to which You contribute are

 governed by the terms of this License, including without limitation

 Section 2.2. The Source Code version of Covered Code may be

 distributed only under the terms of this License or a future version

 of this License released under Section 6.1, and You must include a

 copy of this License with every copy of the Source Code You

 distribute. You may not offer or impose any terms on any Source Code

 version that alters or restricts the applicable version of this

 License or the recipients' rights hereunder. However, You may include

 an additional document offering the additional rights described in

Section 3.5.

3.2. Availability of Source Code.

 Any Modification which You create or to which You contribute must be

 made available in Source Code form under the terms of this License

 either on the same media as an Executable version or via an accepted

Electronic Distribution Mechanism to anyone to

#### whom you made an

 Executable version available; and if made available via Electronic

 Distribution Mechanism, must remain available for at least twelve (12)

 months after the date it initially became available, or at least six

 (6) months after a subsequent version of that particular Modification

 has been made available to such recipients. You are responsible for

 ensuring that the Source Code version remains available even if the

 Electronic Distribution Mechanism is maintained by a third party.

3.3. Description of Modifications.

 You must cause all Covered Code to which You contribute to contain a

 file documenting the changes You made to create that Covered Code and

 the date of any change. You must include a prominent statement that

 the Modification is derived, directly or indirectly, from Original

 Code provided by the Initial Developer and including the name of the

 Initial Developer in (a) the Source Code, and (b) in any notice in an

 Executable version or related documentation in which You describe the

origin or ownership of the Covered Code.

3.4. Intellectual Property Matters

(a) Third Party Claims.

 If Contributor has knowledge that a license under a third party's

 intellectual property rights is required to exercise the rights

 granted by such Contributor under Sections 2.1 or 2.2,

 Contributor must include a text file with the Source Code

 distribution titled "LEGAL" which describes the claim and the

 party making the claim in sufficient detail that a recipient will

know whom to contact. If Contributor

obtains such knowledge after

 the Modification is made available as described in Section 3.2,

 Contributor shall promptly modify the LEGAL file in all copies

 Contributor makes available thereafter and shall take other steps

 (such as notifying appropriate mailing lists or newsgroups)

 reasonably calculated to inform those who received the Covered

 Code that new knowledge has been obtained.

(b) Contributor APIs.

 If Contributor's Modifications include an application programming

 interface and Contributor has knowledge of patent licenses which

 are reasonably necessary to implement that API, Contributor must

 also include this information in the LEGAL file.

#### (c) Representations.

 Contributor represents that, except as disclosed pursuant to

 Section 3.4(a) above, Contributor believes that Contributor's

 Modifications are Contributor's original creation(s) and/or

 Contributor has sufficient rights to grant the rights conveyed by

this License.

3.5. Required Notices.

 You must duplicate the notice in Exhibit A in each file of the Source

 Code. If it is not possible to put such notice in a particular Source

 Code file due to its structure, then You must include such notice in a

 location (such as a relevant directory) where a user would be likely

 to look for such a notice. If You created one or more Modification(s)

 You may add your name as a Contributor to the notice described in

 Exhibit A. You must also duplicate this License in any documentation

 for the Source Code where You describe recipients' rights or ownership

 rights relating to Covered Code. You may choose to offer, and to

 charge a fee for, warranty, support, indemnity or liability

 obligations to one or more recipients of Covered Code. However, You

 may do so only on Your own behalf, and not on behalf of the Initial

 Developer or any Contributor. You must make it absolutely clear than

 any such warranty, support, indemnity or liability obligation is

 offered by You alone, and You hereby agree to indemnify the Initial

 Developer and every Contributor for any liability incurred by the

 Initial Developer or such Contributor as a result of warranty,

support, indemnity or liability terms You offer.

3.6. Distribution of Executable Versions.

 You may distribute Covered Code in Executable form only if the

 requirements of Section 3.1-3.5 have been met for that Covered Code,

 and if You include a notice stating that the Source Code version of

 the Covered Code is available under the terms of this License,

 including a description of how and where You have fulfilled the

 obligations of Section 3.2. The notice must be conspicuously included

 in any notice in an Executable version, related documentation or

 collateral in which You describe recipients' rights relating to the

 Covered Code. You may distribute the Executable version of Covered

 Code or ownership rights under a license of Your choice, which may

 contain terms different from this License, provided that You are in

compliance with the terms of this License and

that the license for the

 Executable version does not attempt to limit or alter the recipient's

 rights in the Source Code version from the rights set forth in this

 License. If You distribute the Executable version under a different

 license You must make it absolutely clear that any terms which differ

 from this License are offered by You alone, not by the Initial

 Developer or any Contributor. You hereby agree to indemnify the

 Initial Developer and every Contributor for any liability incurred by

 the Initial Developer or such Contributor as a result of any such

terms You offer.

3.7. Larger Works.

 You may create a Larger Work by combining Covered Code with other code

 not governed by the terms of this License and distribute the Larger

 Work as a single product. In such a case, You must make sure the

 requirements of this License are fulfilled for the Covered Code.

 If it is impossible for You to comply with any of the terms of this

 License with respect to some or all of the Covered Code due to

 statute, judicial order, or regulation then You must: (a) comply with

 the terms of this License to the maximum extent possible; and (b)

 describe the limitations and the code they affect. Such description

 must be included in the LEGAL file described in Section 3.4 and must

 be included with all distributions of the Source Code. Except to the

 extent prohibited by statute or regulation, such description must be

 sufficiently detailed for a recipient of ordinary skill to be able to

 This License applies to code to which the Initial Developer has

 attached the notice in Exhibit A and to related Covered Code.

6.1. New Versions.

 Netscape Communications Corporation ("Netscape") may publish revised

 and/or new versions of the License from time to time. Each version

will be given a distinguishing version number.

6.2. Effect of New Versions.

 Once Covered Code has been published under a particular version of the

 License, You may always continue to use it under the terms of that

 version. You may also choose to use such Covered Code under the terms

 of any subsequent version of the License published by Netscape. No one

 other than Netscape has the right to modify the terms applicable to

Covered Code created under this License.

6.3. Derivative Works.

 If You create or use a modified version of this License (which you may

 only do in order to apply it to code which is not already Covered Code

 governed by this License), You must (a) rename Your license so that

 the phrases "Mozilla", "MOZILLAPL", "MOZPL", "Netscape",

 "MPL", "NPL" or any confusingly similar phrase do not appear in your

 license (except to note that your license differs from this License)

 and (b) otherwise make it clear that Your version of the license

 contains terms which differ from the Mozilla Public License and

Netscape Public License. (Filling in the name of

the Initial

 Developer, Original Code or Contributor in the notice described in

 Exhibit A shall not of themselves be deemed to be modifications of

this License.)

 COVERED CODE IS PROVIDED UNDER THIS LICENSE ON AN "AS IS" BASIS,

 WITHOUT WARRANTY OF ANY KIND, EITHER EXPRESSED OR IMPLIED, INCLUDING,

 WITHOUT LIMITATION, WARRANTIES THAT THE COVERED CODE IS FREE OF

 DEFECTS, MERCHANTABLE, FIT FOR A PARTICULAR PURPOSE OR NON-INFRINGING.

 THE ENTIRE RISK AS TO THE QUALITY AND PERFORMANCE OF THE COVERED CODE

 IS WITH YOU. SHOULD ANY COVERED CODE PROVE DEFECTIVE IN ANY RESPECT,

YOU (NOT THE INITIAL DEVELOPER OR ANY OTHER CONTRIBUTOR) ASSUME THE

 COST OF ANY NECESSARY SERVICING, REPAIR OR CORRECTION. THIS DISCLAIMER

 OF WARRANTY CONSTITUTES AN ESSENTIAL PART OF THIS LICENSE. NO USE OF

 ANY COVERED CODE IS AUTHORIZED HEREUNDER EXCEPT UNDER THIS DISCLAIMER.

 8.1. This License and the rights granted hereunder will terminate

 automatically if You fail to comply with terms herein and fail to cure

 such breach within 30 days of becoming aware of the breach. All

 sublicenses to the Covered Code which are properly granted shall

 survive any termination of this License. Provisions which, by their

 nature, must remain in effect beyond the termination of this License

shall survive.

 8.2. If You initiate litigation by asserting a patent infringement

 claim (excluding declatory judgment actions) against Initial Developer

 or a Contributor (the Initial Developer or Contributor against whom

 You file such action is referred to as "Participant") alleging that:

 (a) such Participant's Contributor Version directly or indirectly

 infringes any patent, then any and all rights granted by such

 Participant to You under Sections 2.1 and/or 2.2 of this License

 shall, upon 60 days notice from Participant terminate prospectively,

 unless if within 60 days after receipt of notice You either: (i)

 agree in writing to pay Participant a mutually agreeable reasonable

 royalty for Your past and future use of Modifications made by such

 Participant, or (ii) withdraw Your litigation claim with respect to

 the Contributor Version against such Participant. If within 60 days

 of notice, a reasonable royalty and payment arrangement are not

 mutually agreed upon in writing by the parties or the litigation claim

 is not withdrawn, the rights granted by Participant to You under

 Sections 2.1 and/or 2.2 automatically terminate at the expiration of

the 60 day notice period specified above.

 (b) any software, hardware, or device, other than such Participant's

 Contributor Version, directly or indirectly infringes any patent, then

 any rights granted to You by such Participant under Sections 2.1(b)

 and 2.2(b) are revoked effective as of the date You first made, used,

 sold, distributed, or had made, Modifications made by that

Participant.

 8.3. If You assert a patent infringement claim against Participant

alleging that such Participant's Contributor

Version directly or

 indirectly infringes any patent where such claim is resolved (such as

 by license or settlement) prior to the initiation of patent

 infringement litigation, then the reasonable value of the licenses

 granted by such Participant under Sections 2.1 or 2.2 shall be taken

 into account in determining the amount or value of any payment or

license.

 8.4. In the event of termination under Sections 8.1 or 8.2 above,

 all end user license agreements (excluding distributors and resellers)

 which have been validly granted by You or any distributor hereunder

prior to termination shall survive termination.

 UNDER NO CIRCUMSTANCES AND UNDER NO LEGAL THEORY, WHETHER TORT

 (INCLUDING NEGLIGENCE), CONTRACT, OR OTHERWISE, SHALL YOU, THE INITIAL

 DEVELOPER, ANY OTHER CONTRIBUTOR, OR ANY DISTRIBUTOR OF COVERED CODE,

OR ANY SUPPLIER OF ANY OF SUCH PARTIES BE LIABLE TO ANY PERSON FOR

 ANY INDIRECT, SPECIAL, INCIDENTAL, OR CONSEQUENTIAL DAMAGES OF ANY

 CHARACTER INCLUDING, WITHOUT LIMITATION, DAMAGES FOR LOSS OF GOODWILL,

 WORK STOPPAGE, COMPUTER FAILURE OR MALFUNCTION, OR ANY AND ALL OTHER

 COMMERCIAL DAMAGES OR LOSSES, EVEN IF SUCH PARTY SHALL HAVE BEEN

 INFORMED OF THE POSSIBILITY OF SUCH DAMAGES. THIS LIMITATION OF

 LIABILITY SHALL NOT APPLY TO LIABILITY FOR DEATH OR PERSONAL INJURY

 RESULTING FROM SUCH PARTY'S NEGLIGENCE TO THE EXTENT APPLICABLE LAW

 PROHIBITS SUCH LIMITATION. SOME JURISDICTIONS DO NOT ALLOW THE

 EXCLUSION OR LIMITATION OF INCIDENTAL OR CONSEQUENTIAL DAMAGES, SO

### THIS EXCLUSION AND LIMITATION MAY NOT APPLY TO YOU.

 The Covered Code is a "commercial item," as that term is defined in

 48 C.F.R. 2.101 (Oct. 1995), consisting of "commercial computer

 software" and "commercial computer software documentation," as such

 terms are used in 48 C.F.R. 12.212 (Sept. 1995). Consistent with 48

 C.F.R. 12.212 and 48 C.F.R. 227.7202-1 through 227.7202-4 (June 1995),

 all U.S. Government End Users acquire Covered Code with only those

rights set forth herein.

 This License represents the complete agreement concerning subject

 matter hereof. If any provision of this License is held to be

 unenforceable, such provision shall be reformed only to the extent

 necessary to make it enforceable. This License shall be governed by

 California law provisions (except to the extent applicable law, if

 any, provides otherwise), excluding its conflictof-law provisions.

 With respect to disputes in which at least one party is a citizen of,

 or an entity chartered or registered to do business in the United

 States of America, any litigation relating to this License shall be

 subject to the jurisdiction of the Federal Courts of the Northern

 District of California, with venue lying in Santa Clara County,

 California, with the losing party responsible for costs, including

 without limitation, court costs and reasonable attorneys' fees and

 expenses. The application of the United Nations Convention on

Contracts for the International Sale of Goods is

expressly excluded.

 Any law or regulation which provides that the language of a contract

 shall be construed against the drafter shall not apply to this

License.

 As between Initial Developer and the Contributors, each party is

 responsible for claims and damages arising, directly or indirectly,

 out of its utilization of rights under this License and You agree to

 work with Initial Developer and Contributors to distribute such

 responsibility on an equitable basis. Nothing herein is intended or

 shall be deemed to constitute any admission of liability.

 Initial Developer may designate portions of the Covered Code as

 "Multiple-Licensed". "Multiple-Licensed" means that the Initial

 Developer permits you to utilize portions of the Covered Code under

 Your choice of the NPL or the alternative licenses, if any, specified

 by the Initial Developer in the file described in Exhibit A.

EXHIBIT A -Mozilla Public License.

 ``The contents of this file are subject to the Mozilla Public License

 Version 1.1 (the "License"); you may not use this file except in

 compliance with the License. You may obtain a copy of the License at

http://www.mozilla.org/MPL/

 Software distributed under the License is distributed on an "AS IS"

 basis, WITHOUT WARRANTY OF ANY KIND, either express or implied. See the

 License for the specific language governing rights and limitations

under the License.

The Original Code is

\_\_\_\_\_\_\_\_\_\_\_\_\_\_\_\_\_\_\_\_\_\_\_\_\_\_\_\_\_\_\_\_\_\_\_\_\_\_.

The Initial Developer of the Original Code is

 $\frac{1}{2}$  ,  $\frac{1}{2}$  ,  $\frac{1}{2}$  ,  $\frac{1}{2}$  ,  $\frac{1}{2}$  ,  $\frac{1}{2}$  ,  $\frac{1}{2}$  ,  $\frac{1}{2}$  ,  $\frac{1}{2}$  ,  $\frac{1}{2}$  Portions created by \_\_\_\_\_\_\_\_\_\_\_\_\_\_\_\_\_\_\_\_\_\_ are Copyright  $(C)$ <sub>------</sub>

\_\_\_\_\_\_\_\_\_\_\_\_\_\_\_\_\_\_\_\_\_\_\_. All Rights Reserved.

Contributor(s):

\_\_\_\_\_\_\_\_\_\_\_\_\_\_\_\_\_\_\_\_\_\_\_\_\_\_\_\_\_\_\_\_\_\_\_\_\_\_.

 Alternatively, the contents of this file may be used under the terms

of the  $\frac{1}{2}$  license (the  $T_{\frac{1}{2}}$  License"), in which case the

 provisions of [\_\_\_\_\_\_] License are applicable instead of those

 above. If you wish to allow use of your version of this file only

 under the terms of the [\_\_\_\_] License and not to allow others to use

 your version of this file under the MPL, indicate your decision by

 deleting the provisions above and replace them with the notice and

 other provisions required by the [\_\_\_] License. If you do not delete

 the provisions above, a recipient may use your version of this file

under either the MPL or the [\_\_\_] License."

 [NOTE: The text of this Exhibit A may differ slightly from the text of

 the notices in the Source Code files of the Original Code. You should

 use the text of this Exhibit A rather than the text found in the

 Original Code Source Code for Your Modifications.]

## 21.5 Pranešimai

Galite gauti pranešimą apie naują TV programinę įrangą, kurią galima parsisiųsti, arba kitus su programine įranga susijusius klausimus.

Skaityti šiuos pranešimus…

1- Paspauskite  $\boldsymbol{\star}$ , pasirinkite Visi nustatymai ir paspauskite OK. **2 -** Pasirinkite Naujinti programinę įrangą > Pranešimai. **3 -** Jei atsiunčiamas pranešimas, jį galite perskaityti arba pasirinkti vieną iš esamų pranešimų. **4 -** Prireikus, kelis kartus paspauskite (kairėn), kad meniu uždarytumėte.

# $\overline{22}$ Svarbiausi techniniai duomenys

### 22.1

# Aplinkosauga

## Europos energijos ženklas

Gaminio Europos energijos ženklas nurodo jo energijos vartojimo efektyvumo klasę. Kuo žalesnė gaminio energijos suvartojimo klasė, tuo mažiau energijos jis vartoja.

Ženkle galite rasti energijos efektyvumo klasę, vidutines gaminio elektros sąnaudas naudojant ir vidutines elektros sąnaudas per 1 metus. Šio gaminio energijos suvartojimo vertes galite rasti ir savo šalies "Philips" svetainėje adresu www.philips.com/TV

## Gaminio parametrų lentelė

## 32PFx5501

- Energijos vartojimo efektyvumo klasė: A
- Ekrano dydis (matoma) : 80 cm / 32 in
- Įjungto energijos sąnaudos (W) : 34 W
- Energijos sąnaudos per metus (kWh) \* : 50 kWh
- Budėjimo režimo energijos sąnaudos (W) \*\*: 0,30 W
- Ekrano raiška (pikseliais) : 1920 x 1080p

## 40PFx5501

- Energijos vartojimo efektyvumo klasė: A+
- Ekrano dydis (matoma) : 102 cm / 40 in
- Įjungto energijos sąnaudos (W) : 46 W
- Energijos sąnaudos per metus (kWh) \* : 67 kWh
- Budėjimo režimo energijos sąnaudos (W) \*\* : 0,30 W
- Ekrano raiška (pikseliais) : 1920 x 1080p 49PFx5501
- Energijos vartojimo efektyvumo klasė: A+
- Ekrano dydis (matoma) : 123 cm / 49 in
- $\cdot$  liungto energijos sanaudos (W) : 50 W
- Energijos sąnaudos per metus (kWh) \* : 73 kWh
- Budėjimo režimo energijos sąnaudos (W) \*\* : 0,30 W
- Ekrano raiška (pikseliais) : 1920 x 1080p

\* Energijos sąnaudos per metus (kWh) apskaičiuotos darant prielaidą, kad televizorius veikia 4 val. parą visas 365 dienas. Tikrosios energijos sąnaudos priklauso nuo televizoriaus naudojimo intensyvumo.

\*\* Kai televizorius išjungiamas nuotolinio valdymo pulteliu ir neveikia jokia funkcija.

# Eksploatacijos pabaiga

### Seno gaminio ir maitinimo elementų šalinimas

Gaminys sukurtas ir pagamintas naudojant aukštos kokybės medžiagas ir komponentus, kuriuos galima perdirbti ir naudoti pakartotinai.

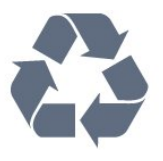

Jei ant gaminio yra perbrauktos šiukšlių dėžės su ratukais simbolis, tai reiškia, kad gaminiui taikoma Europos Sąjungos direktyva 2012/19/ES.

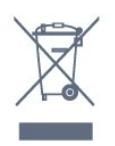

Sužinokite apie vietinę atskiro surinkimo sistemą elektriniams ir elektroniniams gaminiams.

Laikykitės vietinių taisyklių ir neišmeskite senų gaminių su įprastomis buitinėmis atliekomis. Tinkamai šalinant senus gaminius galima išvengti neigiamų padarinių aplinkai ir žmonių sveikatai.

Gaminyje yra maitinimo elementų, kuriems galioja Europos direktyva 2006/66/EB, ir jų negalima išmesti su įprastomis buitinėmis atliekomis.

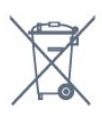

Sužinokite apie vietines atskiro maitinimo elementų surinkimo taisykles, nes tinkamas šalinimas padės išvengti neigiamų padarinių aplinkai ir žmonių sveikatai.

## $222$ Maitinimas

Gaminio specifikacijos gali būti keičiamos be įspėjimo. Daugiau informacijos apie šio gaminio specifikacijas rasite [www.philips.com/support](http://www.philips.com/support)

## Maitinimas

- Maitinimo srovė: AC 220–240 V +/-10 %
- Aplinkos temperatūra: 5 °C 35 °C

• Energijos taupymo funkcijos: ekorežimas, vaizdo išjungimas (klausant radijo), automatinio išsijungimo laikmatis, ekonustatymų meniu.

Informacijos apie energijos sąnaudas ieškokite skyriuje Gaminio parametrų lentelė.

Šio gaminio etiketėje nurodyta galios vertė reiškia šio gaminio galios sąnaudas įprastai naudojant jį namuose (IEC 62087 2 laida). Skliausteliuose

nurodyta maksimali galios vertė naudojama elektros saugai (IEC 60065 laida). 7.2).

# 22.3 Operacinė sistema

Android OS:

Android Marshmallow 6.0

# $22.4$ Priėmimas

• Antenos įvestis: 75 omų koaksialinė (IEC75)

• Imtuvo diapazonas: hiperjuosta, S kanalas, UHF, VHF

- DVB: DVB-T2, DVB-C (kabelis) QAM
- Analoginio vaizdo atkūrimas: SECAM, PAL
- Skaitmeninis vaizdo įrašų atkūrimas: MPEG2 SD/HD (ISO/IEC 13818-2), MPEG4 SD/HD (ISO/IEC 14496-10)
- Skaitmeninis garso atkūrimas (ISO/IEC 13818-3)

# $22.5$ Ekrano tipas

### Ekrano įstrižainės dydis

- 32PFx5501: 80 cm / 32 in
- 40PFx5501: 102 cm / 40 in
- 49PFx5501: 123 cm / 49 in

### Ekrano raiška

• 1920 x 1080p

### 22.6

# Ekrano įvesties skiriamoji geba:

### Vaizdo įrašų formatai

Skiriamoji geba – atnaujinimo dažnis

- $\cdot$  480i 60 Hz
- $\cdot$  480p 60 Hz
- 576i 50 Hz
- 576p 50 Hz
- $\cdot$  720p 50 Hz, 60 Hz
- $\cdot$  1080i 50 Hz, 60 Hz
- $\cdot$  1080p 24 Hz, 25 Hz, 30 Hz

### Kompiuterio formatai

Skiriamoji geba (be kitu)

- $\cdot$  640 x 480p 60 Hz
- $\cdot$  800 x 600p 60 Hz
- $\cdot$  1024 x 768p 60 Hz
- $\cdot$  1280 x 768p 60 Hz
- $\cdot$  1360 x 765p 60 Hz
- $\cdot$  1360 x 768p 60 Hz
- $\cdot$  1280 x 1024p 60 Hz
- $\cdot$  1920 x 1080p 60 Hz

## 22.7 Matmenys ir svoriai

### 32PFx5501

• Be televizoriaus stovo Plotis 726,5 mm – aukštis 425,4 mm – gylis 76,8 mm  $-$  svoris  $\pm$  5.46 kg • Su televizoriaus stovu Plotis 726,5 mm – aukštis 483 mm – gylis 168,7 mm – svoris ±5,72 kg 40PFx5501

• Be televizoriaus stovo Plotis 918 mm – aukštis 534,5 mm – gylis 76,8 mm – svoris  $\pm$  7,93 kg • Su televizoriaus stovu Plotis 918 mm – aukštis 597,5 mm – gylis 204,2 mm

 $-$  svoris  $\pm 8,24$  kg

## 49PFx5501

- Be televizoriaus stovo
- Plotis 1099,2 mm aukštis 631,9 mm gylis 78,6 mm
- $-$  svoris  $\pm$  11.01 kg
- Su televizoriaus stovu
- Plotis 1099,2 mm aukštis 699,7 mm gylis 213,2
- $mm -$  svoris  $\pm$ 11,3 kg

## 22.8 Prijungimo galimybė

Televizoriaus šonas

- HDMI 3 įvestis ARC
- HDMI 4 įvestis MHL ARC
- $\cdot$  USB 2 USB 3.0 (mėlyna)
- $\cdot$  USB 3 USB 2.0
- 1 x bendrosios sąsajos lizdas: CI+/CAM
- Ausinės 3,5 mm stereogarso minikištukas

### Galinė televizoriaus pusė

- Garso įvestis (DVI–HDMI) 3,5 mm stereogarso minikištukas
- SCART: K / D garso jungtis, CVBS įvestis, RGB
- $\cdot$  YPbPr: Y Pb Pr K / D garso jungtis

### Televizoriaus apačia

- HDMI 1 in
- HDMI 2 in
- $\cdot$  USB 1 USB 2.0
- $\cdot$  Garso išvestis optinė "Toslink"
- LAN tinklas RJ45
- Antena (75 omų)

## $\overline{229}$

# Garsas

- wOOx
- HD stereo
- Išvesties galia (RMS): 16W
- Dolby Digital Plus®
- "DTS 2.0 + Digital out ™"

22.10

# Daugialypė terpė

## Jungtys

- USB 2.0 / USB 3.0
- · "Ethernet" LAN RJ-45
- $\cdot$  "Wi-Fi" 802.11a/b/g/n (integruotasis)
- BT2.1 su EDR ir BT4.0 su BLE

Palaikomos USB failų sistemos  $\cdot$  FAT 16, FAT 32, NTFS

Palaikomi medijos serveriai

• Talpyklos: 3GP, AVCHD, AVI, MPEG-PS, MPEG-TS, MPEG-4, "Matroska" (MKV), "Quicktime" (MOV, M4V, M4A), "Windows Media" (ASF/WMV/WMA) • Vaizdo kodekai: MPEG-1, MPEG-2, MPEG-4 Part 2, MPEG-4 Part 10 AVC (H264), H.265 (HEVC), VC-1, WMV9

• Garso kodekai: AAC, HE-AAC (v1/v2), AMR-NB, "Dolby Digital", "Dolby Digital Plus", "DTS Premium Sound™", MPEG-1/2/2.5 Layer I/II/III (įskaitant MP3), WMA (v2–v9,2), WMA Pro (v9/v10)

• Subtitrai:

– Formatai: SAMI, "SubRip" (SRT), "SubViewer" (SUB), "MicroDVD" (TXT), "mplayer2" (TXT), "TMPlayer" (TXT) – Simbolių šifravimas: UTF-8, Centrinė Europa ir Rytų Europa (Windows-1250), kirilica (Windows-1251), graikų k. (Windows-1253), turkų (Windows-1254), Vakarų Europa (Windows-1252)

• Vaizdo kodekai: JPEG, PNG, BMP

• Apribojimai:

– maksimali palaikoma laikmenos failų sparta bitais yra 30 Mbps;

– maksimali palaikoma laikmenos failų sparta bitais yra 20 Mbps;

– MPEG-4 AVC (H.264) palaikomas iki aukšto profilio @ L5.1;

– H.265 (HEVC) palaikomas iki pagrindinio (Main) / 10 pagrindinio (Main 10) profilio iki 5.1 lygio

– VC-1 palaikomas iki pažangaus profilio @ L3.

### Palaikoma medijos serverio programinė įranga (DMS)

• Galite naudoti bet kurią DLNA V1.5 sertifikuotą

medijos serverio programinę įrangą (DMS klasės). • Mobiliuosiuose įrenginiuose galite naudoti "Philips

TV Remote app" programą ("iOS" ir "Android").

Veikimas gali skirtis ir priklauso nuo mobiliojo įrenginio galimybių ir naudojamos programinės įrangos.

# $\overline{23}$ Žinynas ir palaikymas

## 23.1

# Užregistruokite savo televizorių

Užregistruokite savo televizorių ir mėgaukitės įvairiais pranašumais, įskaitant visapusišką pagalbą (taip pat atsisiunčiamus išteklius), privilegijuotą prieigą prie informacijos apie naujus gaminius, išskirtinius pasiūlymus bei nuolaidas, galimybę laimėti prizus ir net dalyvauti specialiose apklausose apie naujus gaminius.

Apsilankykite adresu www.philips.com/welcome

# 23.2 Žinyno naudojimas

Šiame televizoriuje žinynas pateikiamas ekrane  $\bullet$ .

Žinyno atidarymas

1 - Paspauskite △ HOME.

**2 -** Pasirinkite Nustatymai > Žinynas > Vartotojo vadovas.

Norėdami skaityti žinyną kaip knygą, rinkitės Knyga. Norėdami ieškoti raktažodžių, pasirinkite Raktažodis.

Be to, Žinyną galite atidaryti iš pagrindinio ar televizoriaus meniu.

Prieš vykdydami žinyno nurodymus, žinyną uždarykite.

Atliekant tam tikrus veiksmus, pvz., įjungus tekstą (teletekstą), spalvotiems klavišams priskiriamos specialios funkcijos, todėl jais negalima atidaryti žinyno.

## Televizoriaus žinynas planšetiniame kompiuteryje, išmaniajame telefone arba kompiuteryje

Kad būtų lengviau skaityti didesnės apimties instrukcijas, galite atsisiųsti televizoriaus žinyną PDF formatu ir skaityti ją išmaniajame telefone,

planšetiniame kompiuteryje arba kompiuteryje. Be to, galite išsispausdinti atitinkamus žinyno puslapius iš kompiuterio.

Jei norite atsisiųsti žinyną (naudotojo vadovą), apsilankykite [www.philips.com/support](http://www.philips.com/support)

# 23.3 Trikčių diagnostika ir šalinimas

## Įjungimas ir nuotolinio valdymo pultas

### Televizorius neįsijungia:

• Atjunkite maitinimo laidą nuo maitinimo lizdo. Palaukite minutę ir vėl prijunkite.

• Įsitikinkite, kad maitinimo laidas tinkamai prijungtas.

Gergždžiantis garsas paleidžiant arba įjungiant.

Kai įjungiate, išjungiate arba perjungiate TV į budėjimo režimą, televizoriaus korpuse girdimas gergždžiantis garsas. Gergždžiantis garsas yra įprastas dalykas, atsirandantis dėl televizoriaus plėtimosi ir susitraukimo vėstant ir šylant. Tai neturi įtakos veikimui.

Televizorius nereaguoja į nuotolinio valdymo pultą.

Televizoriui įsijungti reikia tam tikro laiko. Tuo metu televizorius nereaguos į nuotolinį valdymą ar jame įrengtus valdiklius. Tai normalu.

Televizorius ir vėliau nereaguoja į nuotolinio valdymo pultą, patikrinkite, ar nuotolinio valdymo pultas veikia, naudodami mobiliojo telefono kamerą. Įjunkite telefono kameros režimą ir nukreipkite nuotolinio valdymo pultą į kameros objektyvą. Jei nuspaudę bet kurį nuotolinio valdymo pulto mygtuką kameros vaizdo ekrane matote infraraudonųjų spindulių LED mirgėjimą, vadinasi, nuotolinio valdymo pultas veikia. Reikia patikrinti televizorių.

Jei mirgėjimo nepastebite, gali būti sugedęs nuotolinio valdymo pultas arba išsikrovę jo maitinimo elementai.

Nurodytu būdu nėra galimybės patikrinti tų nuotolinio valdymo pultų, kurie yra belaidžiu ryšiu susieti su televizoriumi.

### Televizorius vėl grįžta į parengties režimą po to, kai jame parodomas "Philips" paleidimo ekranas

Kai televizorius parengties režimu atjungiamas nuo maitinimo šaltinio ir vėl prijungiamas, parodomas paleidimo langas, po to televizorius grįžta į parengties režimą. Tai normalu. Jei norite vėl įjungti budėjimo režimu veikiantį televizorių, nuotolinio valdymo pulte arba televizoriuje paspauskite  $\Phi$ .

### Parengties režimo lemputė nuolat mirksi

Atjunkite maitinimo laidą nuo maitinimo lizdo. Palaukite 5 minutes ir vėl prijunkite. Jei lemputė vis tiek mirksi, susisiekite su "Philips" klientų aptarnavimo tarnyba.

# Kanalai

Diegimo metu nerasta skaitmeninių kanalų.

Norėdami išsiaiškinti, ar jūsų šalyje televizorius palaiko DVB-T arba DVB-C, žr. technines specifikacijas. Įsitikinkite, kad visi kabeliai prijungti tinkamai ir pasirinktas tinkamas tinklas.

### Anksčiau įdiegti kanalai nerodomi kanalų sąraše.

Įsitikinkite, ar pasirinktas tinkamas kanalų sąrašas.

## Vaizdas

## Nerodomas vaizdas arba vaizdas iškreiptas.

• Įsitikinkite, ar antena tinkamai prijungta prie televizoriaus.

• Įsitikinkite, ar kaip vaizdo šaltinis pasirinktas tinkamas įrenginys.

• Įsitikinkite, ar tinkamai prijungtas išorinis įrenginys arba šaltinis.

Girdisi garsas, bet nėra jokio vaizdo.

• Įsitikinkite, ar vaizdo nustatymai tinkamai nustatyti.

### Gaunamas silpnas signalas iš antenos.

• Įsitikinkite, ar antena tinkamai prijungta prie televizoriaus.

• Garsiakalbiai, neįžeminti garso įrenginiai, neono lempos, aukšti pastatai ir kiti dideli objektai gali turėti įtakos gaunamo signalo kokybei. Jei įmanoma, pabandykite pagerinti priimamo signalo kokybę, pakeitę antenos kryptį arba patraukę įrenginius toliau nuo televizoriaus.

• Jei silpnas tik vieno kanalo gaunamas signalas, tiksliai sureguliuokite tą kanalą.

Iš įrenginio gaunamas neryškus vaizdas.

• Įsitikinkite, ar įrenginys tinkamai prijungtas.

• Įsitikinkite, ar vaizdo nustatymai tinkamai nustatyti.

## Po kurio laiko pasikeičia vaizdo nustatymai.

Įsitikinkite, kad meniu elementas Vieta nustatytas į padėtį Namai. Galite pakeisti ir įrašyti parametrus šiuo režimu.

## Ekrane rodoma komercinė reklamjuostė.

Įsitikinkite, kad meniu elementas Vieta nustatytas į padėtį Namai.

### Vaizdas netelpa ekrane.

Nustatykite kitą vaizdo formatą.

## Perjungiant kanalus keičiamas vaizdo formatas.

Pasirinkite neautomatinį vaizdo formatą.

### Vaizdo padėtis ekrane netinkama.

Iš kai kurių įrenginių gaunami vaizdo signalai gali būti netinkamai suderinti su ekranu. Patikrinkite prijungto įrenginio signalo išvestį.

### Vaizdas iš kompiuterio nestabilus.

Įsitikinkite, ar kompiuteris naudoja palaikomą skiriamają gebą ir atnaujinimo dažnį.

## Garsas

### Nėra garso arba jis nekokybiškas.

Jei neaptinkamas garso signalas, televizorius automatiškai išjungia garso išvestį – tai ne gedimas.

- Įsitikinkite, ar tinkamai nustatyti garso nustatymai.
- Įsitikinkite, ar visi kabeliai tinkamai prijungti.

• Įsitikinkite, ar garsas nenutildytas ir nenustatytas į nulį.

• Įsitikinkite, ar televizoriaus garso išvestis prijungta prie garso įvesties namų kino sistemos įrenginyje. Garsą girdėsite per NKS garsiakalbius.

• Naudojant kai kuriuos įrenginius, gali tekti patiems įjungti HDMI garso išvestį. Jei HDMI garso išvesties jau įjungta, bet garso vis tiek negirdite, įrenginio skaitmeninio garso formatą pabandykite pakeisti į PCM (skirtuminio garso skaitmeninimo). Instrukcijas žr. prie įrenginio pridėtoje dokumentacijoje.

## HDMI ir USB

### HDMI

• Atminkite, kad dėl HDCP (plačiajuosčio skaitmeninio turinio apsaugos) palaikymo gali ilgiau užtrukti, kol per televizorių bus parodytas iš HDMI įrenginio perduodamas turinys.

• Jei televizorius neatpažįsta HDMI įrenginio ir nerodomas joks vaizdas, pabandykite perjungti šaltinį iš vieno įrenginio į kitą ir vėl atgal.

• Jei garsas nuolat pertraukiamas, patikrinkite, ar tinkami išvesties iš HDMI įrenginio nustatymai.

• Jei naudojamas HDMI į DVI adapteris arba HDMI į DVI kabelis, įsitikinkite, ar prie AUDIO IN (garso įvestis) (tik mažasis lizdas) jungties yra prijungtas papildomas garso kabelis (jei įrengtas).

### "HDMI EasyLink" neveikia

• Įsitikinkite, ar HDMI įrenginiai yra suderinami su HDMI-CEC. "EasyLink" funkcijos veikia tik su įrenginiais, kurie yra suderinami su HDMI-CEC.

### Nerodoma garsumo piktograma.

• Jei prijungę HDMI-CEC garso įrenginį televizoriaus nuotolinio valdymo pultu reguliuojate garsumo lygį per įrenginį, tai normalu.

### Nerodomos nuotraukos, vaizdo įrašai ir

### nepaleidžiama muzika iš USB įrenginio.

• Įsitikinkite, ar USB atmintinė nustatyta kaip palaikanti Talpiosios atminties klasę, kaip aprašyta atmintinės dokumentacijoje.

• Įsitikinkite, ar USB atmintinė suderinama su televizoriumi.

• Įsitikinkite, ar televizorius palaiko garso ir vaizdo failų
#### <span id="page-108-0"></span>formatus.

#### Trūkinėjantis USB failų atkūrimas.

• USB atmintinės perdavimo našumas gali riboti duomenų perdavimo į televizorių spartą, todėl atkūrimas gali būti prastas.

## Tinklas, belaidis ryšys

#### "Wi-Fi" tinklas nerastas arba yra trukdžių

• Mikrobangų krosnelės, DECT telefonai arba kiti netoli esantys "Wi-Fi" 802.11b/g/n įrenginiai gali trikdyti belaidį tinklą.

• Jei jūsų televizorius pastatytas kelių kitų belaidžių kelvedžių kaiminystėje (apartamentuose ir pan.), kelvedyje rekomenduojama naudoti 5 GHz dažnį (802.11ac)

• Įsitikinkite, kad tinkle veikiančios užkardos leidžia belaidžiu būdu prisijungti prie televizoriaus.

• Kad lengviau įdiegtumėte belaidį tinklą, išjungdami SSID transliaciją neslėpkite kelvedžio pavadinimo.

• Jei belaidis tinklas jūsų namuose tinkamai neveikia, bandykite sujungti naudodami laidus.

#### Lėtas "Wi-Fi" tinklo ryšys

• Kelvedžiui prijungti naudokite didelės spartos (plačiajuostį) interneto ryšį.

• Apribokite įrenginių, kuriems leidžiama naudoti tą patį kelvedį, skaičių.

• Ieškokite savo belaidžio kelvedžio naudotojo vadove informacijos apie veikimo nuotolį patalpose,

perdavimo spartą ir kitus signalo kokybės veiksnius. DHCP

• Jei prisijungti nepavyksta, patikrinkite kelvedžio DHCP (dinaminio serverio konfigūravimo protokolo) nustatymą. DHCP turi būti įjungtas.

## "Bluetooth"

#### Neįmanoma susieti

• Patikrinkite, ar įrenginys veikia susiejimo režimu. Apie tai skaitykite įrenginio vadove.

• Pasirūpinkite, kad belaidis garsiakalbis ir kelvedis būtų kuo arčiau televizoriaus.

• Vietose, kuriose yra didelis belaidžių ryšių aktyvumas, pavyzdžiui, bute su daug belaidžio ryšio kelvedžių, belaidis ryšys gali neveikti sklandžiai.

• Gali neveikti vienu metu bandant susieti kelis įrenginius su televizoriumi.

#### Nutrūko "Bluetooth" ryšys

• Visuomet padėkite belaidį garsiakalbį 5 m atstumu nuo televizoriaus.

"Bluetooth" garso ir vaizdo sinchronizavimas

• Prieš pirkdami belaidį "Bluetooth" garsiakalbį, išsiaiškinkite, kokia jo garso ir vaizdo sinchronizavimo kokybė, kuri paprastai vadinama lūpų ir girdimo garso sutapimu. Ne visi "Bluetooth" įrenginiai veikia tinkamai. Patarimo kreipkitės į pardavėją.

## Internetas

Internetas neveikia

• Jei kelvedis tinkamai prijungtas, patikrinkite, ar jis prijungtas prie interneto.

## Netinkama televizoriaus meniu kalba

Meniu kalbą pakeiskite norima kalba.

- 1 Paspauskite **a**.
- 2 Pasirinkite piktogramą **\*** (nustatymai) ir
- paspauskite OK.
- **3** 5 kartus paspauskite (žemyn).
- 4 3 kartus paspauskite > (dešinėn), pasirinkite
- reikiamą kalbą ir paspauskite OK.

5 - Paspauskite  $\leftarrow$  BACK, kad meniu uždarytumėte.

### $\overline{234}$ Interneto žinynas

Norėdami išspręsti su "Philips" televizoriumi susijusias problemas, galite pasinaudoti mūsų pagalba internete. Galite pasirinkti savo kalbą ir įrašyti produkto modelio numerį.

Apsilankykite adresu www.philips.com/support.

Pagalbos centro svetainėje rasite centro savo šalyje telefoną ir atsakymus į dažniausiai užduodamus klausimus (DUK). Kai kuriose šalyse galite pabendrauti internetu su vienu iš mūsų darbuotoju ir klausimą užduoti jam tiesiogiai arba išsiųsti el. paštu. Galite atsisiųsti naują televizoriaus programinę įrangą arba vadovą, kurį galėsite perskaityti kompiuteryje.

## $735$

## Palaikymas ir remontas

Jei reikia pagalbos ar remonto paslaugų, skambinkite klientų aptarnavimo centro karštąja linija savo šalyje. Mūsų techninės priežiūros specialistai prireikus atliks reikiamus remonto darbus.

Telefono numerį rasite su televizoriumi pateiktoje spausdintoje dokumentacijoje. Arba apsilankykite svetainėje www.philips.com/support ir prireikus pasirinkite savo šalį.

#### Televizoriaus modelio ir serijos numeris

Gali reikėti nurodyti jūsų televizoriaus modelio ir serijos numerį. Šiuos skaičius rasite ant pakuotės etiketės arba tipo etiketėje televizoriaus galinėje pusėje arba apačioje.

A Ispėjimas

Nebandykite televizoriaus taisyti patys. Taip galite sunkiai susižeisti, nepataisomai sugadinti televizorių arba garantija neteks galios.

## <span id="page-110-0"></span> $\overline{24}$ Sauga ir priežiūra

#### $\frac{1}{241}$

## Saugumas

### Svarbu

Perskaitykite ir įsigilinkite į visas saugos instrukcijas prieš naudodami savo televizorių. Jeigu gedimas įvyks dėl šių instrukcijų nesilaikymo, garantija negalios.

### Elektros šoko ar gaisro pavojus

• Saugokite televizorių nuo lietaus ir drėgmės. Prie televizoriaus nedėkite jokių indų, pvz., vazų su vandeniu.

Jei skystis išsiliejo ant televizoriaus, nedelsdami atjunkite televizorių nuo maitinimo lizdo.

Kreipkitės į "Philips" klientų aptarnavimo centrą, kad prieš naudojant televizorių jis būtų patikrintas.

• Niekada nelaikykite televizoriaus, nuotolinio valdymo pulto ar maitinimo elementų dideliame karštyje. Niekada nedėkite jų šalia degančių žvakių, atviros liepsnos ar kitų karščio šaltinių, įskaitant tiesioginius saulės spindulius.

• Niekada nekiškite jokių daiktų į ventiliavimo ar kitas televizoriaus angas.

• Niekada nestatykite sunkių daiktų ant maitinimo laido.

• Saugokite kištukus nuo išorinės jėgos poveikio. Išklibę kištukai gali sukelti elektros kibirkštis ar gaisrą. Sukdami televizoriaus ekraną, pasirūpinkite, kad nebūtų įtemptas maitinimo laidas.

• Norint atjungti televizorių nuo maitinimo tinklo, reikia ištraukti televizoriaus maitinimo laido kištuką iš lizdo. Išjungdami maitinimą, traukite tik už kištuko, o ne už maitinimo laido. Turite visada patogiai pasiekti maitinimo kištuką, maitinimo laidą ir lizdą.

### Pavojus susižeisti ar sugadinti televizorių

• Jei televizorius sveria daugiau nei 25 kg (55 svarus), jį kelti ir nešti turi du žmonės.

• Jei montuojate televizorių ant stovo, naudokite tik pateiktąjį pakuotėje stovą. Tvirtai pritvirtinkite stovą prie televizoriaus.

Statykite televizorių ant plokščio, lygaus paviršiaus, kuris gali išlaikyti televizoriaus ir stovo svorį.

• Jei televizorių montuojate prie sienos, patikrinkite, ar televizoriaus svoris bus išlaikytas ant sienos laikiklio. "TP Vision" neatsako už netinkamą pritvirtinimą prie sienos, dėl kurio gali įvykti nelaimingas atsitikimas,

galite susižeisti arba sugadinti televizorių.

• Tam tikros šio gaminio dalys pagamintos iš stiklo. Elkitės atsargiai, kad nesusižalotumėte ir nesugadintumėte gaminio.

#### Pavojus sugadinti televizorių!

Prieš televizorių jungdami į maitinimo šaltinį, įsitikinkite, kad energijos įtampa atitinka televizoriaus gale nurodytas vertes. Jei įtampa skiriasi, televizoriaus jokiu būdu nejunkite į maitinimo šaltinį.

### Pavojus susižeisti vaikams

Imkitės šių atsargumo priemonių, kad išvengtumėte televizoriaus apvertimo ir vaikų sužalojimo:

• Niekada nestatykite televizoriaus ant paviršiaus, užkloto staltiese ar kita medžiaga, kurią galima patraukti.

• Įsitikinkite, kad jokia televizoriaus dalis nėra išsikišusi už tvirtinimo paviršiaus.

• Niekada nestatykite televizoriaus ant aukštų baldų (pvz., knygų lentynos), nepritvirtinę baldų ir televizoriaus prie sienos arba tinkamos atramos.

• Paaiškinkite vaikams apie pavojų, kylantį lipant ant baldų ir bandant pasiekti televizorių.

#### Pavojus praryti elementus!

Nuotolinio valdymo pulte gali būti monetos pavidalo maitinimo elementų, kuriuos gali lengvai praryti maži vaikai. Visada laikykite tokius maitinimo elementus vaikams nepasiekiamoje vietoje.

### Pavojus perkaisti

Televizoriaus nemontuokite ankštose vietose. Aplink televizorių palikite bent 10 cm (4 colius) laisvos vietos ventiliacijai. Įsitikinkite, kad užuolaidos ar kiti objektai nedengia televizoriaus vėdinimo angų.

### Žaibavimas

Prieš perkūniją atjunkite televizorių nuo maitinimo šaltinio ir antenos.

Perkūnijos metu nelieskite jokių televizoriaus dalių, maitinimo laido ar antenos kabelio.

### Pavojus pažeisti klausą

Klausydamiesi per ausines nesiklausykite per garsiai arba per ilgai.

## <span id="page-111-0"></span>Žema temperatūra

Jei televizorius buvo gabenamas esant žemesnei nei 5 °C (41 °F) temperatūrai, jį išpakuokite ir, prieš įjungdami į elektros lizdą, palaukite, kol televizorius sušils iki kambario temperatūros.

### Drėgnumas

Retais atvejais, atsižvelgiant į temperatūrą ir drėgmę, priekinio televizoriaus stiklo vidinėje pusėje gali atsirasti nedidelė kondensacija (tam tikruose modeliuose). Norėdami to išvengti, nelaikykite televizoriaus tiesioginėje saulės šviesoje, labai karštoje ar ypač drėgnoje patalpoje. Kondensacija, jei ji atsiranda, išnyks savaime po kelių valandų, kol veiks televizorius.

Kondensacijos drėgmė nepakenks televizoriui ir nesukels gedimo.

## $\overline{242}$ Ekrano priežiūra

• Draudžiama liesti, spausti, trinti ir trankyti ekraną kokiu nors daiktu.

• Prieš valydami išjunkite televizorių iš maitinimo tinklo.

• Valykite televizorių ir rėmą atsargiai braukdami švelnia sudrėkinta šluoste. Niekada nevalykite televizoriaus tokiomis medžiagomis kaip spiritas, chemikalai arba buitiniai valikliai.

• Norėdami išvengti deformavimo ir spalvų blukimo, vandens lašus kuo greičiau nuvalykite.

• Jei įmanoma, nepalikite nuolat rodomų nejudančių vaizdų. Nejudantys vaizdai yra tie, kurie rodomi ekrane ilgesnį laiką. Tai gali būti ekrano meniu, juodos juostelės, laikrodis ir kiti. Jei reikia naudotis tokiais vaizdais, sumažinkite ekrano kontrastingumą ir ryškumą, kad nepažeistumėte ekrano.

## <span id="page-112-0"></span> $\overline{25}$ Naudojimo sąlygos

#### $25.1$

## Naudojimo sąlygos – televizorius

© "TP Vision Europe B.V.", 2016. Visos teisės saugomos.

Šį gaminį rinkai pristačiusi "TP Vision Europe B.V." arba vienas iš bendrovės filialų, toliau šiame dokumente minima kaip "TP Vision", yra produkto gamintoja. "TP Vision" suteikia garantijas, susijusias su produktu, prie kurio pridėtas šis lankstinukas. "Philips" ir "Philips" skydo emblema yra registruotieji "Koninklijke Philips N.V." prekių ženklai.

Specifikacijos gali būti pakeistos be išankstinio įspėjimo. Prekių ženklai yra "Koninklijke Philips N.V" arba atitinkamų jų savininkų turtas. "TP Vision" pasilieka teisę bet kada keisti gaminius be įsipareigojimo atitinkamai pakeisti anksčiau tiektus gaminius.

Prie televizoriaus pridedama rašytinė medžiaga ir naudotojo vadovas, saugomas televizoriaus atmintyje arba atsisiųstas iš "Philips"

svetainės [www.philips.com/support,](http://www.philips.com/support) yra tinkami naudotis sistema.

Medžiaga, pateikta šiame vadove, atitinka numatytą sistemos paskirtį. Jei gaminys arba jo atskiri moduliai ar procedūros naudojami ne pagal šiame vadove nurodytą paskirtį, turi būti gautas jų patikimumo ir tinkamumo patvirtinimas. "TP Vision" garantuoja, kad pati medžiaga nepažeidžia jokių Jungtinių Amerikos Valstijų patentų. Daugiau nėra jokios išreikštos ar numanomos garantijos. "TP Vision" neatsako už jokias šio dokumento turinio klaidas ir už jokias problemas, kilusias dėl šio dokumento turinio. Klaidos, apie kurias pranešama "Philips", bus apibendrintos ir nedelsiant paskelbtos "Philips" palaikymo svetainėje.

Garantijos sąlygos. Pavojus susižeisti, sugadinti televizorių arba panaikinti garantiją! Niekada nebandykite patys taisyti televizoriaus. Televizorių ir priedus naudokite pagal gamintojo numatytą paskirtį. Televizoriaus galinėje pusėje išspausdintas perspėjimo ženklas nurodo elektros šoko pavojų. Niekada nenuimkite televizoriaus dangčio. Jei televizoriui reikia techninės priežiūros ar remonto, kreipkitės į "Philips" klientų aptarnavimo skyrių. Telefono numerį rasite su televizoriumi pateiktoje spausdintoje dokumentacijoje. Arba apsilankykite svetainėje www.philips.com/support ir prireikus pasirinkite savo šalį. Bet kokia aiškiai šiame vadove išreikšta draudžiama veikla ar reguliavimo bei surinkimo procedūros, kurios šiame vadove nerekomenduojamos ar neleistinos, panaikins

#### garantiją.

#### Pikselių charakteristikos

Šiame LCD/LED gaminyje yra daug spalvų pikselių. Nors jame yra 99,999 % arba daugiau efektyvių pikselių, vis tiek ekrane nuolat gali atsirasti juodų taškų arba ryškių šviesos taškų (raudonos, žalios arba mėlynos spalvos). Tai struktūrinė ekrano ypatybė (atitinkanti bendruosius pramoninius standartus), o ne gedimas.

#### CE atitiktis.

Šiuo dokumentu "TP Vision Europe B.V." patvirtina, kad šis televizorius atitinka pagrindines ir kitas susijusias 2014/53/ES (RED), 2009/125/EB (ekologinis projektavimas), 2010/30/ ES (energijos vartojimo efektyvumo ženklinimas) ir 2011/65/EB (RoHS) direktyvas.

#### Atitiktis EMF.

"TP Vision" gamina ir parduoda daugybę naudotojams skirtų gaminių, kurie paprastai, kaip bet kuris elektroninis aparatas, pasižymi savybe priimti elektromagnetinius signalus. Vienas svarbiausių "TP Vision" verslo principų – atlikti visus reikalingus savo gaminių sveikatos ir saugos matavimus, kad jie atitiktų visus taikomus teisėtus reikalavimus ir gaminant gaminius taikomus elektromagnetinio lauko (EMF) standartus.

"TP Vision" siekia kurti, gaminti ir pardavinėti gaminus, kurie nesukelia jokio neigiamo poveikio sveikatai. "TP Vision" patvirtina, kad jei jų gaminiai tinkamai naudojami pagal numatytą paskirtį, jie yra saugūs, atsižvelgiant į šiandien turimus mokslinius įrodymus. "TP Vision" aktyviai dalyvauja sudarant tarptautinius EMF ir saugos standartus, todėl "TP Vision" gali numatyti tolesnius norminimo proceso etapus ir iš karto juos pritaikyti savo gaminiams.

## $25.2$ Naudojimosi sąlygos – "Philips" programų galerija

Daugiau informacijos ieškokite Žinyne, pasirinkite Raktažodžiai ir ieškokite Naudojimosi sąlygos, programų galerija.

## $\overline{26}$ Autorių teisės

## $\overline{26.1}$ MHL

MHL, "Mobile High-Definition Link" ir MHL logotipas yra MHL, LLC prekių ženklai arba registruotieji prekių ženklai.

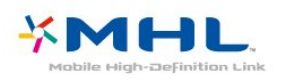

## $\frac{26}{26}$ **HDMI**

HDMI ir "HDMI High-Definition Multimedia Interface" bei HDMI logotipas yra "HDMI Licensing LLC" prekių ženklai arba registruotieji prekių ženklai JAV ir kitose valstybėse.

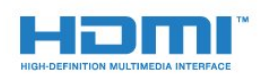

#### $\frac{1}{26.3}$

## "Dolby Digital Plus"

Pagaminta pagal "Dolby Laboratories" licenciją. "Dolby" ir dvigubos D simbolis yra "Dolby Laboratories" prekių ženklai.

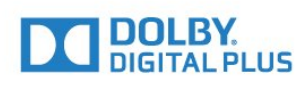

#### 26.4

## $\mu$ DTS 2.0 + Digital Out<sup>™</sup>

Informacijos apie DTS patentus rasite apsilankę http://patents.dts.com. Pagaminta pagal "DTS Licensing Limited" licenciją. DTS, simbolis, DTS ir simbolis kartu yra registruotieji prekių ženklai, o "DTS 2.0 + Digital Out" yra registruotasis "DTS, Inc." prekių ženklas. © "DTS, Inc.". Visos teisės saugomos.

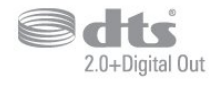

## 26.5 Microsoft

#### Windows Media

"Windows Media" yra arba registruotasis prekės ženklas, arba prekės ženklas, priklausantis "Microsoft Corporation" ir registruotas JAV ir (arba) kitose šalyse.

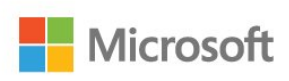

#### Microsoft PlayReady

Turinio savininkai naudoja "Microsoft PlayReady™" turinio prieigos technologiją, kad apsaugotų savo intelektinę nuosavybę, įskaitant turinį, saugomą autorių teisių.

Šiame įrenginyje naudojama "PlayReady" technologija, leidžianti naudoti "PlayReady" apsaugotą turinį ir (arba) WMDRM apsaugotą turinį. Jeigu įrenginys tinkamai neapdoroja turinio naudojimo ribojimų, turinio savininkas gali reikalauti "Microsoft" panaikinti įrenginio galimybę naudoti "PlayReady" apsaugotą turinį. Šis panaikinimas neturės įtakos neapsaugotam turiniui arba turiniui, apsaugotam kitomis turinio prieigos technologijomis. Turinio savininkai gali reikalauti jūsų atnaujinti "PlayReady", kad galėtumėte pasinaudoti jų turiniu. Jeigu jūs atmesite naujinimą, negalėsite pasinaudoti turiniu, kuriam reikalingas šis naujinimas.

## 26.6 "Wi-Fi" Alliance"

Wi-Fi®, "Wi-Fi CERTIFIED" logotipas, "Wi-Fi" logotipas yra registruotieji "Wi-Fi Alliance" prekių ženklai.

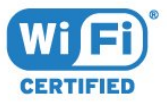

## 26.7 "Kensington"

(Jei taikoma)

"Kensington" ir "Micro Saver" yra JAV registruoti "ACCO World Corporation" prekių ženklai, kartu su išleistomis registracijomis ir laukiančiais prašymais kitose šalyse visame pasaulyje.

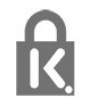

## 26.8 Kiti prekių ženklai

Visi kiti registruotieji ir neregistruotieji prekių ženklai yra jų atitinkamų savininkų nuosavybė.

# Pareiškimas dėl trečiųjų šalių siūlomų paslaugų ir (arba) programinės įrangos

Trečiųjų šalių siūlomos paslaugos ir (arba) programinė įranga gali būti pakeista, sustabdyta arba nutraukta iš anksto neįspėjus. Tokiais atvejais "TP Vision" neprisiima jokios atsakomybės.

## Rodyklė

#### A

[Amžiaus kategorija](#page-15-0) *16* [Antenos jungtis](#page-6-0) *7* [Aukštieji dažniai](#page-50-0) *51* [Ausinių garsumas](#page-51-0) *52* [Ausinės, įjungti](#page-27-0) *28* [Automatinis garsumo išlyginimas](#page-51-0) *52*

#### "

["Android" nustatymai](#page-35-0) *36* ["Bluetooth"](#page-26-0) *27* ["Bluetooth", siejimas](#page-26-0) *27* ["Bluetooth", įrenginio pasirinkimas](#page-26-0) *27* ["Bluetooth", įrenginio šalinimas](#page-26-0) *27* ["Google Play" parduotuvė](#page-39-0) *40* ["Multi View"](#page-73-0) *74* ["Wi-Fi" Smart Screen"](#page-34-0) *35*

#### B

[Belaidis tinklas](#page-32-0) *33* [Budėjimo režimas](#page-10-0) *11*

#### $\mathsf{D}$

[Dabar rodoma](#page-70-0) *71* [DMR, "Digital Media Renderer"](#page-34-0) *35*

#### E

[EasyLink](#page-22-0) *23* [Ekonustatymai](#page-53-0) *54* [Eksploatacijos pabaiga](#page-103-0) *104* [Europos "Eco" ženklas](#page-103-0) *104*

#### F

[Fotoaparatas, prijungti](#page-30-0) *31*

#### G

[Garsas, automatinis garsumo išlyginimas](#page-51-0) *52* [Garso komentarai](#page-58-0) *59* [Garso stilius](#page-50-0) *51* [Greitasis vaizdo nustatymas](#page-50-0) *51*

#### H

[HDMI MHL](#page-21-0) *22* [HDMI, ARC](#page-21-0) *22* [HDMI-DVI jungtis](#page-22-0) *23*

#### I

[Interneto atminties valymas](#page-33-0) *34* [Išjungimo laikmatis](#page-53-0) *54* [Išjungti](#page-10-0) *11* [Išsijungimo laikmatis](#page-58-0) *59*

#### J

[Jungiamumo vedlys](#page-21-0) *22*

#### K

[Kanalas](#page-14-0) *15* [Kanalas, amžiaus kategorija](#page-15-0) *16* [Kanalas, perjungti kanalą](#page-15-0) *16* [Kanalų sąrašas](#page-14-0) *15* [Kanalų sąrašas, atidaryti](#page-14-0) *15* [Kanalų sąrašas, filtruoti](#page-14-0) *15* [Kanalų sąrašas, ieškoti](#page-14-0) *15* [Kanalų sąrašo kopijavimas](#page-13-0) *14*

[Kanalų sąrašo kopijavimas, dabartinė versija](#page-13-0) *14* [Kanalų sąrašo kopijavimas, kopijavimas](#page-13-0) *14* [Kanalų sąrašo kopijavimas, įkėlimas](#page-13-0) *14* [Kartojimas iš karto](#page-66-0) *67* [Klausos negalią turintiems](#page-58-0) *59* [Kompiuteris, prijungimas](#page-30-0) *31* [Kontrastas](#page-47-0) *48* [Kontrastas, dinaminis kontrastas](#page-48-0) *49* [Kontrastas, gama](#page-48-0) *49* [Kontrastas, vaizdo kontrastas](#page-48-0) *49* [Kontrasto režimas](#page-48-0) *49*

#### $\mathbf{L}$

[Laidinis tinklas](#page-33-0) *34*

#### M

[Maitinimo elementai, nuotolinio valdymo pultas](#page-9-0) *10* [Maitinimo jungtis](#page-5-0) *6* [Medijos failai, iš debesų saugyklos](#page-60-0) *61* [Medijos failai, iš kompiuteris arba NAS](#page-60-0) *61* [Medijos failai, iš USB atmintinės](#page-60-0) *61* [MPEG artefaktų slopinimas](#page-49-0) *50*

#### N

[Naudojimo sąlygos](#page-112-0) *113* [Naudojimosi sąlygos, programų galerija](#page-35-0) *36* [Naujinti programinę įrangą](#page-74-0) *75* [Nuotolinio valdymo pultas, apžvalga](#page-7-0) *8* [Nuotolinio valdymo pultas, infraraudonųjų spindulių jutiklis](#page-9-0) *10* [Nuotraukos, vaizdo įrašai ir muzika](#page-60-0) *61*

#### $\mathbf D$

[Pagalba, internete](#page-108-0) *109* [Pagrindinis meniu](#page-36-0) *37* [Paieška balsu, programa](#page-8-0) *9* [Pasirinktinė spalvų temperatūra](#page-48-0) *49* [Pranešimai](#page-102-0) *103* [Prieinamumas, klausos negalią turintiems](#page-58-0) *59* [Problema, HDMI jungtis](#page-107-0) *108* [Problema, USB jungtis](#page-107-0) *108* [Problemos, garsas](#page-107-0) *108* [Problemos, meniu kalba](#page-108-0) *109* [Problemos, nuotolinio valdymo pultas](#page-106-0) *107* [Problemos, vaizdas](#page-107-0) *108* [Programa, paieška balsu](#page-8-0) *9* [Programos](#page-38-0) *39* [Programos užraktas](#page-40-0) *41* [Programos, rekomendacijos](#page-70-0) *71* [Puiki raiška](#page-49-0) *50*

#### R

[Regos negalia](#page-58-0) *59* [Ryškumas](#page-47-0) *48* [Ryškumas, triukšmo mažinimas](#page-49-0) *50* [Rūpinimasis naudotojais](#page-108-0) *109*

#### S

[Saugumo instrukcijos](#page-110-0) *111* [Silpnaregiams](#page-58-0) *59* [Spalva](#page-46-0) *47* [Spalvos paryškinimas](#page-47-0) *48* [Spalvų temperatūra](#page-47-0) *48*

#### T

[Teletekstas](#page-18-0) *19* [Televizija pagal pageidavimą](#page-70-0) *71* [Televizoriaus ekrano priežiūra](#page-111-0) *112* [Televizoriaus ir maitinimo elementų šalinimas](#page-103-0) *104* [Tinklas, belaidis ryšys](#page-32-0) *33* [Tinklas, laidinis](#page-33-0) *34* [Tinklas, nustatymai](#page-33-0) *34* [Tinklas, peržiūrėti nustatymus](#page-33-0) *34* [Tinklas, prisijungimas](#page-32-0) *33* [Tinklas, statinis IP](#page-33-0) *34* [Tinklas, valyti interneto atmintį](#page-34-0) *35* [Tinklas, WoWLAN](#page-33-0) *34* [Tinklas, WPS](#page-32-0) *33* [Tinklas, WPS su PIN kodu](#page-32-0) *33* Tinklas, jjungti "Wi-Fi" ryšį 35 [Tinklo nustatymas](#page-32-0) *33* [TV gido duomenys](#page-63-0) *64* [TV tinklo pavadinimas](#page-34-0) *35* [Tėvų kontrolė](#page-15-0) *16*

#### $\cup$

[USB atmintinė](#page-30-0) *31* [USB klaviatūra](#page-29-0) *30* [USB standusis diskas, diegimas](#page-28-0) *29*

#### $\vee$

[Vaizdo formatas](#page-49-0) *50* [Vaizdo kamera, prijungti](#page-30-0) *31* [Vaizdo pasirinkimas](#page-17-0) *18* [Vaizdo stilius](#page-46-0) *47* [Vaizdo įrašai pagal pageidavimą](#page-71-0) *72* [Vieta, televizoriaus vieta](#page-5-0) *6* [Vieta, žiūrėjimo atstumas](#page-5-0) *6* [Visuotinė prieiga](#page-58-0) *59*

#### W

[Wi-Fi](#page-32-0) *33*

#### Y

[YPbPr jungtis, patarimai](#page-22-0) *23*

#### Š

[Šviesumas](#page-47-0) *48*

#### Ž

[Žaidimų kompiuteris, prijungti](#page-27-0) *28* [Žaidimų pultas, prijungimas](#page-28-0) *29* [Žemieji dažniai](#page-50-0) *51* [Žiūrėti TV](#page-15-0) *16*

#### $\mathbf{I}$

[Įjungti](#page-10-0) *11*

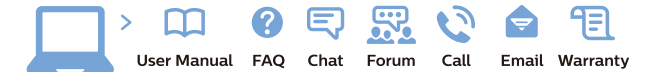

www.philips.com/support

Հայաստան - Armenia Համախորդների սպասարկում<br>0 800 01 004 ψημιωίι σιμού 0,03€/ min

Azərbaycan - Azerbaijan Müstəri vidmətləri 088 220 00 04 Köçürüldü zəng edin 0,17€/min

България Грижа за клиента 02 4916 273 (Национапен номер)

België/Belgique Klantenservice/ Service Consommateurs 02 700 72 62  $(0.15 \epsilon/min)$ 

Bosna i Hercegovina Potpora potrošačima 033 941 251 (Lokalni poziv)

Republika Srbija Potpora potrošačima 011 321 6840 (Lokalni poziv)

Česká republika Zákaznická podpora 228 880 895 (Mistni tarif)

Danmark Kundeservice 3525 8314

Deutschland Kundendienst 069 66 80 10 10 (Zum Festnetztarif Ihres Anbieters)

Ελλάδα 211983028 (Διεθνής κλήση)

Eesti Klienditugi 668 30 61 (Kohalikud kõned)

España Atencion al consumidor 913 496 582  $(0,10€ + 0,08€/min.)$ 

France Service Consommateurs 01 57 32 40 50 (coût d'un appel local sauf surcoûtéventuel selon opérateur réseau)

Hrvatska Potnora potrošačima 01 777 66 01 (Lokalni poziv)

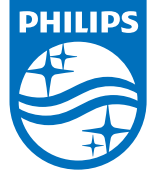

Indonesia Consumer Care 0800 133 3000

Ireland Consumer Care 015 24 54 45 (National Call)

Italia Servizio Consumatori 0245 28 70 14 (Chiamata nazionale)

Қазақстан Республикасы байланыс орталығы 810 800 2000 00 04 (стационарлық нөмірлерден КазакстанРеспубликасы бойынша коңырау шалу тегін)

Latvija Klientu atbalsts 6616 32 63 (Vietěiais tarifs)

Lietuva Klientų palaikymo tarnyba 8 521 402 93 (Vietinais tarifais)

**Luxembourg**<br>Service Consommateurs 24871100 (Appel nat./(Nationale Ruf)

Magyarország Ügyfélszolgálat (061) 700 81 51 (Belföldi hívás)

Malaysia Consumer Care<br>1800 220 180

Nederland Klantenservice 0900 202 08 71  $(1 \in / \text{gesprek})$ 

Norge Forbrukerstøtte 22 97 19 14

Österreich Kundendienst<br>0150 284 21 40 (0,05€/Min.)

Республика Беларусь Контакт Центр<br>8 10 (800) 2000 00 04 .<br>(бесплатный звонок по .<br>РеспубликеБеларусь со

стационарных номеров)

Российская Федерация .<br>Контакт Пенті 8 (800) 220 00 04 .<br>(бесплатный звонок по России)

All registered and unregistered trademarks are property of their respective owners Autobiotics are subject to change without notice. Philips and the Philips' shield<br>emblem are trademarks of Koninklijke Philips IV. and are used under license from<br>Koninklijke Philips IV. and are used under license from<br>XOn

philips.com

Polska Wsparcie Klienta 22 397 15 04 (Połączenie lokalne)

Portugal Assistência a clientes 800 780 068  $(0,03 \in / \text{min.} - \text{Móvel } 0,28 \in / \text{min.})$ 

România Serviciul Clienti 031 630 00 42 (Tarif local)

Schweiz/Suisse/Svizzera Kundendienst/Service Consommateurs/Servizio Consumatori 0848 000 291  $(0,04$  CHF/Min)

Slovenija Skrb za potrošnike 01 88 88 312 (Lokalni klic)

Slovensko zákaznícka podpora 02 332 154 93 (vnútroštátny hovor)

Suomi suom<br>Finland Kuluttajapalvelu 09 88 62 50 40

Sverige Kundtjänst 08 57 92 90 96

Türkiye<br>Tüketici Hizmetleri<br>0 850 222 44 66

Україна **- країна**<br>Служба підтримки<br>споживачів 0-800-500-480 (лзвінки зі стаціонарних і мобільних телефонів у межах України безкоштовні)

Кыргызстан<br>Байланыш борбору 810 800 2000 00 04

**United Kingdom** Consumer Care<br>020 79 49 03 19 (5p/min BT landline) Argentina Consumer Care 0800 444 77 49 - Buenos Aires<br>0810 444 7782

**Brasil** Suporte ao Consumidor 0800 701 02 45 São Paulo<br>29 38 02 45